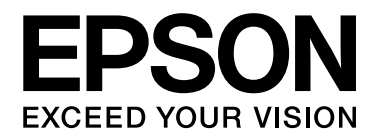

# **EPSON Aculaser C2800 Series User's Guide**

NPD3059-00

# *Copyright and Trademarks*

No part of this publication may be reproduced, stored in a retrieval system, or transmitted in any form or by any means, mechanical, photocopying, recording, or otherwise, without the prior written permission of Seiko Epson Corporation. No patent liability is assumed with respect to the use of the information contained herein. Neither is any liability assumed for damages resulting from the use of the information contained herein.

Neither Seiko Epson Corporation nor its affiliates shall be liable to the purchaser of this product or third parties for damages, losses, costs, or expenses incurred by purchaser or third parties as a result of: accident, misuse, or abuse of this product or unauthorized modifications, repairs, or alterations to this product, or (excluding the U.S.) failure to strictly comply with Seiko Epson Corporation's operating and maintenance instructions.

Seiko Epson Corporation and its affiliates shall not be liable against any damages or problems arising from the use of any options or any consumable products other than those designated as Original Epson Products or Epson Approved Products by Seiko Epson Corporation.

Features Zoran Corporation Integrated Print System (IPS) for print language emulation. **Z#RAN** 

NEST Office Kit Copyright © 1996, Novell, Inc. All rights reserved.

A part of the ICC Profile contained within this product was created by Gretag Macbeth ProfileMaker. Gretag Macbeth is the registered trademark of Gretag Macbeth Holding AG Logo. ProfileMaker is the trademark of LOGO GmbH.

IBM and PS/2 are registered trademarks of International Business Machines Corporation.

Microsoft<sup>®</sup> and Windows<sup>®</sup> are registered trademarks of Microsoft Corporation in the United States of America and other countries.

Apple® and Macintosh® are registered trademarks of Apple, Inc.

EPSON and EPSON ESC/P are registered trademarks and EPSON AcuLaser and EPSON ESC/P 2 are trademarks of Seiko Epson Corporation.

Coronet is a trademark of Ludlow Industries (UK) Ltd.

Marigold is a trademark of Arthur Baker and may be registered in some jurisdictions.

CG Times and CG Omega are trademarks of Agfa Monotype Corporation and may be registered in certain jurisdictions.

Arial, Times New Roman and Albertus are trademarks of The Monotype Corporation and may be registered in certain jurisdictions.

ITC Avant Garde Gothic, ITC Bookman, ITC Zapf Chancery and ITC Zapf Dingbats are trademarks of International Typeface Corporation and may be registered in some jurisdictions.

Antique Olive is a trademark of Fonderie Olive.

Helvetica, Palatino, Times, Univers, Clarendon, New Century Schoolbook, Miriam and David are trademarks of Heidelberger Druckmaschinen AG which may be registered in certain jurisdictions.

Wingdings is a trademark of Microsoft Corporation and may be registered in some jurisdictions.

PCL is the registered trademark of Hewlett-Packard Company. HP and HP LaserJet are registered trademarks of the Hewlett-Packard Company. Adobe, the Adobe logo and PostScript3 are trademarks of Adobe Systems Incorporated, which may be registered in certain jurisdictions.

*General Notice: Other product names used herein are for identification purposes only and may be trademarks of their respective owners. Epson disclaims any and all rights in those marks.*

Copyright © 2007 Seiko Epson Corporation. All rights reserved.

# *Operating System Versions*

In this manual, the following abbreviations are used.

#### **Windows refers to Windows Vista, XP, Vista x64, XP x64, 2000, Server 2003, and Server 2003 x64.**

- ❏ Windows Vista refers to Windows Vista Ultimate Edition, Windows Vista Home Premium Edition, Windows Vista Home Basic Edition, Windows Vista Enterprise Edition and Windows Vista Business Edition.
- ❏ Windows Vista x64 refers to Windows Vista Ultimate x64 Edition, Windows Vista Home Premium x64 Edition, Windows Vista Home Basic x64 Edition, Windows Vista Enterprise x64 Edition and Windows Vista Business x64 Edition.
- ❏ Windows XP refers to Windows XP Home Edition and Windows XP Professional.
- ❏ Windows XP x64 refers to Windows XP Professional x64 Edition.
- ❏ Windows 2000 refers to Windows 2000 Professional.
- ❏ Windows Server 2003 refers to Windows Server 2003 Standard Edition and Windows Server 2003 Enterprise **Edition**
- ❏ Windows Server 2003 x64 refers to Windows Server 2003 x64 Standard Edition and Windows Server 2003 x64 Enterprise Edition.

#### **Macintosh refers to Mac OS X.**

❏ Mac OS X refers to Mac OS X 10.2.8 or later.

# *Contents*

#### *Copyright and Trademarks*

#### *Operating System Versions*

#### *Safety Instructions*

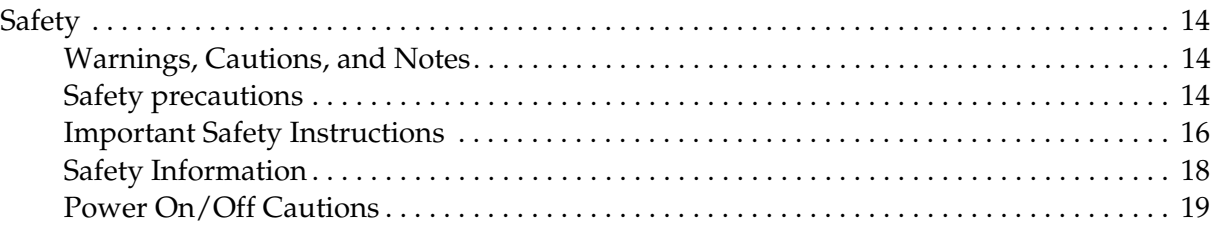

#### *Chapter 1 Getting to Know Your Printer*

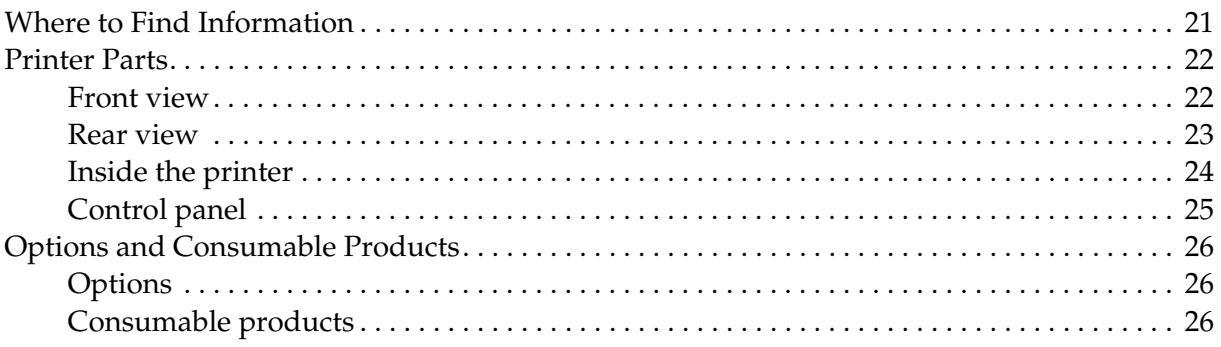

#### *Chapter 2 Printer Features and Various Printing Options*

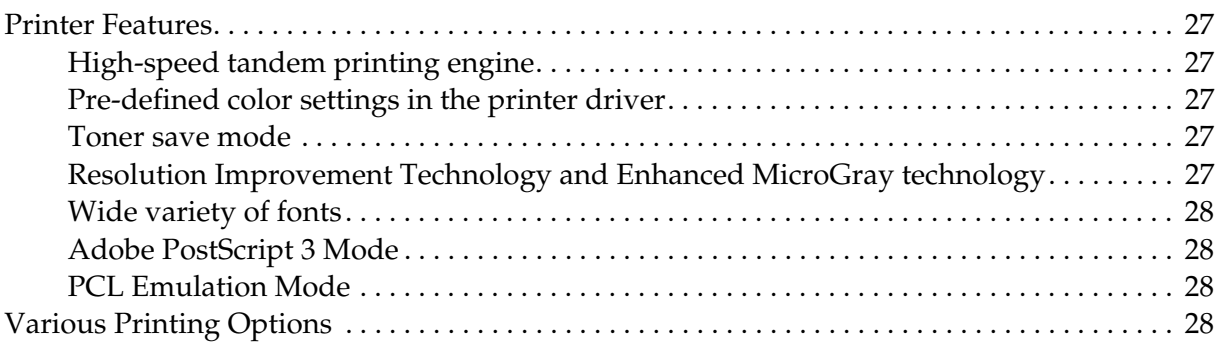

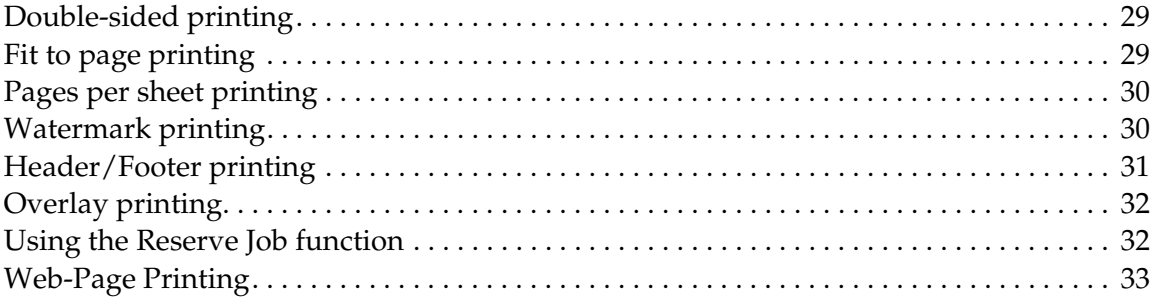

### *Chapter 3 Paper Handling*

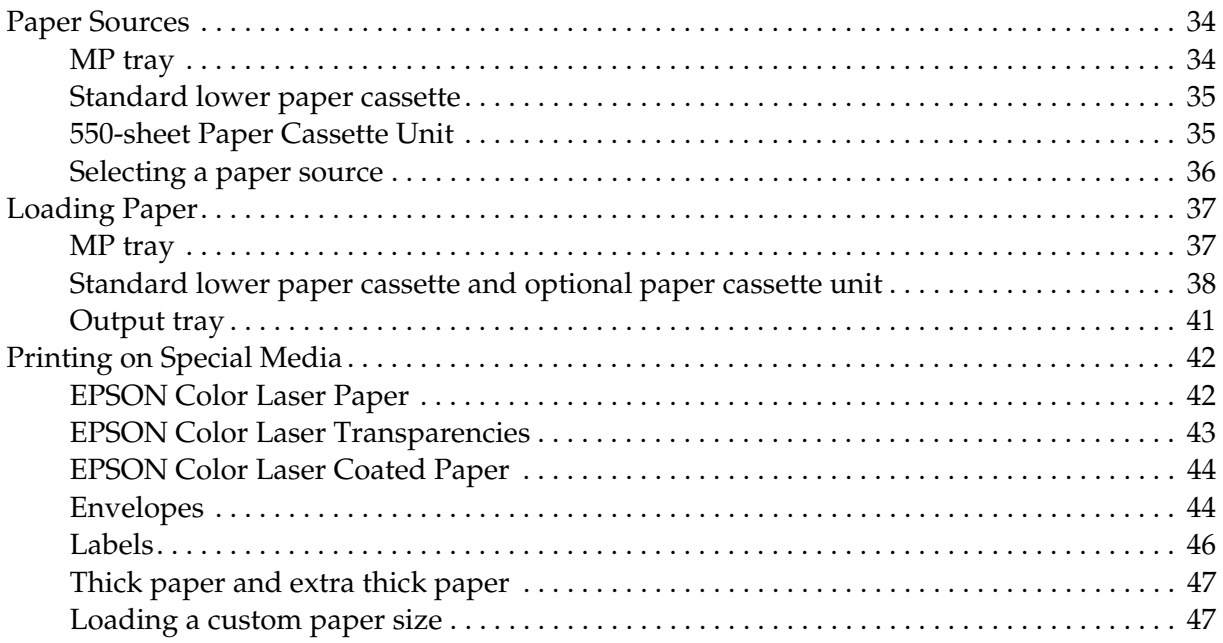

#### *Chapter 4 Using the Printer Software with Windows*

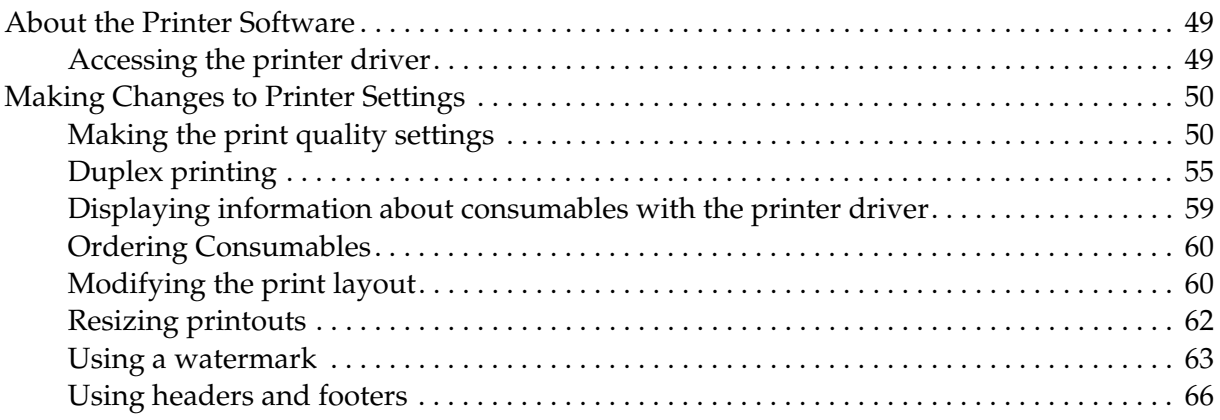

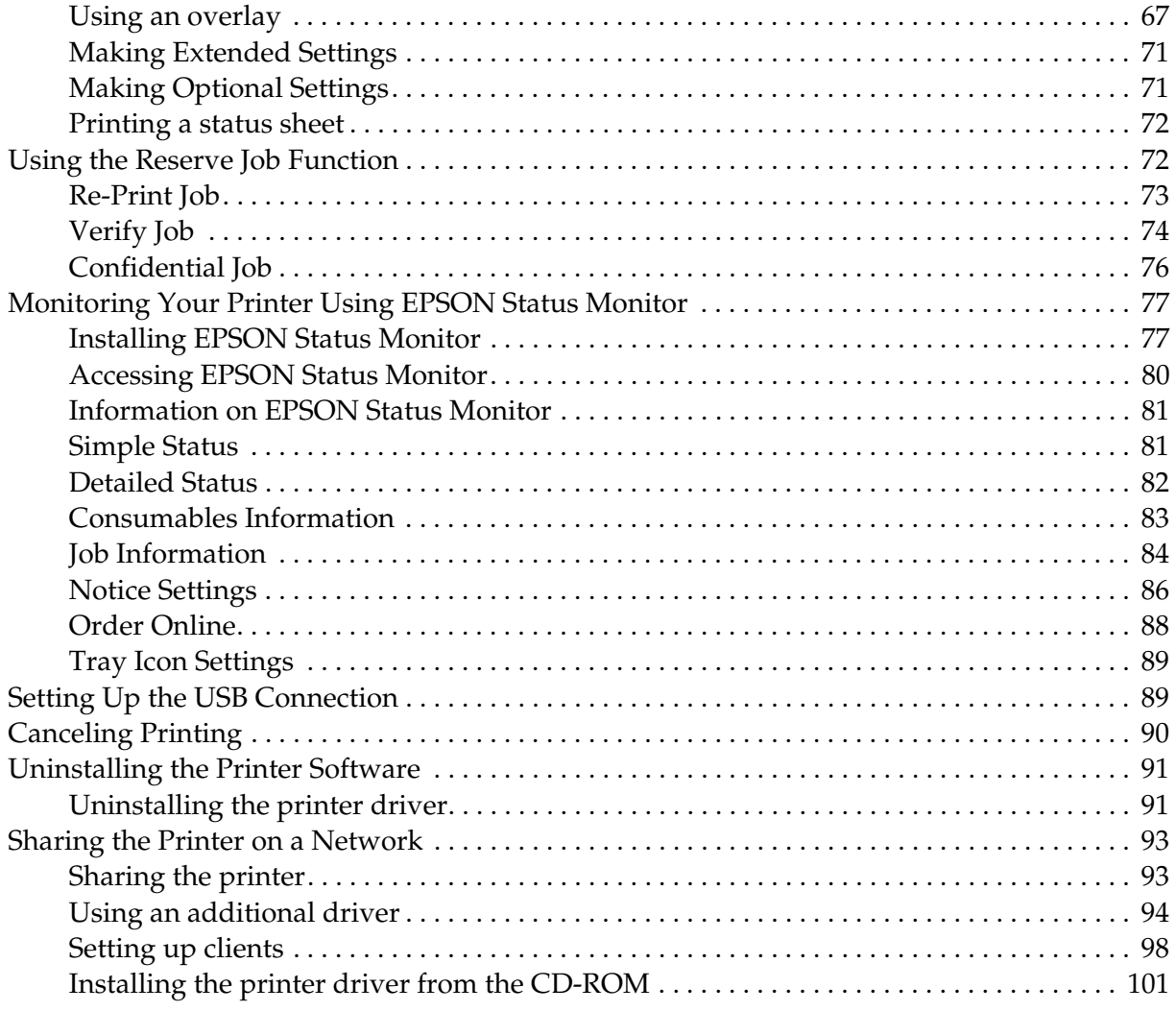

## *Chapter 5 Using the Printer Software with Macintosh*

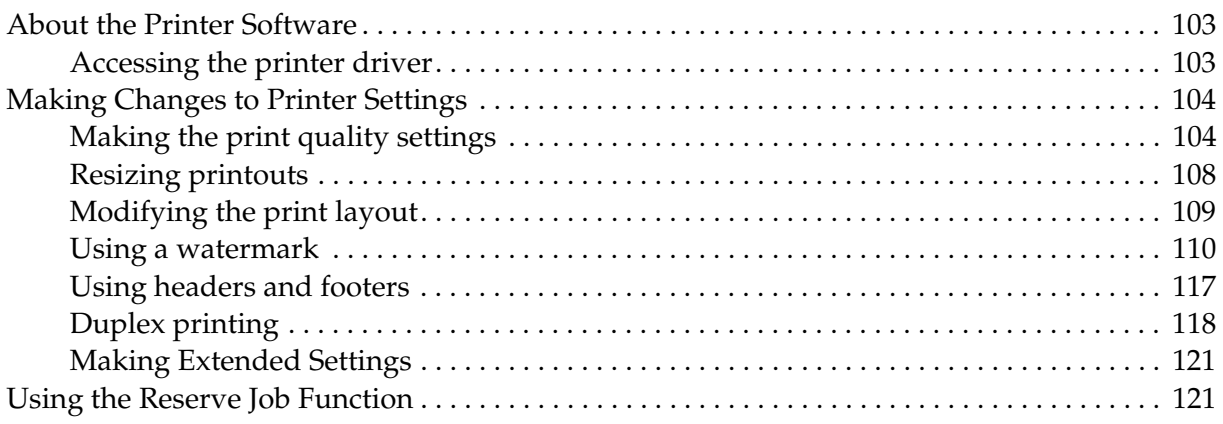

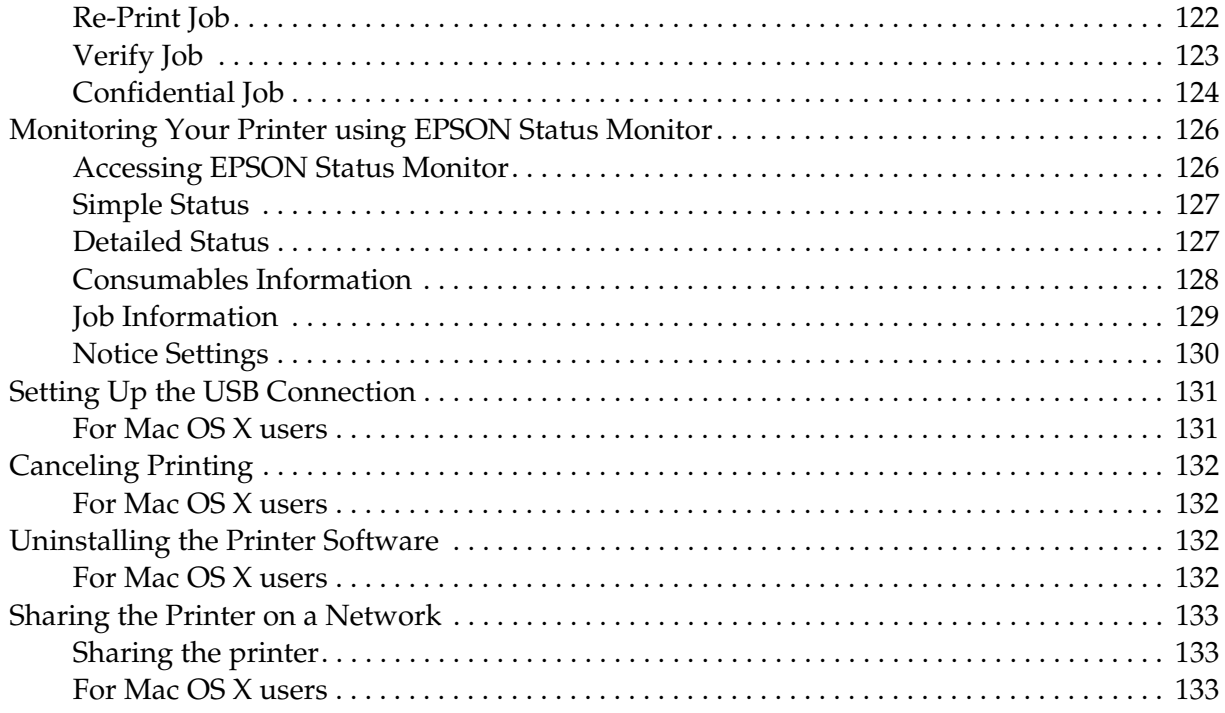

#### *Chapter 6 Using the PostScript Printer Driver*

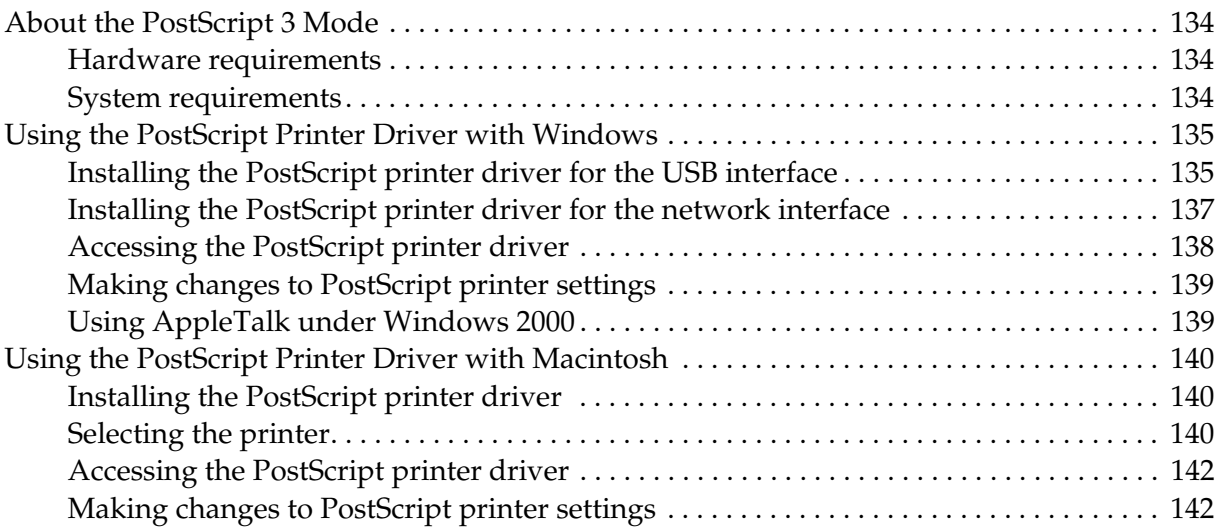

#### *Chapter 7 Using the PCL6/PCL5 Printer Driver*

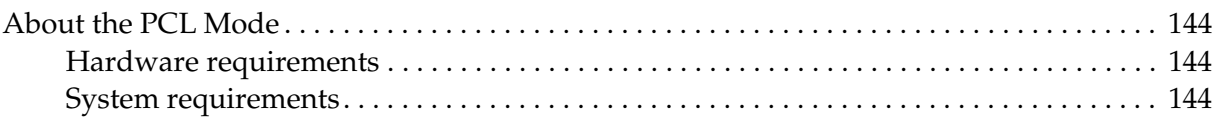

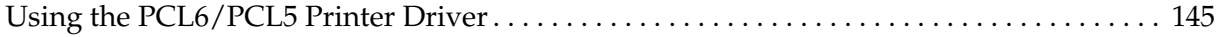

#### *Chapter 8 Using the Control Panel*

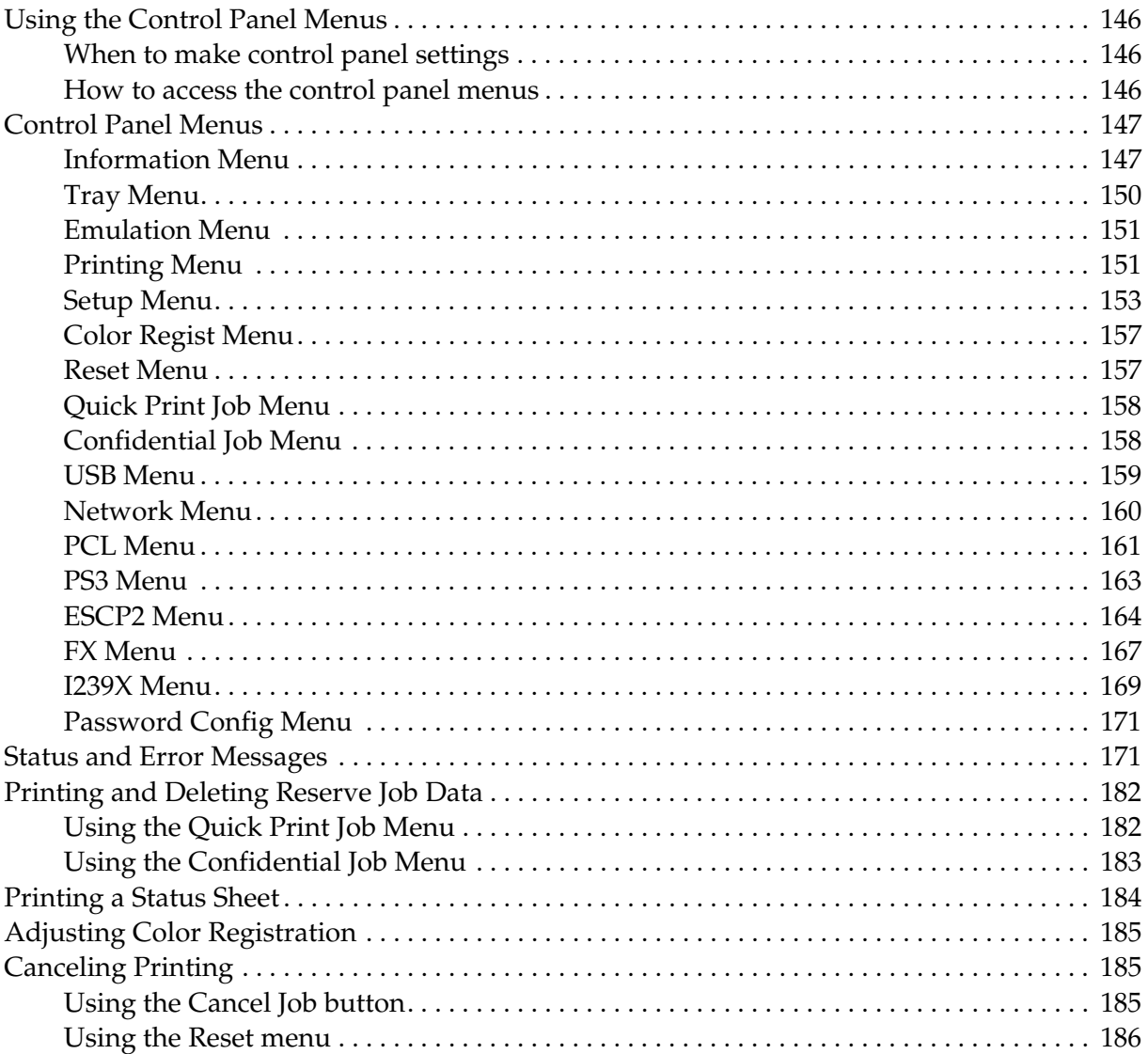

#### *Chapter 9 Installing Options*

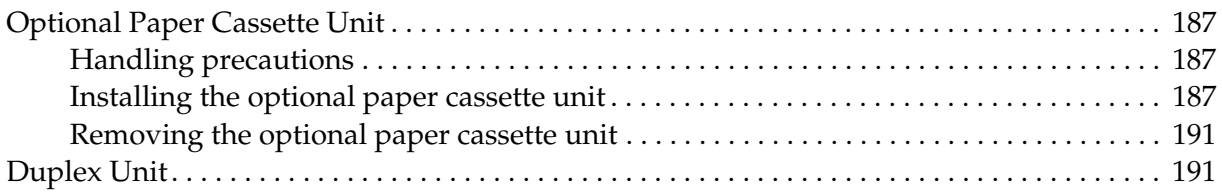

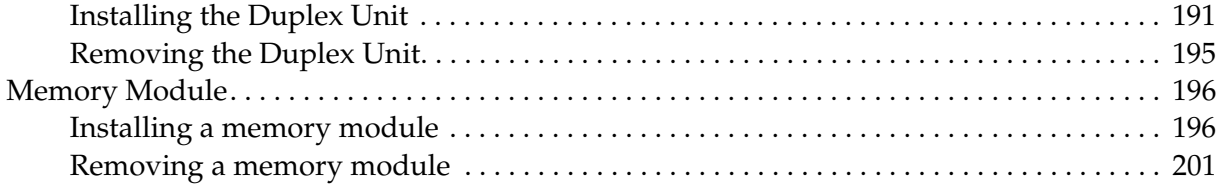

#### *Chapter 10 Replacing Consumable Products*

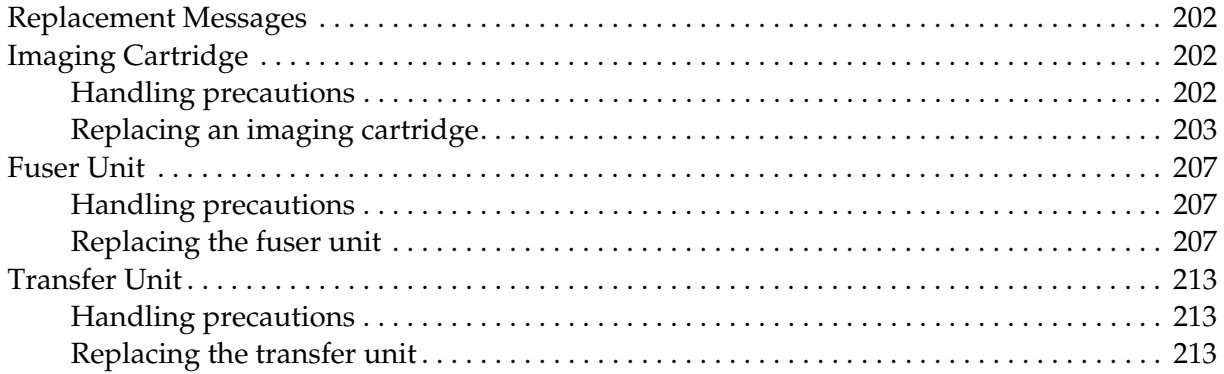

#### *Chapter 11 Cleaning and Transporting the Printer*

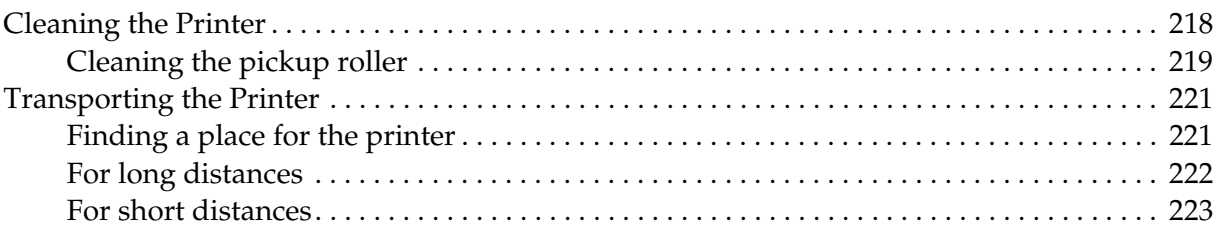

#### *Chapter 12 Troubleshooting*

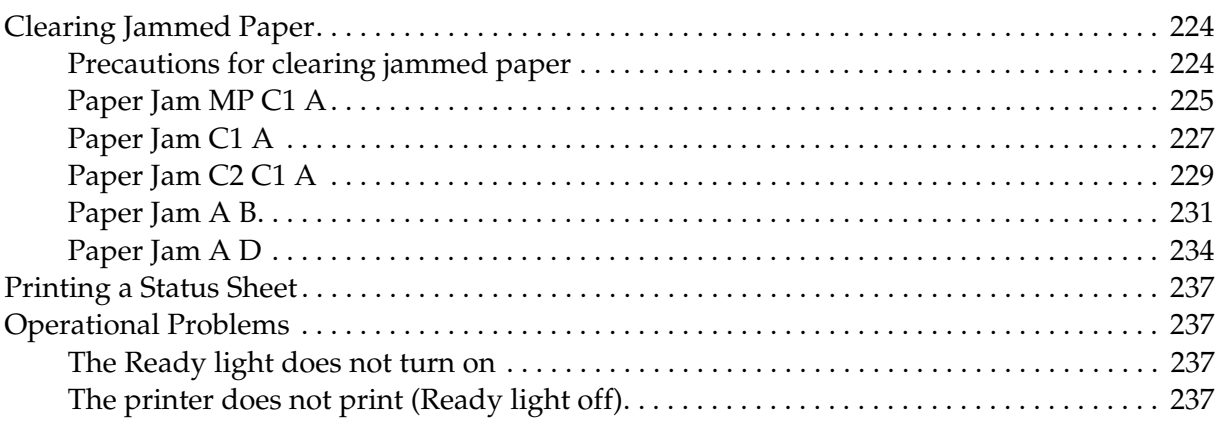

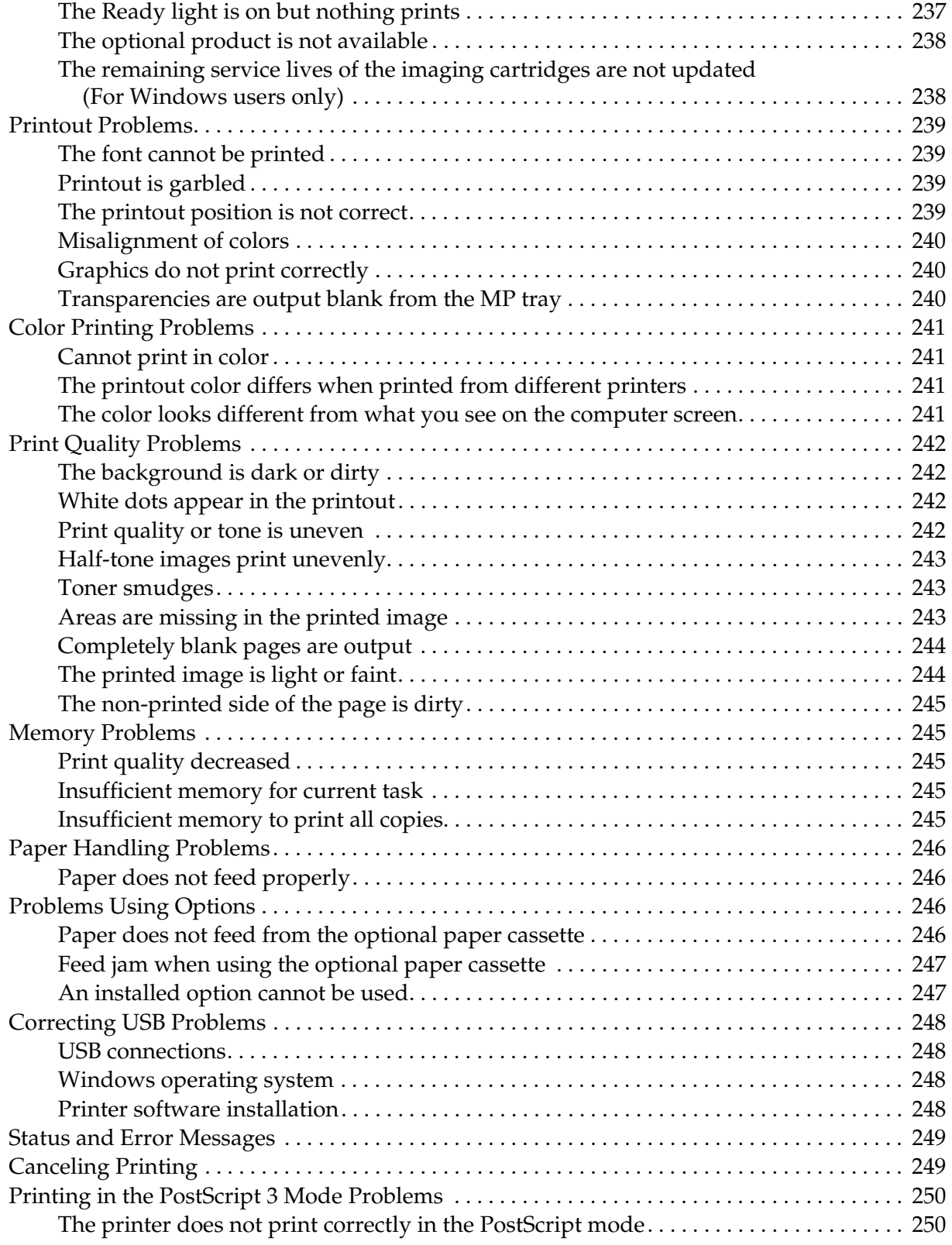

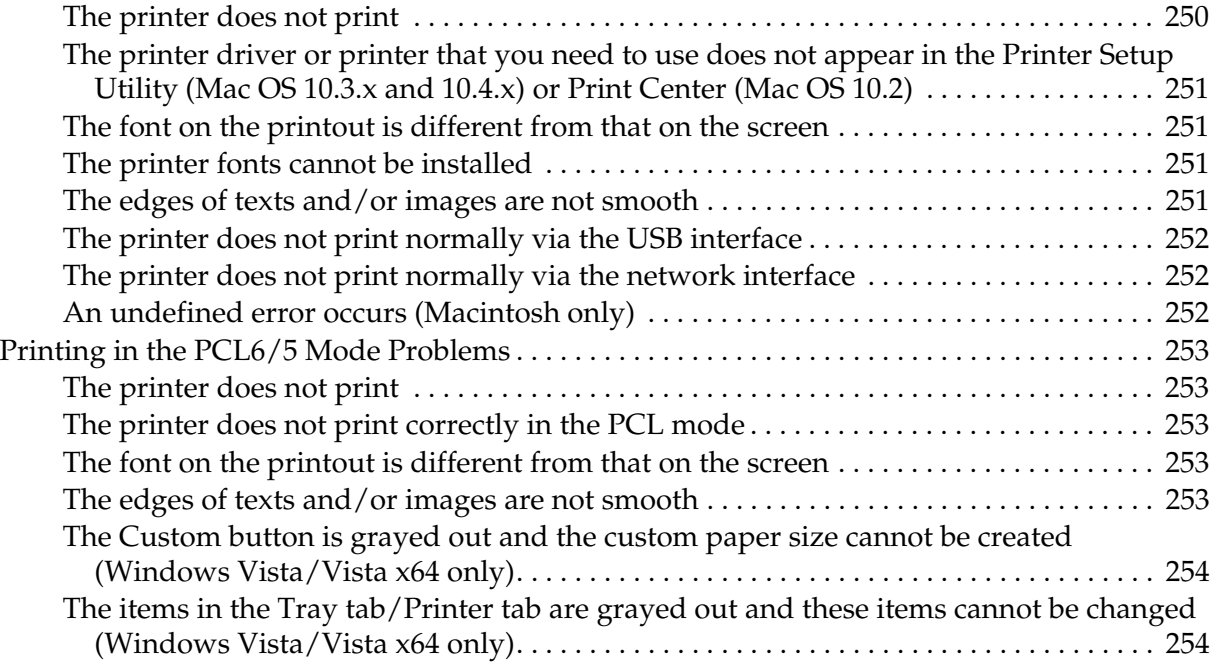

#### *Appendix A Customer Support*

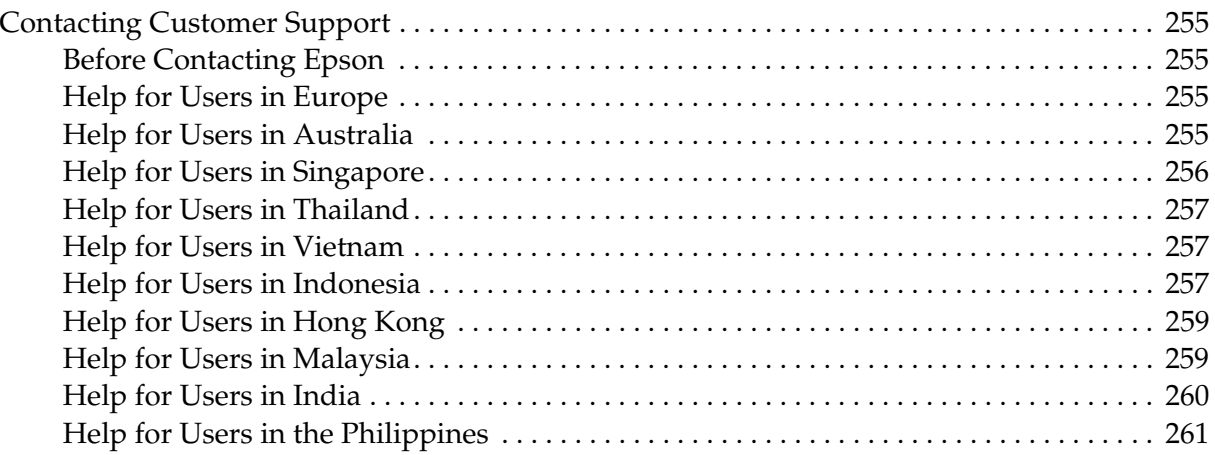

#### *Appendix B Technical Specifications*

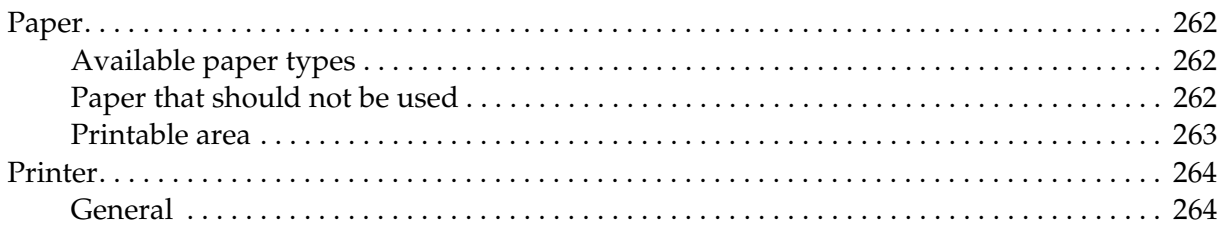

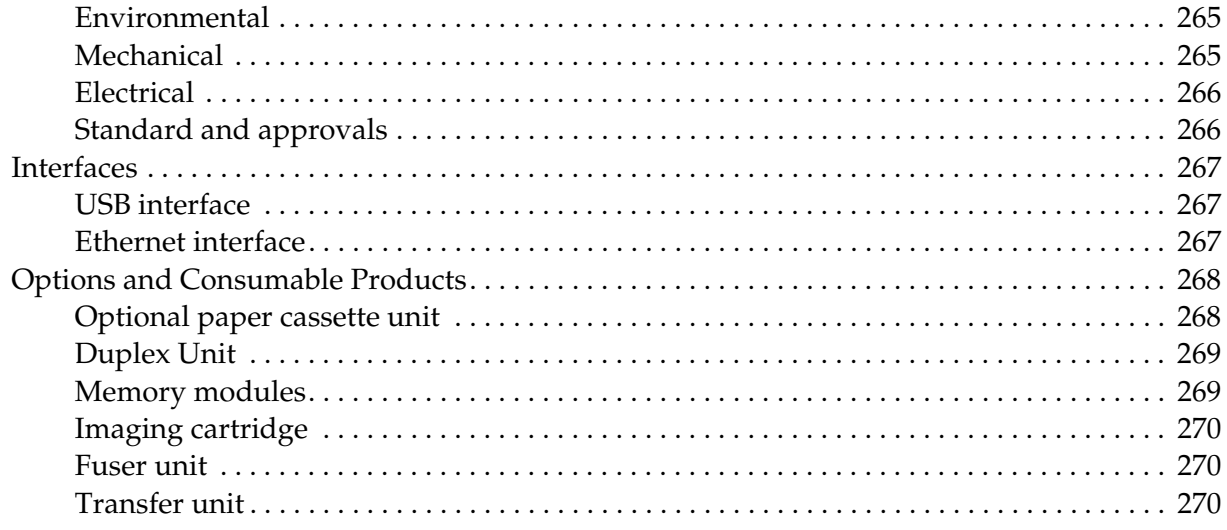

#### Index

# *Safety Instructions*

# *Safety*

### *Warnings, Cautions, and Notes*

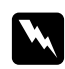

#### w *Warnings*

*must be followed carefully to avoid bodily injury.*

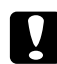

#### c *Cautions*

*must be observed to avoid damage to your equipment.*

*Notes* 

*contain important information and useful tips on the operation of your printer.*

# *Safety precautions*

Be sure to follow the precautions carefully to ensure safe, efficient operation:

❏ Because the printer weighs approximately 28 kg (61.7 lb) with consumable products installed, one person should not lift or carry it. Two people should carry the printer, lifting it by the correct positions as shown below.

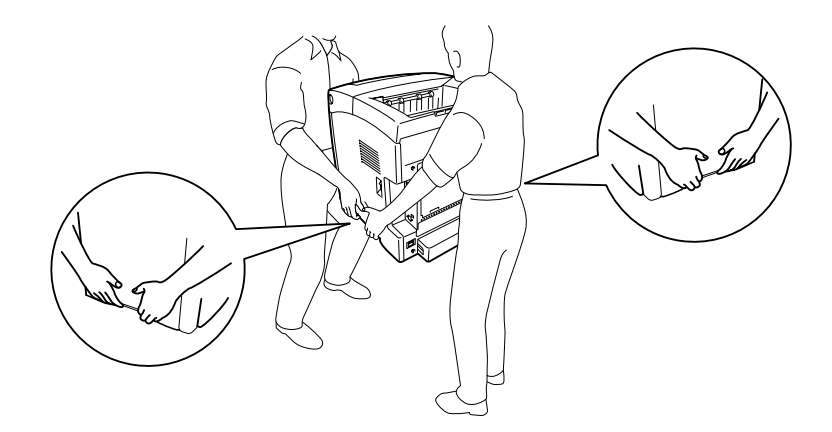

❏ Be careful not to touch the fuser, which is marked **CAUTION HIGH TEMPERATURE**, or the surrounding areas. If the printer has been in use, the fuser and the surrounding areas may be very hot. If you must touch one of these areas, wait 30 minutes to allow the heat to subside before doing so.

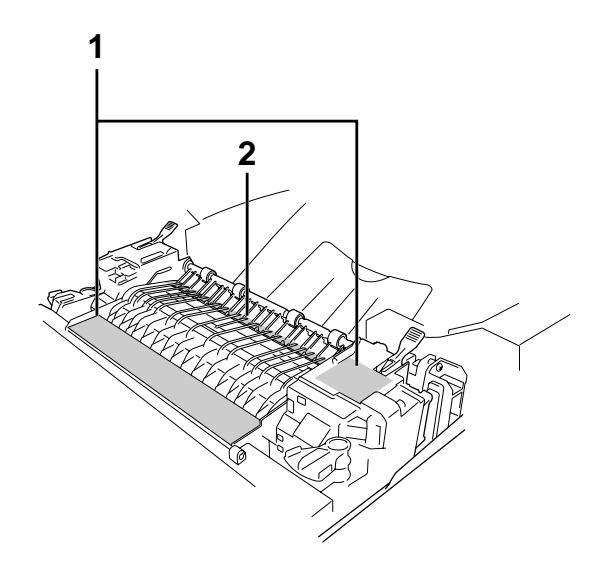

#### 1. **CAUTION HIGH TEMPERATURE**

2. Do not insert your hand deep into the fuser unit.

- ❏ Do not insert your hand deep into the fuser unit as some components are sharp and may cause injury.
- ❏ Avoid touching the components inside the printer unless instructed to do so in this guide.
- ❏ Never force the printer's components into place. Although the printer is designed to be sturdy, rough handling can damage it.
- ❏ When handling an imaging cartridge, always place it on a clean, smooth surface.
- ❏ Do not attempt to modify an imaging cartridge or take it apart. It cannot be refilled.
- ❏ Do not touch the toner. Keep the toner away from your eyes.
- ❏ Do not dispose of used imaging cartridge or transfer unit in fire, as they can explode and cause injury. Dispose of them according to local regulations.
- ❏ If toner is spilled, use a broom and dustpan or a damp cloth with soap and water to clean it up. Because the fine particles can cause a fire or explosion if they come into contact with a spark, do not use a vacuum cleaner.
- ❏ Wait at least one hour before using an imaging cartridge after moving it from a cool to a warm environment to prevent damage from condensation.
- ❏ When removing the imaging cartridge, do not expose it to sunlight at all and avoid exposing it to room light for more than five minutes. The imaging cartridge contains a light-sensitive drum that is purple. Exposure to light can damage the drum, causing dark or light areas to appear on the printed page and reducing the service life of the drum. If you need to keep the imaging cartridge out of the printer for long periods, cover it with an opaque cloth.
- ❏ Be careful not to scratch the surface of the drum. When you remove the imaging cartridge from the printer, always place it on a clean, smooth surface. Avoid touching the drum, since oil from your skin can permanently damage its surface and affect print quality.
- ❏ To get the best print quality, do not store the imaging cartridge in an area subject to direct sunlight, dust, salty air, or corrosive gases (such as ammonia). Avoid locations subject to extreme or rapid changes in temperature or humidity.
- ❏ Be sure to keep consumable components out of the reach of children.
- ❏ Do not leave jammed paper inside the printer. This can cause the printer to overheat.
- ❏ Avoid sharing outlets with other appliances.
- ❏ Use only an outlet that meets the power requirements of this printer.

### *Important Safety Instructions*

Read all of the following instructions before operating your printer:

#### *When choosing a place and power source for the printer*

- ❏ Place the printer near an electrical outlet where you can easily plug in and unplug the power cord.
- ❏ Do not place the printer on an unstable surface.
- ❏ Do not put your printer where the cord will be stepped on.
- ❏ Slots and openings in the cabinet and the back or bottom are provided for ventilation. Do not block or cover them. Do not put the printer on a bed, sofa, rug, or other similar surface or in a built-in installation unless proper ventilation is provided.
- ❏ All interface connectors for this printer are Non-LPS (non-limited power source).
- ❏ Connect your printer to an electrical outlet that meets the power requirements of this printer. Your printer's power requirements are indicated on a label attached to the printer. If you are not sure of the power supply specifications in your area, contact your local power company or consult your dealer.
- ❏ If you are unable to insert the AC plug into the electrical outlet, contact an electrician.
- ❏ Avoid using outlets that other appliances are plugged into.
- ❏ Use the type of power source indicated on the label. If you are not sure of the type of power available, consult your dealer or local power company.
- $\Box$  If you are unable to insert the plug into the outlet, contact a qualified electrician.
- ❏ When connecting this product to a computer or other device with a cable, ensure the correct orientation of the connectors. Each connector has only one correct orientation. Inserting a connector in the wrong orientation may damage both devices connected by the cable.
- ❏ If you use an extension cord, make sure that the total of the ampere ratings on the products plugged into the extension cord does not exceed the extension cord ampere rating.
- ❏ Unplug this printer from the wall outlet and refer servicing to a qualified service representative under the following conditions:
	- A. When the power cord or plug is damaged or frayed.
	- B. If liquid has been spilled into it.
	- C. If it has been exposed to rain or water.
	- D. If it does not operate normally when the operating instructions are followed. Adjust only those controls that are covered by the operating instructions since improper adjustment of other controls may result in damage and will often require extensive work by a qualified technician to restore the product to normal operation.
	- E. If it has been dropped or the cabinet has been damaged.
	- F. If it exhibits a distinct change in performance, indicating a need for service.

#### *When using the printer*

- ❏ The printer weighs about 28 kg (61.7 lb). One person should not attempt to lift or carry the printer. Two people should carry it.
- ❏ Follow all warnings and instructions marked on the printer.
- ❏ Unplug this printer from the wall outlet before cleaning.
- ❏ Use a well-wrung cloth for cleaning and do not use liquid or aerosol cleaners.
- ❏ Avoid touching the components inside the printer unless instructed to do so in this guide.
- ❏ Never force printer components into place. Although the printer is designed to be sturdy, rough handling can damage it.
- ❏ Be sure to keep consumables out of the reach of children.
- ❏ Do not use printer in a damp environment.
- ❏ Do not leave jammed paper inside of the printer. This can cause the printer to overheat.
- ❏ Never push objects of any kind through cabinet slots as they may touch dangerous voltage points or short out parts that could result in a risk of fire or electric shock.
- ❏ Never spill liquid of any kind on the printer.
- ❏ Except as specifically explained in the printer's documentation, do not attempt to service this product yourself.
- ❏ Adjust only those controls that are covered by the operating instructions. Improper adjustment of other controls may result in damage and may require repair by a qualified service representative.

# *Safety Information*

#### *Power cord*

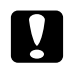

**Caution:**<br>Be sure the AC power cord meets the relevant local safety standards. *Use only the power cord that comes with this product. Use of the another cord may result in fire or electric shock. This product's power cord is for use with this product only. Use with other equipment may result in* 

# *fire or electric shock.*

#### *Laser safety labels*

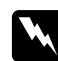

#### $Warning:$

*The performance of procedures and adjustments other than those specified in the printer's documentation may result in hazardous radiation exposure. Your printer is a Class 1 laser product as defined in the IEC60825 specifications. The label shown is attached to the back of the printer in countries where required.*

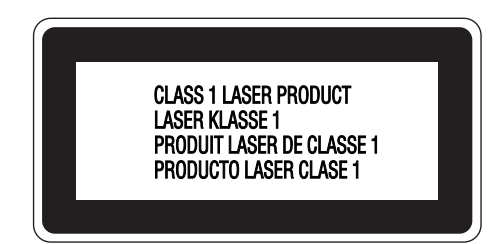

#### *Internal laser radiation*

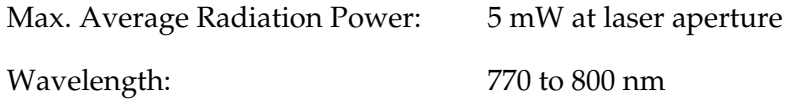

This is a Class III b Laser Diode Assembly that has an invisible laser beam. The printer head unit is NOT A SERVICE ITEM, therefore, the printer head unit should not be opened under any circumstances. An additional laser warning label is affixed to the inside of the printer.

#### *Ozone safety*

#### *Ozone emission*

Ozone gas is generated by laser printers as a by-product of the printing process. Ozone is produced only when the printer is printing.

#### *Ozone exposure limit*

The recommended exposure limit for ozone is 0.1 parts per million (ppm) expressed as an average time-weighted concentration over an eight (8) hour period. The Epson laser printer generates less than 0.1 ppm for eight (8) hours of continuous printing.

#### *Minimize the risk*

To minimize the risk of exposure to ozone, you should avoid the following conditions:

- ❏ Use of multiple laser printers in a confined area
- ❏ Operation in conditions of extremely low humidity
- ❏ Poor room ventilation
- ❏ Long, continuous printing together with any of the above

#### *Printer location*

The printer should be located so that the exhaust gases and heat generated are:

- ❏ Not blown directly into the user's face
- ❏ Vented directly out of the building whenever possible

# *Power On/Off Cautions*

Do not turn off the printer:

- ❏ After turning on the printer, wait until Ready appears on the LCD panel.
- ❏ While the **Ready** light is flashing.
- ❏ While the **Data** light is on or flashing.
- ❏ While printing.

# *Chapter 1 Getting to Know Your Printer*

# *Where to Find Information*

#### **Setup Guide**

Provides you with information on assembling the printer and installing the printer software.

#### **User's Guide (this manual)**

Provides you with detailed information on the printer's functions, optional products, maintenance, troubleshooting, and technical specifications.

#### **Network Guide**

Provides network administrators with information on both the printer driver and network settings.You need to install this guide from the Network Utilities CD-ROM\* to your computer's hard disk to be able to refer to it.

\* The Network Utilities CD-ROM may not be included with the product in some countries or regions. In this case, you can install the Network Guide from the Software CD-ROM.

#### **Paper Jam Guide**

Provides you with solutions for paper jam problems about your printer you may need to refer to on a regular basis. We recommend printing this guide and keeping it near the printer.

#### **Font Guide**

Provides you with information on fonts used on the printer. You need to copy this guide, or you can open it directly from following directory on the software CD-ROM. For Windows: /COMMON/MANUAL/ENG/FNTG For Macintosh: MANUAL:ENG:FNTG

#### **Online Help for printer software**

Click **Help** for detailed information and instructions on the printer software that controls your printer. Online help is automatically installed when you install the printer software.

# *Printer Parts*

### *Front view*

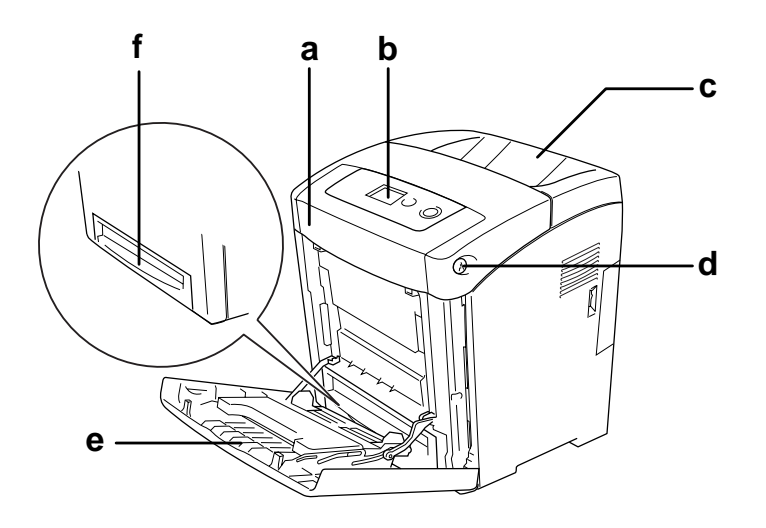

- a. front cover (cover A)
- b. control panel
- c. output tray
- d. latch on front cover (cover A)
- e. MP tray (Multi-Purpose tray)
- f. standard lower paper cassette

### *Rear view*

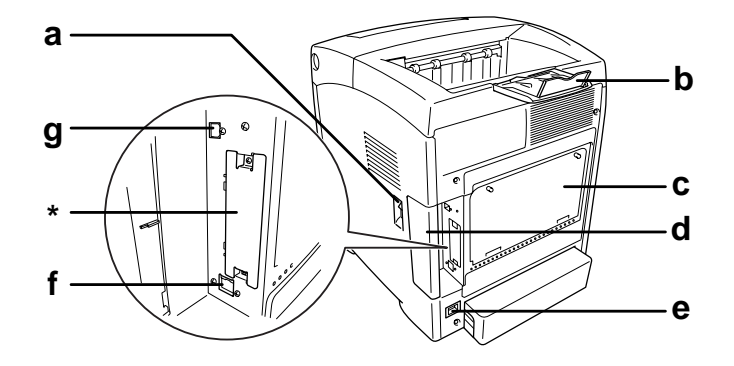

- a. power switch
- b. stopper
- c. controller option expanded aperture plate
- d. interface cover
- e. AC inlet
- f. Ethernet interface connector
- g. USB interface connector
- \* Do not open or remove this cover.

# *Inside the printer*

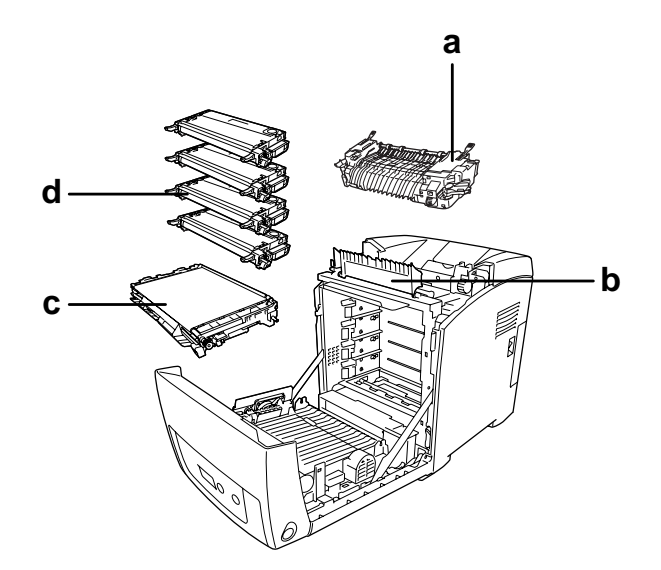

- a. fuser unit
- b. paper guide
- c. transfer unit
- d. imaging cartridges

# *Control panel*

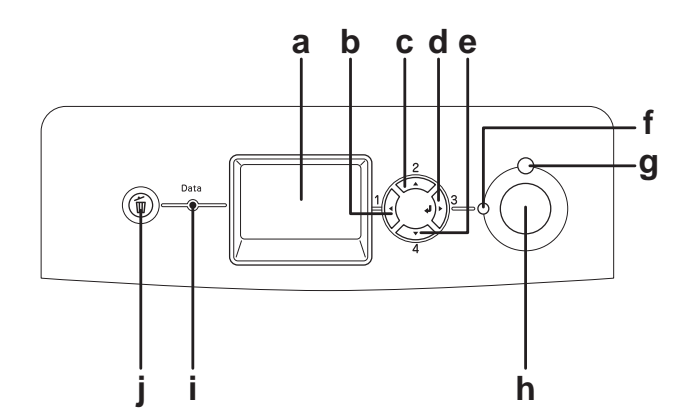

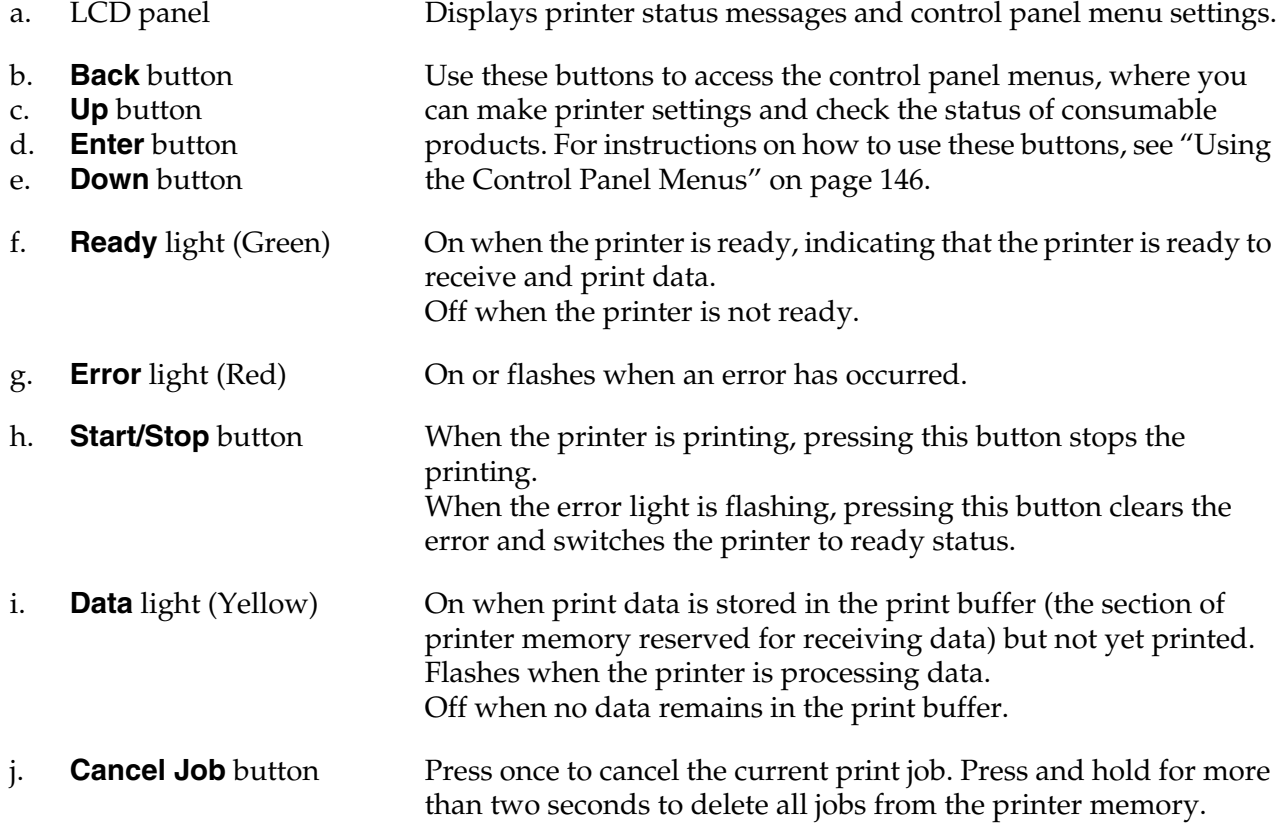

# *Options and Consumable Products*

# *Options*

You can add to your printer's capabilities by installing any of the following options.

- ❏ 550-sheet Paper Cassette Unit (C12C802291) This unit increases paper feeding capacity up to 550 sheets of paper.
- ❏ Duplex Unit (C12C802301) This unit allows for automatic printing on both sides of paper.
- ❏ Memory Module

This option expands the printer's memory by allowing you to print complex and graphics-intensive documents. The printer's RAM can be increased up to 640 MB by adding one additional 512 MB RAM DIMM.

#### *Note:*

*Make sure that the DIMM you purchase is compatible with EPSON products. For details, contact the store where you purchased this printer or an EPSON qualified service representative.*

# *Consumable products*

The life of the following consumable products is monitored by the printer. The printer lets you know when replacements are needed.

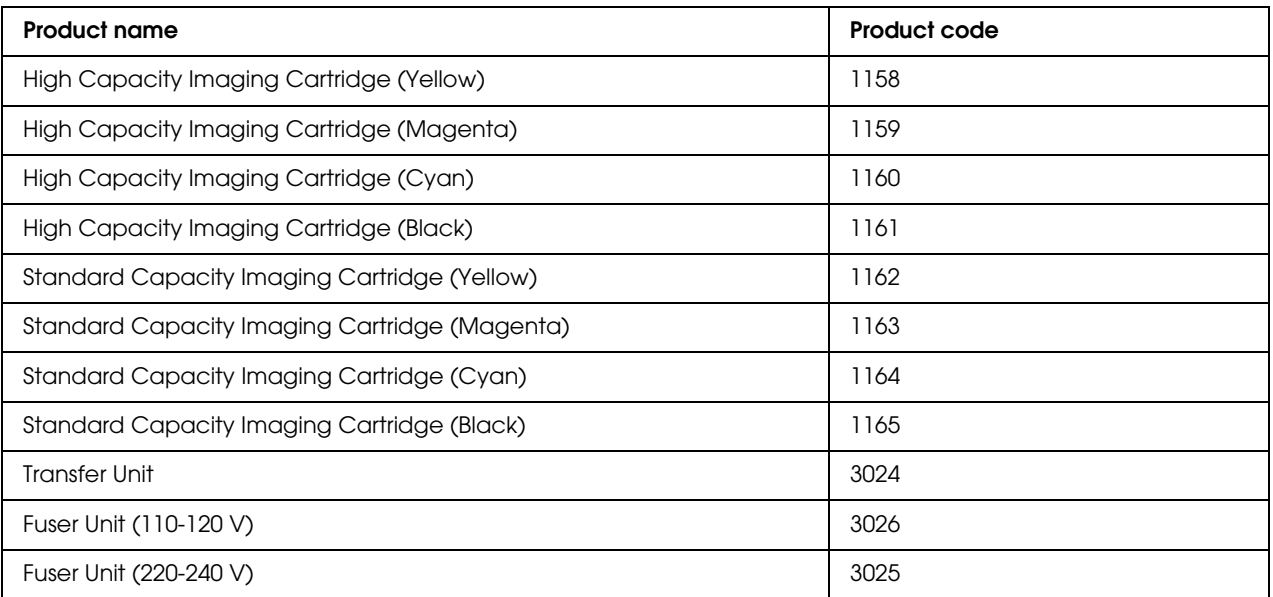

# *Chapter 2 Printer Features and Various Printing Options*

# *Printer Features*

The printer comes with a full set of features that contributes to ease of use and consistent, high-quality output. The main features are described below.

# *High-speed tandem printing engine*

Your printer's state-of-the-art tandem engine features 400 MHz image processing and single-pass technology that delivers 20 ppm (pages per minute) at 4800 RIT\* color printing and 25 ppm black and white printing on A4 paper.

\* Epson AcuLaser Resolution Improvement Technology

### *Pre-defined color settings in the printer driver*

The printer driver offers many pre-defined settings for color printing, allowing you to optimize print quality for various types of color documents.

For Windows, see "Making the print quality settings" on page 50 for more information. For Macintosh, see "Making the print quality settings" on page 104 for more information.

### *Toner save mode*

To reduce the amount of toner used in printing documents, you can print rough drafts using the Toner Save mode.

# *Resolution Improvement Technology and Enhanced MicroGray technology*

Resolution Improvement Technology (RITech) is an original Epson printer technology that works by smoothing out the jagged edges of diagonal and curved lines in both text and graphics. Enhanced MicroGray improves the halftone quality of graphics.

### *Wide variety of fonts*

The printer comes with a selection of 84 scalable fonts, and 7 bitmap fonts in ESC/Page mode to provide you with the fonts you need to create professional-looking documents.

### *Adobe PostScript 3 Mode*

The printer's Adobe PostScript 3 Mode provides you with the ability to print documents formatted for PostScript printers. Seventeen scalable fonts are included. IES (Intelligent Emulation Switch) and SPL (Shared Printer Language) support allow the printer to switch between the PostScript mode and other emulations as print data is received at the printer.

The PostScript 3 Mode enables you to print PDF formatted files directly, which are transferred via network interface.

### *PCL Emulation Mode*

The PCL Emulation mode provides you with the ability to print documents in the PCL6/5c printing language with this printer.

# *Various Printing Options*

This printer provides you with a variety of different printing options. You can print in various formats, or can print using many different types of paper.

The following explains the procedure for each type of printing. Choose the appropriate one for your printing.

# *Double-sided printing*

"Duplex printing" on page 55 (Windows)

"Duplex printing" on page 118 (Macintosh)

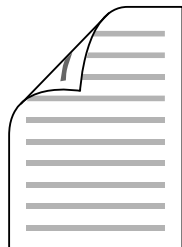

Lets you print on both sides of the paper.

# *Fit to page printing*

"Resizing printouts" on page 62 (Windows)

"Resizing printouts" on page 108 (Macintosh)

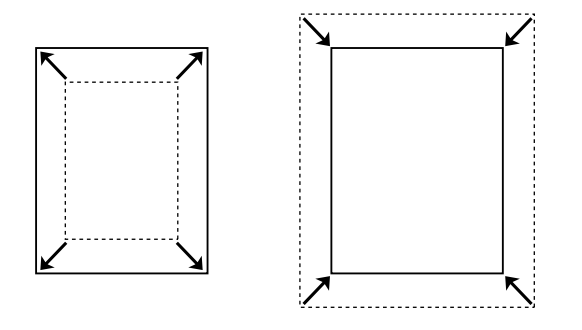

Lets you automatically enlarge or reduce the size of your document to fit the paper size you selected.

# *Pages per sheet printing*

"Modifying the print layout" on page 60 (Windows)

"Modifying the print layout" on page 109 (Macintosh)

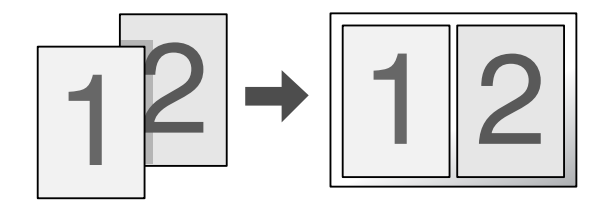

Lets you print two or four pages on a single sheet.

# *Watermark printing*

"Using a watermark" on page 63 (Windows)

"Using a watermark" on page 110 (Macintosh)

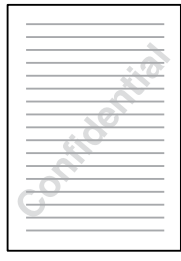

Lets you print text or an image as a watermark on your printout. For example, you can put "Confidential" on an important document.

# *Header/Footer printing*

"Using headers and footers" on page 66 (Windows)

"Using headers and footers" on page 117 (Macintosh)

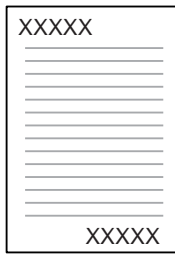

Lets you print a header and footer on the top or bottom of the paper.

# *Overlay printing*

"Using an overlay" on page 67 (Windows)

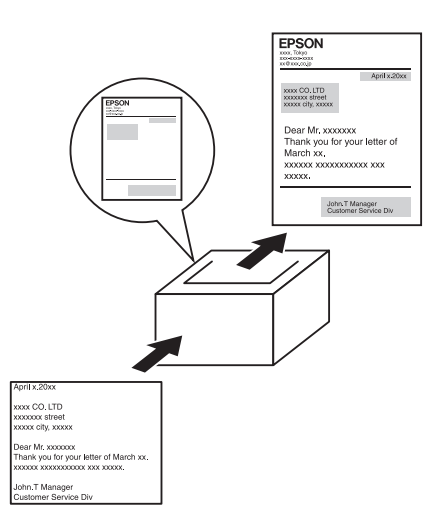

Lets you prepare standard forms or template on your printout that you can use as overlays when printing other documents.

*Note:*

*The Overlay printing function is not available in the PostScript 3 mode.*

# *Using the Reserve Job function*

"Memory Module" on page 196

"Using the Reserve Job Function" on page 72 (Windows)

"Using the Reserve Job Function" on page 121 (Macintosh)

Lets you print jobs that you stored in the printer's memory later directly from the printer's control panel.

### *Web-Page Printing*

EPSON Web-To-Page lets you make Web pages fit to your paper size when printing. You can also see a preview before printing.

#### *Note:*

- ❏ *This software is for Windows only.*
- ❏ *Install EPSON Web-To-Page from the printer software CD-ROM to use this function.*

#### *Accessing EPSON Web-To-Page*

After you install EPSON Web-To-Page, the menu bar is displayed on the Microsoft Internet Explorer Toolbar. If it does not appear, select **Toolbars** from the View menu of Internet Explorer, and then select **EPSON Web-To-Page**.

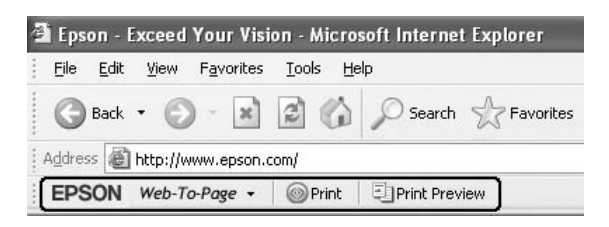

# *Chapter 3 Paper Handling*

# *Paper Sources*

This section describes the combinations of paper sources and paper types that you can use.

# *MP tray*

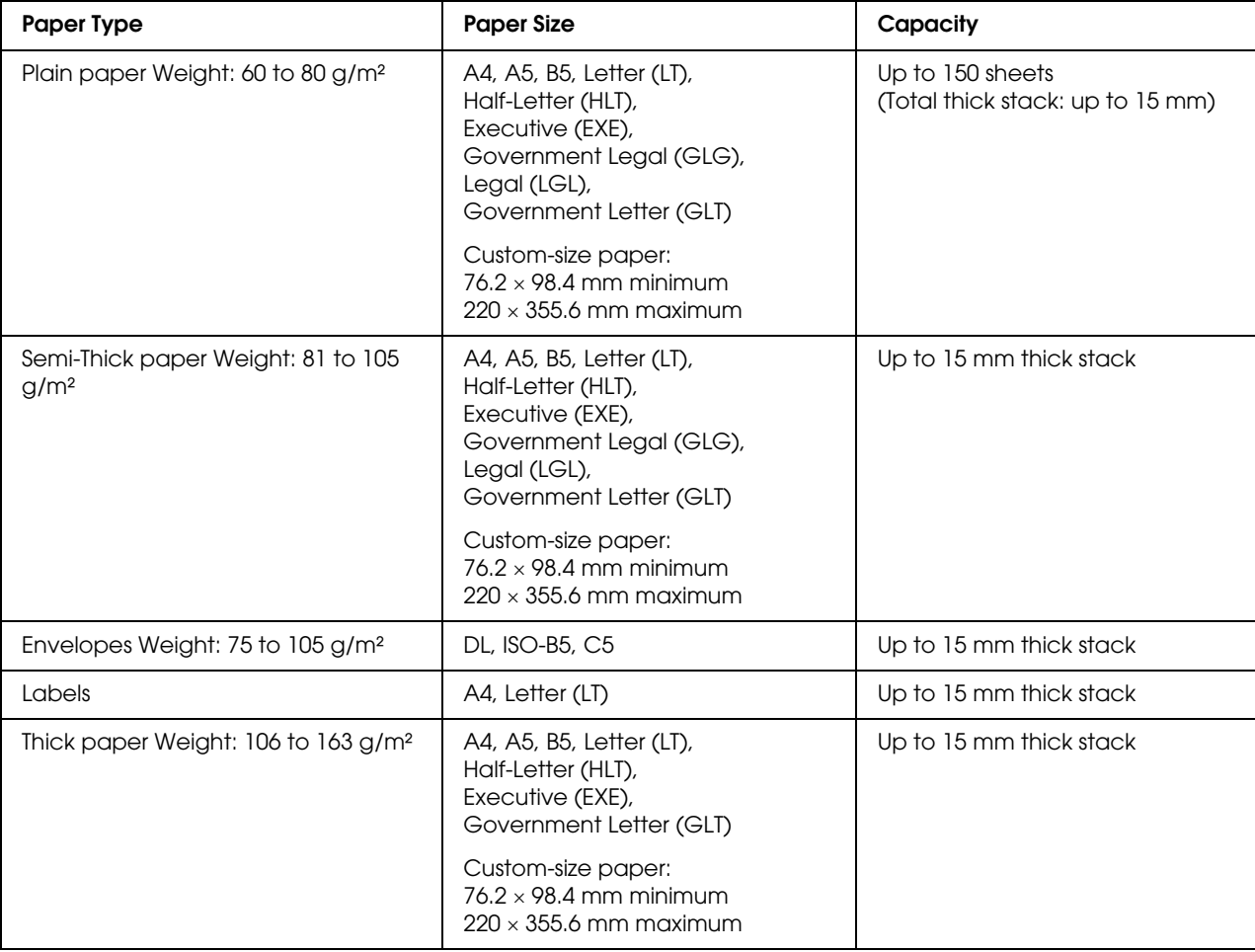

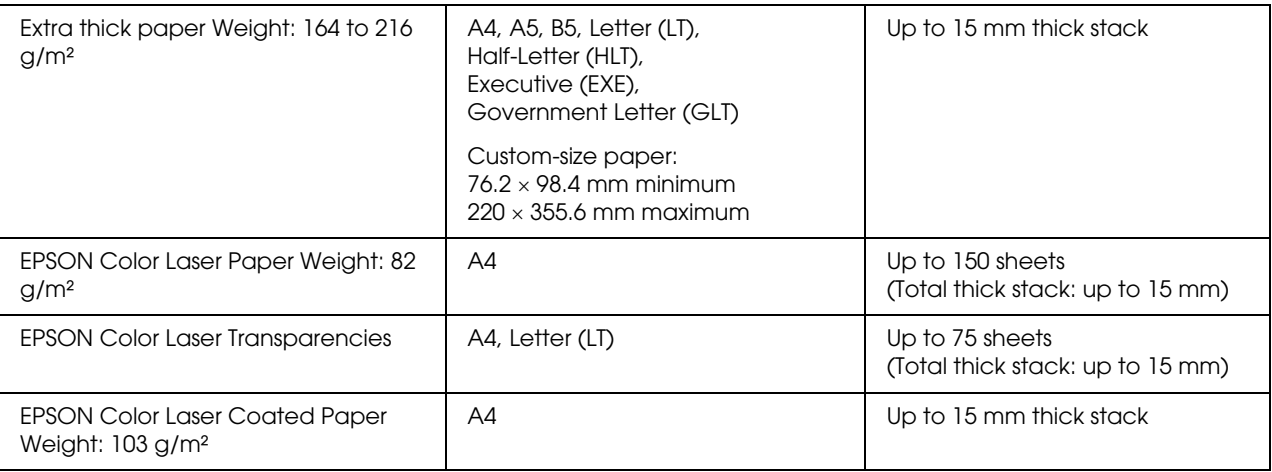

# *Standard lower paper cassette*

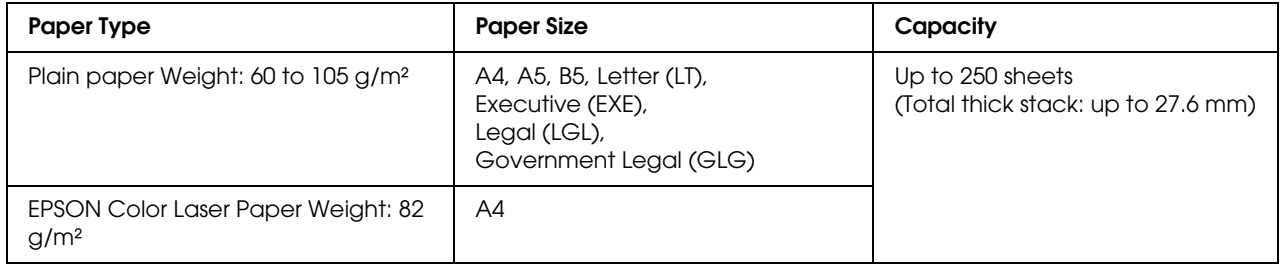

# *550-sheet Paper Cassette Unit*

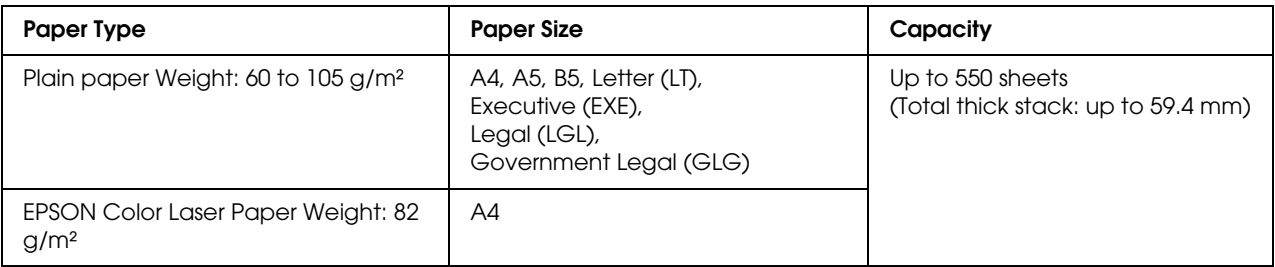

### *Selecting a paper source*

You can set the printer to select a paper source containing the appropriate size of paper automatically, or specify a paper source manually, using the printer driver or the printer's control panel. To access the printer driver, for Windows, see "Accessing the printer driver" on page 49, or for Macintosh, see "Accessing the printer driver" on page 103. And to use the printer's control panel, see "Using the Control Panel Menus" on page 146.

#### *Using the printer driver*

#### **For Windows:**

Access the printer driver, click the **Basic Settings** tab, and select **Auto Selection** as the paper source. Then click **OK**.

*Note:*

*To specify a paper source manually, specify the paper source you want to use in the Paper Source list.*

#### **For Macintosh:**

Access the printer driver, select **Printer Settings** from the drop-down list and click the **Basic Settings** tab. Then, select **Auto Selection** from the Paper Source list and click **Print**.

*Note:*

*To specify a paper source manually, specify the paper source you want to use in the Paper Source list.*

#### *Using the control panel*

Access the control panel's Setup Menu, and select Paper Source, then select Auto.

#### *Note:*

*To specify a paper source manually, specify the paper source you want to use in the Paper Source menu.* 

#### *Paper source priority when Auto is selected*

The printer will search for a paper source containing the specified paper size in the following order.

#### **Standard configuration:**

MP tray Cassette 1

#### **With 550-sheet Paper Cassette Unit installed:**

MP tray Cassette 1 Cassette 2
*Note:*

- ❏ *If you make paper size settings or paper source settings in your application, these settings may override the printer driver settings.*
- ❏ *If you select an envelope for the printer driver's Paper Size setting, it can be fed only from the MP tray regardless of the printer driver's Paper Source setting.*
- ❏ *You can change the priority of the MP tray by using the* MP Mode *setting in the control panel's*  Setup Menu*. For details, see "Setup Menu" on page 153.*

# *Loading Paper*

This section describes how to load paper. If you use special media such as transparencies or envelopes, see also "Printing on Special Media" on page 42.

# *MP tray*

Follow the steps below to load paper into the MP tray.

1. Open the MP tray.

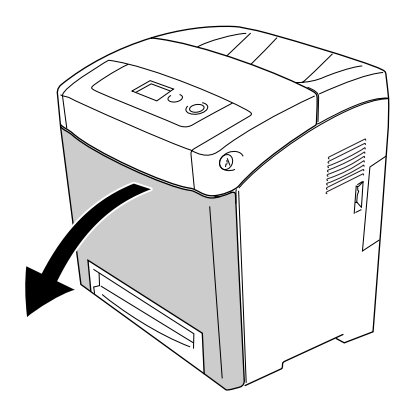

2. Load a stack of the desired paper with the printable surface down, then slide the guides against the sides of the stack to get a snug fit.

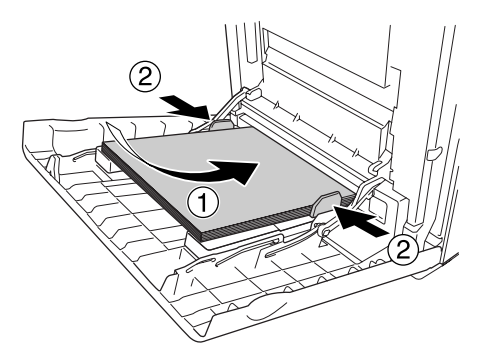

### *Note:*

- ❏ *When loading the paper, insert the short edge first.*
- ❏ *Do not load paper that exceeds the maximum stack height.*
- ❏ *Straighten the paper before loading it. If curled paper is loaded, it may not feed correctly.*
- ❏ *After loading paper, set the* MP Tray Size */* MP Type *settings to match the loaded paper size on the control panel.*
- ❏ *To print on the back side of previously printed paper, use the MP tray. The duplex printing cannot be used for this purpose.*

# *Standard lower paper cassette and optional paper cassette unit*

The paper sizes and types supported by the optional paper cassette unit are the same as the standard lower cassette unit. For more information, see "550-sheet Paper Cassette Unit" on page 35.

The paper-loading procedure is the same for the standard lower cassette and the optional paper cassette unit.

In addition to plain paper, you can also use special media such as EPSON Color Laser Paper in the paper cassettes.

Follow these steps to load paper into the standard and optional paper cassette units. The illustrations show the standard lower cassette.

1. Pull the paper cassette out until it stops. Then lift up the front of the paper cassette and pull it out.

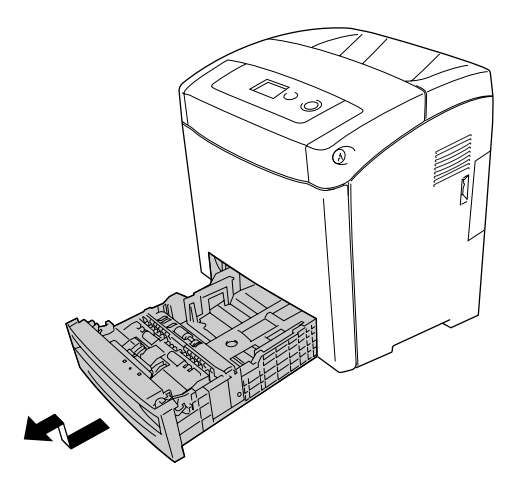

2. Pitch the knob and slide the left and right paper guides to accommodate the paper you are loading.

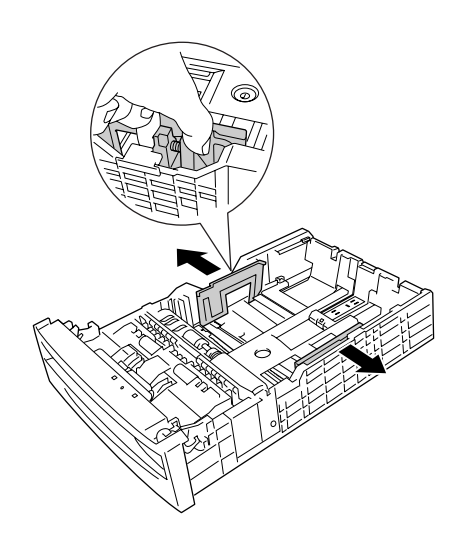

3. Pinch the knob and slide the guide to the position appropriate for the size of paper you want to load.

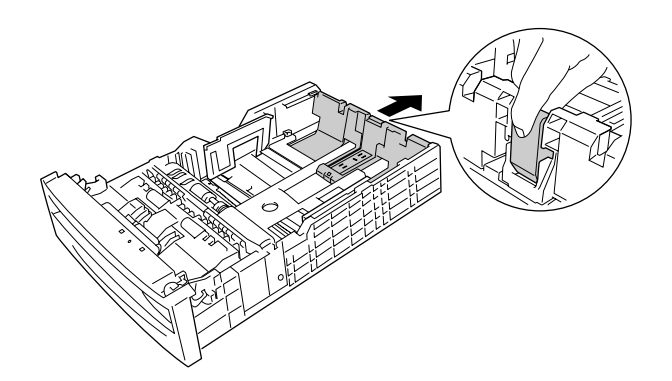

## *Note:*

❏ *Load the paper after aligning the edges of the paper carefully.*

- ❏ *Do not load paper that exceeds the maximum stack height.*
- 4. To prevent the sheets from sticking together, fan a stack of paper. Then tap the edge on a firm surface to line it up.

## *Note:*

*Straighten the paper before loading it. If curled paper is loaded, it may not feed correctly.*

5. Insert the stack into the paper cassette, lining it up with both the front and left sides of the paper cassette, with the printable surface up.

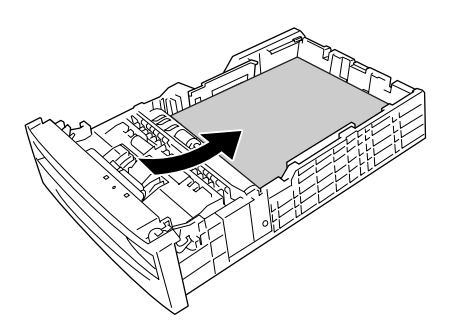

6. Slide the paper guides to fit the paper you are loading.

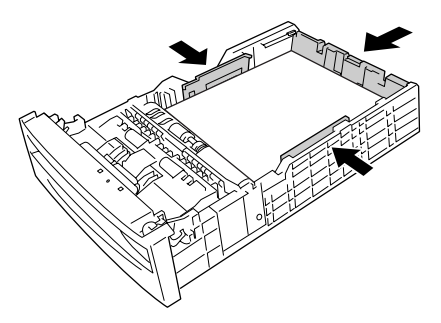

7. Reinsert the paper cassette into the unit.

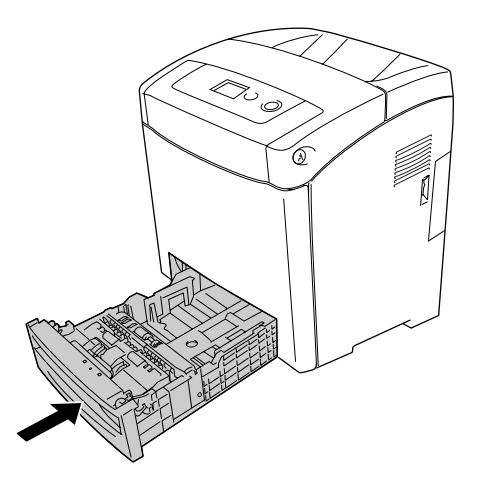

#### *Note:*

- ❏ *After loading paper, set the* Cassette 1 Type */* Cassette 2 Type *settings on the control panel to match the loaded paper size and type.*
- ❏ *If you have installed and loaded paper into the optional paper cassette unit, set the setting for the paper cassette that you are using.*

# *Output tray*

The output tray is located on the top of the printer. Since printouts are output face-down, this tray is also referred to as the face-down tray. Raise the stopper to prevent your printouts from slipping off the printer.

*Note: This tray can hold up to 250 sheets.*

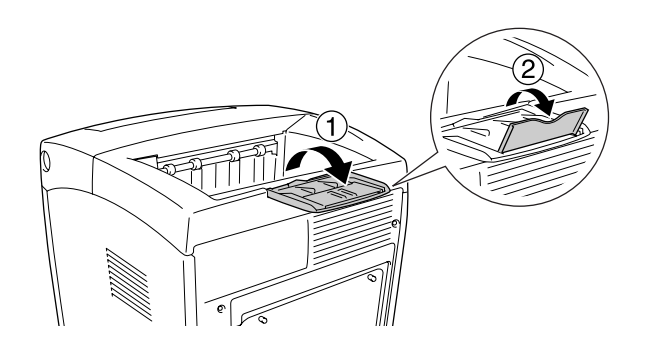

# *Printing on Special Media*

You can print on special media which include Epson paper such as the following.

## *Note:*

*Since the quality of any particular brand or type of media may be changed by the manufacturer at any time, Epson cannot guarantee the quality of any type of media. Always test samples of media stock before purchasing large quantities or printing large jobs.*

# *EPSON Color Laser Paper*

When loading EPSON Color Laser Paper, you should make paper settings as shown below:

❏ Make settings on the Basic Settings in the printer driver.

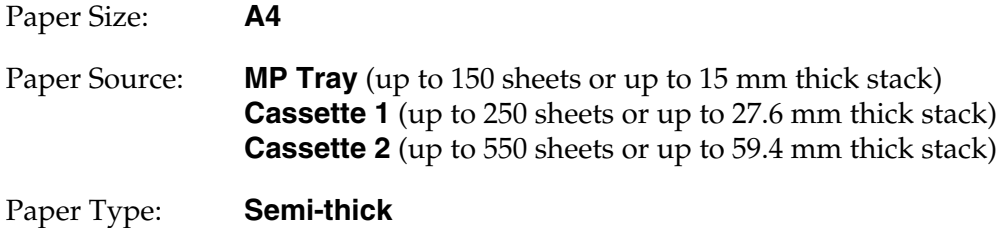

*Note:*

*Select Semi-thick (Back) on the Paper Type setting when you print on the back side of paper just after printing on the front side.*

❏ You can also make these settings on the Tray Menu in the control panel. See "Tray Menu" on page 150.

# *EPSON Color Laser Transparencies*

Epson recommends the use of EPSON Color Laser Transparencies.

## *Note:*

- ❏ *Duplex printing is not available for transparencies.*
- ❏ *When printing on transparencies, you cannot set the print quality to Maximum.*

Transparencies can be loaded into the MP tray only. When using transparencies, you should make paper settings as shown below:

❏ Make settings on the Basic Settings in the printer driver.

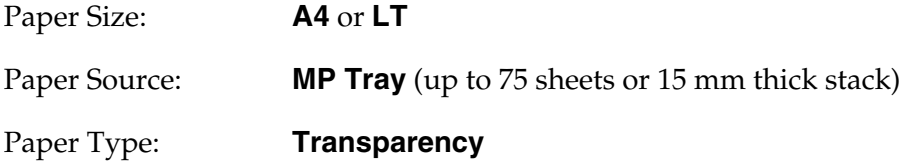

- ❏ You can also make these settings on the Tray Menu in the control panel. See "Tray Menu" on page 150.
- ❏ When the Paper Type setting in the printer driver is set to **Transparency**, do not load any other type of paper except transparencies.

Please note the following when handling this media:

- ❏ Hold each sheet by its edges, as oil from your fingers may transfer to the surface and damage the printable surface of the sheet. The Epson logo appears on the printable side.
- ❏ When loading transparencies in the MP tray, insert the short edge first as shown below.

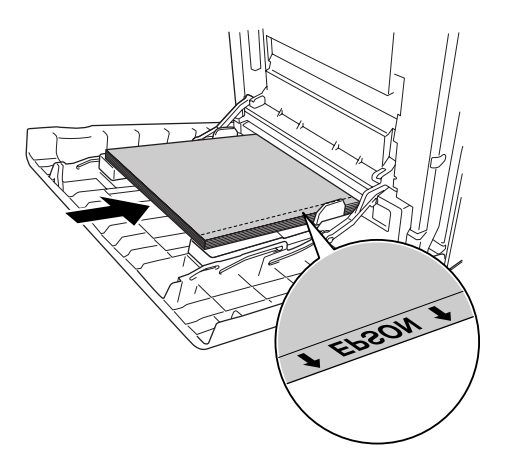

❏ If transparencies are loaded incorrectly, the message Check Transparency appears on the LCD panel. To clear the error, see "Transparencies are output blank from the MP tray" on page 240.

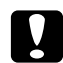

c *Caution:*

*Sheets that have just been printed on may be hot.*

# *EPSON Color Laser Coated Paper*

Printing on EPSON Color Laser Coated Paper produces glossier and higher quality printouts. When loading EPSON Color Laser Coated Paper, you should make paper settings as shown below:

❏ Make settings on the Basic Settings in the printer driver.

Paper Size: **A4**

Paper Source: **MP Tray** (up to 15 mm thick stack)

Paper Type: **Coated**

*Note:*

- ❏ *Duplex printing is not available for EPSON Color Laser Coated Paper.*
- ❏ *When printing on EPSON Color Laser Coated Paper, you cannot set the print quality to Maximum.*
- ❏ You can also make these settings on the Tray Menu in the control panel. See "Tray Menu" on page 150.
- ❏ EPSON Color Laser Coated Paper may not be fed properly, depending on the temperature and humidity condition, because it is coated with the special materials. If this happens, load it one sheet at a time from the MP tray.

# *Envelopes*

The print quality of envelopes may be irregular because different parts of an envelope have different thicknesses. Print one or two envelopes to check the print quality.

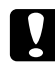

#### c *Caution:*

*Do not use window envelopes. The plastic on most window envelopes will melt when it comes into contact with the fuser.*

*Note:*

❏ *Depending on the quality of envelopes, the printing environment, or the printing procedure, envelopes might be wrinkled. Make a trial print run before you print on a lot of envelopes.*

- ❏ *Duplex printing is not available for envelopes.*
- ❏ *When printing on envelopes, you cannot set the print quality to Maximum.*

When loading envelopes, you should make paper settings as shown below:

❏ Make settings on the Basic Settings in the printer driver.

Paper Size: **IB5**, **DL**, or **C5**

Paper Source: **MP Tray** (up to 15 mm thick stack)

#### *Note:*

*Depending on the condition of the paper, the printer may fail to feed paper properly when the maximum amount of paper is loaded. If this happens, reduce the amount of paper loaded in the tray.*

❏ You can also make these settings on the Tray Menu in the control panel. See "Tray Menu" on page 150.

Please note the following when handling this media.

❏ When printing on C5 or ISO B5 size envelopes, load them with the short edge first. When printing on DL size envelopes, load them with the long edge first.

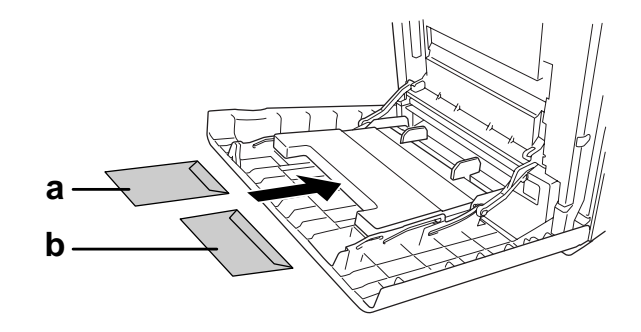

a. C5 or ISO B5 b. DL

❏ Do not use an envelope that has glue or tape on it.

# *Labels*

You can load up to 15 mm thickness of labels into the MP tray at a time. However, you may need to feed some labels one sheet at a time, or load them manually.

## *Note:*

- ❏ *Duplex printing is not available for labels.*
- ❏ *When printing on labels, you cannot set the print quality to Maximum.*
- ❏ *Depending on the quality of labels, the printing environment, or the printing procedure, labels might be wrinkled. Make a trial print run before you print on a lot of labels.*

When loading labels, you should make paper settings as shown below:

❏ Make settings on the Basic Settings in the printer driver.

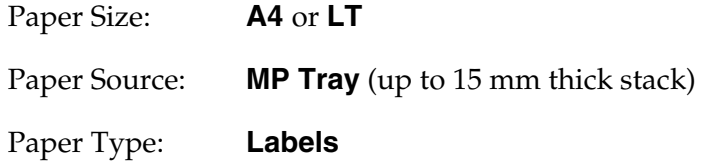

❏ You can also make these settings on the Tray Menu in the control panel. See "Tray Menu" on page 150.

## *Note:*

- ❏ *You should only use labels designed for laser printers or plain-paper copiers.*
- ❏ *To prevent the label adhesive from coming into contact with printer parts, always use labels that completely cover the backing sheet, with no gaps between the individual labels.*
- ❏ *Press a sheet of paper on top of each sheet of labels. If the paper sticks, do not use those labels in your printer.*
- ❏ *You may have to make the setting* Thick*\* for* Paper Type *in the* Setup Menu*. \* When using especially thick labels, set* Paper Type *to* ExtraThk*.*

# *Thick paper and extra thick paper*

You can load thick paper (106 to 163 g/m<sup>2</sup>) or extra thick paper (164 to 216 g/m<sup>2</sup>) into the MP tray.

When loading thick or extra thick paper, you should make paper settings as shown below:

- ❏ Duplex printing is not available for extra thick paper.
- ❏ Make settings on the Basic Settings in the printer driver.

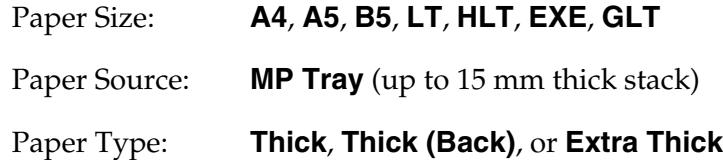

❏ You can also make these settings on the Tray Menu in the control panel. See "Tray Menu" on page 150.

# *Loading a custom paper size*

You can load non-standard size paper  $(76.2 \times 98.4 \text{ mm}$  to  $220 \times 355.6 \text{ mm})$  into the MP tray.

### *Note:*

*Depending on the quality of the non-standard size paper, the printing environment, or the printing procedure, the paper might skew. Make a trial print run before you print on a lot of non-standard size paper.*

When loading a custom paper size, you should make paper settings as shown below:

❏ Make settings on the Basic Settings in the printer driver.

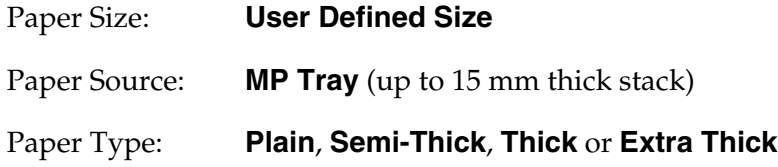

❏ You can also make these settings on the Tray Menu in the control panel. See "Tray Menu" on page 150.

*Note:*

- ❏ *For Windows, access the printer driver, then select User Defined Size from the Paper Size list on the Basic Settings tab. In the User Defined Paper Size dialog box, adjust the Paper Width, Paper Length, and Unit settings to match your custom paper. Then click OK and your custom paper size will be saved.*
- ❏ *The saved paper sizes can only be used with the printer driver you saved them to. Even if multiple printer names are set for a printer driver, the settings can be available only for the printer name in which you saved the settings.*
- ❏ *When sharing the printer on a network, you cannot create User defined size at the client.*
- ❏ *For Mac OS X 10.2 or 10.3, follow the steps below to save your custom paper size. 1. Open the Page Setup dialog box.*
	- *2. Select Custom Page Size from the Settings drop-down list.*
	- *3. Click New.*
	- *4. Enter the setting's name and specify the paper size, and then click OK.*
	- *5. Click Save.*
- ❏ *For Mac OS X 10.4, follow the steps bellow to save your custom paper size.*
	- *1. Open the Page Setup dialog box.*
	- *2. Select Manage Custom Sizes from the Page Size drop-down list.*
	- *3. Click .*
	- *4. Double-click Untitled and enter the setting's name.*
	- *5. Specify the paper size and click OK.*
- $\Box$  If you cannot use the printer driver as explained above, make this setting at the printer by accessing the control panel's Printing Menu and selecting CTM (custom) as the Page Size setting.

# *Chapter 4 Using the Printer Software with Windows*

# *About the Printer Software*

The printer driver lets you choose from a wide variety of settings to get the best results from your printer. EPSON Status Monitor lets you check the status of your printer. See "Monitoring Your Printer Using EPSON Status Monitor" on page 77 for more information.

*Note for Windows Vista users: Do not press the power button or put your computer to standby or hibernate mode manually during printing.*

# *Accessing the printer driver*

You can access the printer driver directly from any application programs, from your Windows operating system.

The printer settings made from many Windows applications override the setting made when the printer driver is accessed from the operating system, so you should access the printer driver from your application to make sure that you get the result you want.

## *Note:*

*The printer driver's online help provides details on printer driver settings.*

## *From the application*

To access the printer driver, click the **Print** or **Page Setup** from the File menu. You also need to click **Setup**, **Options**, **Properties**, or a combination of these buttons.

## *Windows Vista users*

To access the printer driver, click **Start**, click **Control Panel**, then click **Printers**.

## *Windows XP or Server 2003 users*

To access the printer driver, click **Start**, click **Printers and Faxes**, then click **Printers**. Right-click your printer's icon, then click **Printing Preferences**.

# *Windows 2000 users*

To access the printer driver, click **Start**, point to **Settings**, then click **Printers**. Right-click your printer's icon, then click **Printing Preferences**.

# *Making Changes to Printer Settings*

# *Making the print quality settings*

You can change the print quality of printouts through settings in the printer driver. With the printer driver, you can make the print settings by choosing from a list of predefined settings, or customizing the settings.

## *Choosing the print quality by using the Automatic setting*

You can change the print quality of printouts to favor speed or detail. There are five quality modes for the color printing mode and three for the black-and-white printing mode.

When **Automatic** is selected on the **Basic Settings** tab, the printer driver takes care of all detailed settings according to the color setting you select. Print quality and color are the only settings you have to make. You can change other settings such as paper size or orientation in most applications.

### *Note:*

*The printer driver's online help provides details on printer driver settings.*

1. Click the **Basic Settings** tab.

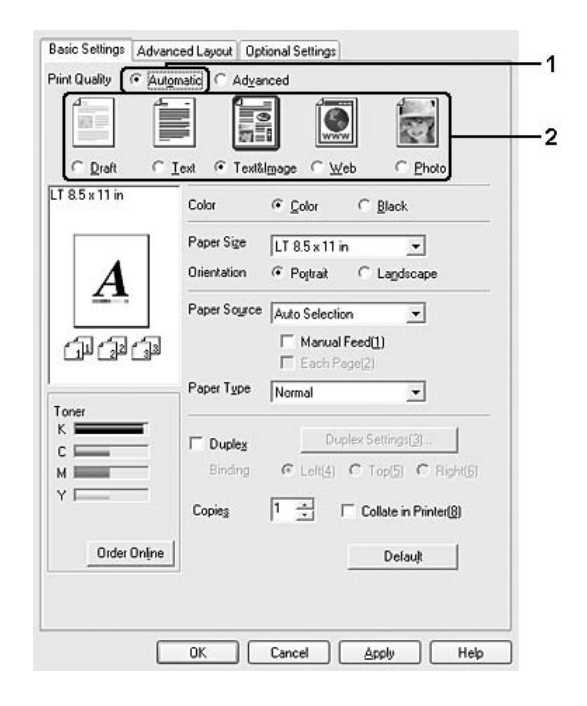

2. Click **Automatic**, then choose desired printing quality.

3. Click **OK** to apply the settings.

The printer driver provides the following quality modes.

## **Color**

Draft, Text, Text&Image, Web, Photo

### **Monochrome**

Draft, Text&Image, Photo

### *Note:*

*If printing is unsuccessful or a memory-related error message appears, selecting a different print quality may allow printing to proceed.*

## *Using the predefined settings*

The predefined settings are provided to help you optimize print settings for a particular kind of printout, such as presentation documents or images taken by a video or digital camera.

Follow the steps below to use the predefined settings.

- 1. Click the **Basic Settings** tab.
- 2. Select **Advanced**. You will find the predefined settings in the list below of **Automatic**.

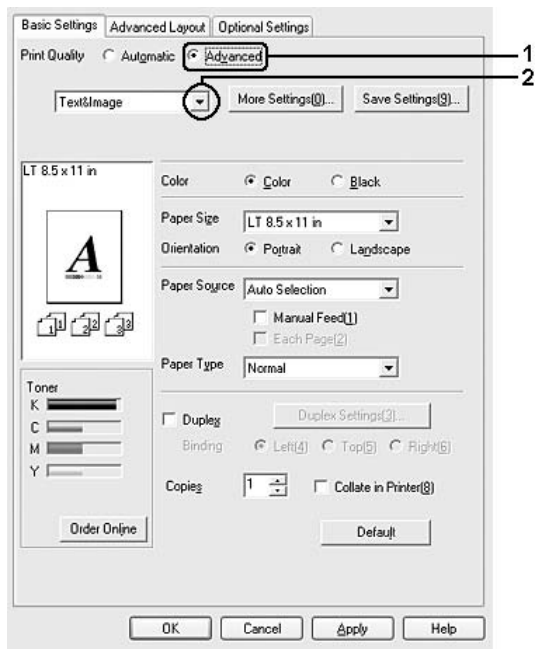

#### *Note:*

*This screen may vary depending on your operating system version.*

3. Select the most appropriate setting from the list according to the type of document or image you want to print.

When you choose a predefined setting, other settings such as Print Quality, Screen, and Color Management are set automatically. Changes are shown in the current settings list on the Setting Information dialog box that appears by pressing the **Setting Info**. button on the **Optional Settings** tab.

## *Note:*

*The printer driver's online help provides details on printer driver settings.*

## *Customizing print settings*

If you need to change detailed settings, make the settings manually.

Follow the steps below to customize your print settings.

- 1. Click the **Basic Settings** tab.
- 2. Click **Advanced**, then click **More Settings**.
- 3. Choose **Color** or **Black** as the Color setting, then choose desired printing resolution with the **Print Quality** slider bar.

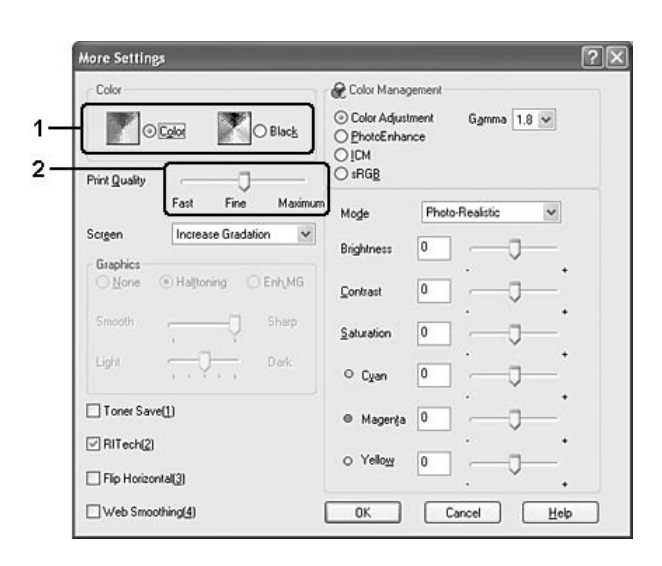

### *Note:*

- ❏ *This screen may vary depending on your operating system version.*
- ❏ *When making the other settings, see online help for details on each setting.*
- ❏ *The Web Smoothing check box is not available when PhotoEnhance is selected. Note this setting is effective for screens that include full color, 24, or 32 bit images. It is not effective for screens that include only illustrations, graphs, and text, and do not include any images.*
- ❏ *The RITech function is not available when you set the printing quality to Maximum.*
- 4. Click **OK** to apply the settings and return to the **Basic Settings** tab.

*Saving your settings*

To save your custom settings, click **Advanced**, then click **Save Settings** on the **Basic Settings** tab. The Custom Settings dialog box appears.

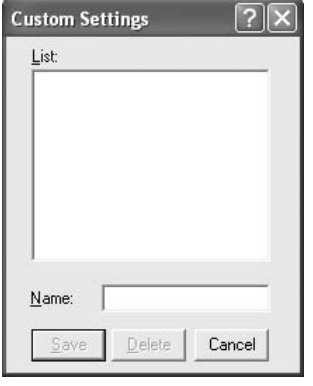

Type a name for your custom settings in the Name box, then click **Save**. Your settings will appear in the list below of **Automatic** on the **Basic Settings** tab.

*Note:*

- ❏ *You cannot use a predefined setting name for your custom settings.*
- ❏ *The saved custom settings can only be used with the printer driver you saved them to. Even if multiple printer names are set for a printer driver, the settings can be available only for the printer name in which you saved the settings.*
- ❏ *To delete a custom setting, click Advanced, click Save Settings on the Basic Settings tab, select the setting in the Custom Settings dialog box, then click Delete.*
- ❏ *You cannot delete predefined settings.*
- ❏ *When sharing the printer on a network, the Save Settings is grayed out and you cannot create a custom setting at the client.*

If you change any setting in the More Settings dialog box when one of your custom settings is selected in the Advanced Settings list on the **Basic Settings** tab, the setting selected in the list changes to Custom Settings. The custom setting that was previously selected is not affected by this change. To return to your custom setting, simply reselect it from the current settings list.

# *Duplex printing*

Duplex printing prints on both sides of the paper. When printing for binding, the binding edge can be specified as required to produce the desired page order.

## *Printing with the Duplex Unit (models with Duplex Unit only)*

Follow the steps below to print with the Duplex Unit.

- 1. Click the **Basic Settings** tab.
- 2. Select the **Duplex** check box, then select **Left**, **Top**, or **Right** as the Binding position.

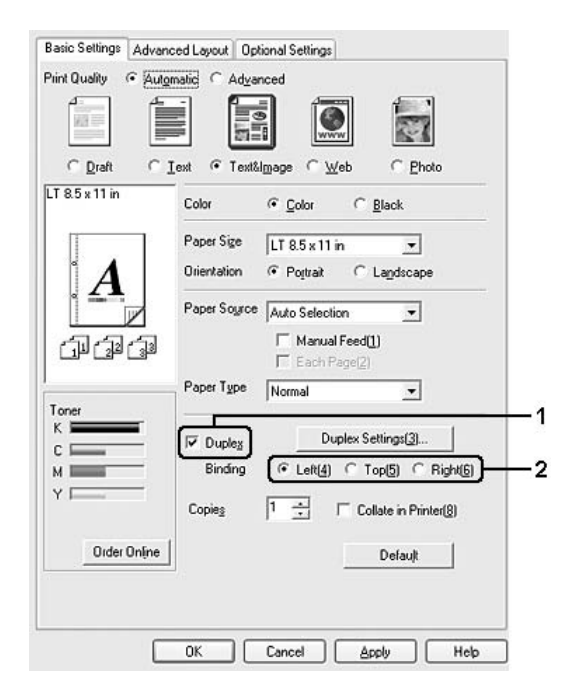

*Note:*

*The Duplex check box appears only when the Duplex Unit is recognized by the printer driver. If you selected Update the Printer Option Automatically on the Optional Settings tab, confirm that Duplex Print Unit is set to Installed. If you selected Update the Printer Option Manually on the Optional Settings tab, click the Settings button and select the Duplex Print Unit check box.*

3. Click **Duplex Settings** to open the Duplex Settings dialog box.

4. Specify the Binding Margin for the front and back sides of the paper, then select whether the front or back side of the paper is to be printed as the Start Page.

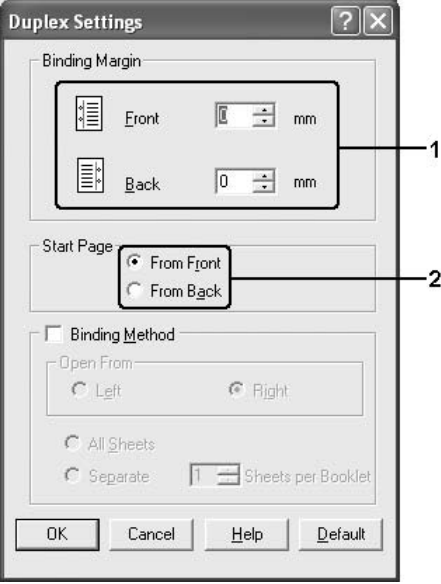

- 5. When printing for binding as a booklet, select the **Binding Method** check box and make appropriate settings. For details about each setting, see online help.
- 6. Click **OK** to apply the settings and return to the **Basic Settings** tab.

## *Doing duplex printing manually (models without Duplex Unit only)*

- 1. Click the **Basic Settings** tab.
- 2. Make sure that the **Manual Feed** check box is off.

#### *Note:*

- ❏ *The manual feed function is not available when using the manual duplex function.*
- ❏ *The Skip Blank Page function is not available when using the manual duplex function.*

3. Select the **Duplex (Manual)** check box, then select **Left**, **Top**, or **Right** as the binding position.

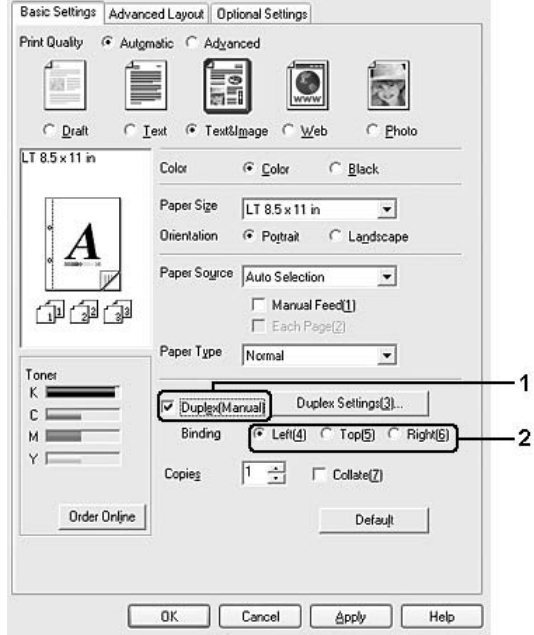

- 4. Click **Duplex Settings** to open the Duplex Settings dialog box.
- 5. Specify the Binding Margin for the front and back sides of the paper, then select whether the front or back side of the paper is to be printed as the Start Page.

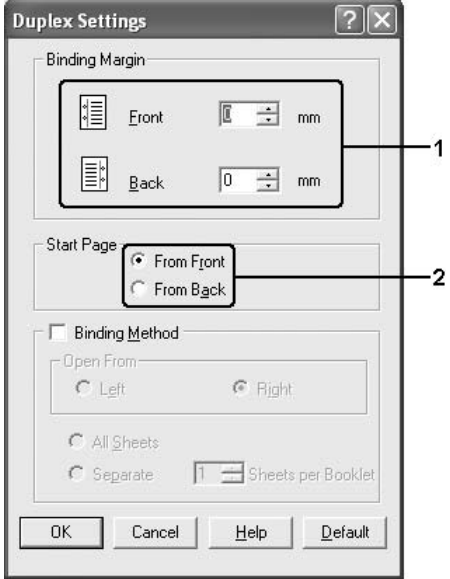

- 6. When printing for binding as a booklet, select the **Binding Method** check box and make appropriate settings. For details about each setting, see online help.
- 7. Click **OK**.
- 8. Execute the print job.

### *Note:*

*The alert screen appears on the computer. Click the OK button on the screen.*

9. After printing on one side, reload the paper into the MP tray with the printed surface face-up as shown below. Then, press the  $\circ$  **Start/Stop** button.

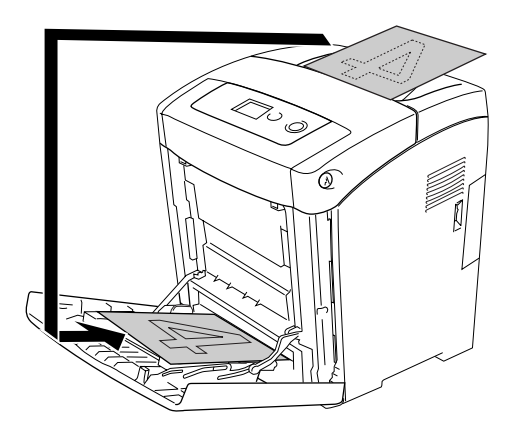

## *Note:*

- ❏ *Manual duplex printing may not be completed normally when printing a document for which the paper size, orientation, or paper source setting is set to change in the document.*
- ❏ *When doing duplex printing manually with collate set on the printer driver, the printing may not be completed normally depending on the application you use.*
- ❏ *Straighten the paper before loading it. If curled paper is loaded, it may not feed correctly.*

# *Displaying information about consumables with the printer driver*

The remaining service lives of the imaging cartridges are displayed on the **Basic Settings** tab when EPSON Status Monitor is installed. The **Order Online** button is also available. You can set the interval at which the information about the consumables is updated on the Consumables Info Settings dialog box that appears by clicking the **Consumables Info Settings** button on the **Optional Settings** tab.

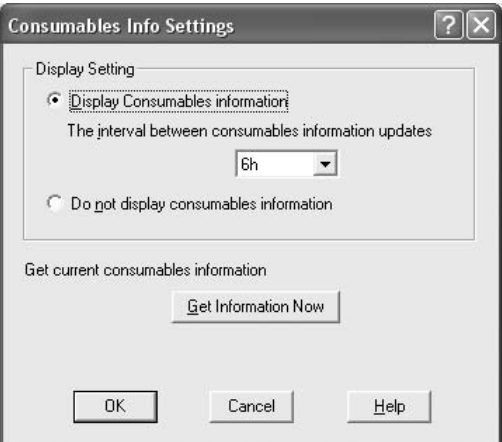

#### *Note:*

- ❏ *The driver and EPSON Status Monitor use different methods to measure the remaining service lives of the imaging cartridges. Because of this, the information that is displayed in EPSON Status Monitor and the Basic Settings tab might be different. Use EPSON Status Monitor to get more detailed information.*
- ❏ *The country/region and URL for a web site must be specified when installing EPSON Status Monitor to use the function for ordering consumables online.*
- ❏ *If imaging cartridges that are not genuine are used, the level bars and the alert icons that indicate the service life remaining in each imaging cartridge are not displayed.*

# *Ordering Consumables*

To order consumables online, click the **Order Online** button on the **Basic Settings** tab. See "Order Online" on page 88 for details.

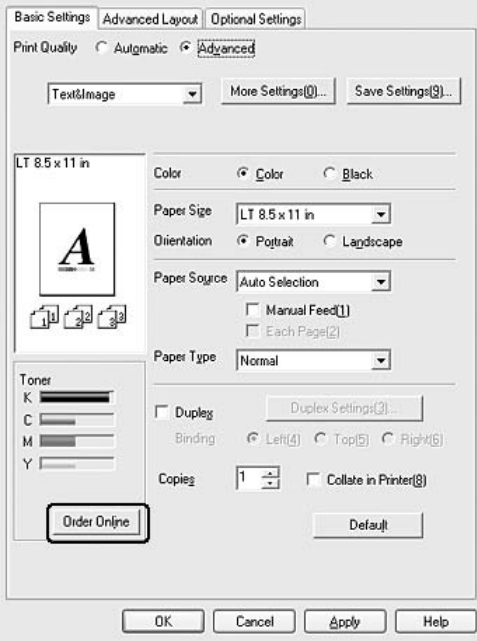

# *Modifying the print layout*

Your printer can print either two or four pages onto a single page and specifies the printing order, automatically resizing each page to fit the specified paper size. You can also choose to print documents surrounded by a frame.

1. Click the **Advanced Layout** tab.

2. Select the **Print Layout** check box and the number of pages you want to print on one sheet of paper. Then click **More Settings**. The Print Layout Settings dialog box appears.

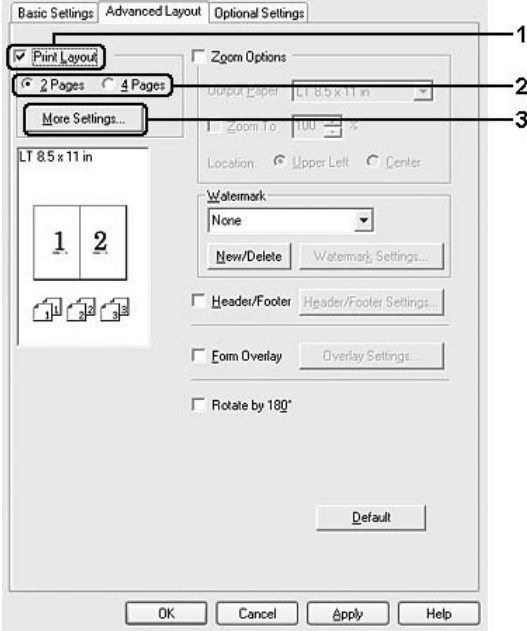

3. Select the Page Order in which the pages are printed on each sheet.

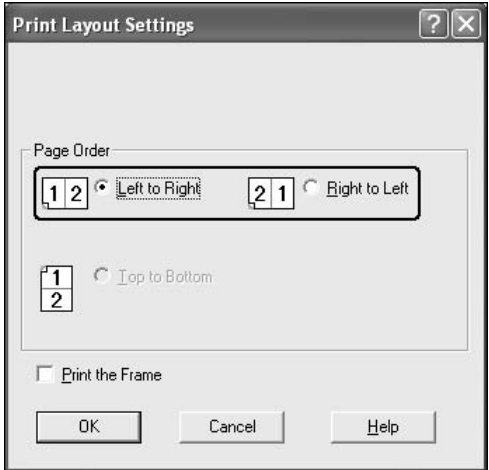

4. Select the **Print the Frame** check box when you want to print the pages surrounded by a frame.

#### *Note:*

*The Page Order choices depend on the number of pages selected above, and the paper orientation (Portrait or Landscape) selected on the Basic Settings tab.*

5. Click **OK** to apply the settings and return to the **Advanced Layout** tab.

# *Resizing printouts*

You can have your document enlarged or reduced during printing.

## *To automatically resize pages to fit the output paper*

- 1. Click the **Advanced Layout** tab.
- 2. Select the **Zoom Options** check box, then select the desired paper size from the Output Paper drop-down list. The page will be printed to fit on the paper you have selected.

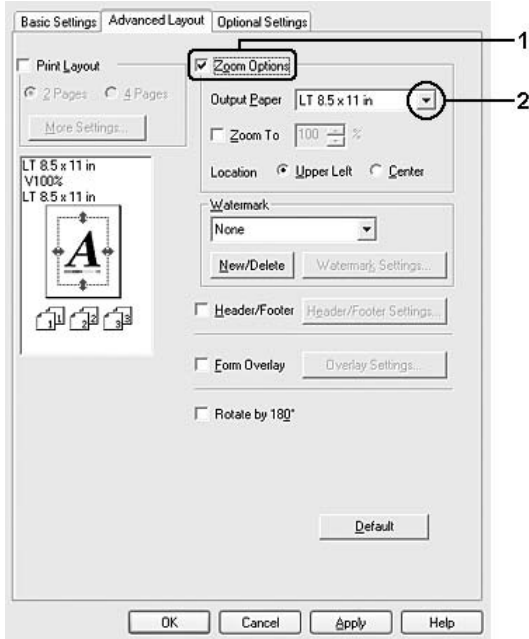

- 3. Select **Upper Left** (to print reduced page image at upper left corner of the paper) or **Center** (to print reduced page image with centering) for Location setting.
- 4. Click **OK** to apply the settings.

## *Resizing pages by a specified percentage*

- 1. Click the **Advanced Layout** tab.
- 2. Select the **Zoom Options** check box.

3. Select the **Zoom To** check box, then specify the magnification percentage in the box.

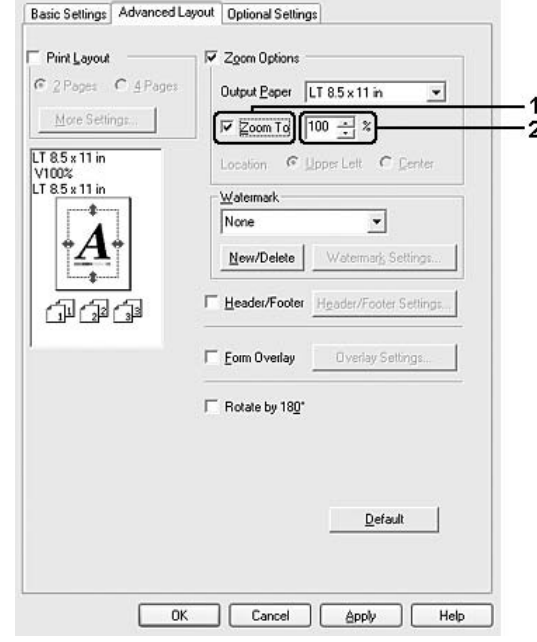

## *Note: The percentage can be set between 50% and 200% in 1% increments.*

4. Click **OK** to apply the settings.

If necessary, select the paper size to be printed from the Output Paper drop-down list.

# *Using a watermark*

Follow the steps below to use a watermark on your document. On the **Advanced Layout** tab or Watermark dialog box, you can select from a list of predefined watermarks, or you can make an original watermark with text or a bitmap. The Watermark dialog box also allows you to make a variety of detailed watermark settings. For example, you can select the size, intensity, and position of your watermark.

1. Click the **Advanced Layout** tab.

2. Select a watermark that you want to use from the Watermark drop-down list. If you want to make detailed settings, click **Watermark Settings**. The Watermark dialog box appears.

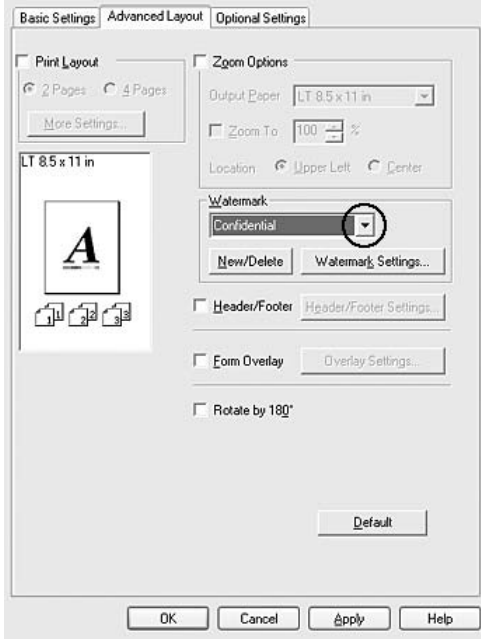

### *Note:*

*If you select User Name or Computer Name from the Water Mark drop-down list, the login account name or computer name is printed.*

3. Select the color from the Color drop-down list, then adjust the image intensity of the watermark with the **Intensity** slider bar.

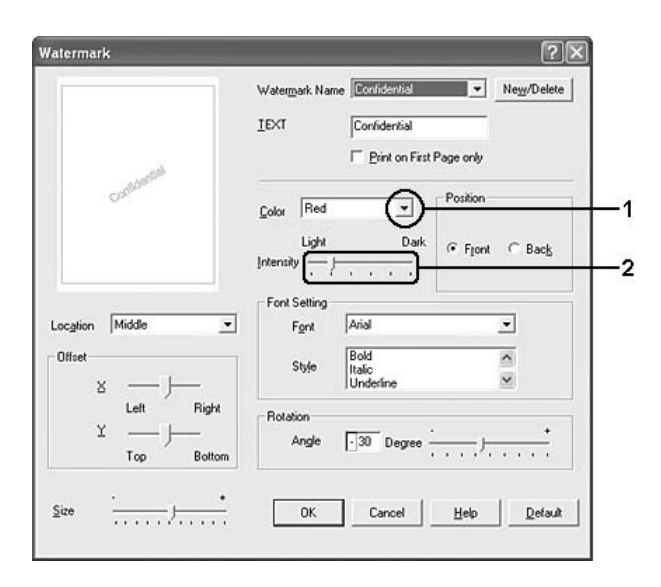

- 4. Select **Front** (to print the watermark in the foreground of the document) or **Back** (to print the watermark in the background of the document) for the Position setting.
- 5. Select the location on the page where you want to print the watermark from the Location drop-down list.
- 6. Adjust the **X** (horizontal) or **Y** (vertical) Offset position.
- 7. Adjust the size of the watermark with the **Size** slider bar.
- 8. Click **OK** to apply the settings and return to the **Advanced Layout** tab.

## *Making a new watermark*

You can make a new watermark as follows:

- 1. Click the **Advanced Layout** tab.
- 2. Click **New/Delete**. The User Defined Watermarks dialog box appears.

#### *Note:*

*The User Defined Watermarks dialog box also appears by clicking New/Delete in the Watermark dialog box.*

3. Select **Text** or **BMP** and type a name for the new watermark in the Name box.

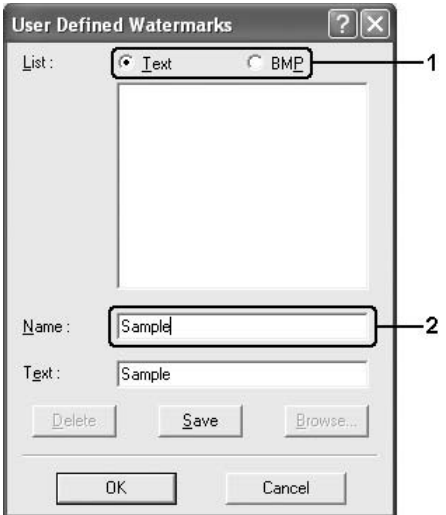

*Note:*

*This screen appears when you select Text.*

- 4. If you select **Text**, type the watermark text in the **Text** box. If you select **BMP**, click **Browse**, select the BMP file you want to use, then click **OK**.
- 5. Click **Save**. Your watermark will appear in the List box.
- 6. Click **OK** to apply the new watermark settings.

### *Note:*

- ❏ *You can register up to 10 watermarks.*
- ❏ *The saved watermarks can only be used with the printer driver you saved them to. Even if multiple printer names are set for a printer driver, the settings can be available only for the printer name in which you saved the settings.*
- ❏ *When sharing the printer on a network, you cannot create an user defined watermark at the client.*

# *Using headers and footers*

You can print a header or footer on the top or bottom of a page. The items that can be printed as a header or footer include user name, computer name, date, date/time, or collate number.

- 1. Click the **Advanced Layout** tab.
- 2. Select the **Header/Footer** check box, then click **Header/Footer Settings**.

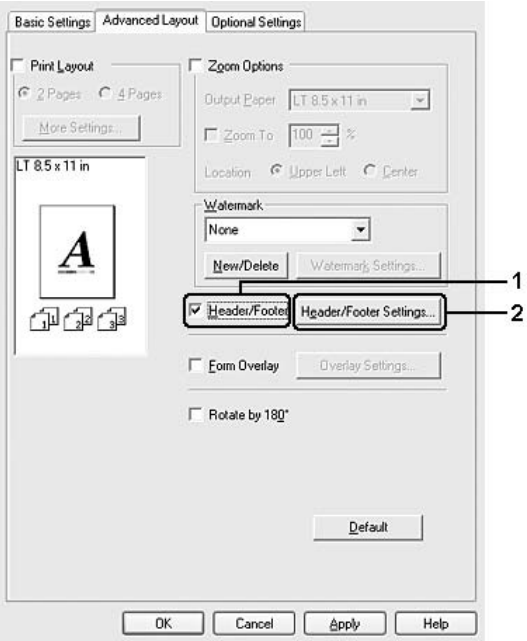

3. Select the items to be printed for the header and the footer from the drop-down list.

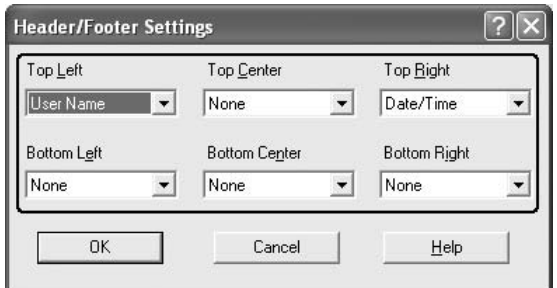

*Note:*

- ❏ *If you select User Name or Computer Name from the drop-down list, the login account name or computer name is printed.*
- ❏ *If you select Collate Number from the drop-down list, the number of copies is printed.*
- 4. Click **OK** to apply the settings and return to the **Advanced Layout** tab.

# *Using an overlay*

The Overlay Settings dialog box allows you to prepare standard forms, or templates, that you can use as overlays when printing other documents. This feature can be useful for creating corporate letterheads or invoices.

#### *Note:*

*The overlay function is available only when High Quality (Printer) is selected for the Printing Mode in the Extended Settings dialog box from the Optional Settings tab.*

### *Creating an overlay*

Follow the steps below to create and save a form overlay file.

- 1. Open your application and create the file that you want to use as an overlay.
- 2. When the file is ready to be saved as an overlay, choose **Print** or **Print Setup** from the File menu of your application, then click **Printer**, **Setup**, **Options**, **Properties**, or a combination of these buttons, depending on your application.
- 3. Click the **Advanced Layout** tab.

4. Select the **Form Overlay** check box, then click **Overlay Settings**. The Overlay Settings dialog box appears.

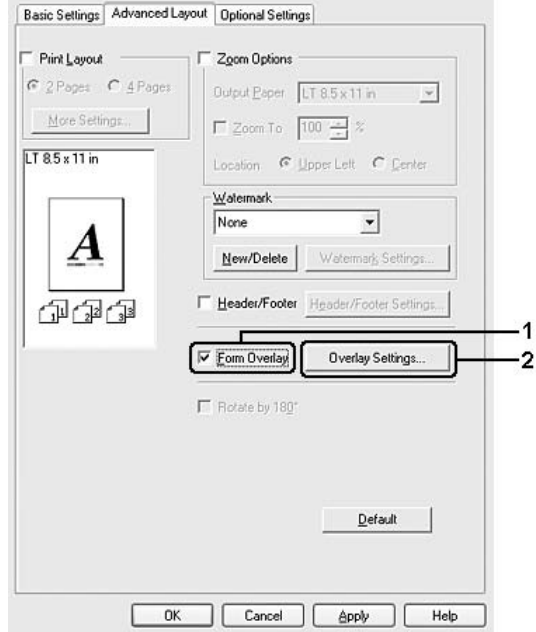

5. Select **Create Overlay Data**, then click **Settings**. The Form Settings dialog box appears.

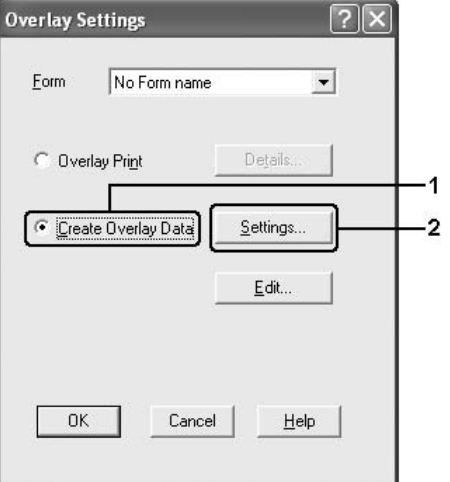

6. Select the **Use Form Name** check box, then click **Add Form Name**. The Add Form dialog box appears.

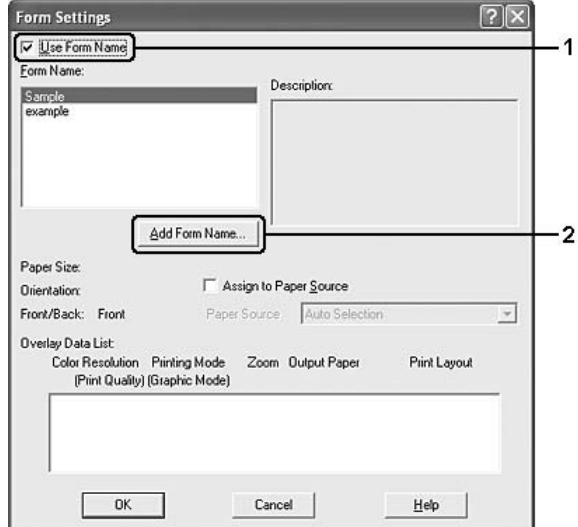

### *Note:*

*If the Assign to Paper Source check box is selected, the form name is displayed in the Paper Source drop-down list on the Basic Settings tab.*

7. Type the form name in the Form Name box and its description in the Description box.

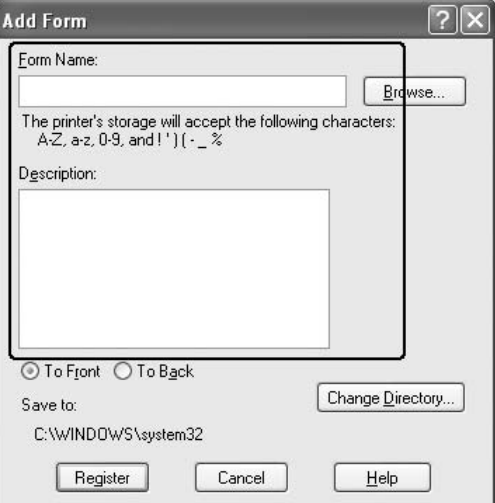

8. Select **To Front** or **To Back** to specify whether the overlay will be printed as foreground or background of the document.

- 9. Click **Register** to apply the settings and return to Form settings dialog box.
- 10. Click **OK** in the Form Settings dialog box.
- 11. Click **OK** in the Overlay Settings dialog box.
- 12. Print the file saved as overlay data. It is possible to save any kind of file as an overlay. The overlay data is created.

#### *Printing with an overlay*

Follow the steps below to print a document with overlay data.

- 1. Open the file to print with overlay data.
- 2. From the application, access the printer driver. Open the File menu, choose **Print** or **Print Setup**, then click **Printer**, **Setup**, **Options**, **Properties**, or a combination of these buttons, depending on your application.
- 3. Click the **Advanced Layout** tab.
- 4. Select the **Form Overlay** check box, and click **Overlay Settings** to open the Overlay Settings dialog box.
- 5. Choose the form from the Form drop-down list, then click **OK** to return the **Advanced Layout** tab.

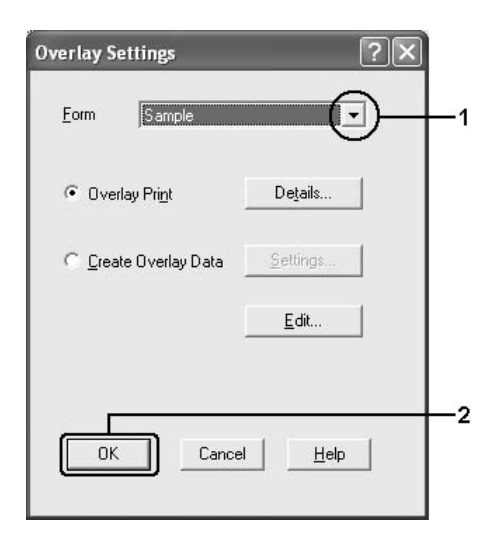

*Note:*

*If the Assign to Paper Source check box is selected, the form name is displayed in the Paper Source drop-down list on the Basic Settings tab. You can also select the form without accessing the dialog box above.*

6. Click **OK** to print the data.

## *Different printer settings overlay data*

The overlay data is made with the current printer settings (such as Orientation: Portrait). If you want to make the same overlay with different printer settings (such as Landscape), follow the instructions below.

- 1. Re-access the printer driver as described in step 2 in "Creating an overlay" on page 67.
- 2. Make the printer settings and exit the printer driver.
- 3. Send the same data that you made by application to the printer like step 12 in "Creating an overlay" on page 67.

This setting is available only for Form Name data.

# *Making Extended Settings*

You can make various settings in the Extended Settings dialog box. To open the dialog box, click **Extended Settings** on the **Optional Settings** tab.

*Note:*

*The printer driver's online help provides details on printer driver settings.*

# *Making Optional Settings*

You can update the installed option information manually if you have installed options to your printer.

- 1. Access the printer driver.
- 2. Click the **Optional Settings** tab, then select **Update the Printer Option Info Manually**.
- 3. Click **Settings**. The Optional Settings dialog box appears.
- 4. Make settings for each installed option, then click **OK**.

# *Printing a status sheet*

To confirm the current status of the printer, print a status sheet from the printer driver. The status sheet contains information about the printer and its current settings.

Follow the steps below to print a status sheet.

- 1. Access the printer driver.
- 2. Click the **Optional Settings** tab and then click **Status Sheet**. The printer starts printing a status sheet.

# *Using the Reserve Job Function*

The Reserve Job function allows you to store print jobs on the printer's memory and to print them later directly from the printer's control panel. Follow the instructions in this section to use the Reserve Job function.

### *Note:*

*You need to keep sufficient RAM disk capacity in order to use the Reserve Job function. To enable RAM disk, you have to set the* RAM Disk *setting on the control panel to* Normal *or* Maximum*. We recommend installing an optional memory to use this function. For instructions about increasing your printer's memory, see "Installing a memory module" on page 196. After installed the memory module, you have to update the information about options. See "Making Optional Settings" on page 71.*

The table below gives an overview of the Reserve Job options. Each option is described in detail later in this section.

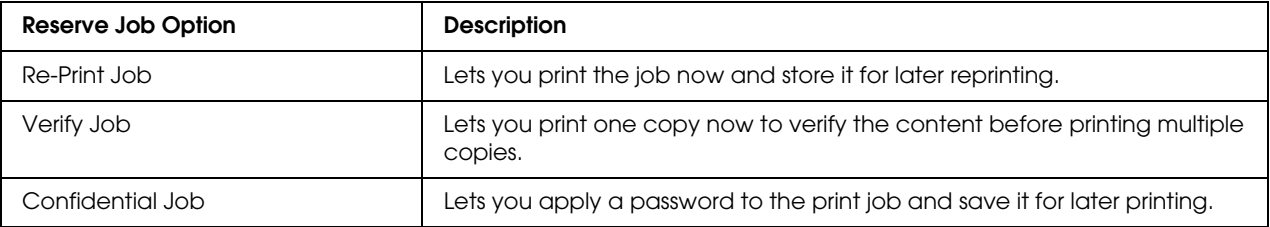
Jobs stored on the printer's memory are handled differently depending on the Reserve Job option. Refer to the tables below for details.

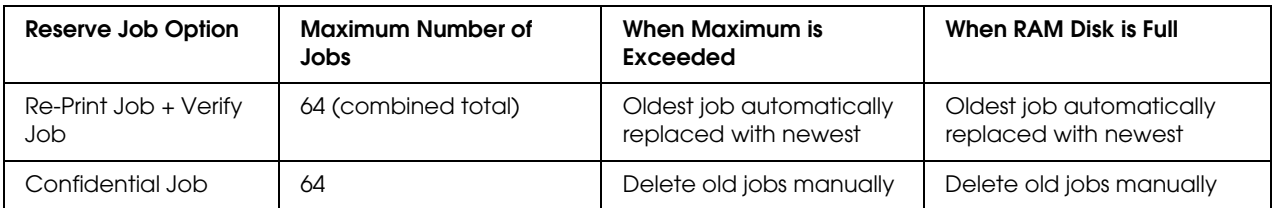

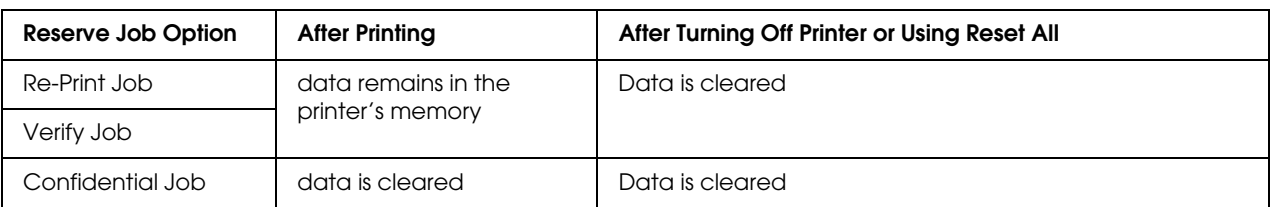

## *Re-Print Job*

The Re-Print Job option allows you to store the job you are currently printing so that you can reprint it later directly from the control panel.

Follow the steps below to use the Re-Print Job option.

- 1. Click the **Basic Settings** tab.
- 2. Select the **Collate in Printer** check box. Specify the number of copies to be printed, and make other printer driver settings as appropriate for your document.
- 3. Click the **Optional Settings** tab, then click **Reserve Job Settings**. The Reserve Job Settings dialog box appears.

### *Note:*

*The Reserve Job Settings button is available only when the RAM Disk is recognized by the printer driver. If you selected Update the Printer Option Automatically on the Optional Settings tab, confirm that RAM Disk is set to Installed. If you selected Update the Printer Option Manually on the Optional Settings tab, click the Settings button and select the RAM Disk check box.*

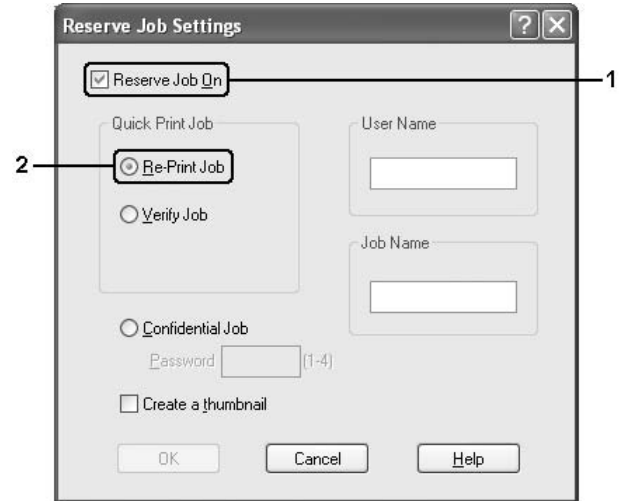

4. Select the **Reserve Job On** check box, then select **Re-Print Job**.

5. Enter a user name and job name in the corresponding text boxes.

### *Note:*

- ❏ *The OK button becomes available after both the user name and job name have been entered.*
- ❏ *If you want to create a thumbnail of the first page of a job, select the Create a thumbnail check box. Thumbnails can be accessed by entering http:// followed by the internal print server's IP address in a Web browser.*
- 6. Click **OK**. The printer prints your document, and stores the print job on the printer's memory.

To reprint or delete this data using the printer's control panel, see "Printing and Deleting Reserve Job Data" on page 182 for instructions.

### *Verify Job*

The Verify Job option allows you to print one copy in order to verify the content before printing multiple copies.

Follow the steps below to use the Verify Job option.

- 1. Click the **Basic Settings** tab.
- 2. Select the **Collate in Printer** check box. Specify the number of copies to be printed, and make other printer driver settings as appropriate for your document.

3. Click the **Optional Settings** tab, then click **Reserve Job Settings**. The Reserve Job Settings dialog box appears.

#### *Note:*

*The Reserve Job Settings button is available only when the RAM Disk is recognized by the printer driver. If you selected Update the Printer Option Automatically on the Optional Settings tab, confirm that RAM Disk is set to Installed. If you selected Update the Printer Option Manually on the Optional Settings tab, click the Settings button and select the RAM Disk check box.*

4. Select the **Reserve Job On** check box, then select **Verify Job**.

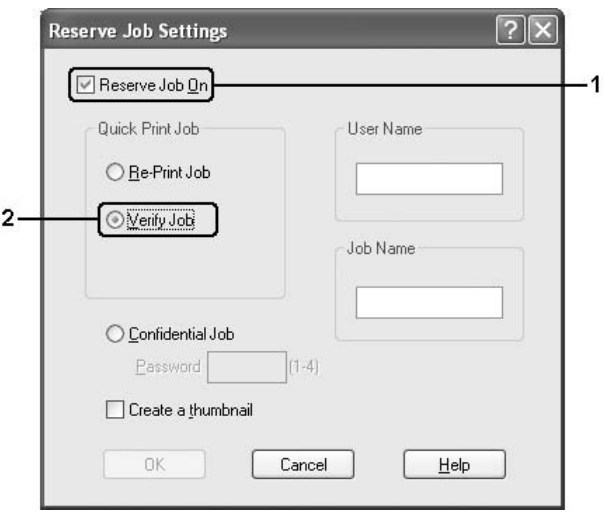

5. Enter a user name and job name in the corresponding text boxes.

### *Note:*

- ❏ *The OK button becomes available after both the user name and job name have been entered.*
- ❏ *If you want to create a thumbnail of the first page of a job, select the Create a thumbnail check box. Thumbnails can be accessed by entering http:// followed by the internal print server's IP address in a Web browser.*
- 6. Click **OK**. The printer prints one copy of your document, and stores the print data with information on the number of remaining copies on the printer's memory.

After you have confirmed the printout, you can print the remaining copies or delete this data using the printer's control panel. See "Printing and Deleting Reserve Job Data" on page 182 for instructions.

### *Confidential Job*

The Confidential Job option allows you to apply passwords to print jobs stored on the printer's memory.

Follow the steps below to store print data using the Confidential Job option.

- 1. Make printer driver settings as appropriate for your document.
- 2. Click the **Optional Settings** tab, then click **Reserve Job Settings**. The Reserve Job Settings dialog box appears.

*Note:*

*The Reserve Job Settings button is available only when the RAM Disk is recognized by the printer driver. If you selected Update the Printer Option Automatically on the Optional Settings tab, confirm that RAM Disk is set to Installed. If you selected Update the Printer Option Manually on the Optional Settings tab, click the Settings button and select the RAM Disk check box.*

3. Select the **Reserve Job On** check box, then select **Confidential Job**.

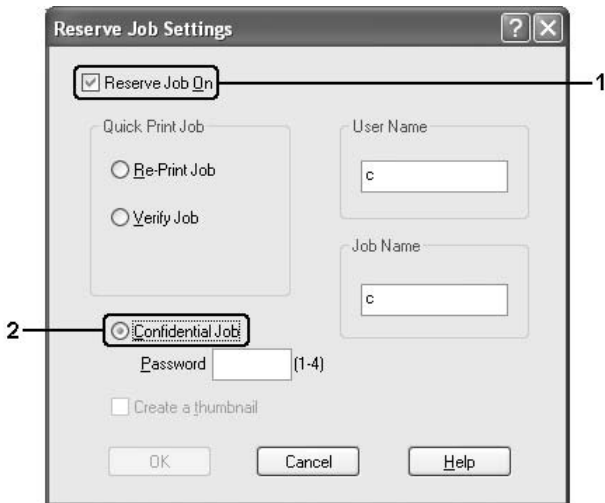

- 4. Enter a user name and job name in the corresponding text boxes.
- 5. Set the password for the job by entering a four-digit number in the password text box.

- ❏ *The OK button becomes available after both the user name and job name have been entered.*
- ❏ *Passwords must be four digits.*
- ❏ *Only numbers from 1 through 4 can be used for passwords.*
- ❏ *Keep passwords in a safe place. You must enter the correct password when printing a Confidential Job.*
- 6. Click **OK**. The printer stores the print job on the printer's memory.

To print or delete this data using the printer's control panel, see "Printing and Deleting Reserve Job Data" on page 182.

# *Monitoring Your Printer Using EPSON Status Monitor*

EPSON Status Monitor is a utility program that monitors your printer and gives you information about its current status.

### *Installing EPSON Status Monitor*

- 1. Make sure that the printer is off and that Windows is running on your computer.
- 2. Insert the printer software CD-ROM in the CD-ROM drive.

*Note:*

*If the Epson Installation Program screen does not appear automatically, click Start, then click Computer (for Windows Vista) or click the My Computer icon on the desktop (for Windows XP, 2000 or Server 2003). Right-click the CD-ROM icon, click OPEN in the menu that appears, then double-click EPSetup.exe.*

- 3. If the language selection window appears, select your language.
- 4. If the option selection window appears, click **User Installation**.

### 5. Click **Custom Install**.

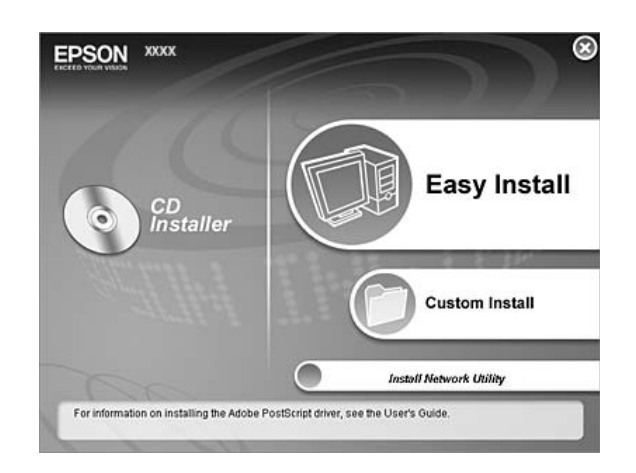

### *Note:*

*See the Network Guide for information on installing EPSON Status Monitor on a network.*

### 6. Click **EPSON Status Monitor**.

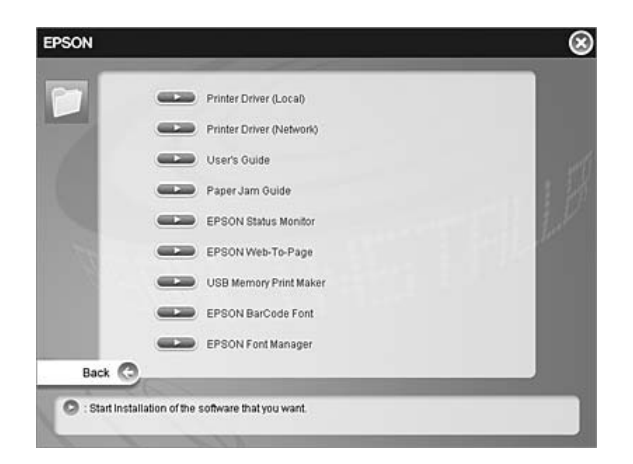

7. In the dialog box that appears, make sure that your printer's icon is selected, and click **OK**.

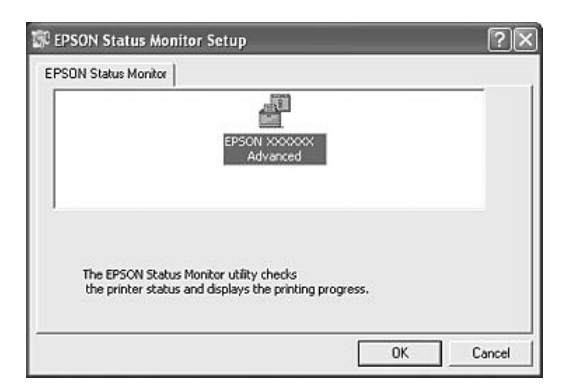

- 8. When the software license agreement screen appears, read the statement and then click **Accept**.
- 9. In the dialog box that appears, select your country or region, and the URL for EPSON's Web site in that country or region appears. Then click **OK**.

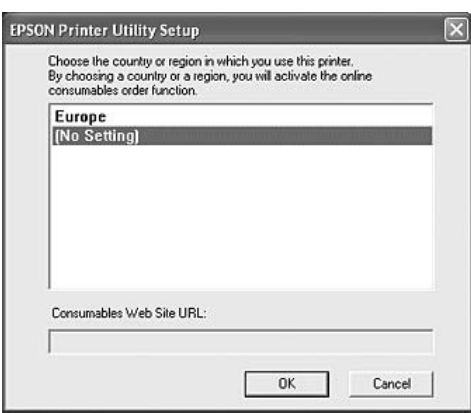

- ❏ *In the dialog box, you can set the URL for the site where you can order consumables online. See "Order Online" on page 88 for details.*
- ❏ *Selecting your country or region allows you to change the settings of the URL.*
- ❏ *When you click the Cancel button, the Web site's URL does not appear, but the EPSON Status Monitor installation continues.*
- 10. When the installation is complete, click **OK**.

# *Accessing EPSON Status Monitor*

- 1. Right-click the tray icon on the taskbar.
- 2. Select your printer name and then **Simple Status**. The Simple Status window appears.

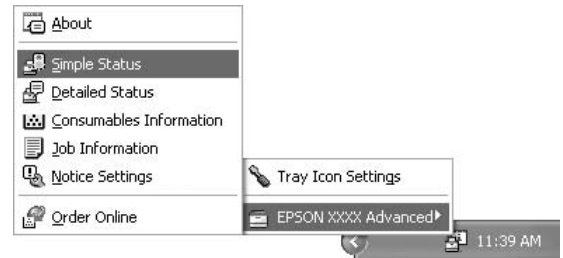

### *Note:*

*You can also access EPSON Status Monitor by clicking the Simple Status button on the Optional Settings tab on the printer driver.*

To find detailed information on EPSON Status Monitor, see "Information on EPSON Status Monitor" on page 81, "Simple Status" on page 81, "Detailed Status" on page 82, "Consumables Information" on page 83, "Job Information" on page 84, "Notice Settings" on page 86, "Order Online" on page 88, and "Tray Icon Settings" on page 89.

### *Note for Windows Vista users:*

*EPSON Status Monitor is not available for monitoring Netware printers.*

#### *Note for Windows XP users:*

*EPSON Status Monitor is not available when printing from a Remote Desktop connection.*

### *Note for Netware users:*

*When monitoring NetWare printers, a Novell Client that corresponds to your operating system must be used. Operation is confirmed for the versions below:*

- ❏ *For Windows XP or 2000: Novell Client 4.91 SP1 for Windows 2000/XP*
- ❏ *To monitor a NetWare printer, connect only one print server to each queue. For directions, see the Network Guide for the printer.*
- ❏ *You cannot monitor a NetWare queue printer beyond the IPX router because the setting for IPX hops is 0.*
- ❏ *This product supports NetWare printers configured by a queue-based printing system such as Bindery or NDS. You cannot monitor NDPS (Novell Distributed Print Services) printers.*

### *Information on EPSON Status Monitor*

You can obtain information about EPSON Status Monitor such as product versions or interface versions.

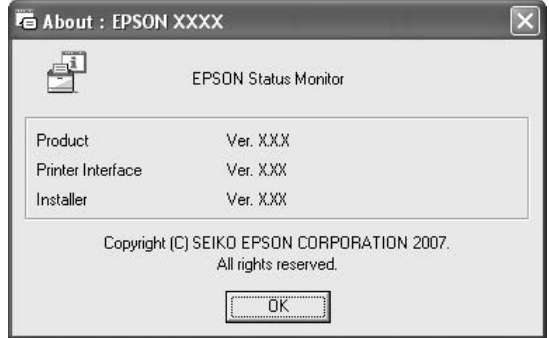

This window appears by right-clicking the tray icon on the taskbar and selecting your printer name and **About**.

### *Simple Status*

The Simple Status window indicates printer status, errors, and warnings.

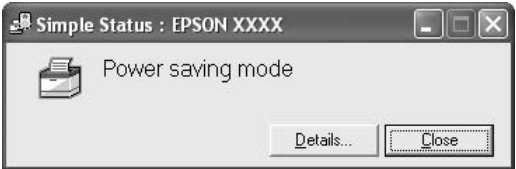

This window appears by right-clicking the tray icon on the taskbar, then selecting your printer name, then clicking **Simple Status**. This window also appears when errors occur according to the Pop-up Notice you select in the Notice Settings dialog box.

If you wish to see more information about the status of your printer, click **Details**.

## *Detailed Status*

You can monitor detailed printer status by right-clicking the tray icon on the taskbar, then selecting your printer name, then clicking **Detailed Status**.

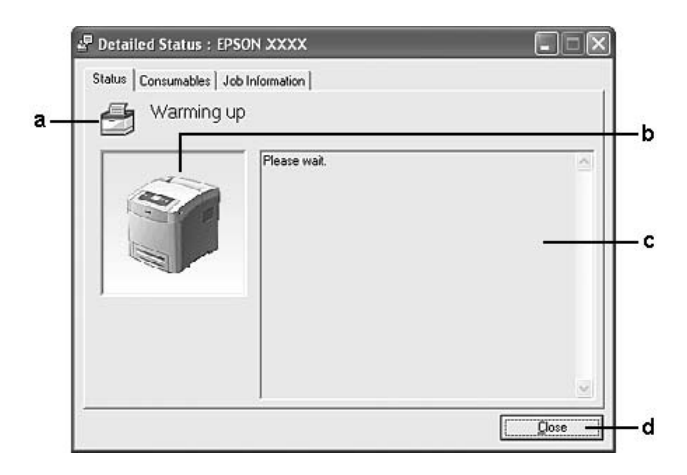

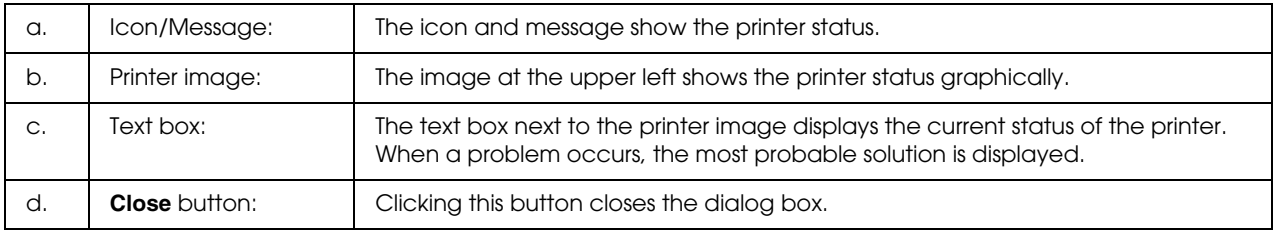

### *Note:*

*You can see information about jobs or consumables by clicking on the respective tab.*

## *Consumables Information*

You can obtain information on paper sources and consumable products by right-clicking the tray icon on the taskbar, then selecting your printer name, then clicking **Consumables Information**.

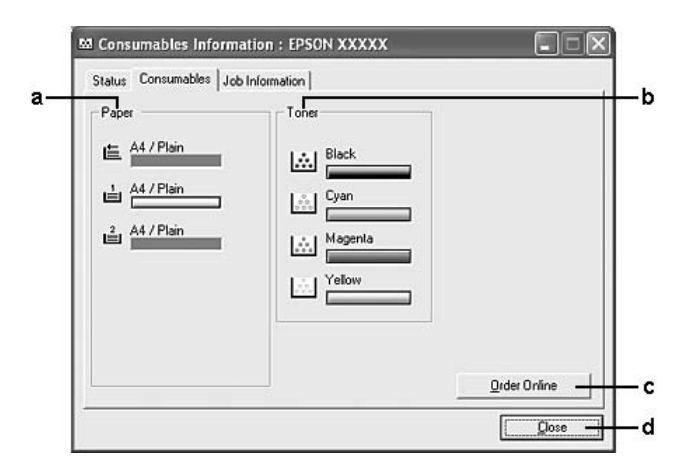

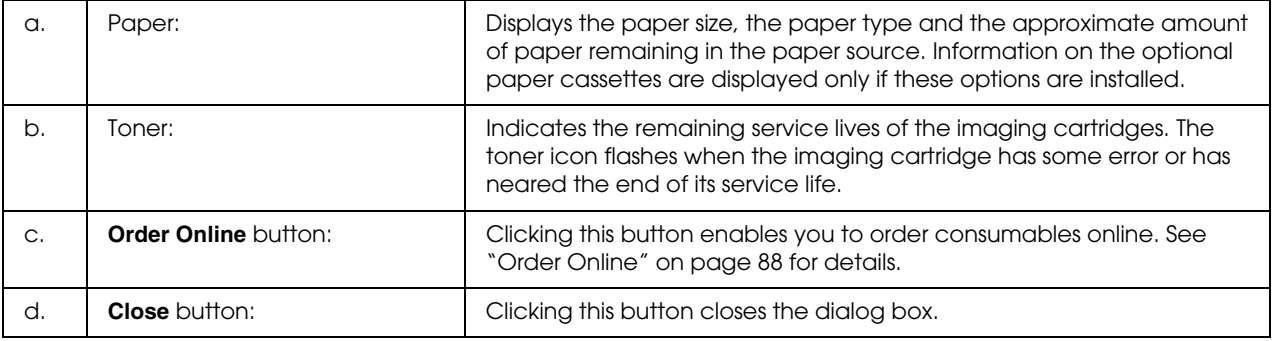

- ❏ *You can see the status of the printer or information about jobs by clicking on the respective tab.*
- ❏ *If imaging cartridges that are not genuine are used, the level bars to indicate the service life remaining in each imaging cartridge is not displayed, and the alert icons do not blink.*

### *Job Information*

You can check job information by right-clicking the tray icon on the taskbar, then selecting your printer name, then clicking **Job Information**.

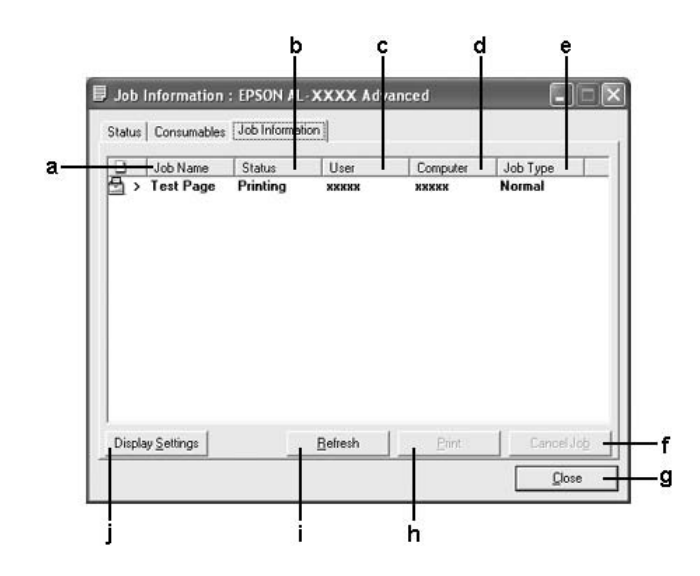

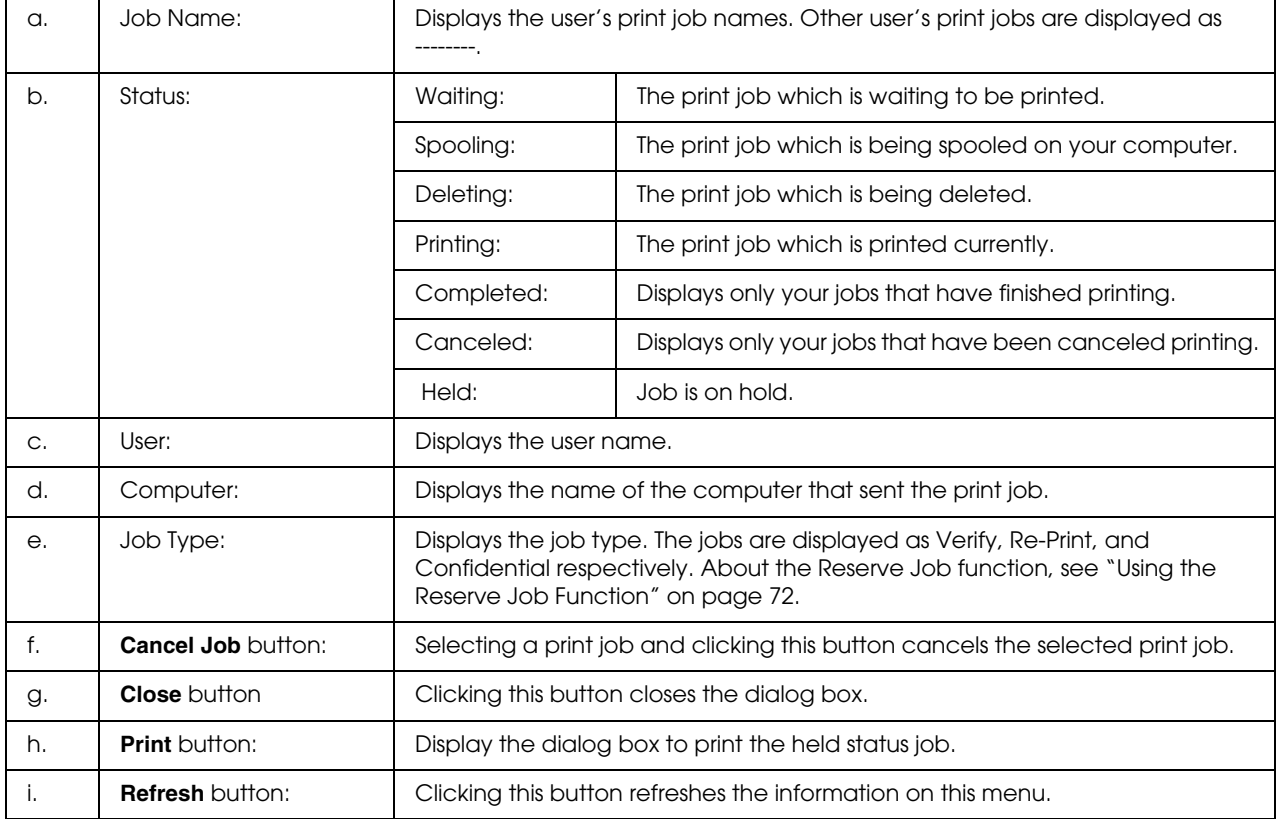

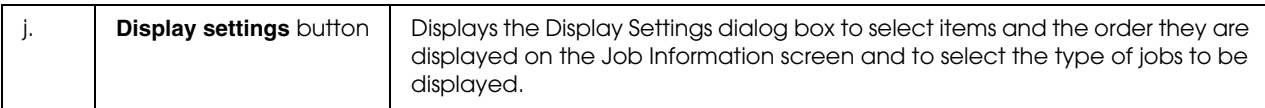

#### *Note:*

*You can see the status of the printer or information about consumables by clicking on the respective tab.*

#### *Note for Windows XP users:*

*Shared Windows XP LPR connections and shared Windows XP Standard TCP/IP connections with Windows clients do not support the Job Management function.*

The **Job Information** tab is available when the following connections are used:

#### **Server and Client Environments:**

- ❏ When using the shared Windows 2000, Server 2003, or Server 2003 x64 LPR connection with Windows Vista, Vista x64, XP, XP x64, or 2000 clients.
- ❏ When using the shared Windows Vista, Vista x64, 2000, Server 2003, or Server 2003 x64 Standard TCP/IP connection with Windows Vista, Vista x64, XP, XP x64, or 2000.
- ❏ When using the shared Windows Vista, Vista x64, 2000, Server 2003, or Server 2003 x64 EpsonNet Print TCP/IP connection with Windows Vista, Vista x64, XP, XP x64, or 2000 clients.

#### **Client only Environments:**

- ❏ When using the LPR connection (in Windows Vista, Vista x64, XP, XP x64, 2000, Server 2003, or Server 2003 x64).
- ❏ When using the Standard TCP/IP connection (in Windows Vista, Vista x64, XP, XP x64, 2000, Server 2003, or Server 2003 x64).
- ❏ When using the EpsonNet Print TCP/IP connection (in Windows Vista, Vista x64, XP, XP x64, 2000, Server 2003, or Server 2003 x64).

#### *Note:*

*You cannot use this function in the following situations:*

- ❏ *When using an optional Ethernet interface card that does not support the Job Management function.*
- ❏ *When the NetWare connections do not support the Job Management function.*
- ❏ *When the printing jobs from NetWare and NetBEUI are displayed as "Unknown" on the Job Management menu.*
- ❏ *Note that if the user account used to log on to a client is different from the user account used to connect to the server, the Job Management function is not available.*

## *Notice Settings*

You can make specific monitoring settings by right-clicking the tray icon on the taskbar, then selecting your printer name, then clicking **Notice Settings**. The Notice Settings dialog box appears.

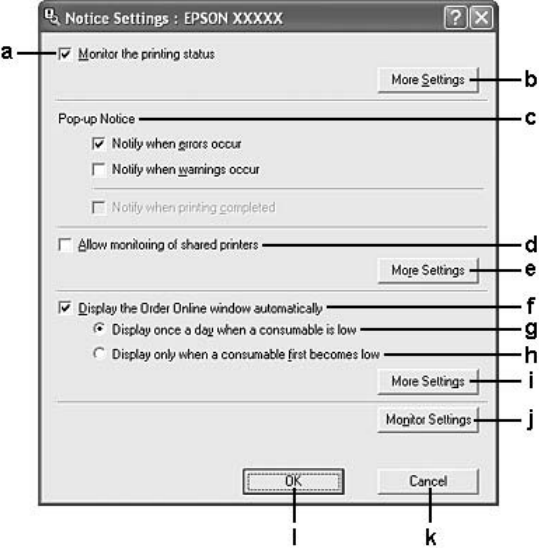

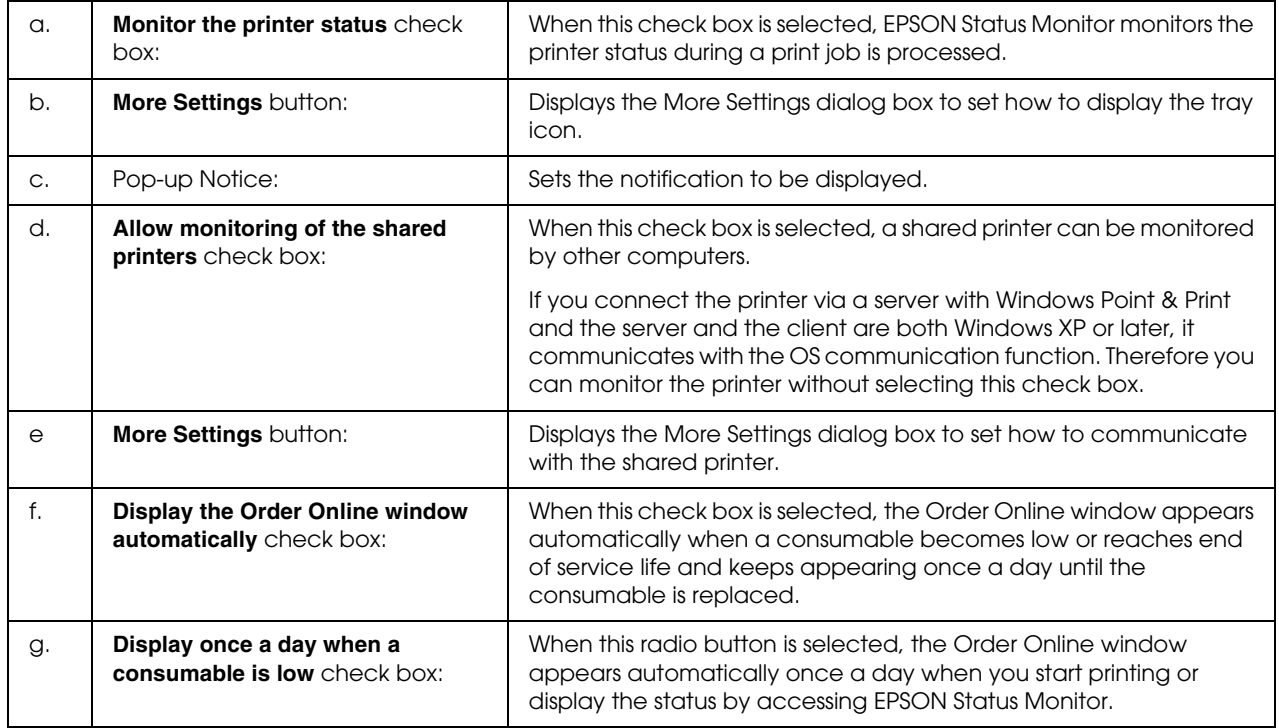

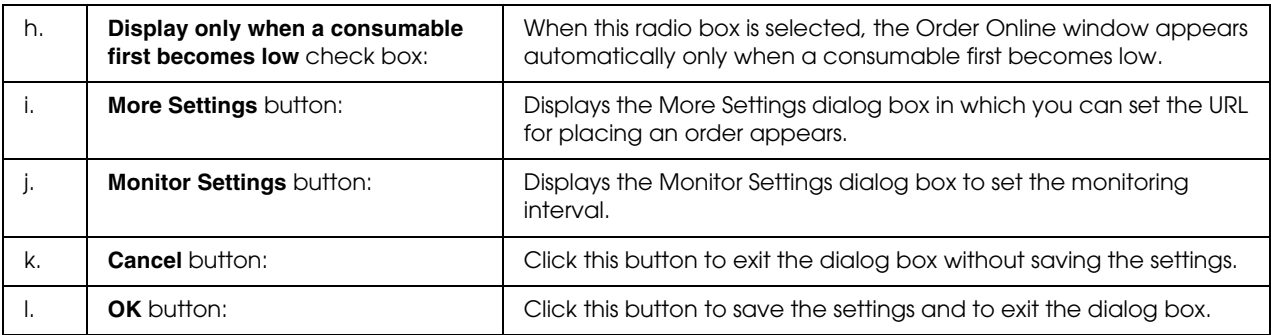

*Note for Windows Vista users:*

*When Allow monitoring of the shared printers check box is selected, the User Account Control dialog box will appear. Then click Continue to make the settings.*

## *Order Online*

You can order consumables online by right-clicking the tray icon on the taskbar, then selecting your printer name, then clicking **Order Online**. The Order Online dialog box appears.

- ❏ *You can also order consumables online by clicking the Order Online button on the EPSON Status Monitor dialog box. The Order Online dialog box appears.*
- ❏ *The Order Online dialog box also appears by clicking the Order Online button on the Basic Settings tab in the printer driver.*

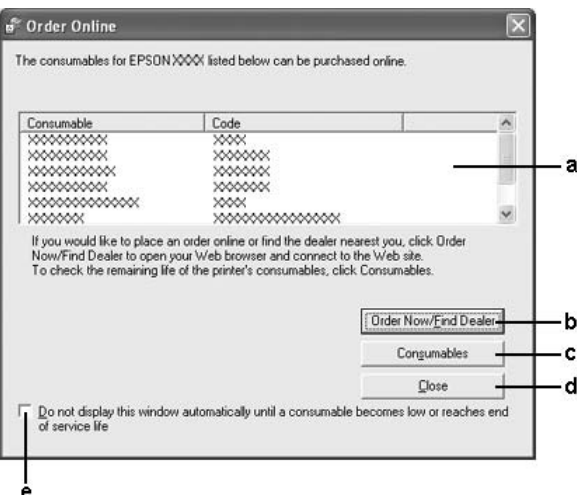

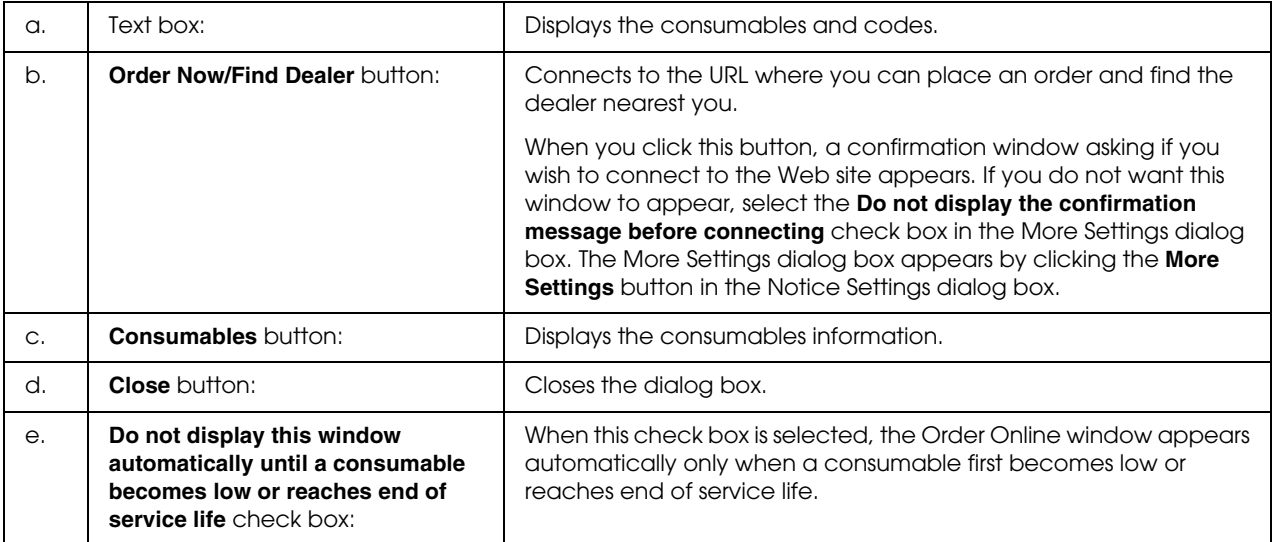

### *Tray Icon Settings*

You can access EPSON Status Monitor by double-clicking the tray icon on the taskbar. The menu that appears by double-clicking the tray icon when no printing job is being processed depends on the settings you select. Follow the steps below to set the tray icon settings.

- 1. Right-click the tray icon on the taskbar, then select **Tray Icon Settings**.
- 2. Confirm that your printer is selected. Select the menu you wish to display from the Information to display drop-down list. Then click **OK**.

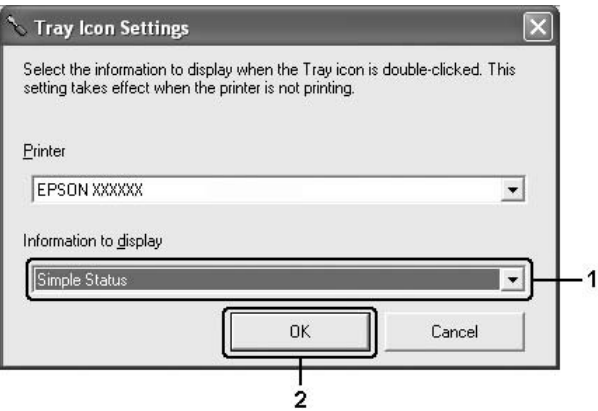

#### *Note:*

*You can also access EPSON Status Monitor by right-clicking the tray icon and selecting your printer's name.*

# *Setting Up the USB Connection*

The USB interface that comes with your printer complies with Microsoft Plug and Play (PnP) USB specifications.

- ❏ *Your computer must support USB 2.0 in order to use USB 2.0 as the interface to connect your computer to the printer.*
- ❏ *Since USB 2.0 is fully compatible with USB 1.1, USB 1.1 can be used as an interface.*
- 1. Access the printer driver.
- 2. Click the **Ports** tab.

3. Select the USBXXX USB port in the list on the **Ports** tab.

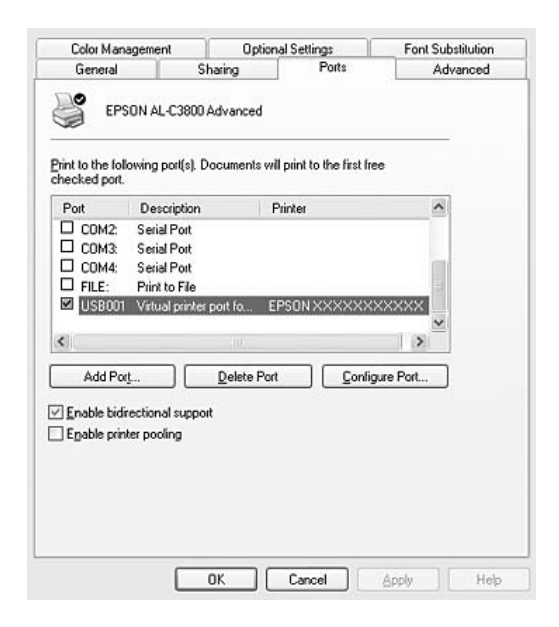

### *Note:*

*This screen may vary depending on your operating system version.*

4. Click **OK** to save the settings.

# *Canceling Printing*

If the printouts are not what you expected and display incorrect or garbled characters or images, you may need to cancel printing. When the printer's icon is displayed on the taskbar, follow the instructions below to cancel the printing.

Double-click your printer's icon on the taskbar. Select the job in the list, then click **Cancel** from the Document menu.

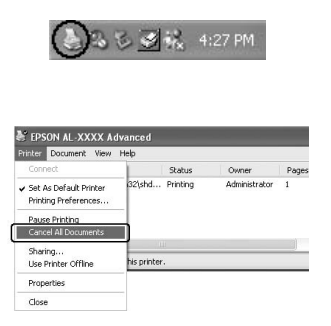

After the last page is output, the **Ready** (green) light on the printer turns on.

The current job is canceled.

*Note:*

*You can also cancel the current print job that is sent from your computer, by pressing the*  $\bar{C}$  *Cancel Job button on the printer's control panel. When canceling the print job, be careful not to cancel print jobs sent by other users.*

### *Uninstalling the Printer Software*

When you wish to reinstall or upgrade the printer driver, be sure to uninstall the current printer software beforehand.

### *Uninstalling the printer driver*

#### *Note:*

*The illustrations in this section show Windows XP screens. They may be different from the screens for your operating system.*

- 1. Quit all applications.
- 2. For Windows Vista, click **Start**, then click **Control Panel**. For Windows XP, XP x64, Server 2003, or Server 2003 x64, click **Start**, click **Control Panel**, then click **Add or Remove Programs**. For Windows 2000, click **Start**, point to **Settings**, then click **Control Panel**.
- 3. For Windows Vista, double-click the **Programs and Features** icon. For Windows XP, XP x64, Server 2003, or Server 2003 x64, click the **Change or Remove Programs** icon. For Windows 2000, double-click the **Add/Remove Programs** icon.

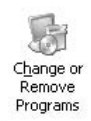

4. For Windows Vista, select **EPSON Printer Software**, then click **Uninstall/Change**. For Windows XP, XP x64, 2000, Server 2003, or Server 2003 x64, select **EPSON Printer Software**, then click **Change/Remove**.

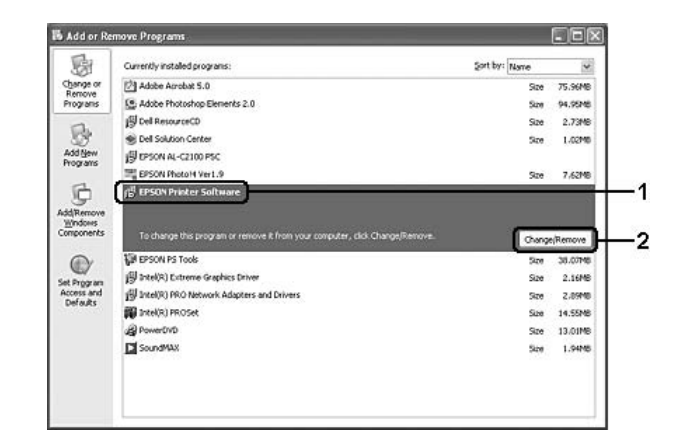

5. Click the **Printer Model** tab, select your printer's icon.

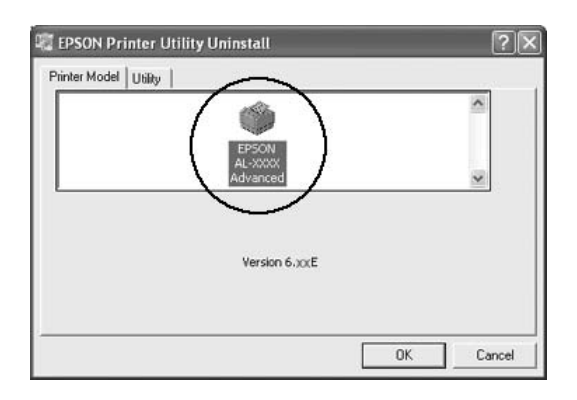

6. Click the **Utility** tab, and confirm that the check box for the printer software you want to uninstall is selected.

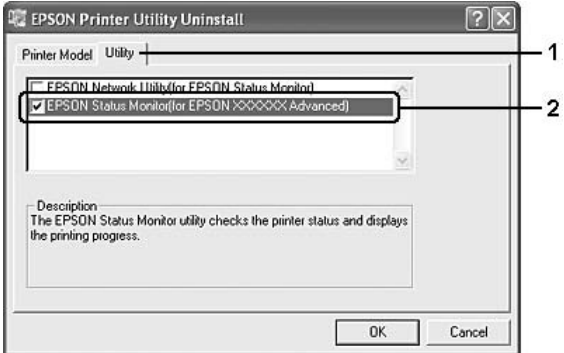

#### *Note:*

*If you wish to uninstall only EPSON Status Monitor, select the EPSON Status Monitor check box.*

7. To uninstall, click **OK**.

#### *Note:*

*You can uninstall EPSON Network Utility. When the utility is uninstalled, you cannot display the printer status from EPSON Status Monitor of other printers.*

8. Follow the on-screen instructions.

# *Sharing the Printer on a Network*

### *Sharing the printer*

This section describes how to share the printer on a standard Windows network.

The computers on a network can share a printer that is directly connected to one of them. The computer that is directly connected to the printer is the print server, and the other computers are the clients which need permission to share the printer with the print server. The clients share the printer via the print server.

According to the versions of Windows OS and your access rights on the network, perform the appropriate settings of the print server and clients.

#### **Setting the print server**

See "Using an additional driver" on page 94.

#### **Setting the clients**

See "With Windows Vista, Vista x64, XP, XP x64, or 2000" on page 98.

- ❏ *From Windows Me or 98 clients, you cannot access the printer shared by the Windows Vista or Vista x64 print server.*
- ❏ *From Windows Vista or Vista x64 clients, you cannot access the printer shared by the Windows Me or 98 print server.*
- ❏ *When sharing the printer, be sure to set EPSON Status Monitor so that the shared printer can be monitored on the print server. See "Notice Settings" on page 86.*

❏ *The print server and clients should be set on the same network system, and they should be under the same network management beforehand.*

### *Using an additional driver*

When the print server's OS is Windows Vista, Vista x64, XP, XP x64, 2000, Server 2003, or Server 2003 x64, you can install the additional drivers on the server. The additional drivers are for client computers that have different OS from the server.

Follow the steps below to set a Windows Vista, Vista x64, XP, XP x64, 2000, Server 2003, or Server 2003 x64 as a print server, then install the additional drivers.

#### *Note:*

*You must access Windows XP, XP x64, 2000, Server 2003, or Server 2003 x64 as the Administrators of the local machine.*

- 1. For a Windows Vista or Vista x64 print server, click **Start**, click **Control Panel**, then double-click **Printers**. For a Windows XP, XP x64, Server 2003, or Server 2003 x64 print server, click **Start**, point to **Printers and Faxes**. For a Windows 2000 print server, click **Start**, point to **Settings**, then click **Printers**.
- 2. Right-click your printer's icon, then click **Sharing** in the menu that appears.

For Windows Vista, click **Change sharing options**, then click **Continue**. For Windows XP, XP x64, Server 2003, or Server 2003 x64, if the following menu appears, click either **Network Setup Wizard** or **If you understand the security risks but want to share printers without running the wizard, click here**.

In either case, follow the on-screen instructions.

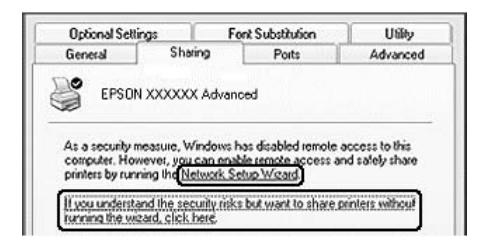

3. For a Windows Vista, Vista x64, XP, XP x64, Server 2003, or Server 2003 x64 print server, select **Share this printer**, then type the name in the Share name box.

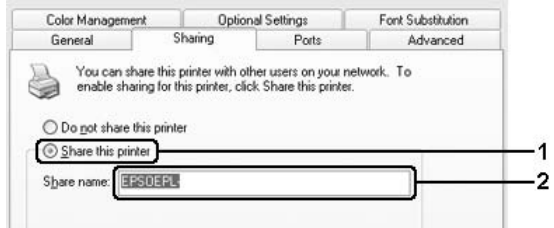

### *Note:*

*Do not use spaces or hyphens for the Share name, or an error may occur.*

For a Windows 2000 print server, select **Shared as**, then type the name in the Share Name box.

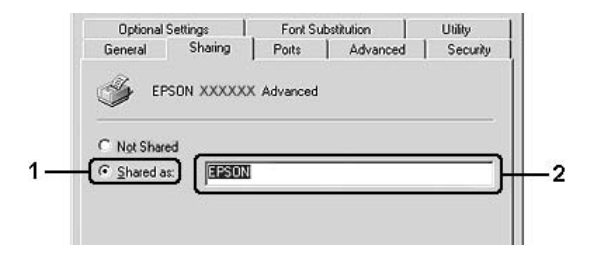

4. Select the additional drivers.

#### *Note:*

*If the computers of the server and clients use the same OS, you do not have to install the additional drivers. Just click OK after step3.*

**On the Windows XP, XP x64, 2000, Server 2003, or Server 2003 x64 print server**

Click **Additional Drivers**.

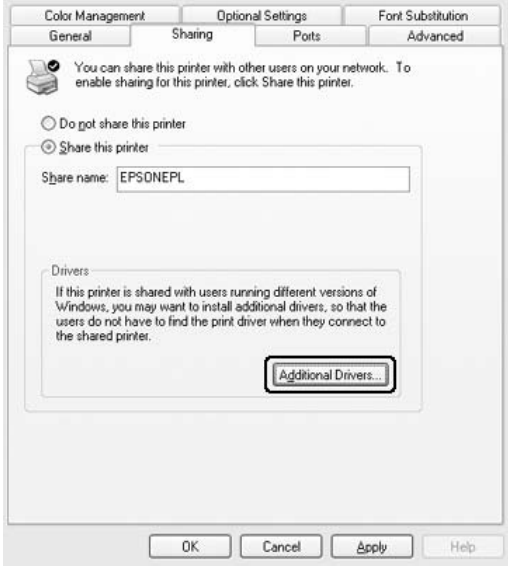

Select Windows being used for clients, then click **OK**.

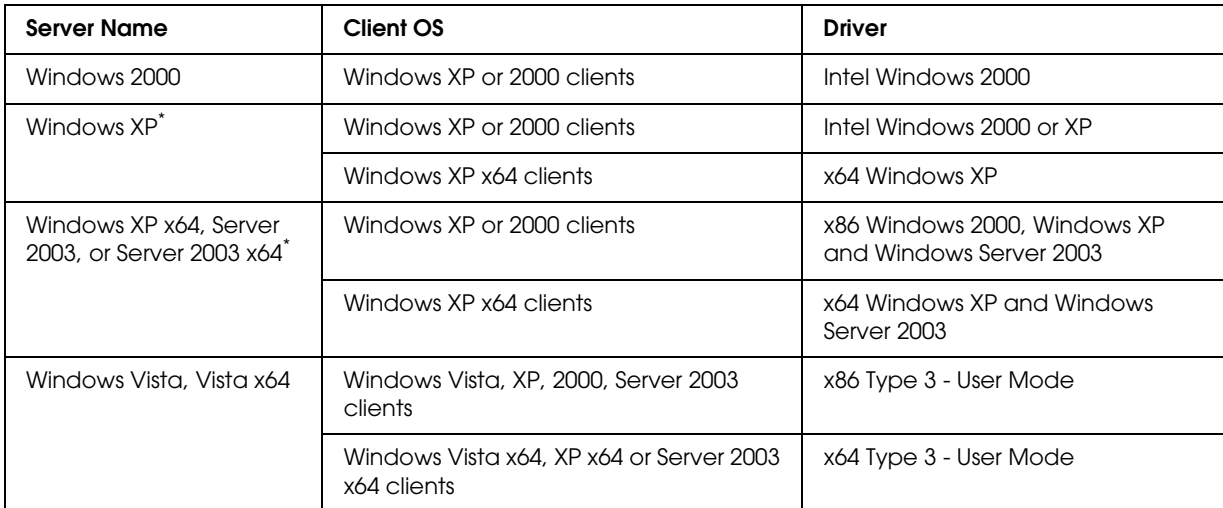

\* The additional driver for Windows XP x64 and Server 2003 x64 can be used on Windows XP Service Pack 2, Windows 2003 Service Pack 1, or later.

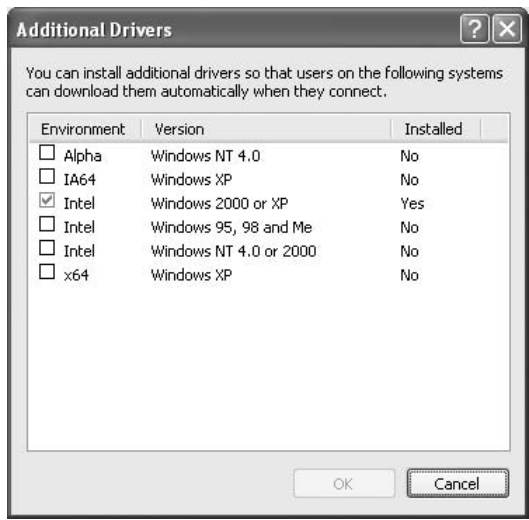

*Note:*

❏ *You do not have to install the additional drivers noted below, because these drivers are preinstalled. Intel Windows 2000 (for Windows 2000)*

*Intel Windows 2000 or XP (for Windows XP)*

*x86 Windows 2000, Windows XP and Windows Server 2003 (for Windows Server 2003) x64 Windows XP and Windows Server 2003 (for Windows XP x64 or Windows Sever 2003 x64 edition)*

*x86 Type 3 - User Mode (for Windows Vista, XP, 2000, Server 2003 clients) x64 Type 3 - User Mode (for Windows Vista x64, XP x64 or Server 2003 x64 clients)*

❏ *Do not select additional drivers other than the drivers listed in the above table. The other additional drivers are not available.*

## *Setting up clients*

This section describes how to install the printer driver by accessing the shared printer on a network.

### *Note:*

- ❏ *To share the printer on a Windows network, you need to set the print server. For details, see "Using an additional driver" on page 94.*
- ❏ *This section describes how to access the shared printer on a standard network system using the server (Microsoft workgroup). If you cannot access the shared printer due to the network system, ask the administrator of the network for assistance.*
- ❏ *This section describes how to install the printer driver by accessing the shared printer from the Printers folder. You can also access the shared printer from Network, Network Neighborhood, or My Network on the Windows desktop.*
- ❏ *You cannot use the additional driver on the server system OS.*
- ❏ *When you want to use EPSON Status Monitor at a client, you have to install EPSON Status Monitor from the CD-ROM with administrator privileges in each client.*
- ❏ *For Windows Vista, if you want to monitor a shared printer with several users on a client computer, select the Allow monitoring of the shared printers check box in EPSON Status Monitor.*

### *With Windows Vista, Vista x64, XP, XP x64, or 2000*

Follow the steps below to set Windows Vista, Vista x64, XP, XP x64, or 2000 clients.

You can install the printer driver for the shared printer, if you have Power Users or more powerful access rights even if you are not the Administrator.

For Windows Vista or Vista x64, even if you are not an administrator or power user, you can install the printer driver by clicking **Continue** when the prompt to continue the installation appears.

### *Note:*

*The illustrations in this section show Windows XP screens. They may be different from the screens for your operating system.*

1. For Windows 2000 clients, click **Start**, point to **Settings**, and click **Printers**. For Windows XP or XP x64 clients, click **Start**, point to **Printers and Faxes**. For Windows Vista or Vista x64 clients, click **Start**, click **Control Panel**, then double-click **Printers**.

2. For Windows 2000, double-click the **Add Printer** icon, then click **Next**. For Windows XP or XP x64 click **Add a printer** in the Printer Tasks menu.

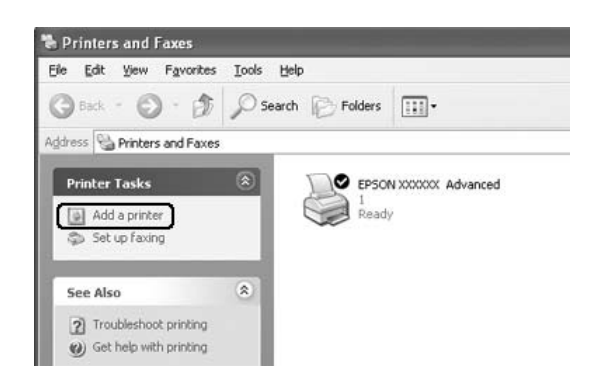

For Windows Vista or Vista x64, click **Add a printer** in the menu bar.

3. For Windows 2000, select **Network printer**, then click **Next**. For Windows XP or XP x64, select **A network printer, or a printer attached to another computer**, then click **Next**. For Windows Vista or Vista x64, click **Add a network, wireless or Bluetooth printer**. If the

shared printer is found automatically, proceed to step 5. If not, click **stop** and click **The printer that I want isn't listed**, then go to step 4.

4. For Windows 2000, type the name of the shared printer, then click **Next**.

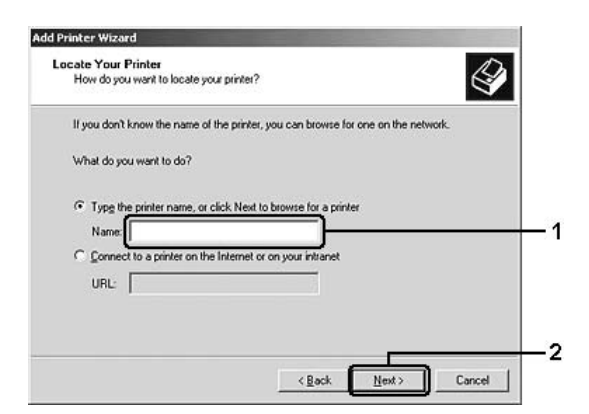

- ❏ *You can also type "\\(the name of the computer that is locally connected to the shared printer)\(the shared printer's name)" in network path or queue name.*
- ❏ *You do not necessarily need to type the name of the shared printer.*

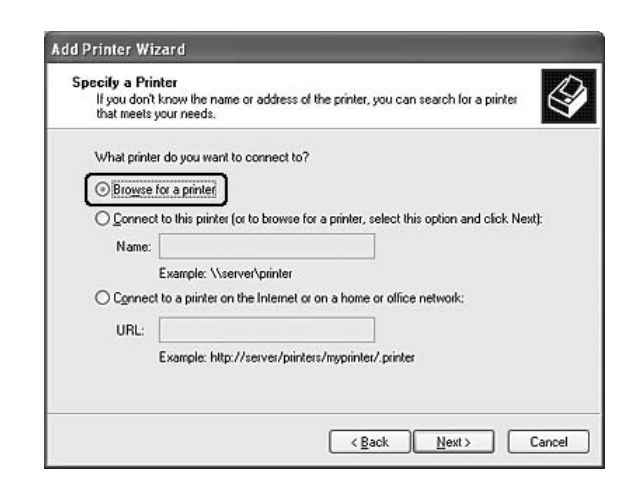

For Windows XP or XP x64, select **Browse for a printer**.

For Windows Vista or Vista x64, click **Select a shared printer by name** in the dialog box that appears, then click **Next**.

5. For Windows XP, XP x64, 2000, Server 2003, Server 2003 x64, click the icon of the computer or server that is connected to the shared printer, and the name of the shared printer, then click **Next**.

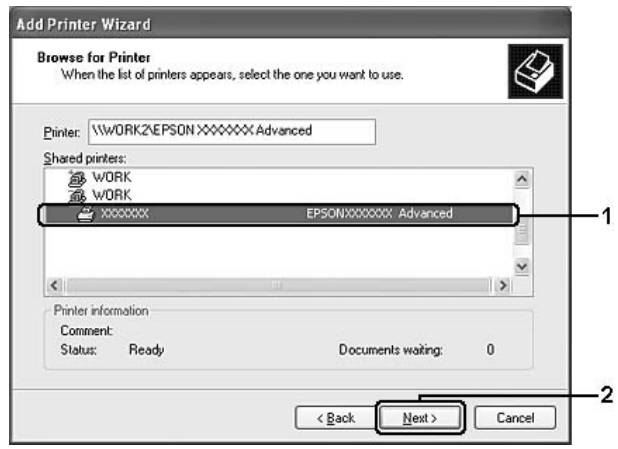

### *Note for Windows Vista users:*

*When the dialog box to enter user name and password appears, enter the information about the print server, then click the name of the shared printer. When the Add Printer dialog box appears, click Next.*

#### *Note:*

❏ *The name of the shared printer may be changed by the computer or server that is connected to the shared printer. To make sure of the name of the shared printer, ask the administrator of the network.*

- ❏ *If the printer driver is installed in the client beforehand, you need to select either the new printer driver or the current printer driver. When the prompt to select the printer driver appears, select the printer driver according to the message.*
- ❏ *If the additional driver for the corresponding Windows is installed in the print server, go to the next step.*
- 6. Select whether to use the printer as the default printer or not, then click **Next**.
- 7. Make sure of the settings, then click **Finish**.

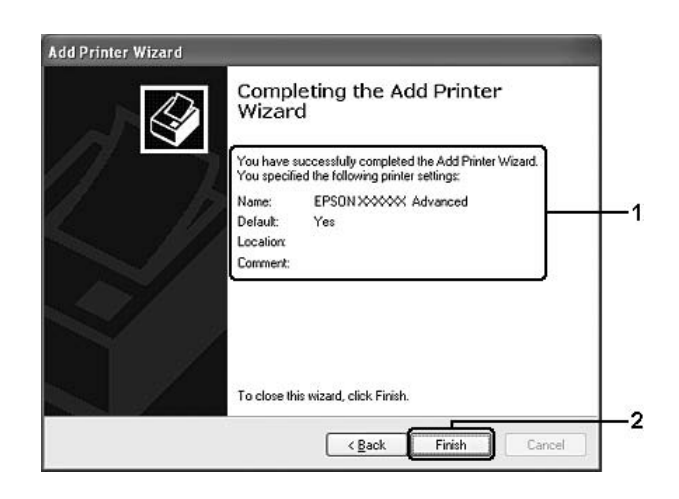

### *Installing the printer driver from the CD-ROM*

This section describes how to install the printer driver in the clients when setting the network system without installing the additional drivers in the print server.

The on-screen displays on the following pages may differ depending on the version of Windows OS.

- ❏ *When installing in Windows XP, XP x64, or 2000 clients, you must access Windows XP, XP x64, or 2000 as the Administrator.*
- ❏ *For Windows Vista or Vista x64, even if you are not an administrator or power user, you can install the printer driver by clicking Continue when the prompt to continue the installation appears.*
- ❏ *If the additional drivers are installed or the computers of the server and clients use the same OS, you do not have to install the printer drivers from the CD-ROM.*
- 1. Access the shared printer and a prompt may appear. Click **OK**, then follow the on-screen instructions to install the printer driver from the CD-ROM.

2. Insert the CD-ROM, type the appropriate drive and folder names in which the printer driver for clients is located, then click **OK**.

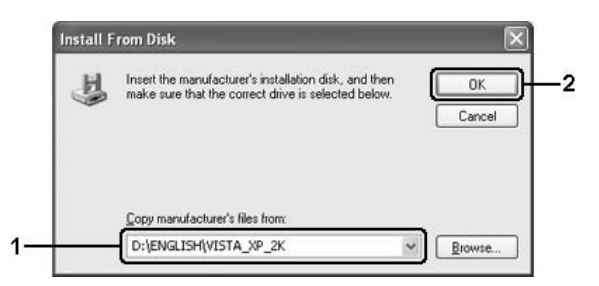

When installing drivers, "Digital Signature is not found." may appear. Click **Yes** (for Windows 2000) or **Continue Anyway** (for Windows Vista, Vista x64, XP, XP x64, Server 2003, or Server 2003 x64) and continue installing.

The folder name differs depending on the OS being used.

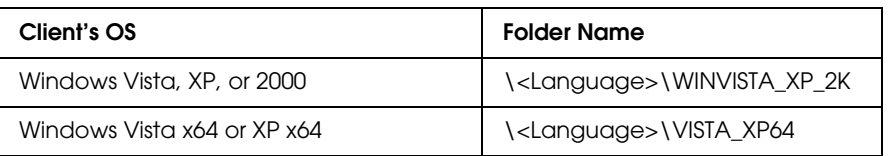

3. Select the name of the printer, click **OK**, then follow the on-screen instructions.

# *Chapter 5 Using the Printer Software with Macintosh*

# *About the Printer Software*

The printer driver lets you choose from a wide variety of settings to get the best results from your printer. EPSON Status Monitor lets you check the status of your printer. See "Monitoring Your Printer using EPSON Status Monitor" on page 126 for more information.

### *Note:*

- ❏ *Instructions in this section that are common to all operating systems are for Mac OS X 10.3 as an example. They may slightly differ from what actually appears on your screen depending on your operating system; however, the functions are the same.*
- ❏ *You have to re-install the printer driver after major operating system updates such as OSX 10.3 to 10.4, but you do not have to re-install it for minor updates such as 10.3.1 to 10.3.2.*

# *Accessing the printer driver*

To control your printer and change its settings, use the printer driver. The printer driver allows you to easily make all the print settings, including paper source, paper size, and orientation.

### *Mac OS X*

To access the printer driver, register your printer in **Printer Setup Utility** (for Mac OS X 10.3 and 10.4) or **Print Center** (for Mac OS X 10.2), click **Print** on the File menu of any application, then select your printer.

### *From an application*

- ❏ To open the Paper Setting dialog box, select **Page Setup** from the File menu on any application.
- ❏ To open the Basic Settings tab, select **Print** from the File menu on any application.

### *Note:*

*The printer driver's online help provides details on printer driver settings.*

# *Making Changes to Printer Settings*

# *Making the print quality settings*

You can change the print quality of printouts through settings in the printer driver. With the printer driver, you can make the print settings by choosing from a list of predefined settings, or customizing the settings.

### *Choosing the print quality by using the Automatic setting*

You can change the print quality of printouts to favor speed or detail. There are three levels of print output, **Fast**, **Fine**, and **Maximum**. **Fine** and **Maximum** provide high quality, precise printing, but requires more memory and slows the printing speed.

When **Automatic** is selected on the **Basic Settings** tab, the printer driver takes care of all detailed settings according to the color setting you select. Color and resolution are the only settings you need to make.

### *Note:*

*Maximum cannot be selected from the Automatic settings. Select Advanced settings to select Maximum.*

### **For Mac OS X users**

- 1. Open the Print dialog box.
- 2. Select **Printer Settings** from the drop-down list, and select the **Basic Settings** tab.

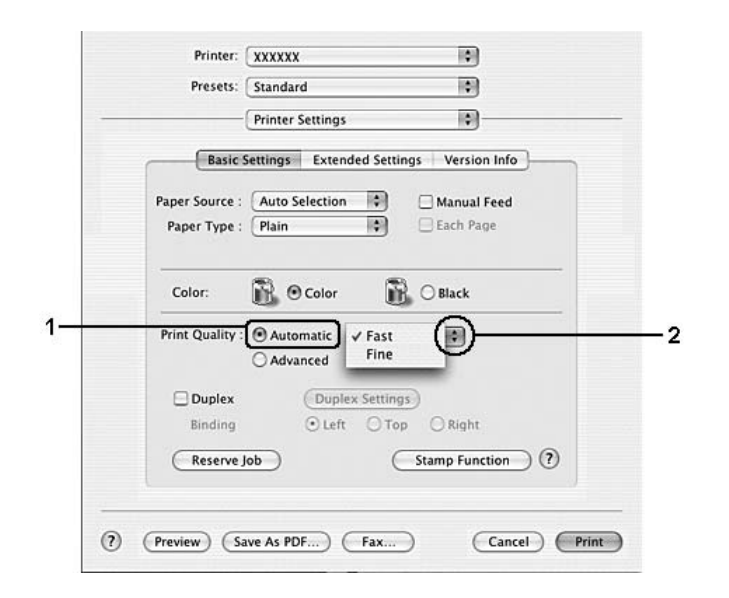

3. Click **Automatic**, then choose the resolution from the drop-down list.

### *Using the predefined settings*

The predefined settings are provided to help you optimize print settings for a particular kind of printout, such as presentation documents or images taken by a video or digital camera.

Follow the steps below to use the predefined settings.

### **For Mac OS X users**

- 1. Open the Print dialog box.
- 2. Select **Printer Settings** from the drop-down list, and select the **Basic Settings** tab.
- Printer: XXXXXX 圖 Presets: Standard 圖 **Printer Settings** 网 **Basic Settings** Extended Settings Version Info Paper Source : Auto Selection Manual Feed Paper Type : Plain 團 Each Page R O Color  $\mathbb{R}$  O Black Color: Current Settin Print Quality : ○ Automatic Automatic (Standard) Text/Graph Advanced 1 Graphic/CAD Photo  $\bigcap$ **Duplex** ColorSync  $\overline{\odot}$ Binding Automatic (High Quality)  $\overline{2}$ Advanced Text/Graph Advanced Graphic/CAD<br>Advanced Photo (?) (Preview) (Save As PDF...) (Fax...) (Cancel) (Print)
- 3. Select **Advanced**. You will find the predefined settings in the list on the right of **Automatic**.

4. Select the most appropriate setting from the list according to the type of document or image you want to print.

When you choose a predefined setting, other settings such as Printing Mode, Print Quality, Screen, and Color Management are set automatically. Changes are shown in the **Summary** drop-down list in the Print dialog box.

#### *Note:*

*The printer driver's online help provides details on printer driver settings.*

### *Customizing print settings*

Your printer provides for customized print settings if you need more control over the printout, want to make the most detailed settings available, or just want to experiment.

Follow the steps below to customize your print settings.

#### **For Mac OS X users**

- 1. Open the Print dialog box.
- 2. Select **Printer Settings** from the drop-down list, and select **Basic Settings** tab.
- 3. Click **Advanced**, then click **More Settings**. The following dialog box appears.

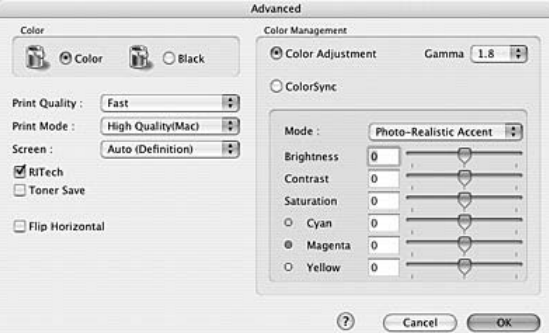

- 4. Choose **Color** or **Black** as the Color setting.
- 5. Choose the desired print quality from the drop-down list.

#### *Note:*

*When making the other settings, click the*  $\Omega$  button for details on each setting.

6. Click **OK** to apply the settings and return to the Basic Settings dialog box.

#### *Note:*

*For details on each setting, see the online help.*

#### *Saving your settings*

#### **For Mac OS X users**

Use the following procedures to save your custom settings.

Save your custom settings by **Save** or **Save As** in the Presets on the Print dialog box. Type a name for your custom settings in the name box. Your settings will be saved with this name in the Presets drop-down list.

*Note:*

*The Custom Setting option is a standard feature of Mac OS X.*

### *Resizing printouts*

You can enlarge or reduce the size of your documents during printing according to the specified paper size.

**For Mac OS X users**

*Note: This function is not available with Mac OS X 10.2 and 10.3.*

- 1. Open the Print dialog box.
- 2. Select **Paper Handling** from the drop-down list.
- 3. Select **Scale to fit paper size** and select the desired paper size from the drop-down list.

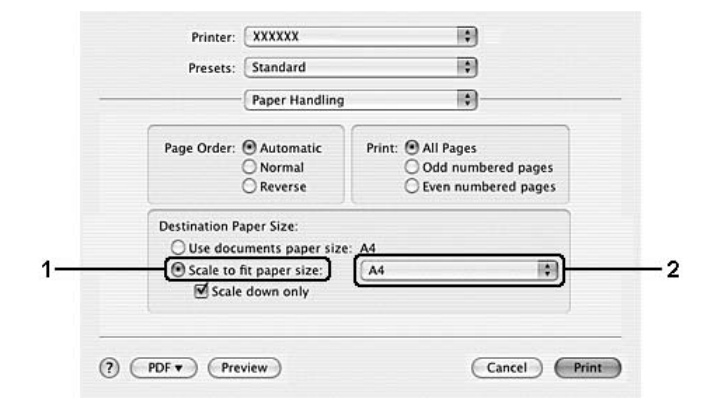

- ❏ *If you select Scale down only, your documents are not enlarged even if you select the large paper size.*
- ❏ *The Paper Handling settings are a standard feature of Mac OS X 10.4.*
### *Modifying the print layout*

You can print a maximum of 16 pages onto a single page and to specify the printing order, automatically resizing each page to fit the specified paper size by using Layout printing. You can also choose to print documents surrounded by a frame.

### **For Mac OS X users**

- 1. Open the Print dialog box.
- 2. Select **Layout** from the drop-down list.
- 3. Select the number of pages you want to print on one sheet of paper from the drop-down list.

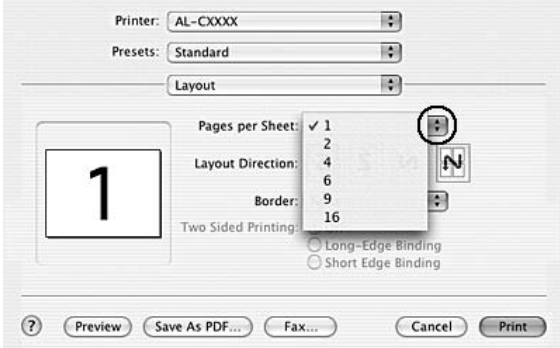

4. Click **Print** to start printing.

#### *Note:*

*The Layout settings are a standard feature of Mac OS X.*

### *Using a watermark*

Follow the steps below to use a watermark on your document. In the Stamp Function dialog box, you can select from a list of predefined watermarks, or you can select a image file (PDF, PNG, or JPG) or text file as your own custom watermark. For example, you can select the size, intensity, and position of your watermark.

- 1. Open the Print dialog box.
- 2. Select **Printer Settings** from the drop-down list, and select the **Basic Settings** tab.
- 3. Click **Stamp Function**.

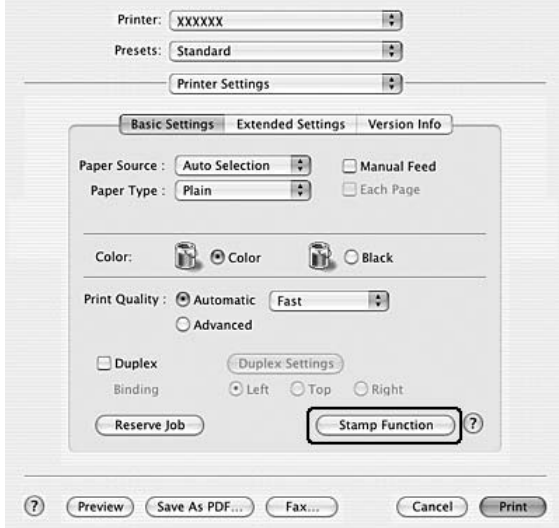

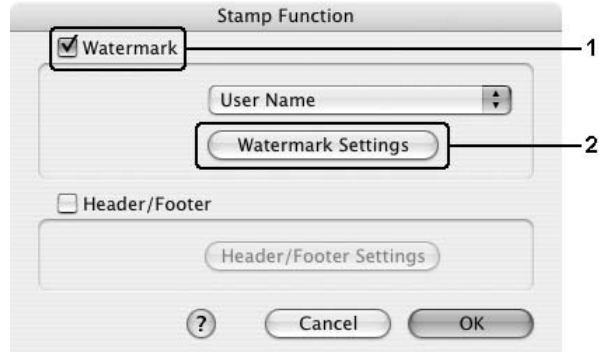

4. Select the **Watermark** check box, then click **Watermark Settings**.

5. Select a watermark from the Watermark drop-down list.

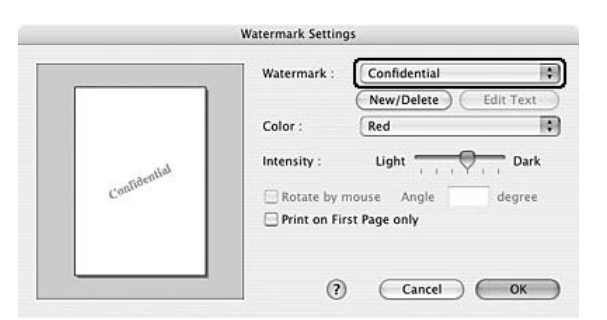

- 6. Select the location on the page where you want to print the watermark by dragging the watermark image on the preview window. To resize the watermark, drag its handle.
- 7. Adjust the image density of the watermark with the **Intensity** slide bar.
- 8. You can rotate custom text watermarks by inputting the degrees in the Angle box. Or select the **Rotate by mouse** check box, then rotate the text watermark with the pointer on the preview window.
- 9. Click **OK** to apply the settings.

### *Making a new watermark*

You can make a new text or image for a watermark with the following procedures.

*To make a text watermark*

### **For Mac OS X users**

- 1. Open the Print dialog box.
- 2. Select **Printer Settings** from the drop-down list, and select the **Basic Settings** tab.
- 3. Click **Stamp Function**.

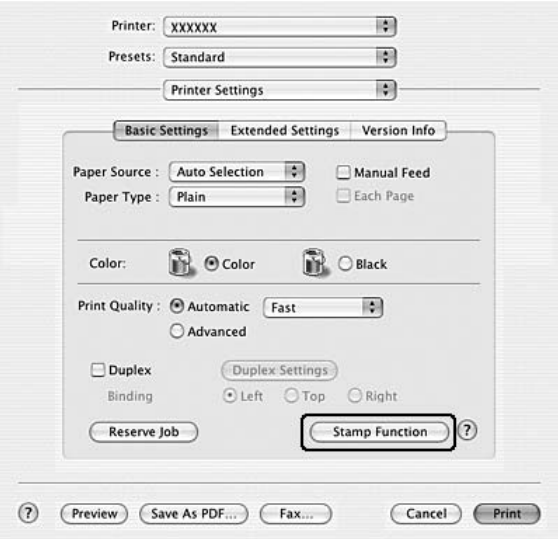

4. Select the **Watermark** check box, then click **Watermark Settings**.

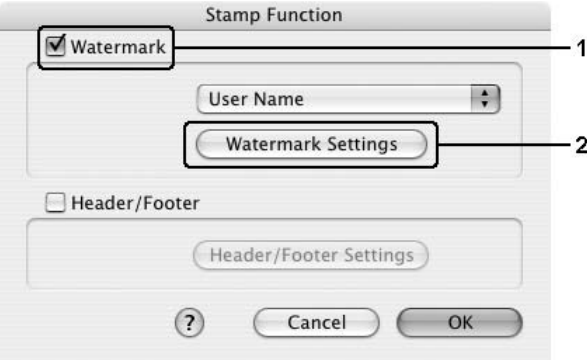

### 5. Click **New/Delete**.

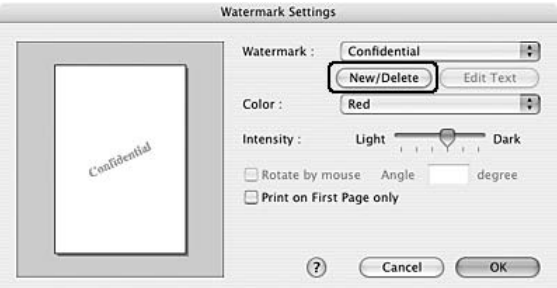

6. Click **Add Text** on the User Stamp Setting dialog box.

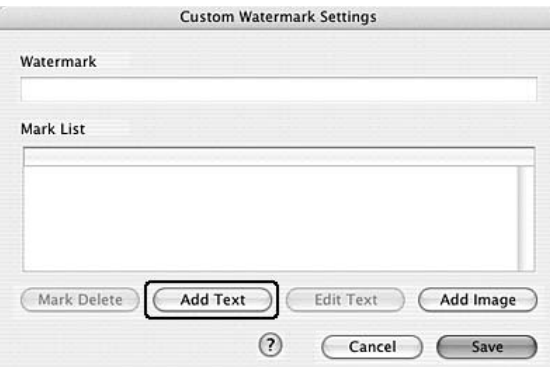

7. Click the Text box to open the Text Input dialog box. Type the watermark text, then click **OK** to close the dialog box. Select the Font and Style, then click **OK** on the Edit Text dialog box.

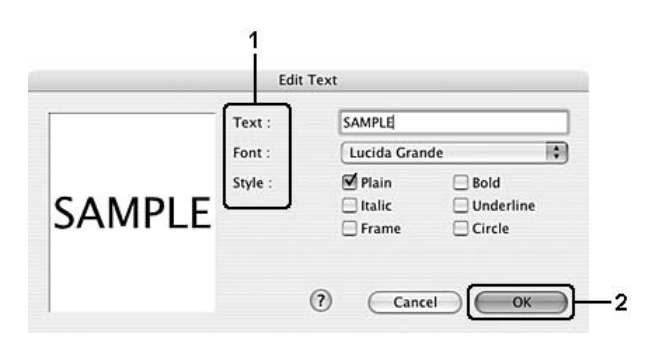

8. Type the file name in the Watermark box, then click **Save**.

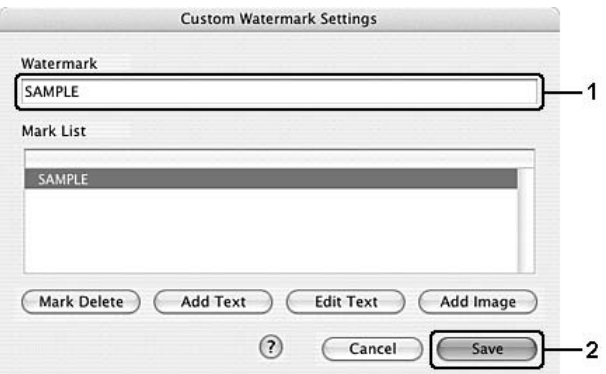

### *Note:*

- ❏ *To edit the saved text watermark, select it from the List box, then click Edit Text. After editing, be sure to click OK to close the dialog box.*
- ❏ *To remove the saved text watermark, select it from the List box, then click Mark Delete. After removing it, be sure to click Save to close the dialog box.*
- 9. Select a custom watermark, that has been saved, from the Watermark drop-down list on the Watermark Setting dialog box, and then click **OK**.

#### *To make an image for a watermark*

Before making a custom watermark, you should prepare a image file (PDF, PNG, or JPG).

- 1. Open the Print dialog box.
- 2. Select **Printer Settings** from the drop-down list, and select the **Basic Settings** tab.

3. Click **Stamp Function**.

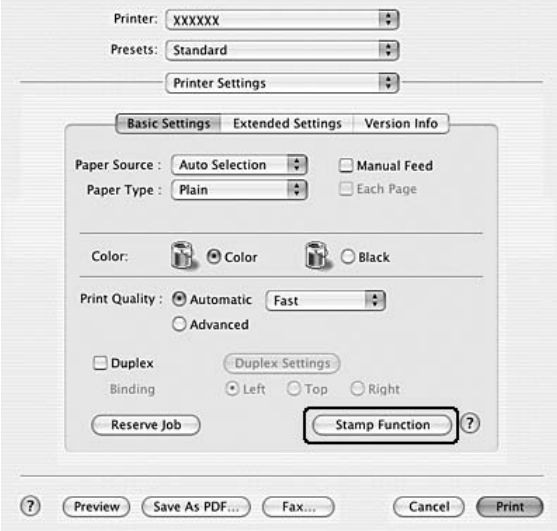

4. Select the **Watermark** check box, then click **Watermark Settings**.

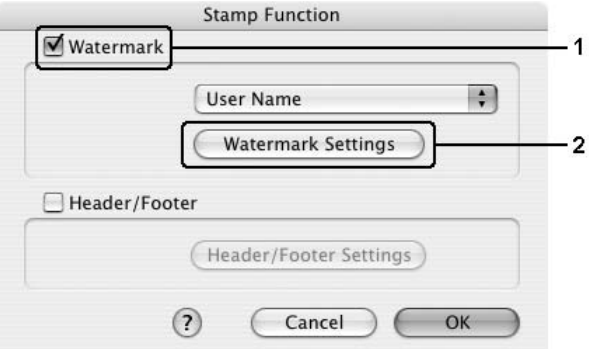

5. Click **New/Delete**.

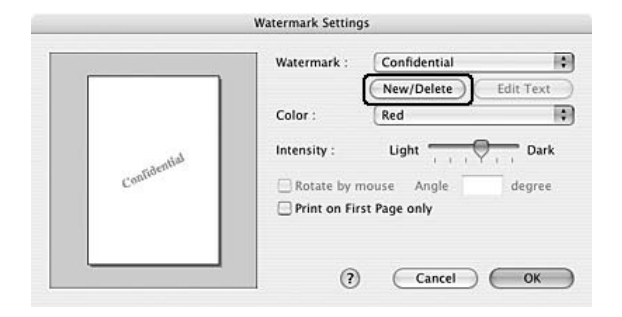

6. Click **Add Image** on the User Stamp Setting dialog box.

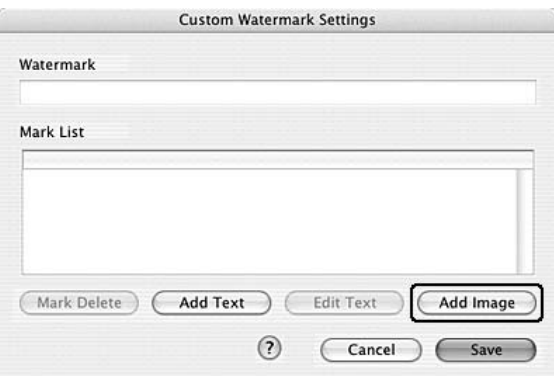

7. Select a image file (PDF, PNG, or JPG), then click **Open**.

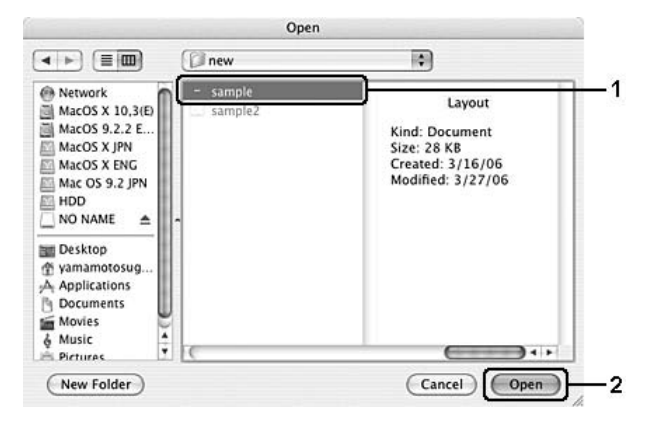

8. Type the file name in the Watermark box, then click **Save**.

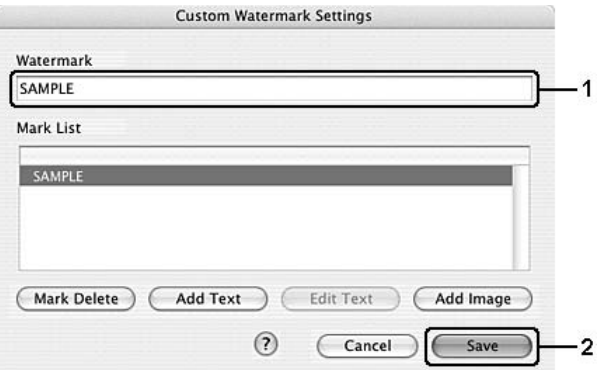

#### *Note:*

*To remove the saved text watermark, select it from the List box, then click Mark Delete. After removing it, be sure to click Save to close the dialog box.*

9. Select the saved custom watermark from the Watermark drop-down list on the Watermark Setting dialog box, then click **OK**.

### *Using headers and footers*

You can print a header or footer on the top or bottom of a page. The items that can be printed as a header or footer include user name, computer name, date, date/time, or collate number.

- 1. Open the Print dialog box.
- 2. Select **Printer Settings** from the drop-down list, and select **Basic Settings** tab.
- 3. Click **Stamp Function**.

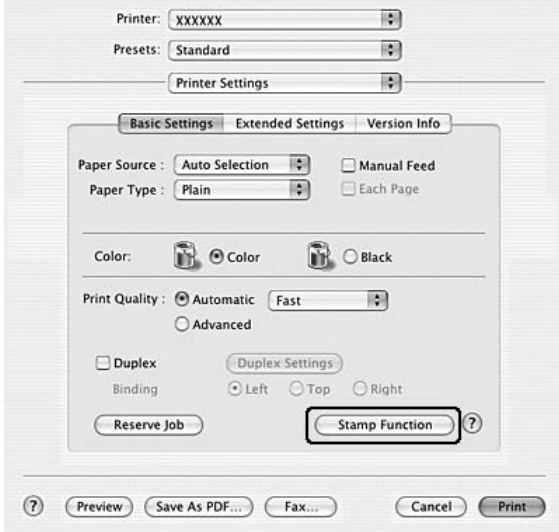

4. Select the **Header/Footer** check box, then click **Header/Footer Settings**.

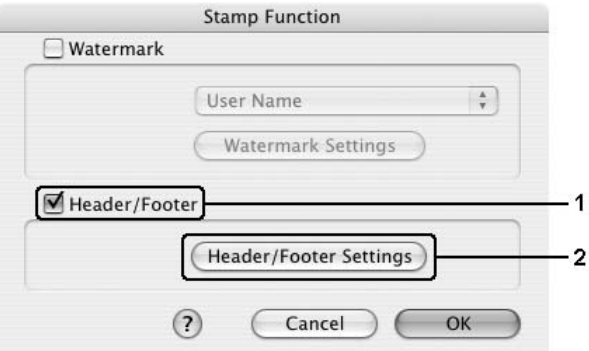

5. Select the items to be printed for the header and the footer from the drop-down list.

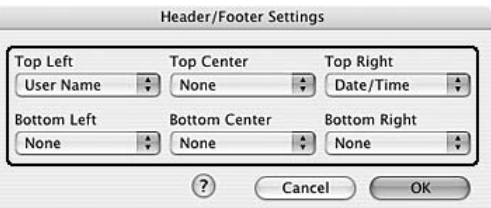

#### *Note:*

*If you select Collate Number from the drop-down list, the number of copies is printed.*

6. Click **OK** to apply the settings.

### *Duplex printing*

Duplex printing prints on both sides of the paper. You can also do duplex printing manually without using the Duplex Unit. When printing for binding, the binding edge can be specified as required to produce the desired page order.

#### *Printing with the Duplex Unit (models with Duplex Unit only)*

Follow the steps below to print with the Duplex Unit.

- 1. Open the Print dialog box.
- 2. Select **Printer Settings** from the drop-down list, and select **Basic Settings** tab.
- 3. Click **Duplex** check box, select a Binding position from **Left**, **Top**, or **Right**.
- 4. Click the **Duplex Settings** button.
- 5. Specify the Binding Margin for the front and back sides of the paper.

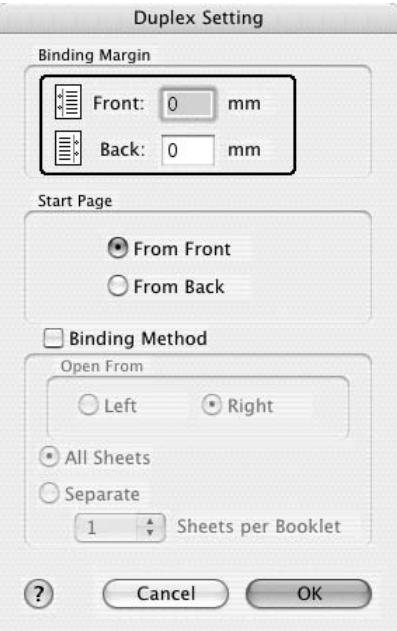

- 6. Select whether the front or back side of the paper is to be printed as the Start Page.
- 7. When printing for binding as a booklet, select the **Binding Method** check box and make appropriate settings. For details about each setting, see online help.
- 8. Click **Print** to start printing.

#### *Doing duplex printing manually (models without Duplex Unit only)*

- 1. Open the Print dialog box.
- 2. Select **Printer Settings** from the drop-down list, and select the **Basic settings** tab.
- 3. Select the **Duplex (Manual)** check box, then click **Duplex Settings**.
- 4. Select a Binding position from **Left**, **Top**, or **Right**.

5. Specify the Binding Margin for the front and back sides of the paper.

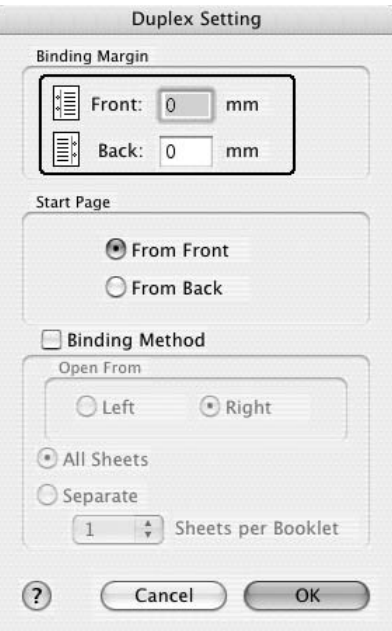

- 6. Select whether the front or back side of the paper is to be printed as the Start Page.
- 7. When printing for binding as a booklet, select the **Binding Method** check box and make appropriate settings. For details about each setting, see online help.
- 8. Click **Print** to start printing.
- 9. After printing on one side, reload the paper into the MP tray with the printed surface face-up as shown below. Then press the  $\circ$  **Start/Stop** button.

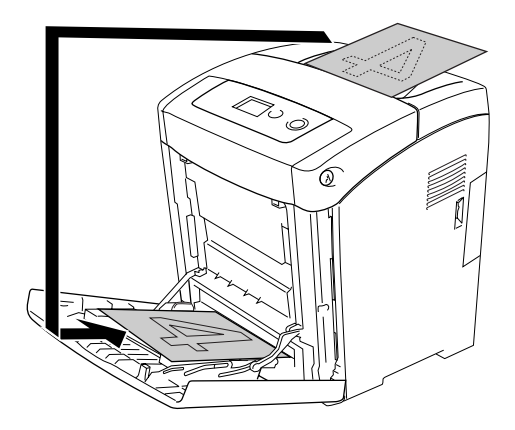

#### *Note:*

*Straighten the paper before loading it. If curled paper is loaded, it may not feed correctly.*

### *Making Extended Settings*

You can make various settings in the Extended Settings dialog box, for example Skip Blank Page.

For Mac OS X users, open the Print dialog box and select **Printer Settings** from the drop-down list, then select the **Extended Settings** tab.

### *Note:*

*The printer driver's online help provides details on printer driver settings.*

# *Using the Reserve Job Function*

The Reserve Job function allows you to store print jobs on the printer's memory and to print them later directly from the printer's control panel. Follow the instructions in this section to use the Reserve Job function.

*Note:*

*You need to keep sufficient RAM disk capacity in order to use the Reserve Job function. To enable RAM disk, you have to set the* RAM Disk *setting on the control panel to* Normal *or* Maximum*. We recommend installing an optional memory to use this function. For instructions about increasing your printer's memory, see "Installing a memory module" on page 196.*

The table below gives an overview of the Reserve Job options. Each option is described in detail later in this section.

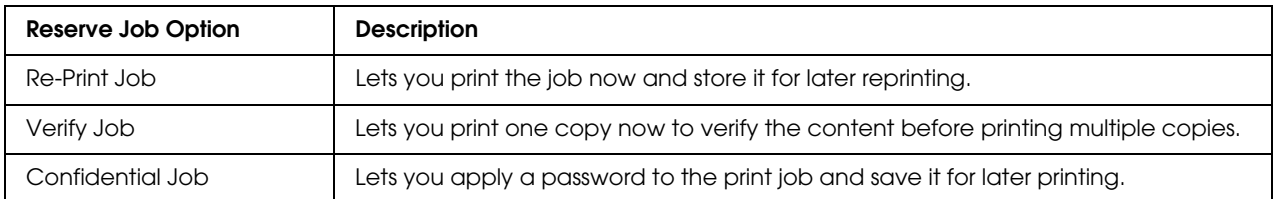

Jobs stored on the printer's memory are handled differently depending on the Reserve Job option. Refer to the tables below for details.

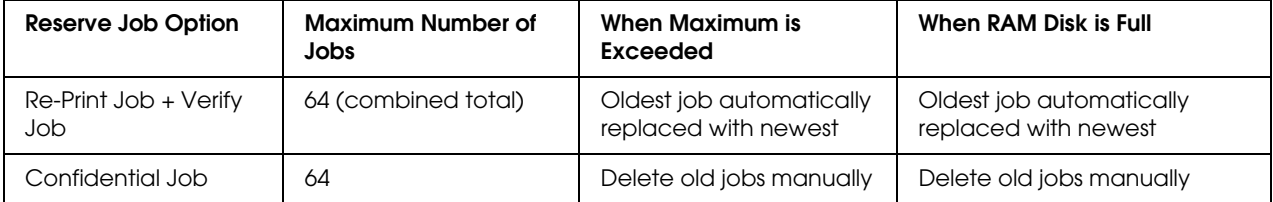

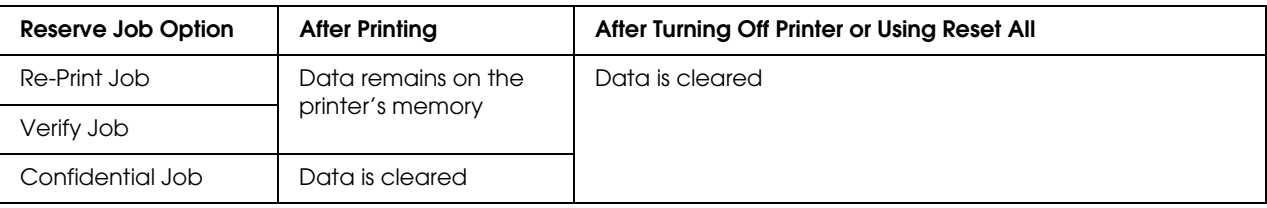

### *Re-Print Job*

The Re-Print Job option allows you to store the job you are currently printing so that you can reprint it later directly from the control panel.

Follow the steps below to use the Re-Print Job option.

- 1. Open the Print dialog box and select **Printer Settings** from the drop-down list, then click the **Basic Settings** tab.
- 2. Click the **Reserve Job** button.

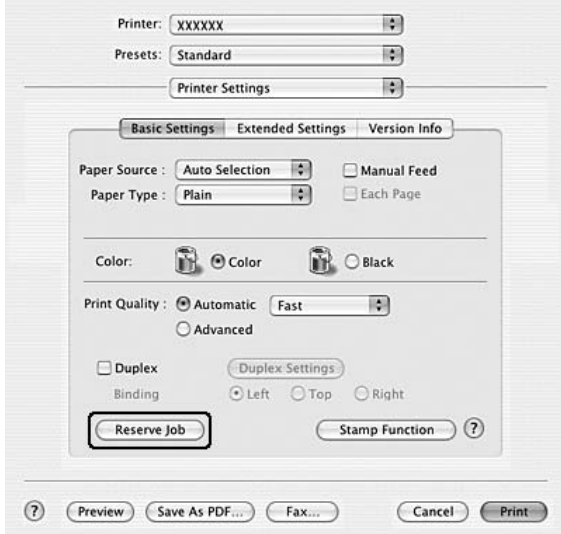

- Reserve Job Reserve Job On Quick Print Job User Name Re-Print Job Ω ○ Verify Job Job Nam C Confidential Job Password  $(1-4)$ Create a thumbnail  $\odot$ Cancel OK
- 3. Select the **Reserve Job On** check box, then select **Re-Print Job**.

4. Enter a user name and job name in the corresponding text box.

#### *Note:*

*If you want to create a thumbnail of the first page of a job, select the Create a thumbnail check box. Thumbnails can be accessed by entering http:// followed by the internal print server's IP address in a Web browser.*

5. Click **OK**. The printer prints your document, then stores the print job data on the printer's memory.

To reprint or delete this data using the printer's control panel, see "Using the Quick Print Job Menu" on page 182.

### *Verify Job*

The Verify Job option allows you to print one copy in order to verify the content before printing multiple copies.

Follow the steps below to use the Verify Job option.

- 1. Open the Print dialog box and select **Printer Settings** from the drop-down list, then click the **Basic Settings** tab.
- 2. Click the **Reserve Job** button. The Reserve Job dialog box appears.
- Reserve Job Reserve Job On Quick Print Job User Nam Re-Print Job  $\overline{2}$ Verify Job Job Nam C Confidential Job Password  $(1-4)$ Create a thumbnail  $(2)$  $\left(\begin{array}{c}\n\text{Cancel}\n\end{array}\right)$  $OK$
- 3. Select the **Reserve Job On** check box, then select **Verify Job**.

4. Enter a user name and job name in the corresponding text box.

#### *Note:*

*If you want to create a thumbnail of the first page of a job, select the Create a thumbnail check box. Thumbnails can be accessed by entering http:// followed by the internal print server's IP address in a Web browser.*

5. Click **OK**. The printer prints your document and stores the print job data on the printer's memory.

After you have confirmed the printout, you can print the remaining copies or delete this data using the printer's control panel. See "Using the Quick Print Job Menu" on page 182 for instructions.

### *Confidential Job*

The Confidential Job option allows you to apply passwords to print jobs stored on the printer's memory.

Follow the steps below to store print data using the Confidential Job option.

- 1. Open the Print dialog box and select **Printer Settings** from the drop-down list, then click the **Basic Settings** tab.
- 2. Click the **Reserve Job** button. The Reserve Job dialog box appears.
- Reserve Job Reserve Job On  $\overline{ }$ Quick Print Job User Name Re-Print Job ○ Verify Job Job Nam  $\overline{2}$ Confidential Job Password  $(1-4)$ Create a thumbnail  $\odot$ Cancel  $\epsilon$  $OK$
- 3. Select the **Reserve Job On** check box, then select **Confidential Job**.

4. Enter a user name and job name in the corresponding text box.

### *Note:*

*The Create a thumbnail check box is not available for the Confidential Job function.*

5. Set the password for the job by entering a four-digit number in the password dialog box.

#### *Note:*

❏ *Password must be four digits.*

- ❏ *Only numbers from 1 through 4 can be used for password.*
- ❏ *Keep password in a safe place. You must enter the correct password when printing a Confidential Job.*
- 6. Click **OK**. The printer prints your document, then stores the print job data on the printer's memory.

To print or delete this data using the printer's control panel, see "Using the Confidential Job Menu" on page 183.

# *Monitoring Your Printer using EPSON Status Monitor*

## *Accessing EPSON Status Monitor*

### **For Mac OS X users**

*Note:*

*After installing the EPSON Status Monitor and before doing the procedure below, you need to open the Print dialog box so the EPSON Status Monitor can display the current status of the printer.*

- 1. Open the Applications folder on your hard disk drive, then open the **Utilities** folder.
- 2. Double-click the **Printer Setup Utility** (for Mac OS X 10.3 and 10.4) or **Print Center** (for Mac OS X 10.2) icon.
- 3. Click the **Utility** (for Mac OS X 10.3 and 10.4) or **Configure** (for Mac OS X 10.2) icon in the Printer List dialog box.

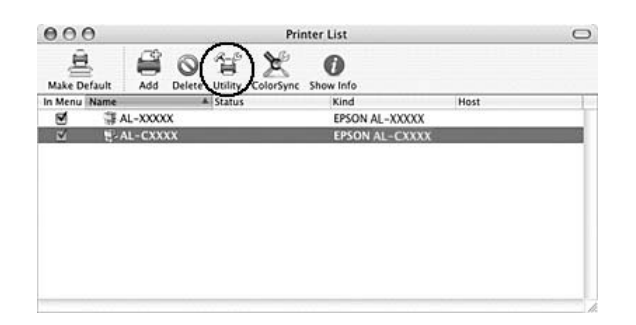

*Note:*

*You can also access EPSON Status Monitor by clicking the EPSON Status Monitor icon in the Dock.*

To find detailed information on EPSON Status Monitor, see "Simple Status" on page 127, "Detailed Status" on page 127, "Consumables Information" on page 128, "Job Information" on page 129, and "Notice Settings" on page 130.

### *Simple Status*

The Simple Status window appears when an error or warning occurs. It indicates what type of error has occurred and offers you a possible solution. The window closes automatically once the problem is cleared.

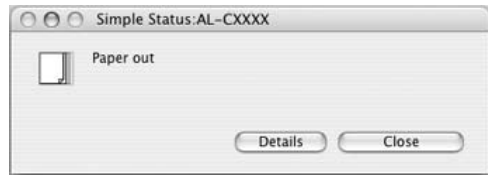

This window will appear according to the Pop-up Notice you select in the Notice Settings dialog box.

If you wish to see more information about the status of your printer, click **Details**.

#### *Note:*

*The Simple Status window does not appear automatically while the Status tab in the Detailed Status dialog box is displayed.*

### *Detailed Status*

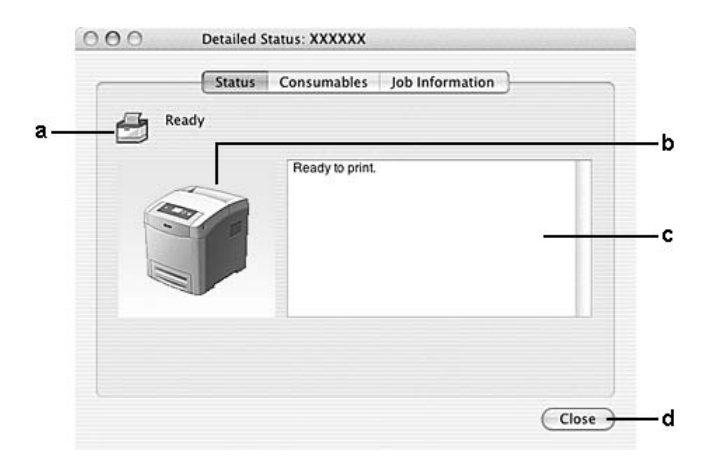

You can monitor detailed printer status on the **Status** tab in the Detailed Status dialog box.

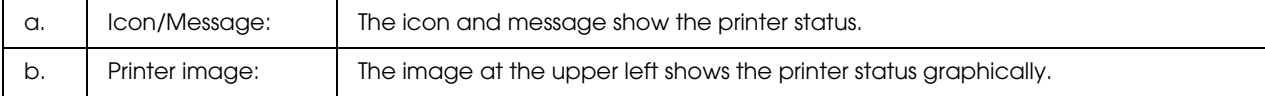

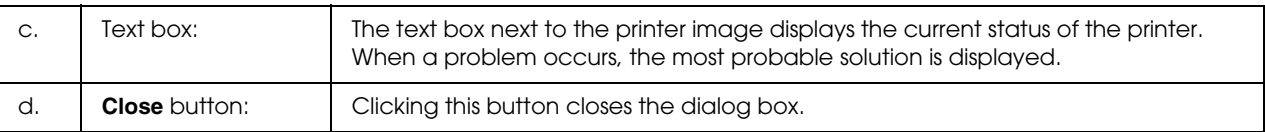

#### *Note:*

*You can see information about jobs or consumables by clicking on the respective tab.*

### *Consumables Information*

You can obtain information on paper sources and consumable products on the **Consumables** tab in the Detailed Status dialog box.

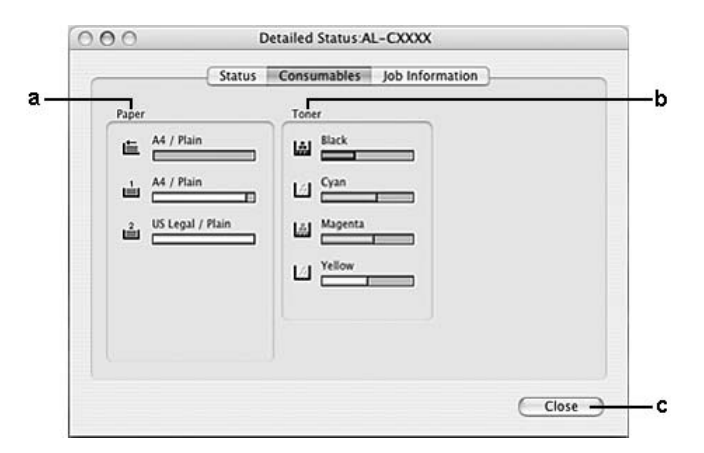

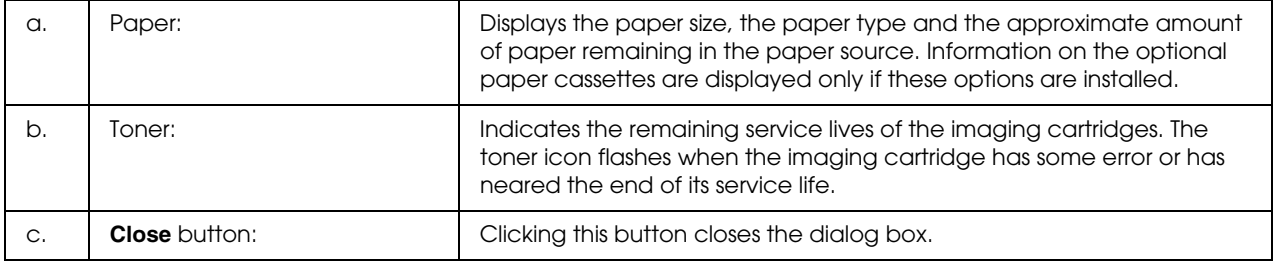

#### *Note:*

- ❏ *You can see the status of the printer or information about jobs by clicking on the respective tab.*
- ❏ *The remaining service lives of the imaging cartridges are displayed only if the genuine EPSON imaging cartridges are used.*

### *Job Information*

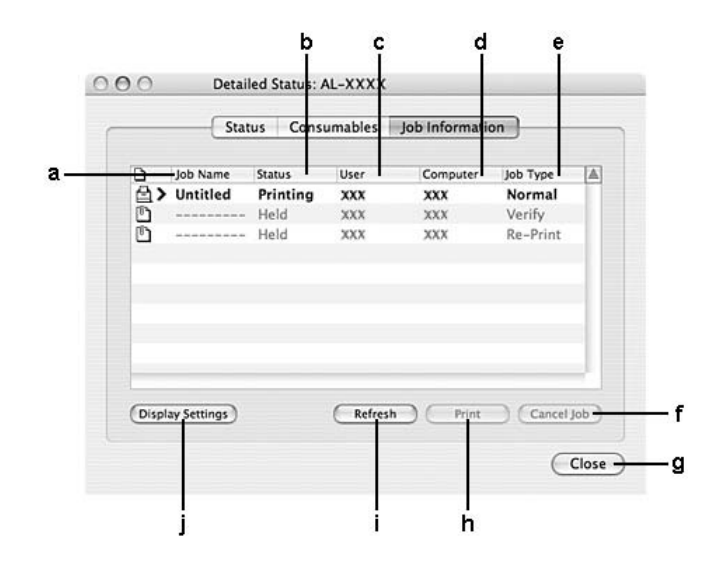

You can check job information on the **Job Information** tab of the Detailed Status dialog box.

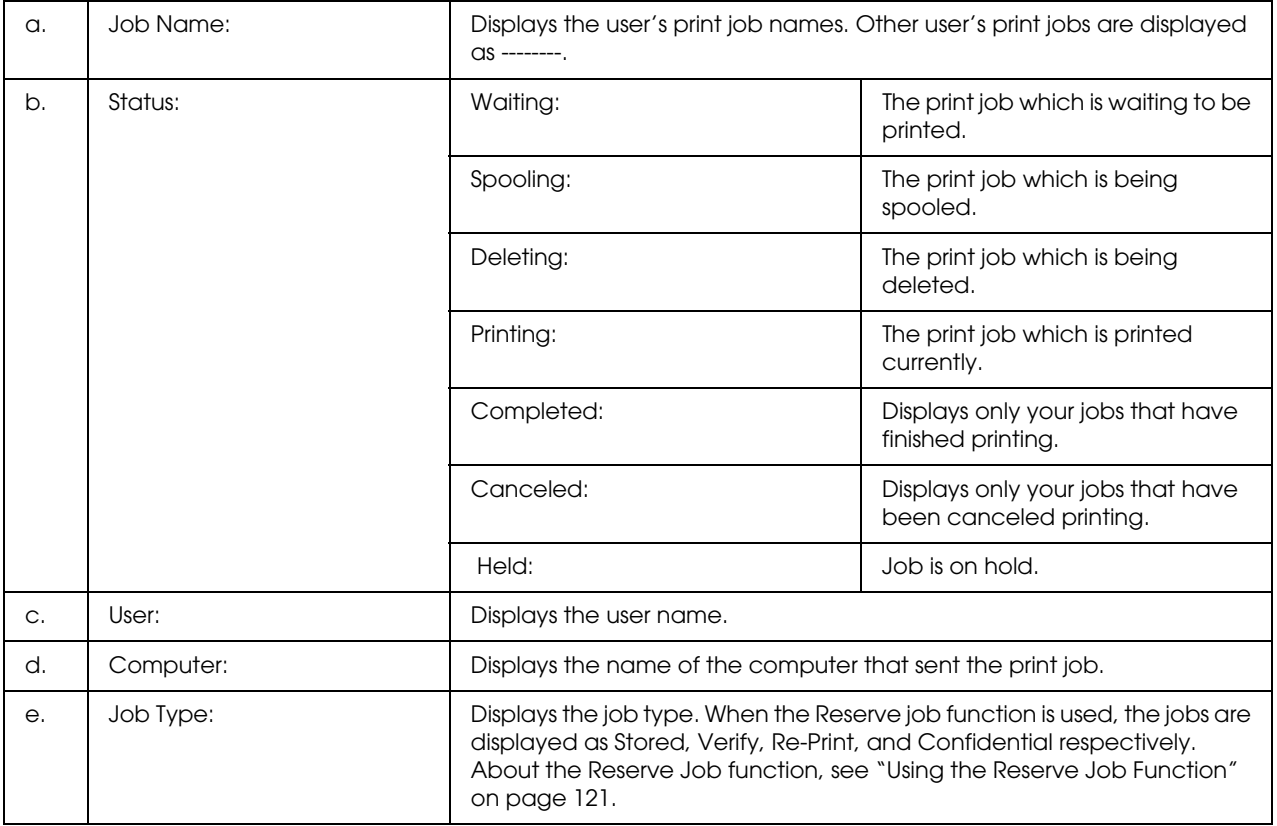

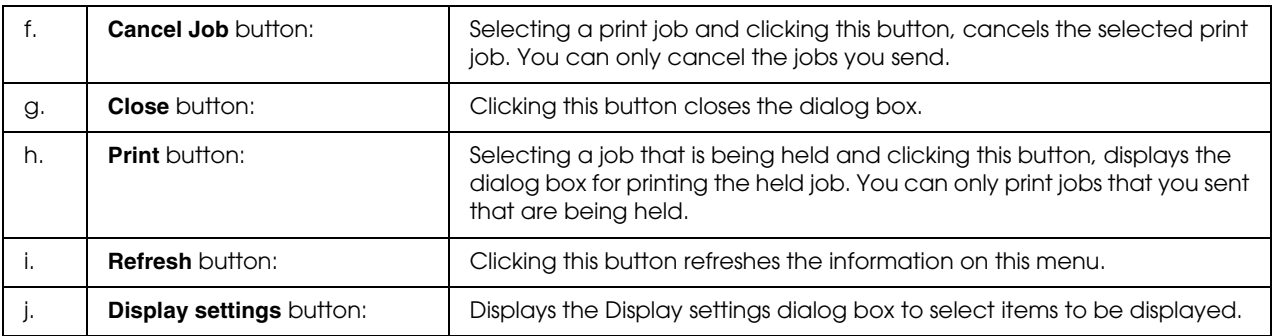

### *Note:*

*You can see the status of the printer or information about consumables by clicking on the respective tab.*

# *Notice Settings*

To make specific monitoring settings, access EPSON Status Monitor and select **Notice Settings** from the file menu. The Notice Settings dialog box appears.

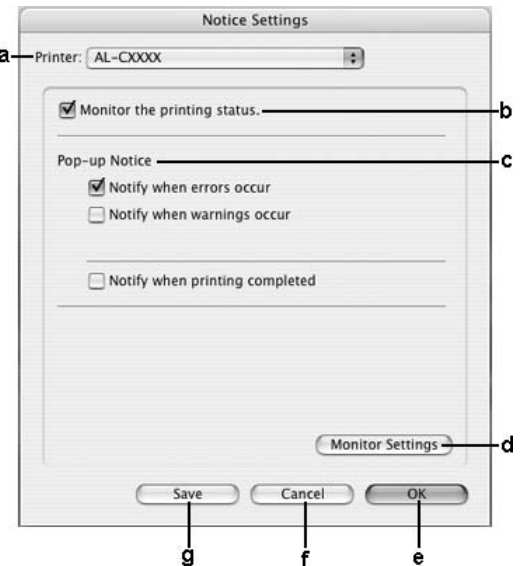

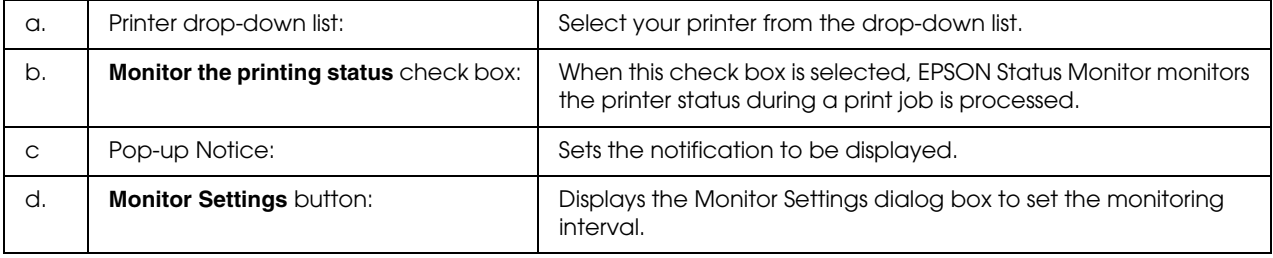

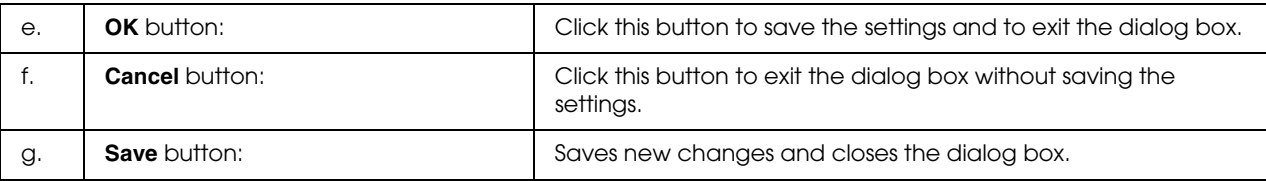

# *Setting Up the USB Connection*

### *Note:*

*If you are connecting the USB cable to your Macintosh through a USB hub, be sure to connect using the first hub in the chain. The USB interface may be unstable depending on the hub used. If you experience problems with this type of setup, connect the USB cable directly to your computer's USB connector.*

### *For Mac OS X users*

- 1. Open the Applications folder on your hard drive, then open the **Utilities** folder and double-click the **Printer Setup Utility** (for Mac OS X 10.3 and 10.4) or **Print Center** (for Mac OS X 10.2) icon.
- 2. Click **Add Printer** in the Printer List dialog box.
- 3. Select **EPSON USB** or **USB** from the pop-up menu. Select your printer icon in the Product list, then click **Add**.

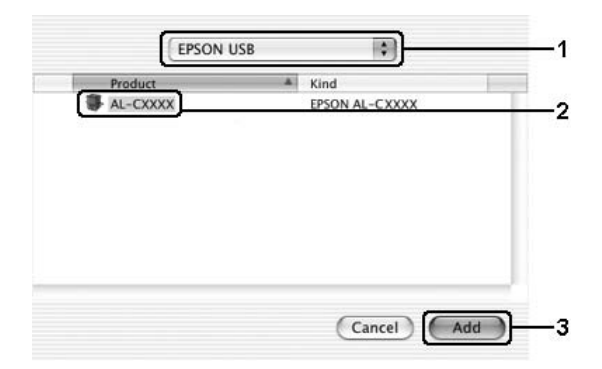

4. Close **Printer Setup Utility** (for Mac OS X 10.3 and 10.4) or **Print Center** (for Mac OS X 10.2).

# *Canceling Printing*

If the printouts are not what you expected and display incorrect or garbled characters or images, you may need to cancel printing. When a print job continues on the computer, follow the instruction below to cancel printing.

## *For Mac OS X users*

Open **Printer Setup Utility** (for Mac OS X 10.3 and 10.4) or **Print Center** (for Mac OS X 10.2) and double-click your printer from the print queue. Then, select **Delete Job** from the jobs menu.

# *Uninstalling the Printer Software*

### *For Mac OS X users*

- 1. Quit all applications on the computer.
- 2. Insert the EPSON printer software CD-ROM in your Macintosh.
- 3. Double-click the **Printer Driver** folder.
- 4. Double-click your printer's icon.

### *Note:*

*If the Authorization dialog box appears, enter the Password or phrase, then click OK.*

- 5. When the software license agreement screen appears, read the statement, then click **Accept**.
- 6. Select **Uninstall** from the menu at the upper left, then click **Uninstall**.

Follow the on-screen instructions.

# *Sharing the Printer on a Network*

### *Sharing the printer*

This section describes how to share the printer on an AppleTalk network.

The computers on the network can share the printer that is directly connected to one of them. The computer that is directly connected to the printer is the print server, and the other computers are the clients which need permission to share the printer with the print server. The clients share the printer via the print server.

### *For Mac OS X users*

Use the Printer Sharing setting, which is a standard feature of Mac OS X 10.2 or later.

See your operating system's documentation for details.

# *Chapter 6 Using the PostScript Printer Driver*

# *About the PostScript 3 Mode*

### *Hardware requirements*

Your printer must meet the following hardware requirements to be able to use the PostScript 3 printer driver.

Memory requirements for using the PostScript 3 printer driver are shown below. Install optional memory modules into your printer if the amount of memory currently installed does not meet your printing needs.

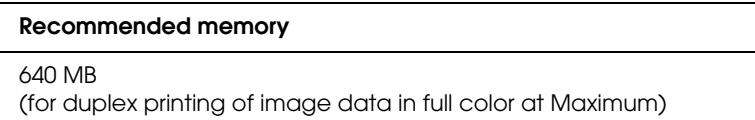

### *System requirements*

Your computer must meet the following system requirements to be able to use the Adobe PostScript 3 printer driver.

### *For Windows*

To use the Adobe PostScript 3 printer driver, your computer must be running Microsoft Windows Vista, Vista x64, XP, XP x64, or 2000.

### *For Macintosh*

Any Macintosh computer to which the printer is connected must be running Mac OS X ver. 10.2.8 or later. See the following table for details.

#### *Note:*

*To use the PostScript 3 printer driver with a USB interface, your computer must be Macintosh OSX 10.3.9 or later.*

*Mac OS X*

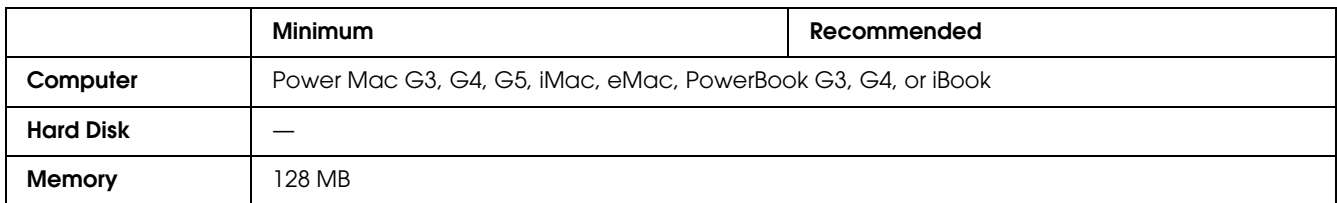

### *Note:*

*To use binary data, Epson recommends that you use AppleTalk for the printer's network connection. If you use a protocol other than AppleTalk for the network connection, you need to set Binary to On in the* PS3 Menu *on the control panel. If you use the printer with a local connection, you cannot use binary data.*

# *Using the PostScript Printer Driver with Windows*

To print in the PostScript mode, you will have to install the printer driver. See the appropriate sections below for installation instructions according to the interface that you are using to print.

### *Installing the PostScript printer driver for the USB interface*

Follow the steps below to install the PostScript printer driver for the USB interface.

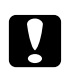

*Caution:*<br>Never use EPSON Status Monitor and PostScript 3 driver at the same time when the printer is *connected via a parallel port. It may damage the system.*

#### *Note:*

- ❏ *Installing the printer software for Windows Vista, Vista x64, XP, XP x64, or 2000 may require administrator privileges. If you have problems, ask your administrator for more information.*
- ❏ *Turn off all virus protection programs before installing the printer software.*
- 1. Make sure that the printer is turned off. Insert the printer software CD-ROM into your CD-ROM drive.
- 2. Connect your computer to the printer with a USB cable, then turn on the printer.

#### *Note for Windows Vista:*

*Without the Windows driver or the Adobe PS driver, the display shows "Found New Hardware". In this case, click Ask me again later.*

- 3. For Windows 2000, click **Start**, point to **Settings**, and click **Printers**. Then double-click the **Add Printer** icon. For Windows Vista, Vista x64, XP, or XP x64, click **Start**, point to **Printer and Faxes**, and click **Add a printer** in the Printer Tasks menu.
- 4. The Add Printer Wizard appears. Then click **Next**.
- 5. Select **Local printer**, then click **Next**.

*Note:*

*Do not select the Automatically detect and install my Plug and Play printer check box.*

- 6. Select **USB** as the port the printer is connected to, then click **Next**.
- 7. Click **Have Disk** and specify the following path for the CD-ROM. If your CD-ROM drive is D:, the path will be **D:\ADOBEPS\ENGLISH\PS\_SETUP** Then click **OK**.

*Note: Change the drive letter as needed for your system.*

- 8. Select the printer, then click **Next**.
- 9. Follow the on-screen instructions for the rest of the installation.
- 10. When installation is done, click **Finish**.

### *Installing the PostScript printer driver for the network interface*

See the appropriate sections below according to your operating system, and follow the instructions to install the PostScript printer driver for the network interface.

### *Note:*

- ❏ *Set the network settings before installing the printer driver. Refer to the Network Guide that comes with your printer for details.*
- ❏ *Turn off all virus protection programs before installing the printer software.*

### *For Windows Vista, Vista x64, XP, XP x64, or 2000 users*

- 1. Make sure that the printer is turned on. Insert the printer software CD-ROM into your CD-ROM drive.
- 2. For Windows Vista, Vista x64, XP, or XP x64, click **Start**, point to **Printer and Faxes**, and click **Add a printer** in the Printer Tasks menu. For Windows 2000, click **Start**, point to **Settings**, and click **Printers**. Then double-click the **Add Printer** icon.
- 3. The Add Printer Wizard appears. Then click **Next**.
- 4. Select **Local printer**, then click **Next**.

#### *Note:*

*Do not select the Automatically detect and install my Plug and Play printer check box.*

- 5. Select the **Create a new port check box and select Standard TCP/IP Port** from the drop-down list. Click **Next**.
- 6. Click **Next** to continue.
- 7. Specify the IP address and port name, then click **Next**.
- 8. Click **Finish**.
- 9. Click **Have Disk** in the Add Printer Wizard and specify the following path for the CD-ROM. If your CD-ROM drive is D:, the path will be **D:\ADOBEPS\ENGLISH\WIN2K\_XP\PS\_SETUP**. Then click **OK**.

*Note: Change the drive letter as needed for your system.*

10. Select the printer and click **Next**.

- 11. Follow the on-screen instructions for the rest of the installation.
- 12. When installation is done, click **Finish**.

### *Accessing the PostScript printer driver*

You can access the PostScript printer driver directly from any application programs, from your Windows operating system.

The printer settings made from many Windows applications override the setting made when the printer driver is accessed from the operating system, so you should access the printer driver from your application to make sure that you get the result you want.

### *From the application*

To access the printer driver, click the **Print** or **Page Setup** from the File menu. You also need to click **Setup**, **Options**, **Properties**, or a combination of these buttons.

### *For Windows Vista or Vista x64 users*

To access the printer driver, click **Start**, click **Control Panel**, then double-click **Printers**.

### *For Windows XP or XP x64 users*

To access the printer driver, click **Start**, click **Printers and Faxes**, then click **Printers**. Right-click your printer icon, then click **Printing Preferences**.

### *For Windows 2000 users*

To access the printer driver, click **Start**, point to **Settings**, then click **Printers**. Right-click your printer icon, then click **Printing Preferences**.

# *Making changes to PostScript printer settings*

You can change the PostScript printer settings in the PostScript printer driver. Online help is available to help you with the printer driver settings.

### *Using online help*

If you want help on a particular item, click the "?" icon on the top-right corner of the dialog box's title bar, then click the name of the setting that you want more information on. An explanation of the setting and its options will be displayed.

# *Using AppleTalk under Windows 2000*

Use the following settings if your machine is running Windows 2000, and the printer is connected through an network interface using the AppleTalk protocol:

- ❏ Use SelecType to set the Emulation Mode-Network item to **PS3**. Using the default **Auto** setting will cause an extra, unneeded page to be printed.
- ❏ On the **Device Settings** sheet of the printer's Properties dialog box, make sure that **SEND CTRL-D Before Each Job** and **SEND CTRL-D After Each Job** are set to **No**.
- ❏ TBCP (Tagged binary communications protocol) cannot be used as the **Output Protocol** setting.
- ❏ On the **Job Settings** sheet of the printer's Properties dialog box, make sure to clear the **Job Management On** check box.

# *Using the PostScript Printer Driver with Macintosh*

### *Installing the PostScript printer driver*

Follow the steps below to install the PostScript printer driver.

*Note:*

*Make sure that no applications are running on your Macintosh before installing the printer driver.*

### *For Mac OS X users*

*Note:*

*Make sure that Printer Setup Utility (for Mac OS X 10.3 and 10.4) or Print Center (for Mac OS X 10.2) is not open.*

- 1. Insert the printer software CD-ROM into your CD-ROM drive.
- 2. Double-click the CD-ROM icon.
- 3. Double-click **Mac OS X**, then double-click **PS Installer**.

*Note:*

*For Mac OS X 10.2, if the Authenticate window appears, enter the user name and password for an administrator.*

- 4. The Install EPSON PostScript Software screen appears, click **Continue**, then follow the on-screen instructions.
- 5. Easy Install is displayed on the screen. Click Install.

*Note:*

*For Mac OS X 10.3 and 10.4, if the Authenticate window appears, enter the user name and password for an administrator.*

6. When installation is done, click **Close**.

### *Selecting the printer*

After installing the PostScript 3 printer driver, you need to select the printer.

### *Selecting a printer in a network environment*

If the printer is connected through the Ethernet interface or an optional network card.

### *For Mac OS X users*

Follow the steps below to select the printer.

### *Note:*

- ❏ *You cannot use FireWire for printer connection in the PostScript 3 mode. Although EPSON FireWire appears in the interface pop-up list, it cannot be used with the PostScript 3 printer driver.*
- ❏ *You need to make the settings for your installed options manually when the printer is connected using USB, IP printing, or Bonjour (Rendezvous). When the printer is connected using AppleTalk, the printer software automatically makes the settings.*
- ❏ *Make sure to specify ASCII as the data format in the application.*
- 1. Open the **Applications** folder, open the **Utilities** folder, then double-click **Printer Setup Utility** (for Mac OS X 10.3 and 10.4) or **Print Center** (for Mac OS X 10.2). The Printer List window appears.
- 2. Click **Add** in the Printer List window.
- 3. Select the protocol or the interface that you are using from the pop-up list.

#### *Note for Appletalk users:*

*Make sure to select AppleTalk. Do not select EPSON AppleTalk, because it cannot be used with the PostScript 3 printer driver.*

#### *Note for IP Printing users:*

- ❏ *Make sure to select IP Printing. Do not select EPSON TCP/IP, because it cannot be used with the PostScript 3 printer driver.*
- ❏ *After selecting IP Printing, enter the IP address for the printer, then make sure to select the Use default queue on server check box.*

#### *Note for USB users:*

*Make sure to select USB. Do not select EPSON USB, because it cannot be used with the PostScript 3 printer driver.*

4. Follow the instructions as appropriate below to select your printer.

#### **AppleTalk**

Select your printer from the Name List, then select **Auto Select** from the Printer Model List.

#### **IP Printing**

Select **Epson** from the Name List, then select your printer from the Printer Model List.

### **USB**

Select your printer from the Name List, then select your printer from the Printer Model List.

### *Note for Mac OS X 10.3 and 10.4 users:*

*If ESC/Page driver is not installed, your printer model is automatically selected in the Printer Model List when you select your printer from the Name List while the printer is on.*

### **Bonjour (Rendezvous)**

Select your printer, the printer name is followed by **(PostScript)**, from the Name List. Your printer model is automatically selected in the Printer Model List.

### *Note for USB (for Mac OS X 10.2) or Bonjour (Rendezvous) users:*

*If your printer model is not automatically selected in the Printer Model list, you need to reinstall the PostScript printer driver. See "Installing the PostScript printer driver" on page 140.*

5. Click **Add**.

*Note for IP Printing users, USB or Bonjour (Rendezvous) users: Select your printer from the Printer list, then select Show Info from the Printers menu. The Printer Info dialog box appears. Select Installable Options from the pop-up list, then make the necessary settings.*

6. Confirm that your printer's name is added to the Printer List. Then quit **Printer Setup Utility** (for Mac OS X 10.3 and 10.4) or **Print Center** (for Mac OS X 10.2).

### *Accessing the PostScript printer driver*

To control your printer and change its settings, use the printer driver. The printer driver allows you to easily make all the print settings, including paper source, paper size, and orientation.

### *For Mac OS X users*

To access the PostScript printer driver, register your printer in **Printer Setup Utility** (for Mac OS X 10.3 and 10.4) or **Print Center** (for Mac OS X 10.2), click **Print** on the file menu of any application, then select your printer.

### *Making changes to PostScript printer settings*

You can change the PostScript printer settings in the PostScript printer driver. Balloon help is available to help you with the printer driver settings.

### *Using Balloon Help*

Follow the steps below to use Balloon Help.

- 1. Click the **Help** menu, then select **Show Balloons**.
- 2. Place your cursor over the item that you need help with. Information on that item is displayed inside a floating balloon.

### *Changing the printer setup settings*

You can change or update the printer setup settings according to the options installed in your printer.

*Note for Mac OS X users:*

*When Super is selected as the resolution, the following functions in the printer driver cannot be used.*

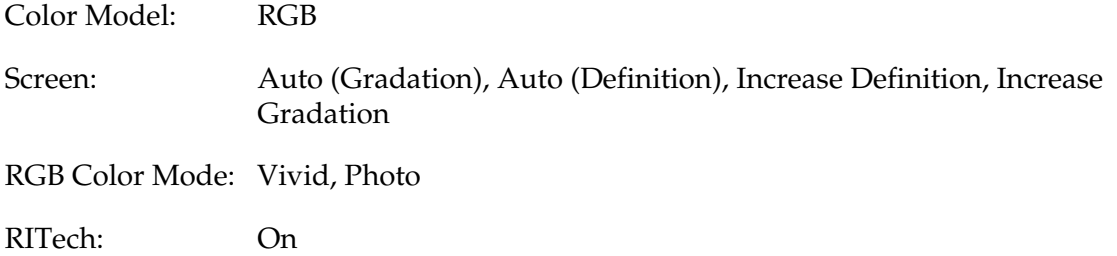

#### *For Mac OS X users*

Follow the steps below to change the settings.

- 1. Access the printer driver. The Printer List window appears.
- 2. Select the printer from the list.
- 3. Select **Show Info** from the Printers menu. The Printer Info dialog box appears.
- 4. Make necessary changes to the settings, then close the dialog box.
- 5. Quit **Printer Setup Utility** (for Mac OS X 10.3 and 10.4) or **Print Center** (for Mac OS X 10.2).

# *Chapter 7 Using the PCL6/PCL5 Printer Driver*

# *About the PCL Mode*

### *Hardware requirements*

Your printer must meet the following hardware requirements to be able to use the PCL6/PCL5 printer driver.

Memory requirements for using the PCL6/PCL5 printer driver are shown below. Install optional memory modules into your printer if the amount of memory currently installed does not meet your printing needs.

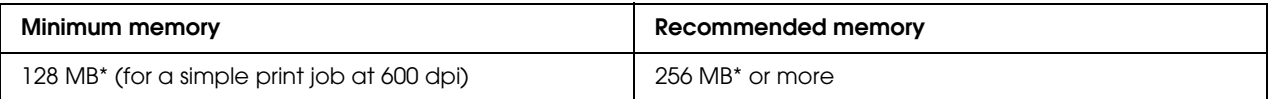

\* Printing may not be possible with this amount of memory, depending on the specifics of the job being printed.

### *System requirements*

Your computer must meet the following system requirements to be able to use the PCL6/PCL5 printer driver.

To use the PCL6/PCL5 printer driver, your computer must be running Microsoft Windows Vista, Vista x64, XP, XP x64, Server 2003, Server 2003 x64, or have installed the 2000 Service Pack 3 or later.

### *For Windows Vista*

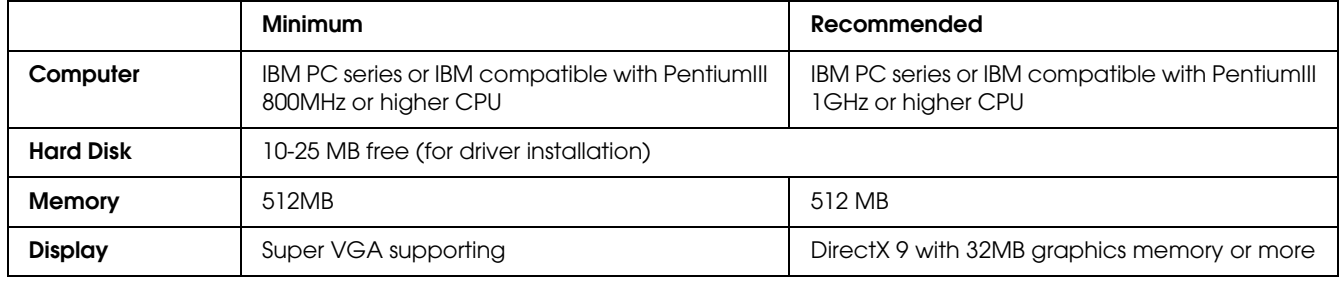
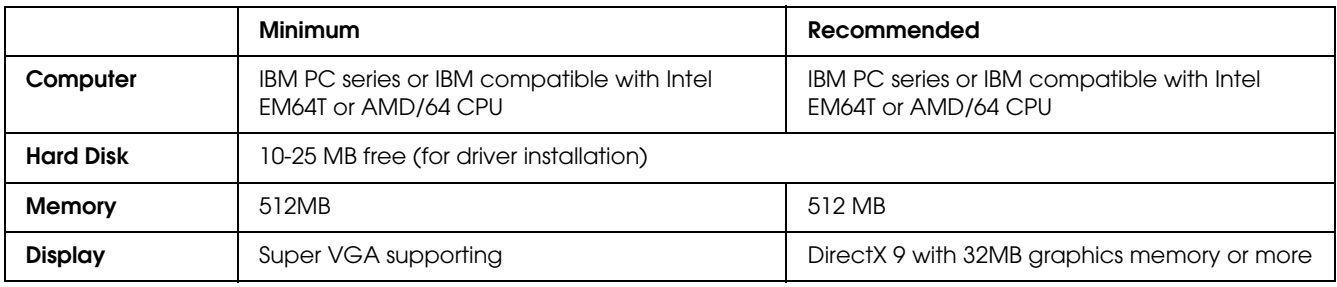

# *For Windows Vista x64*

# *For Windows XP or 2000*

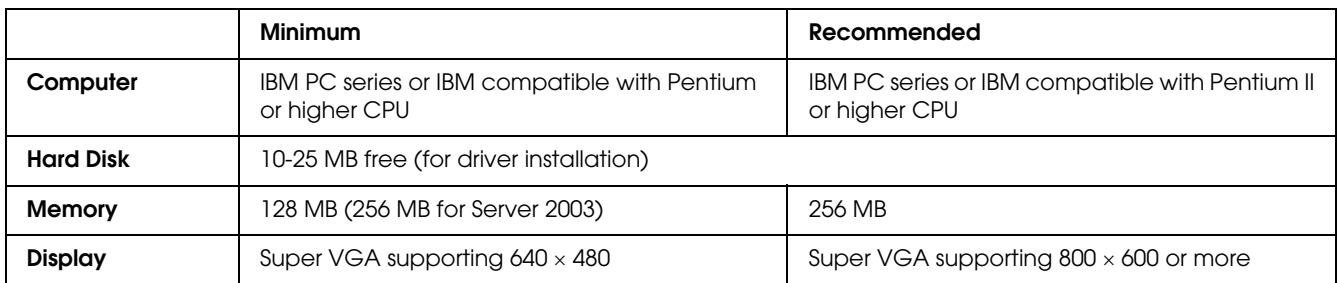

# *For Windows XP x64 or 2003 Server x64*

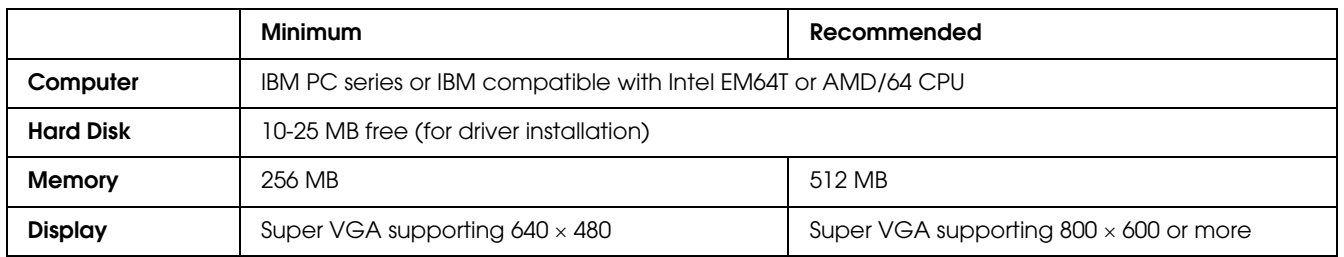

# *Using the PCL6/PCL5 Printer Driver*

To print in the PCL mode, you will have to install the printer driver. Consult the customer support in your region regarding how to get the printer driver.

# *Note:*

*The PCL6/PCL5 printer driver and EPSON Status Monitor cannot be used at the same time.*

# *Chapter 8 Using the Control Panel*

# *Using the Control Panel Menus*

You can use the printer's control panel to access a variety of menus that allow you to check the status of consumable products, print status sheets, and make printer settings. This section describes how to use the control panel menus, and when it is appropriate to make printer settings using the control panel.

# *When to make control panel settings*

In general, printer settings can be made from the printer driver, and do not need to be made using the control panel. In fact, printer driver settings override settings made using the control panel, so use the control panel menus only to make settings you cannot make in your software or printer driver, including the following:

- ❏ Changing the emulation modes and selecting the IES (Intelligent Emulation Switching) mode
- ❏ Specifying a channel and configuring the interface
- ❏ Choosing the size of the memory buffer used to receive data

# *How to access the control panel menus*

For a complete description of the items and settings available in the control panel menus, see "Control Panel Menus" on page 147.

1. Press the  $\hat{P}$  **Enter** button to access the control panel menus.

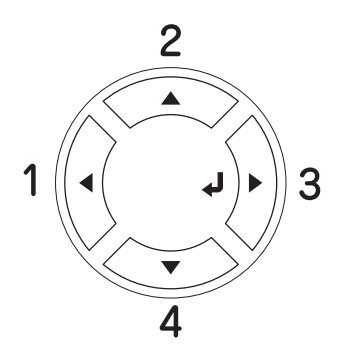

- 2. Use the  $\triangle$  **Up** and  $\nabla$  **Down** buttons to scroll through the menus.
- 3. Press the  $\hat{P}$  **Enter** button to view the items in a menu. Depending on the menu, the LCD panel displays an item and the current setting separated  $(\bigstar \lor \lor \lor \lor = \land \lor \lor \lor \lor$  an item  $(\bigstar \lor \lor \lor \lor)$ .
- 4. Use the  $\triangle$  **Up** and  $\nabla$  **Down** buttons to scroll through the items, or press the **Eack** button to return to the previous level.
- 5. Press the  $\hat{P}$  **Enter** button to carry out the operation indicated by an item, such as printing a status sheet or resetting the printer, or to view the settings available for an item, such as paper sizes or emulation modes.

Use the **A Up** and  $\blacktriangledown$  **Down** buttons to scroll through available settings, then press the  $\aleph$  **Enter** button to select a setting and return to the previous level. Press the **Back** button to return to the previous level without changing the setting.

*Note:*

*You need to turn the printer off and then on to activate some settings. For details, see "Control Panel Menus" on page 147.*

6. Press the  $\circ$  **Start/Stop** button to exit the control panel menus.

# *Control Panel Menus*

Press the  $\triangle$  **Up** and  $\nabla$  **Down** buttons to scroll through the menus. The menus and menu items appear in the order shown below.

#### *Note:*

*Some menus and items appear only when a corresponding optional device is installed or an appropriate setting has been done.*

# *Information Menu*

From this menu you can check the remaining service lives of consumable products such as the imaging cartridges. You can also print status and sample sheets showing the printer's current settings, available fonts, and a brief summary of available features.

Press the  $\blacktriangledown$  **Down** or  $\blacktriangle$  **Up** button to select an item. Press the  $\aleph$  **Enter** button to print a sheet or font sample.

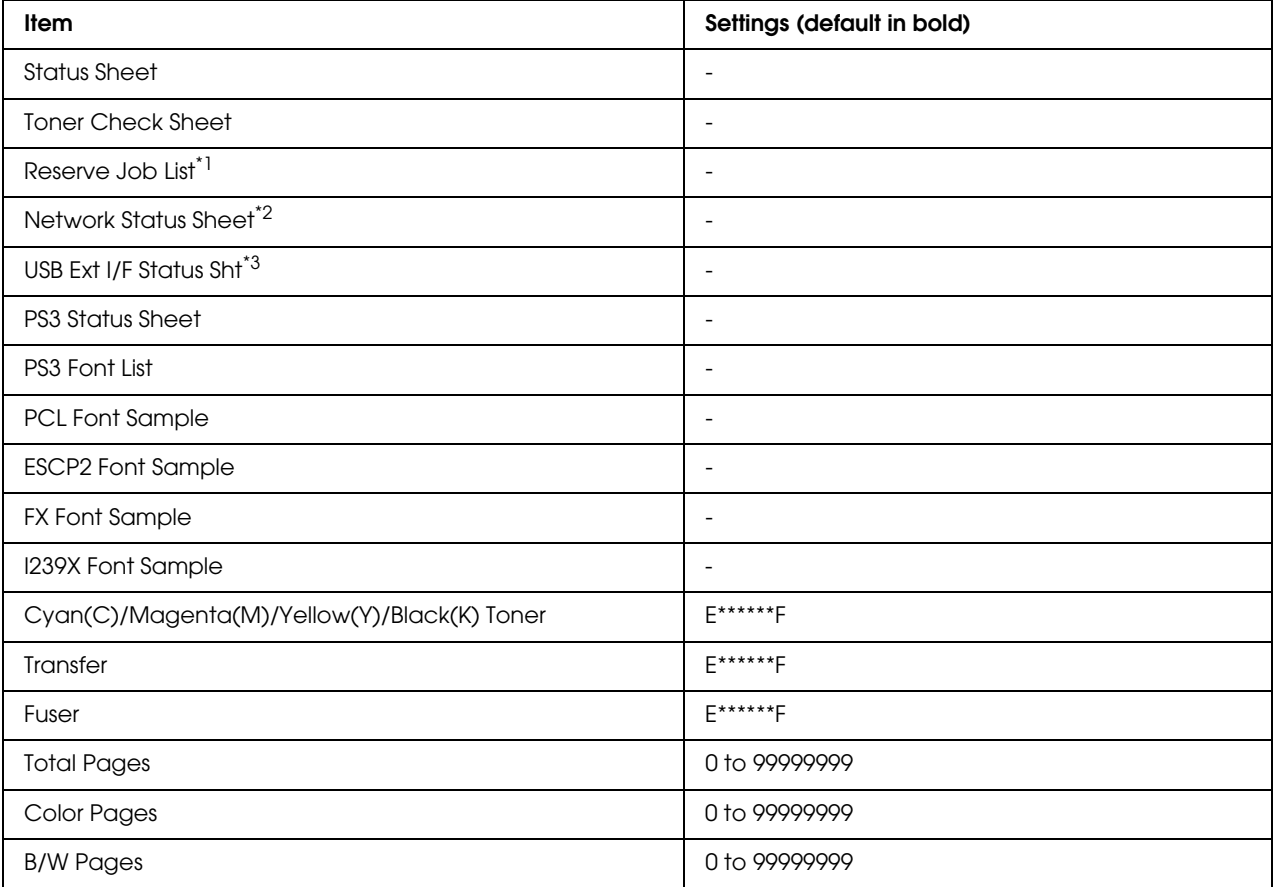

\*1 Available only when the jobs are stored by using the Quick Print Job feature.

\*2 Available only when the NetworkI/F setting in Network Menu is set to On.

\*3 Available only when the printer is connected to a USB device with D4 support and has been turned on when the USB I/F setting is set to On.

#### **Status Sheet**

Prints a sheet showing the current printer settings and installed options. This sheet can be useful to confirm whether options have been installed correctly.

### **Toner Check Sheet**

Prints a sheet showing the printing patterns using the currently installed imaging cartridges.

#### **Reserve Job List**

Prints a list of reserved print jobs stored on the printer's memory.

#### **Network Status Sheet**

Prints a sheet showing the working status of the network.

#### **USB Ext I/F Status Sht**

Prints a sheet showing the working status of the USB interface.

### **PS3 Status Sheet**

Prints a sheet showing information about the PS3 mode such as the PS3 version.

# **PS3 Font List, PCL Font Sample, ESCP2 Font Sample, FX Font Sample, I239X Font Sample**

Prints a sample of the fonts available for your selected printer emulation.

### **Cyan(C) Toner/Magenta(M) Toner/Yellow(Y) Toner/Black(K) Toner/Transfer/Fuser**

Displays the remaining service lives of consumables as shown below:

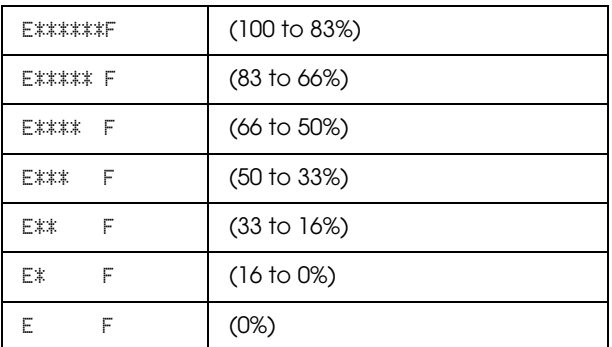

If a non-genuine imaging cartridge is used, "?" is displayed instead of the remaining indicator.

#### **Total Pages**

Displays the total number of pages printed by the printer.

# **Color Pages**

Displays the total number of pages printed in color by the printer.

# **B/W Pages**

Displays the total number of pages printed in black-white by the printer.

# *Tray Menu*

This menu allows you to specify the size and type of paper loaded in the MP tray. Accessing this menu also lets you check the size of the paper currently loaded in the lower paper cassettes.

The paper type settings in this menu can also be made from your printer driver. Settings you make in your printer driver override these settings, so use your printer driver whenever you can.

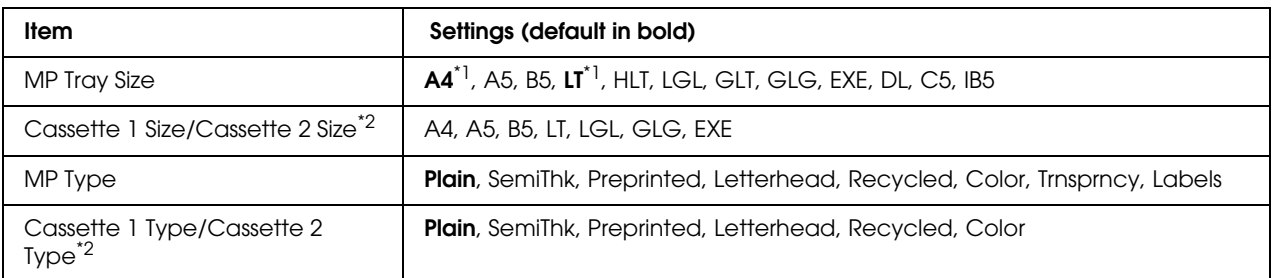

\*<sup>1</sup> Default setting varies according to the country of purchase.

\*<sup>2</sup> Available only when the optional paper cassette unit is installed.

### **MP Tray Size**

Select your paper size from this menu.

#### **Cassette 1 Size/Cassette 2 Size**

Displays the paper size loaded in the standard and optional paper cassettes.

# **MP Type**

Lets you set the paper type loaded in the MP tray.

#### **Cassette 1 Type/Cassette 2 Type**

Lets you select the paper type loaded in the standard and optional lower cassettes.

# *Emulation Menu*

Use this menu to select the printer emulation mode. You can specify different emulations for each interface; in other words, for each computer you connect the printer to. Since each emulation mode has its own specific options, make settings in the ESCP2, FX, or I239X menu, as necessary. The settings you can choose from are the same for every interface.

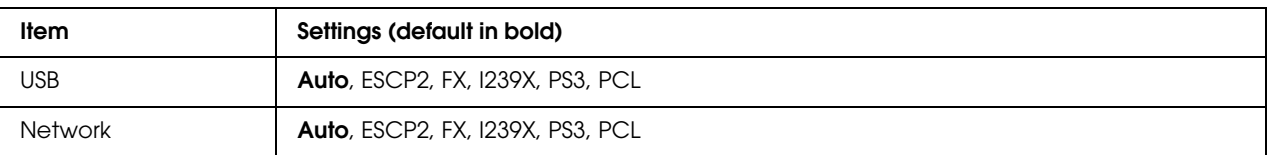

# *Printing Menu*

This menu allows you to make standard print settings, such as Page Size and Orientation, when printing from an application or operating system that does not support your printer driver. Be sure to use the printer driver to make these settings whenever you can, since settings made on your computer always override these settings.

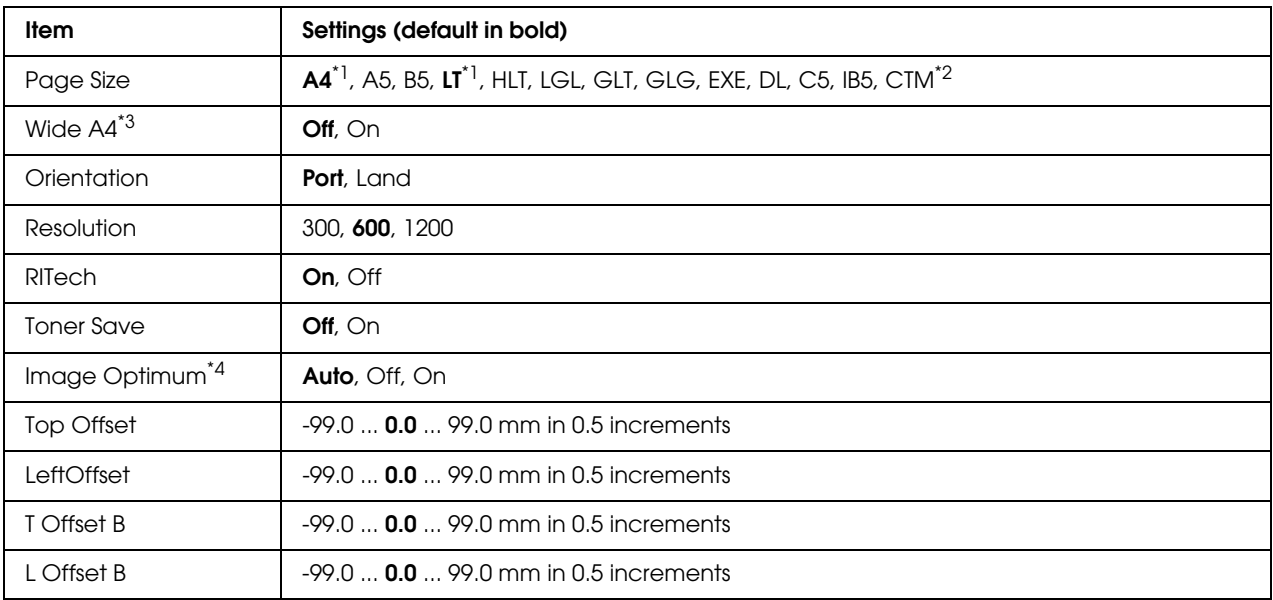

\*<sup>1</sup> Default setting varies according to the country of purchase.

 $*2$  Custom-size paper is 76.2  $\times$  98.4 mm at the minimum and 220  $\times$  355.6 mm at the maximum, but EPSON recommends printing on paper that is not wider than 215.9 mm.

\*3 Not available in PS3 mode.

\*4 Not available in PS3 and PCL mode.

# **Page Size**

Specifies the paper size.

# **Wide A4**

Selecting On decreases the left and right margins from 4 mm to 3.4 mm.

# **Orientation**

Specifies whether the page is printed in portrait or landscape orientation.

# **Resolution**

Specifies the printing resolution.

# **RITech**

Turning RITech on produces smoother and crisper lines, text, and graphics.

### **Toner Save**

When this setting is selected, the printer saves toner by substituting a gray shade for the black inside of characters. The characters are outlined in full black on the right and lower edges.

# **Image Optimum**

When this mode is on, the quality of graphics is reduced. It reduces the amount of graphics data when the data reaches the memory limit, allowing complex documents to be printed.

# **Top Offset**

Makes fine adjustments to the vertical printing position of the page.

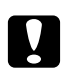

*Caution:*<br>*Make sure that the printed image does not extend beyond the edge of the paper. Otherwise, you may damage the printer.*

# **Left Offset**

Makes fine adjustments to the horizontal printing position of the page. This is useful for fine adjustments.

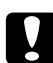

#### Caution:

*Make sure that the printed image does not extend beyond the edge of the paper. Otherwise, you may damage the printer.*

# **T Offset B**

Adjusts the vertical printing position on the back of the paper when printing on both sides. Use this if the printout on the back is not where you expected.

# **L Offset B**

Adjusts the horizontal printing position on the back of the paper when printing on both sides. Use this if the printout on the back is not where you expected.

# *Setup Menu*

This menu allows you to make various basic configuration settings related to paper sources, feeding modes, and error handling. You can also use this menu to select the LCD panel display language.

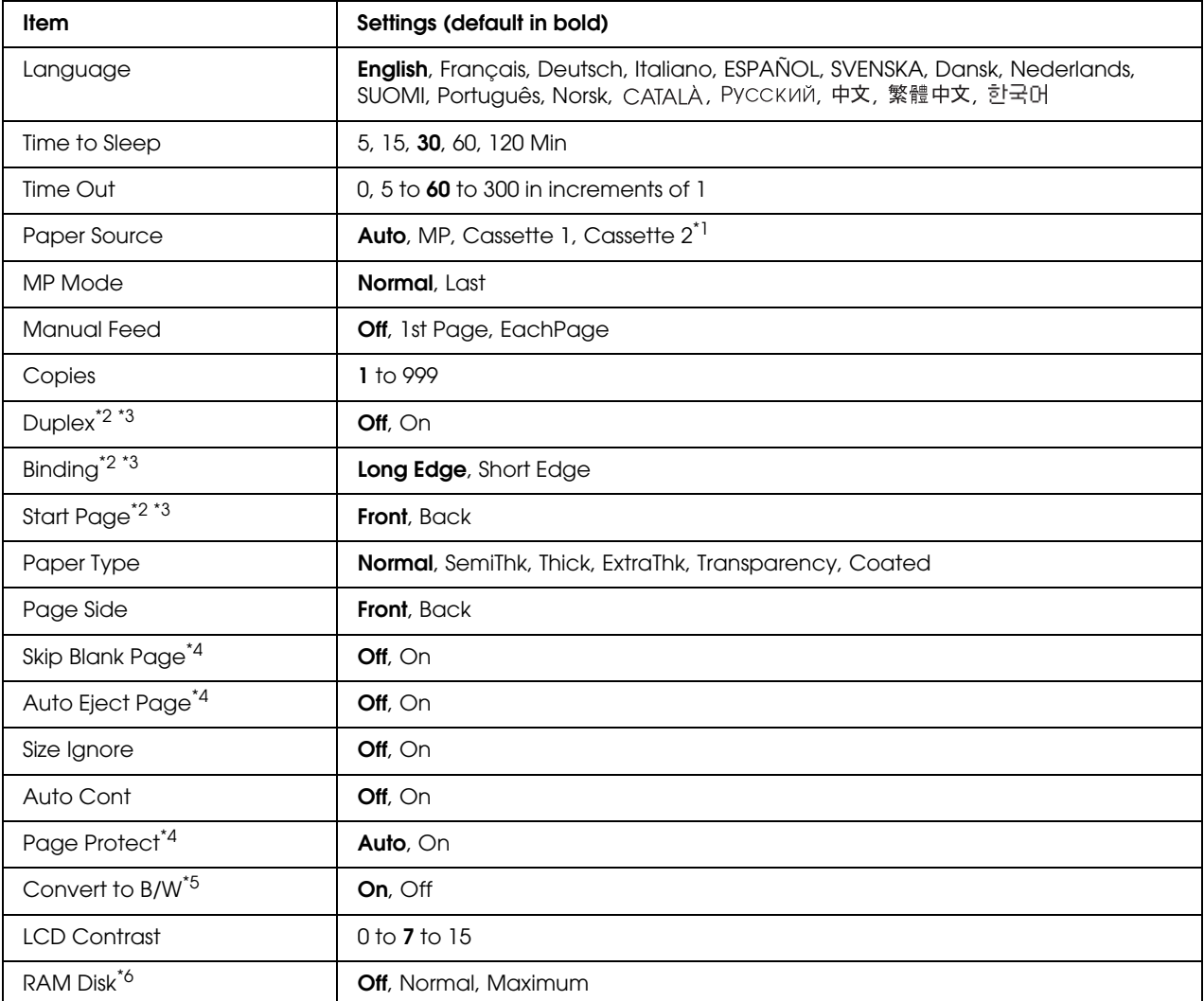

\*<sup>1</sup> Available only when the optional paper cassette unit is installed.

\*2 Available only for the models with Duplex Unit.

\*3 Available only when you use A4, A5, B5, LT, LGL, EXE, or GLG size paper.

\*4 Available only for ESC/Page, ESC/P2, FX, or I239X mode.

\*5 After this setting is changed, the printer will automatically reboot and the new setting takes effect.

\*6 After this item is changed, the setting value takes effect after a warm boot or after the power is turned on again.

#### **Language**

Specifies the language displayed on the LCD panel and that printed on the status sheet.

### **Time to Sleep**

Specifies the length of time until the printer enters the sleep mode if there are no button operations.

# **Time Out**

Specifies the length of the time, in seconds, before a time out when interfaces are being switched automatically. The time before a time out occurs is the length of time from the point when no data is being received from an interface until the point of switching the interface. If the printer has a print job when switching the interface, the printer prints the print job.

# **Paper Source**

Specifies whether paper feeds into the printer from the MP tray, the standard paper cassette unit, or the optional paper cassette unit.

If you select  $\beta$ uto, paper feeds from the paper source containing paper that matches your Paper Size setting.

If an envelope size (DL, C5, IB5) is selected as the Page Size setting, paper always feeds from the MP tray. If you select Thick, ExtraThk, or Trnsprncy as the Paper Type setting, paper always feeds from the MP tray.

# **MP Mode**

This setting determines whether the MP tray has the highest or lowest priority when **Auto** is selected as the Paper Source setting in the printer driver. When Normal is selected as the MP Mode, the MP tray has the highest priority as the paper source. If you select Last, the MP tray has the lowest priority.

# **Manual Feed**

Allows you to select the manual feed mode for the MP tray.

# **Copies**

Designates the number of copies to be printed, from 1 through 999.

# **Duplex**

Turns duplex printing on or off. This allows you to print on both sides of a page.

# **Binding**

Specifies the binding direction of the printout.

# **Start Page**

Specifies whether printing starts from the front or back of the page.

# **Paper Type**

Specifies the type of paper to be used for printing. The printer adjusts the printing speed according to this setting. The printing speed is reduced when Coated, Extra Thk, or Transparency is selected.

# **Page Side**

Select Front when printing on the front of plain paper (**Plain**), semi-thick paper (**Semi-Thick**), or thick paper (**Thick**).

Select Back when printing on the back of plain paper (**Plain (Back)**), semi-thick paper (**Semi-Thick (Back)**), or thick paper (**Thick (Back)**).

# **Skip Blank Page**

Enables you to skip blank pages when printing. This setting is available when you print in the ESC/Page, ESCP2, FX, or I239X mode.

### **Auto Eject Page**

Specifies whether or not to eject paper when the limit specified in the Time Out setting is reached. The default is Off, which means paper is not ejected when the time-out limit is reached.

### **Size Ignore**

If you want to ignore a paper size error, select On. When you turn this item on, the printer keeps printing even if the image size exceeds the printable area for the specified paper size. This may cause smudges because of the toner that is not transferred onto the paper properly. When this item is turned off, the printer stops printing if a paper size error occurs.

#### **Auto Cont**

When you turn this setting on, the printer automatically continues printing after a certain period of time when one of the following errors occurs: Paper Set, Print Overrun, or Mem Overflow. When this option is off, you must press the  $\circ$  **Start/Stop** button to resume printing.

# **Page Protect**

Allocates additional printer memory for printing data, as opposed to receiving it. You may need to turn this setting on if you are printing a very complex page. If a Print Overrun error message appears on the LCD panel during printing, turn this setting on and reprint your data. This reduces the amount of memory reserved for processing data so your computer may take longer to send the print job, but it will allow you to print complex jobs. Page Protect usually works best when Auto is selected. You will need to increase your printer's memory if memory errors continue to occur.

#### *Note:*

*Changing the Page Protect setting reconfigures the printer's memory, which causes any downloaded fonts to be deleted.*

### **Convert to B/W**

If this item is set to On and any color imaging cartridges are at the end of their service lives when the printer receives a job, you can print the color data in the black and white mode by pressing the  $\bigcirc$  **Start/Stop** button.

### **LCD Contrast**

Adjusts the contrast of the LCD panel. Use the  $\triangle$  Up and  $\nabla$  Down buttons to set the contrast between <sup>3</sup> (lowest contrast) and 15 (highest contrast.)

# **RAM Disk**

Specifies the RAM disk size that is available for the reserve job function. If you select Maximum, all of the additional RAM disk capacity can be used for storage. If you select Normal, 50 percent of the additional RAM disk capacity can be used for storage. If you select Maximum or Normal but the optional RAM disk is not installed, 16 MB of the RAM disk capacity is used for storage. If you select Off, RAM disk cannot be used to reserve jobs.

# *Color Regist Menu*

This menu allows you to make color registration settings.

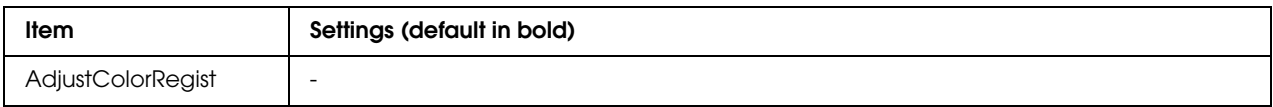

#### **AdjustColorRegist**

Automatically adjusts the registration position of each color relative to black.

# *Reset Menu*

This menu allows you to cancel printing and reset the printer settings.

# **Clear Warning**

Clears warning messages that show errors except for these that occur from consumable products or mandatory-replacement parts.

### **Clear All Warnings**

Clears all warning messages that appear on the LCD panel.

#### **Reset**

Stops printing and clears the current job received from the active interface. You may want to reset the printer when there is a problem with the print job itself and the printer cannot print successfully.

### **Reset All**

Stops printing, clears the printer memory, and restores the printer settings to their default values. The print jobs received from all interfaces are erased.

#### *Note:*

*Performing Reset All clears print jobs received from all interfaces. Be careful not to interrupt someone else's job.*

### **SelecType Init**

Restores the control panel menu settings to their default values.

# *Quick Print Job Menu*

This menu allows you to print or delete print jobs that were stored in the printer's memory using the Quick Print Job feature (Re-Print Job and Verify Job) of the printer driver's Reserve Job function. For instructions on using this menu, see "Using the Quick Print Job Menu" on page 182.

# *Confidential Job Menu*

This menu allows you to print or delete print jobs stored in the printer's memory using the Confidential Job feature of the printer driver's Reserve Job function. You need to enter the correct password to access this data. For instructions on using this menu, see "Using the Confidential Job Menu" on page 183.

# *USB Menu*

These settings control communication between the printer and the computer when using the USB interface.

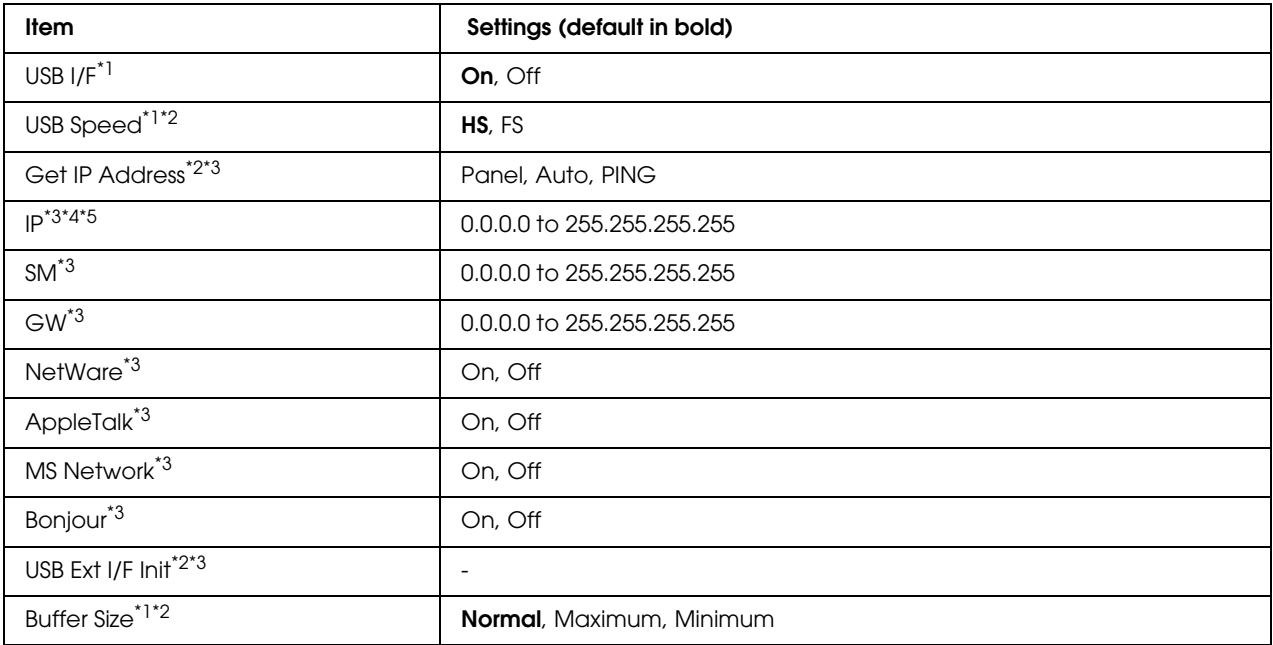

\*1 After this item is changed, the setting value takes effect after a warm boot or after the power is turned on again. While it is reflected in the Status Sheet and EJL read-back, the actual change takes effect after a warm boot or after the power is turned on again.

\*2 Available only when USB I/F is set to On.

\*3 Available only when a USB external device with D4 support is connected. The contents of the settings depend on the USB external device settings.

- \*4 If the Get IPAddress setting is set to Auto, this setting cannot be changed.
- \*5 When the Get IPAddress setting is changed from Panel or PING to Auto, the panel setting values are saved. Then Auto is changed back to Panel or PING, the saved setting values are displayed. The value is set to 192.168.192.168 if the settings are not made from the panel.

#### **USB I/F**

Allows you to activate or deactivate the USB interface.

# **USB Speed**

Allows you to select the operation mode of USB interface. Selecting HS is recommended. Select FS if HS does not work on your computer system.

# **Buffer Size**

Determines the amount of memory to be used for receiving data and printing data. If Maximum is selected, more memory is allocated for receiving data. If set to Minimum is selected, more memory is allocated for printing data.

# *Note:*

- ❏ *To activate* Buffer Size *settings, you must turn off the printer for more than five seconds then turn it back on. Or, you can perform a* Reset All *operation, as explained in "Reset Menu" on page 157.*
- ❏ *Resetting the printer erases all print jobs. Make sure the Ready light is not flashing when you reset the printer.*

# *Network Menu*

See the *Network Guide* for each setting.

# *PCL Menu*

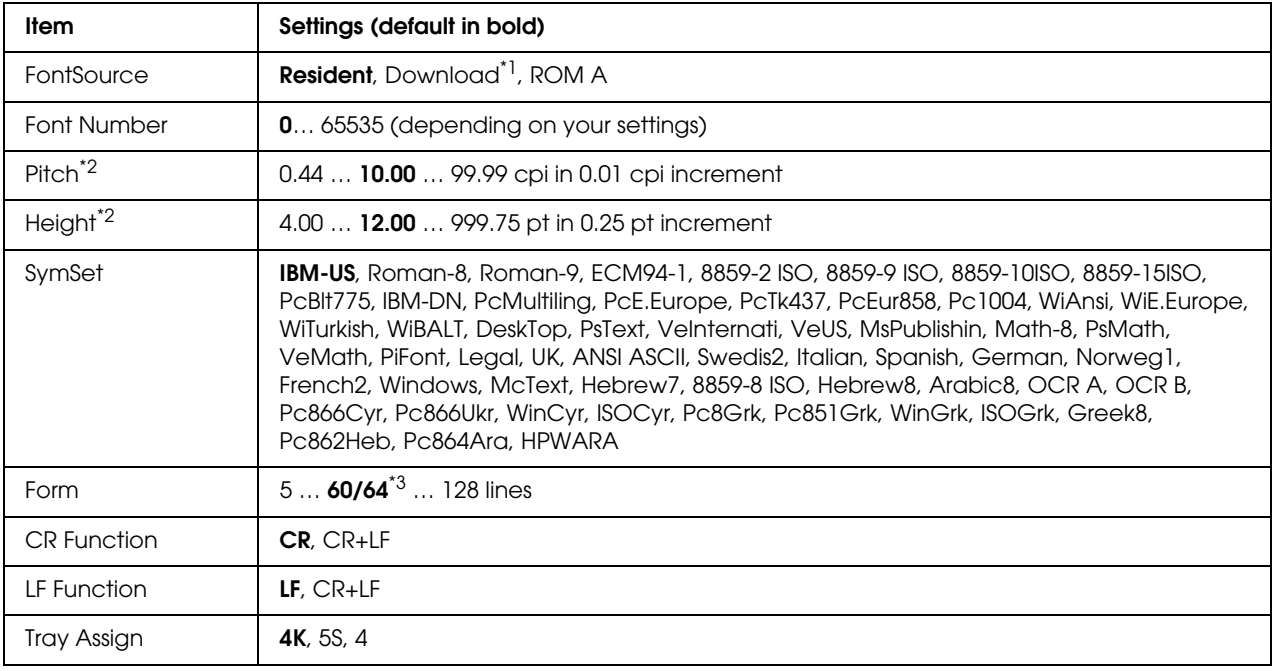

These settings are available in the PCL mode.

\*<sup>1</sup> Available only when downloaded fonts are available.

\*2 Depending on the font that has been selected.

\*3 Depending on whether Letter (60) or A4 (64) paper has been selected.

#### **FontSource**

Sets the default font source.

#### **Font Number**

Sets the default font number for the default font source. The available number depends on the settings you made.

#### **Pitch**

Specifies the default font pitch if the font is scalable and of fixed-pitch. You can select from 0.44 to 99.99 cpi (characters per inch), in 0.01-cpi increments. This item may not appear depending on the Font Source or Font Number settings.

# **Height**

Specifies the default font height if the font is scalable and proportional. You can select from 4.00 to 999.75 points, in 0.25-point increments. This item may not appear depending on the Font Source or Font Number settings.

# **SymSet**

Selects the default symbol set. If the font you selected in Font Source and Font Number is not available in the new SymSet setting, the Font Source and the Font Number settings are automatically replaced with the default value, IBM-US.

### **Form**

Selects the number of lines for the selected paper size and orientation. This also causes a line spacing (VMI) change, and the new VMI value is stored in the printer. This means that later changes in the Page Size or Orientation settings cause changes in the Form value, based on the stored VMI.

# **CR Function, LF Function**

These functions are included for users of particular operating systems, such as UNIX.

# **Tray Assign**

Changes the assignment for the paper source select command. When 4 is selected, the commands are set as compatible with the HP LaserJet 4. When 4K is selected, the commands are set as compatible with the HP LaserJet 4000, 5000, and 8000. When 5S is selected, the commands are set as compatible with the HP LaserJet 5S.

# *PS3 Menu*

**Item Settings (default in bold)** Error Sheet **Off**, On Coloration **Color**, Mono Image Protect **Off**, On Binary\* **Off**, On Text Detection **Off**, On PDF Page Size **Auto**, A4, A5, B5, LT, HLT, LGL, GLT, GLG, EXE, DL, C5, IB5

This menu allows you to make settings which affect the printer when it is in the PS3 mode.

\* Available only when connected via Network interface.

#### **Error Sheet**

When you select  $\mathbb{R}^n$ , the printer prints out an error sheet when an error occurs in the PS3 mode or when the PDF file you tried to print is not a supported version.

#### **Coloration**

Allows you to select the color printing or black-and-white printing mode.

#### **Image Protect**

The printer employs lossy compression when  $\exists f$  is selected. The printer does not employ lossy compression when On is selected. Lossy compression refers to a data compression technique in which some amount of data is lost.

#### **Binary**

Specifies the data format. Select On for the Binary data and select Off for the ASCII data. When you select On, PDF formatted files which are transferred via network interface can be printed directly.

*Note:*

- ❏ *Binary can only be used with network connection.*
- ❏ *You do not have to select* On *when using AppleTalk.*

To use the Binary data, make sure your application supports Binary data and that **SEND CTRL-D Before Each Job** and **SEND CTRL-D After Each Job** are set to **No**.

When this setting is set to On, you cannot use TBCP (Tagged binary communication protocol) in the printer driver settings.

### **Text Detection**

When you select On, the text file is converted to a PostScript file when printing. This setting is available only when you select PS3 in the Emulation Menu.

#### **PDF Page Size**

Specifies the paper size when you send the PDF file directory from a computer or some other device. If Auto is selected, the paper size is determined based on the size of the first page that is printed.

# *ESCP2 Menu*

This menu allows you to make settings which affect the printer when it is in the ESC/P 2 emulation mode.

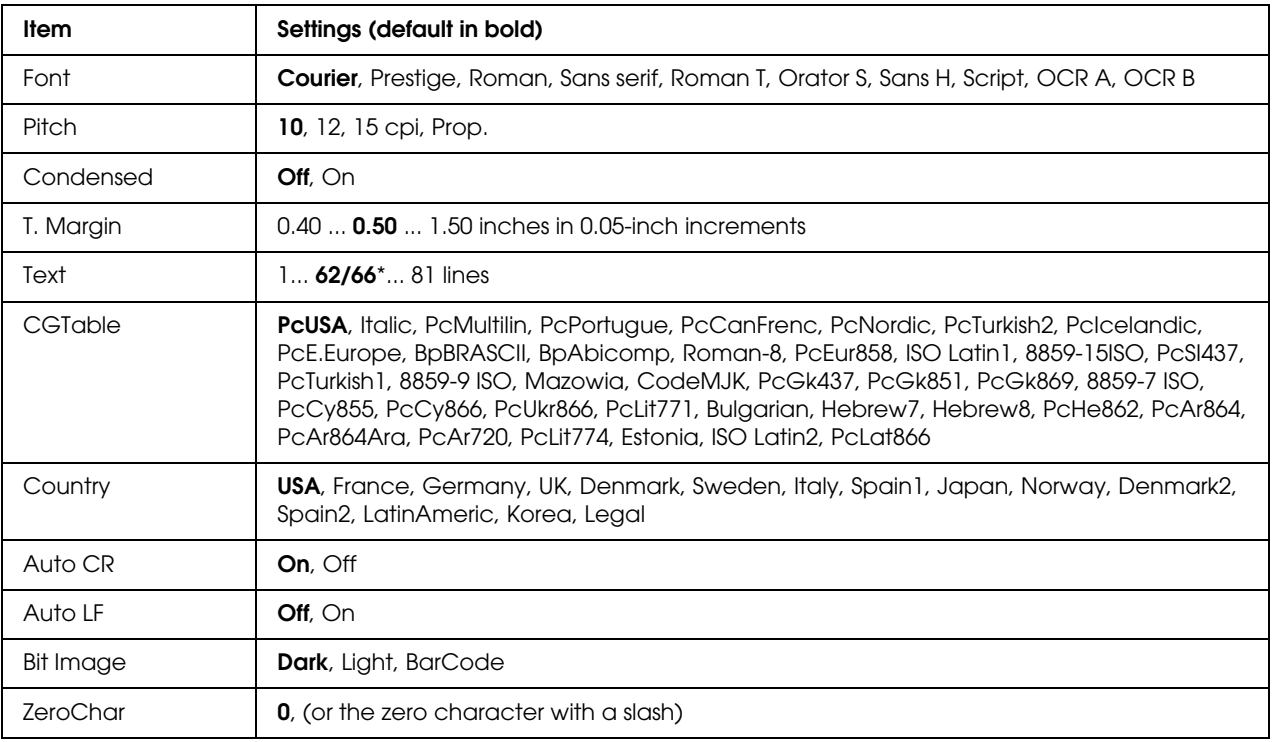

\* Depending on whether Letter (62) or A4 (66) paper has been selected.

# **Font**

Selects the font.

# **Pitch**

Selects the pitch (the horizontal spacing) of the font in fixed pitch, measured in cpi (characters per inch). You can also choose proportional spacing.

# **Condensed**

Turns condensed printing on or off.

# **T. Margin**

Sets the distance from the top of the page to the baseline of the first printable line. The distance is measured in inches. The smaller the value, the closer the printable line is to the top.

# **Text**

Sets the page length in lines. For this option, a line is assumed to be 1 pica (1/6 inch). If you change the Orientation, Page Size, or T. Margin settings, the page length setting automatically returns to the default for each paper size.

# **CG Table**

Use the character generator (CG) table option to select the graphics character table or the italics table. The graphics table contains graphic characters for printing lines, corners, shaded areas, international characters, Greek characters, and mathematical symbols. If you select Italic, the upper half of the character table is defined as italic characters.

# **Country**

Use this option to select one of the fifteen international symbol sets. See the *Font Guide* for samples of the characters in each country's symbol set.

# **Auto CR**

Specifies whether the printer performs a carriage-return/line-feed (CR-LF) operation whenever the printing position goes beyond the right margin. If you select Off, the printer does not print any characters beyond the right margin and does not perform any line wrapping until it receives a carriage-return character. This function is handled automatically by most applications.

# **Auto LF**

If you select Off, the printer does not send an automatic line-feed (LF) command with each carriage-return (CR). If On is selected, a line-feed command is sent with each carriage-return. Select On if your text lines overlap.

# **Bit Image**

The printer is able to emulate the graphics densities set with the printer commands. If you select Dark, the bit image density is high, and if you select  $L$  is  $\mathbb{R}$  the bit image density is low.

If you select BarCode, the printer converts bit images to bar codes by automatically filling in any vertical gaps between dots. This produces unbroken vertical lines that can be read by a bar code reader. This mode will reduce the size of the image being printed, and may also cause some distortion when printing bit image graphics.

# **ZeroChar**

Specifies whether the printer prints a slashed or unslashed zero.

# *FX Menu*

This menu allows you to make settings which affect the printer when it is in the FX emulation mode.

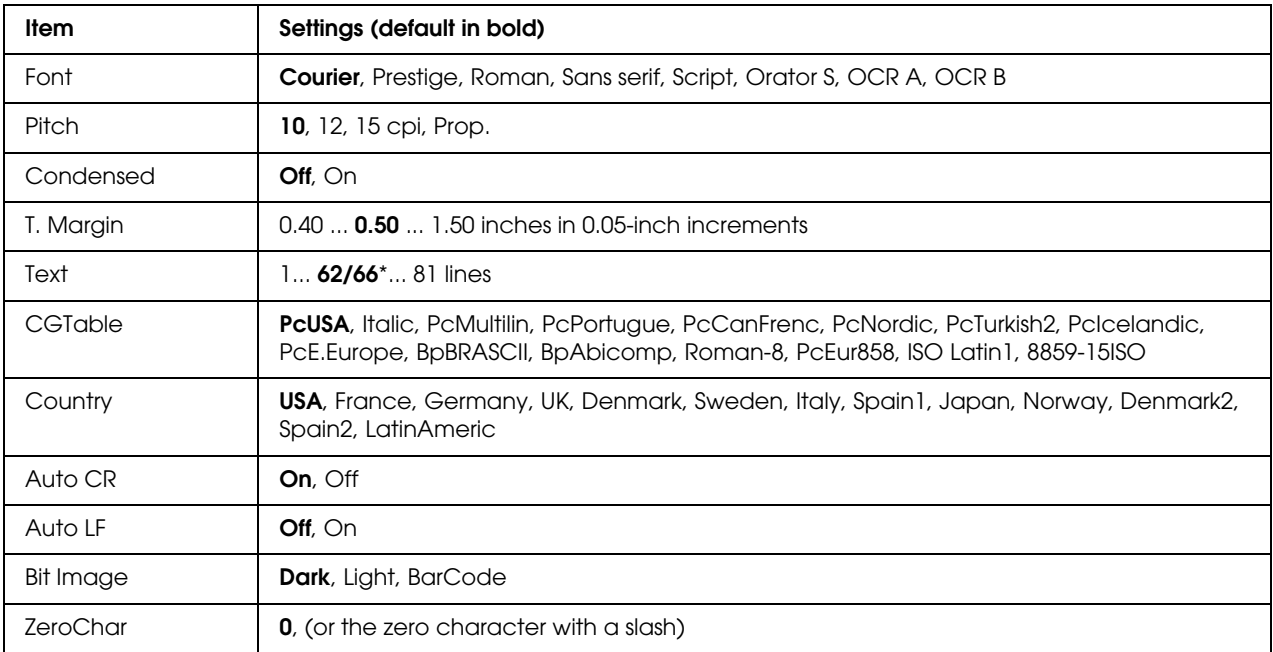

\* Depending on whether Letter (62) or A4 (66) paper has been selected.

#### **Font**

Selects the font.

#### **Pitch**

Selects the pitch (the horizontal spacing) of the font in fixed pitch, measured in cpi (characters per inch). You can also choose proportional spacing.

# **Condensed**

Turns condensed printing on or off.

# **T. Margin**

Sets the distance from the top of the page to the baseline of the first printable line. The distance is measured in inches. The smaller the value, the closer the printable line is to the top.

# **Text**

Sets the page length in lines. For this option, a line is assumed to be 1 pica (1/6 inch). If you change the Orientation, Page Size, or T. Margin settings, the page length setting automatically returns to the default for each paper size.

# **CG Table**

Use the character generator (CG) table option to select the graphics character table or the italics table. The graphics table contains graphic characters for printing lines, corners, shaded areas, international characters, Greek characters, and mathematical symbols. If you select Italic, the upper half of the character table is defined as italic characters.

# **Country**

Use this option to select one of the thirteen international symbol sets. See the *Font Guide* for samples of the characters in each country's symbol set.

### **Auto CR**

Specifies whether the printer performs a carriage-return/line-feed (CR-LF) operation whenever the printing position goes beyond the right margin. If you select Off, the printer does not print any characters beyond the right margin and does not perform any line wrapping until it receives a carriage-return character. This function is handled automatically by most applications.

#### **Auto LF**

If you select  $0f\dot{\tau}$ , the printer does not send an automatic line-feed (LF) command with each carriage-return (CR). If On is selected, a line-feed command is sent with each carriage-return. Select On if your text lines overlap.

#### **Bit Image**

The printer is able to emulate the graphics densities set with the printer commands. If you select Dark, the bit image density is high, and if you select Light, the bit image density is low.

If you select BarCode, the printer converts bit images to bar codes by automatically filling in any vertical gaps between dots. This produces unbroken vertical lines that can be read by a bar code reader. This mode will reduce the size of the image being printed, and may also cause some distortion when printing bit image graphics.

# **ZeroChar**

Selects whether the printer prints a slashed or unslashed zero.

# *I239X Menu*

The I239X mode emulates IBM<sup>®</sup> 2390/2391 Plus commands.

These settings are available only when the printer is in the I239X mode.

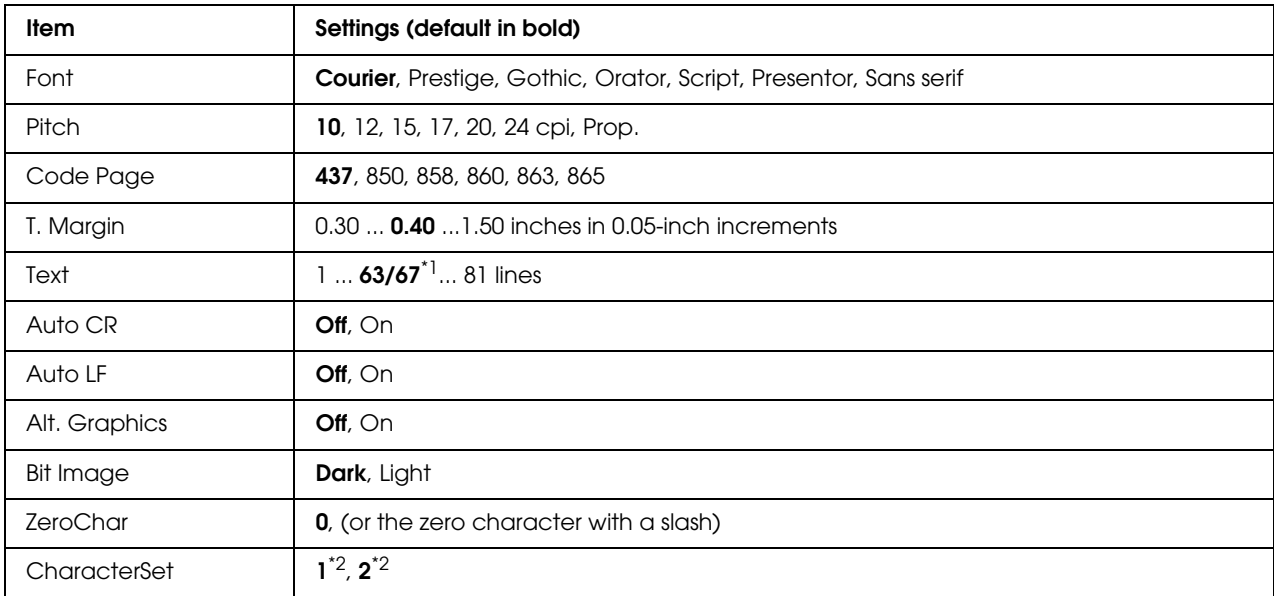

 $*1$  Depends on whether Letter (63) or A4 (67) paper has been selected.

\*<sup>2</sup> Depends on whether Letter (1) or A4 (2) paper has been selected.

# **Font**

Selects the font.

#### **Pitch**

Selects the pitch (the horizontal spacing) of the font in fixed pitch, measured in cpi (characters per inch). You can also choose proportional spacing.

# **Code Page**

Selects the character tables. Character tables contain the characters and symbols used by different languages. The printer prints text based on the selected character table.

# **T. Margin**

Sets the distance from the top of the page to the baseline of the first printable line. The distance is measured in inches. The smaller the value, the closer the printable line is to the top.

# **Text**

Sets the page length in lines. For this option, a line is assumed to be 1 pica (1/6 inch). If you change the Orientation, Page Size, or T. Margin settings, the page length setting automatically returns to the default for each paper size.

# **Auto CR**

Specifies whether the printer performs a carriage-return/line-feed (CR-LF) operation whenever the printing position goes beyond the right margin. If this setting is off, the printer does not print any characters beyond the right margin and does not perform any line wrapping until it receives a carriage-return character. This function is handled automatically by most applications.

### **Auto LF**

If you select Off, the printer does not send an automatic line-feed (LF) command with each carriage-return (CR). If On is selected, a line-feed command is sent with each carriage-return. Select On if your text lines overlap.

# **Alt.Graphics**

Turns the Alternate Graphics option on or off.

### **Bit Image**

The printer is able to emulate the graphics densities set with the printer commands. If you select Dark, the bit image density is high, and if you select Light, the bit image density is low.

If you select BarCode, the printer converts bit images to bar codes by automatically filling in any vertical gaps between dots. This produces unbroken vertical lines that can be read by a bar code reader. This mode will reduce the size of the image being printed, and may also cause some distortion when printing bit image graphics.

# **ZeroChar**

Selects whether the printer prints a slashed or unslashed zero.

# **CharacterSet**

Selects character table 1 or 2.

# *Password Config Menu*

This menu allows you to restrict operation of the printer.

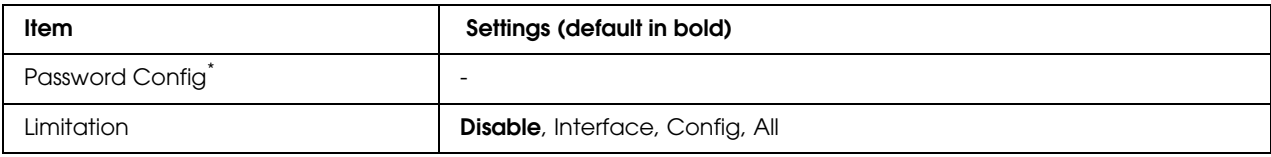

\* The default password is **Null**. You can enter up to 20 characters for the password.

# **Password Config**

Changes the password. Enter the old password first and then enter the new password twice.

To enter the password, press the  $\blacktriangledown$  **Down** or  $\blacktriangle$  **Up** button to select the character and press the  $\hat{P}$  **Enter** button to determine the character. After all characters are determined, select **and press** the  $\oint$  **Enter** button.

# **Limitation**

Changes the restriction range. When Interface is selected, the password is required to change the settings in the USB and Network menus. When Config is selected, the password is required to enter Quick Print Job or Confidential Job, or to change the settings in all menus. When All is selected, the password is required to enter Quick Print Job or Confidential Job, or to change the settings and to perform the items in all menus. Before changing the setting, you have to enter the password set in the Password Config setting.

# *Status and Error Messages*

This section contains a list of error messages shown on the LCD panel, a brief description of each message and suggestions for correcting the problem. Note that not every message shown on the LCD panel indicates a problem. When the  $\div$  mark is displayed at the right of the warning message, multiple warnings occur. To confirm all warnings that occur, press the  $\blacktriangledown$  **Down** button to display the Status Menu, then press the **Enter** button. The LCD panel also displays the remaining service lives of the imaging cartridges and available paper sizes.

# **Calibrating Printer**

The printer automatically calibrates itself. This is not an error message, and will clear itself after the calibration process has finished. While the printer displays this message, do not open the covers or turn off the printer.

### **Cancel All Print Job**

The printer is canceling all print jobs in the printer memory, including jobs the printer is currently receiving or printing. This message appears when the  $\bar{w}$  **Cancel Job** button has been pressed down for more than 2 seconds.

### **Cancel Print Job**

The printer is canceling the current print job. This message appears when the  $\mathbf{\bar{w}}$  **Cancel Job** button has been pressed and released within 2 seconds.

### **Cancel Print Job (by host)**

The print job is canceled at the printer driver.

### **Can't Print**

The print data is deleted because it is incorrect.

Make sure the appropriate paper size and printer driver are used.

While printing in the black and white mode when one or more of the imaging cartridges has reached the end of its service life, check if **Black** is selected in the printer driver. Since PS and PDF files cannot be printed in the black and white mode, replace any color imaging cartridge that has reached the end of its service life.

#### **Can't Print Duplex**

The printer has encountered problems during duplex printing. Make sure you are using an appropriate type and size of paper for the duplex printing. The problem could also be a result of incorrect settings for the paper source you are using. Pressing the  $\circ$  **Start/Stop** button will print the rest of the print job on only one side of the paper. Press the + **Cancel Job** button to cancel the print job.

#### **Cassette 2 Error yyy**

The optional paper cassette is not installed properly. Turn off the printer, remove the optional cassette, and re-install it. For more information on installing the optional paper cassette, see "Installing the optional paper cassette unit" on page 187.

#### **Check Transparency**

You have loaded media other than transparencies when the Paper Type setting in the printer driver is **Transparency**, or transparencies are loaded when the Paper Setting in the printer driver is not set to **Transparency**. Completely blank pages are output.

To clear the error, see "Transparencies are output blank from the MP tray" on page 240.

### **Check Paper Size**

The paper size setting is different from the size of paper loaded in the printer. Check to see if the correct size of paper is loaded in the specified paper source.

To clear this error, select Clear Warning from the control panel's Reset Menu. See "How to access the control panel menus" on page 146 for instructions.

### **Check Paper Type**

The paper loaded in the printer does not match the paper type setting in the printer driver. Paper that matches only the paper size setting will be used for printing.

To clear this error, select Clear Warning from the control panel's Reset Menu. See "How to access the control panel menus" on page 146 for instructions.

#### **Close Front Cover**

The front cover has been open for more than 5 minutes. To clear the error, close the front cover.

### **Collate Disabled**

Printing by specifying the number of copies is no longer possible due to a lack of memory (RAM). If this error occurs, print only one copy at a time.

To clear this error, select Clear Warning from the control panel's Reset Menu. See "How to access the control panel menus" on page 146 for instructions.

#### **Cooling Down zz min**

The printer is cooling down. The time until the printer is ready to print is displayed.

#### **Data will be printed in Black and White**

Color data is printed in black and white because one or more color imaging cartridges has reached the end of its service life.

To clear this error, select Clear Warning from the control panel's Reset Menu. See "How to access the control panel menus" on page 146 for instructions.

# **DM Error yyy**

The Duplex Unit has become separated from the printer.

### **Duplex Mem Overflow**

There is not enough memory for duplex printing. The printer prints only on the front and ejects the paper. To clear this error, follow the instructions below.

If Off is selected as the Auto Cont setting on the control panel's Setup Menu, press the N **Start/Stop** button to print on the back of the next sheet, or press the + **Cancel Job** button to cancel the print job.

If On is selected as the Auto Cont setting on the control panel's Setup Menu, printing continues automatically after a certain period of time.

#### **Form Feed**

The printer is ejecting paper due to a user request. This message appears when pressing the O **Start/Stop** button once to make the printer offline, then holding down the O **Start/Stop** button for more than 2 seconds in order not to receive form feed command.

#### **Format Error ROM A**

An unformatted ROM module has been inserted.

To clear this error, either press the  $\circ$  **Start/Stop** button or turn off the printer and remove the ROM module, then reinstall the ROM module. If that fails to clear the error, contact your dealer.

#### **Image Optimum**

There is insufficient memory to print the page at the specified print quality. The printer automatically lowers the print quality so that it can continue printing. If the quality of the printout is not acceptable, try simplifying the page by limiting the number of graphics or reducing the number and size of fonts.

To clear this error, select Clear Warning from the control panel's Reset Menu. See "How to access the control panel menus" on page 146 for instructions.

Turn the Image Optimum setting off on the control panel's Printing Menu if you do not want the printer to automatically lower the print quality to continue printing.

You may need to increase the amount of printer memory to be able to print at the desired print quality for your document. For more information on adding memory, see "Memory Module" on page 196.

#### **Install Cassette 1**

The paper tray of the standard paper cassette is not installed, or not installed properly. Install the paper cassette correctly to clear this error.

#### **Install Fuser**

There is no fuser unit installed or the fuser unit is not installed properly. Turn off the printer, then install the fuser unit if it is not installed.

If a fuser unit is already installed, turn the printer off and wait until it has cooled off (30 minutes). Then open the front cover. Remove the fuser unit, reinstall it properly, and then close the front cover. The error clears automatically if the fuser unit is properly installed.

If the error is not cleared, the fuser unit is out of order. Replace it with a new fuser unit.

### **Install Transfer Unit**

There is no transfer unit installed or the transfer unit is not installed properly. Install the transfer unit if it is not installed.

If a transfer unit is already installed, turn off the printer, open the front cover, then remove the transfer unit. Reinstall the unit properly, then close the front cover. The error clears automatically if the transfer unit is properly installed.

### **Install uuuu TnrCart**

The wrong imaging cartridge is installed in the indicated color imaging cartridge position in the printer or the position is empty. (The letters C, M, Y, or K appear in place of uuuu and indicate the colors Cyan, Magenta, Yellow, and Black respectively.)

Install the indicated cartridges. See "Imaging Cartridge" on page 202.

# **Invalid N/W Module**

There is no network program, or the network program cannot be used with your printer. Contact a qualified service representative.

# **Invalid PCL**

There are errors in the ROM module. Turn off the printer and contact your dealer.

#### **Invalid PS3**

There are errors in the ROM module. Turn off the printer and contact your dealer.

#### **Invalid ROM A**

The printer cannot read the installed optional ROM module. Turn off the printer, then remove the ROM module.

# **Manual Duplex**

One side for the manual duplex printing is finished. To start printing on the other side, set the paper and press the  $\circ$  **Start/Stop** button. See "Printing with the Duplex Unit (models with Duplex Unit only)" on page 55 for windows, or "Printing with the Duplex Unit (models with Duplex Unit only)" on page 118 for Macintosh.

### **Manual Feed ssss**

The manual feed mode is specified for the current print job. Make sure the paper size indicated by ssss is loaded, then press the O **Start/Stop** button.

### **Mem Overflow**

The printer has insufficient memory to execute the current task. Press the  $\circ$  **Start/Stop** button on the control panel to resume printing, or press the  $\mathbf{\bar{w}}$  **Cancel Job** button to cancel the print job.

### **Menus Locked**

This message appears if you try to change the printer's settings through the control panel when the buttons are locked. You can unlock them by the Password Config menu or by using the Network utility. Refer to "Password Config Menu" on page 171 or the *Network Guide* for information.

### **Need Memory**

The printer has insufficient memory to complete the current print job.

To clear this error message, select Clear Warning from the control panel's Reset Menu. See"How to access the control panel menus" on page 146 for instructions.

To prevent this problem from recurring, add more memory to your printer as described in "Memory modules" on page 269, or reduce the resolution of the image to be printed.

# **NonGenuine Toner Cartridge**

The installed imaging cartridge is not a genuine Epson product. Installing a genuine imaging cartridge is recommended. The printout and remaining service life of each imaging cartridge displayed on the control panel may be different from those when using genuine EPSON imaging cartridges. Epson shall not be liable for any damages or problems arising from the use of consumable products not manufactured or approved by Epson.

Install a genuine Epson product, or Clear All Warnings of the Reset Menu on the control panel to clear the warning message. See "Imaging Cartridge" on page 202 for instructions on replacing the imaging cartridge.

### **NonGenuine Toner uuuu**

The installed imaging cartridge is not a genuine Epson imaging cartridge. The printout and remaining service lives of the imaging cartridges displayed on the control panel may be different from those when using genuine EPSON imaging cartridges. Epson shall not be liable for any damages or problems arising from the use of consumable products not manufactured or approved by Epson. Installing a genuine imaging cartridge is recommended. Press the  $\circ$  **Start/Stop** button on the control panel to resume printing.

### **Offline**

The printer is not ready to print. Press the  $\circ$  **Start/Stop** button.

### **Optional RAM Error**

The optional memory module may be corrupted or incorrect. Replace it with a new one.

### **Paper Jam WWWW**

The location where the paper jam occurred is displayed at WWWWW. WWWWW indicates the location of the error.

If a paper jam occurs at two or more locations simultaneously, the corresponding multiple locations are displayed.

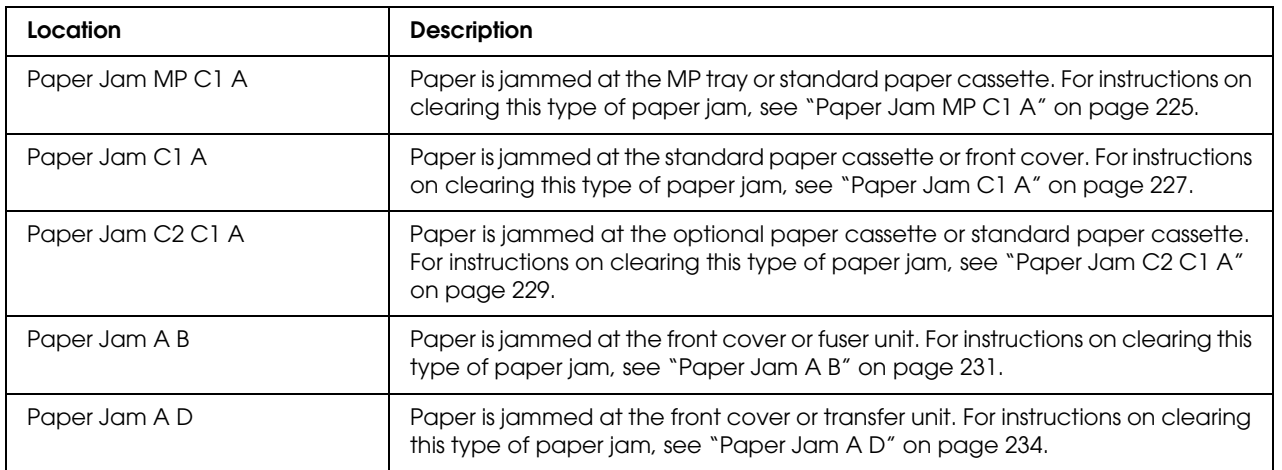

#### **Paper Out tttt sssss**

There is no paper in the specified paper source  $(\text{tttt})$ . Load paper of the size (sssss) into the paper source.

### **Paper Set tttt sssss**

The paper loaded in the specified paper source  $(\text{tt} \text{tt})$  does not match the required paper size  $(s_{35555})$ . Replace the loaded paper with the correct size paper and press the  $\circ$  **Start/Stop** button to resume printing, or press the  $\mathbb{I}$  **Cancel Job** button to cancel the print job.

If you press the  $\circ$  **Start/Stop** button without replacing the paper, the printer will print on the loaded paper even though it does not match the required size.

# **Printer Open**

The front cover is open. To clear this error, close the front cover.

### **Print Overrun**

The required time to process the print data exceeded the print engine speed because the current page is too complex. Press the  $\circ$  **Start/Stop** button to resume printing, or press the  $\mathbf{\bar{w}}$  **Cancel Job** button to cancel the print job. If this message appears again, select On as the Page Protect setting in the control panel's Setup Menu or select **Avoid Page Error** on the printer driver.

If you continue to receive this message when printing a particular page, try simplifying the page by limiting the number of graphics or reducing the number and size of fonts.

To avoid this error, it is recommended that you set the Page Protect setting to On and add more memory to the printer. See "Setup Menu" on page 153 and "Memory Module" on page 196 for details.

# **RAM CHECK**

The printer is checking the RAM.

#### **Ready**

The printer is ready to receive data and print.

#### **Replace Fuser**

The fuser has reached the end of its service life and needs to be replaced.

Turn the printer off and wait for 30 minutes, then replace the fuser unit with a new one. See "Fuser Unit" on page 207 for instructions.

#### **Replace Toner uuuu**

The indicated imaging cartridges have reached the end of its service life and need to be replaced. (The letters C, M, Y, or K appear in place of uuuu and indicate the colors Cyan, Magenta, Yellow, and Black respectively.)

When the error light turns on, you cannot continue printing. Replace the imaging cartridge with a new one. See "Imaging Cartridge" on page 202 for instructions.

When the error light is blinking, you can continue printing in the black and white mode by pressing the N **Start/Stop** button, or you can cancel the print job by pressing the + **Cancel Job** button.

### **Replace Transfer Unit**

The transfer unit has reached the end of its service life and needs to be replaced.

When the error light turns on, you cannot continue printing. Turn off the printer, then replace the transfer unit with a new one. See "Transfer Unit" on page 213 for instructions. The error clears automatically after you replace the unit and close all printer covers.

### **Reserve Job Canceled**

The printer cannot store the data of your print job using the Reserve Job function. The maximum number of print jobs stored on the printer's memory has been reached, or the memory has no more memory available to store a new job. To store a new print job, delete a previously stored job. Also, if you have any Confidential Jobs stored, printing those jobs will make more memory available.

You may also increase the available memory space by changing the RAM Disk setting to Normal or Maximum. For details, see "Setup Menu" on page 153.

To clear this error, select Clear Warning from the control panel's Reset Menu. For instruction about accessing the control panel menus, see "How to access the control panel menus" on page 146.

#### **Reset**

The printer's current interface has been reset and the buffer has been cleared. However, other interfaces are still active and retain their settings and data.

#### **Reset All**

All printer settings have been reset to the default configuration, or to the last settings that were saved.

### **Reset to Save**

A control panel menu setting was changed while the printer was printing. Press the  $\circ$  **Start/Stop** button to clear this message. The setting will become effective after printing has finished. Alternatively you can clear this message by performing Reset or Reset All on the control panel. However, the print data will be deleted.

### **ROM CHECK**

The printer is checking the ROM.

### **Self Test**

The printer is currently performing a self test and initialization.

# **Service Req Cffff/Service Req Exxx**

A controller error or a print engine error has been detected. Turn off the printer. Wait at least 5 seconds, then turn it back on. If the error message still appears, write down the error number listed on the LCD panel (Cffff/Exxx), turn off the printer, unplug the power cord, then contact a qualified service representative.

### **Sleep**

The printer is currently in the power-save mode. This mode is canceled when the printer receives print data. This mode is also canceled by selecting Reset or Reset All from the control panel's Rest Menu. See "Using the Control Panel Menus" on page 146 for instructions.

#### **TonerCart Error uuuu**

A read/write error has occurred for the indicated imaging cartridges. (The letters C, M, Y, or K appear in place of uuuu and indicate the colors Cyan, Magenta, Yellow, and Black respectively.) Remove the imaging cartridges and reinsert them. If that fails to clear the error, replace the imaging cartridges.

To install the indicated cartridges. See "Imaging Cartridge" on page 202.

#### **Unable Clear Error**

The printer cannot clear an error message because the error status still remains. Try solving the problem again.
#### **uuuu Toner Low**

This message indicates that the imaging cartridge for the indicated color is near the end of its service life. Prepare a new imaging cartridge. This message appears only if genuine EPSON imaging cartridges are used.

### **Warming Up**

The printer is warming up the fuser to be ready to print.

#### **Worn Fuser**

This message indicates that the fuser unit is near the end of its service life. You can continue to print until the Replace Fuser message appears. Prepare a new fuser unit.

To clear this warning message and continue printing, select Clear All Warnings from the control panel's Reset Menu. For instruction about accessing the control panel menus, see "How to access the control panel menus" on page 146.

#### **Worn Transfer Unit**

This message warns you that the transfer unit is near the end of its service life. You can continue to print until the Replace TransferUnit message appears. Prepare a new transfer unit.

To clear this warning message and continue printing, select Clear All Warning from the control panel's Reset Menu. For instruction about accessing the control panel menus, see "How to access the control panel menus" on page 146.

### **Write Error ROM A/Write Error ROM P**

This message indicates an internal error in the printer. Reset the printer. If this error persists, consult your dealer.

### **Writing ROM A/Writing ROM P**

This message indicates that a ROM module in the slot is being written. Please wait until this message disappears.

#### **Wrong Toner uuuu**

An inappropriate imaging cartridge is installed. Install only the imaging cartridge listed in "Consumable products" on page 26.

See "Imaging Cartridge" on page 202 for instructions on replacing the imaging cartridge. (The letters C, M, Y, or K appear in place of uuuu and indicate the colors Cyan, Magenta, Yellow, and Black respectively.)

# *Printing and Deleting Reserve Job Data*

Print jobs stored on the printer's memory using the Re-Print Job and Verify Job options of the Reserve Job function can be printed and deleted using the control panel's Quick Print Job Menu. Jobs saved using the Confidential Job option can be printed from the Confidential Job Menu. Follow the instructions in this section.

### *Note:*

*You need to keep sufficient RAM disk capacity in order to use the Reserve Job function. To enable RAM disk, you have to set the* RAM Disk *setting on the control panel to* Normal *or* Maximum*. We recommend installing an optional memory to use this function. For instructions about increasing your printer's memory, see "Installing a memory module" on page 196.*

## *Using the Quick Print Job Menu*

Follow the steps below to print or delete Re-Print Job and Verify Job data.

- 1. Make sure the LCD panel displays  $\text{Read} \cdot \text{or } \text{Select}$ , then press the  $\frac{1}{2}$  **Enter** button to access the control panel menus.
- 2. Press the  $\blacktriangledown$  **Down** button repeatedly until Quick Print Job Menu appears on the LCD panel, then press the  $\hat{P}$  **Enter** button.
- 3. Use the  $\blacktriangledown$  **Down** or  $\blacktriangle$  **Up** button to scroll to the appropriate user name, then press the  $\varphi$  **Enter** button.
- 4. Use the  $\triangledown$  **Down** or  $\triangle$  Up button to scroll to the appropriate job name, then press the  $\binom{5}{2}$  **Enter** button.
- 5. To specify the number of copies you want to print, press the  $\hat{P}$  **Enter** button, then use the  $\blacktriangledown$  **Down** and  $\blacktriangle$  **Up** buttons to select the number of copies.

To delete the print job without printing any copies, press the  $\blacktriangledown$  **Down** button to display Delete on the LCD panel.

6. Press the  $\mathcal{F}$  **Enter** button to start printing or to delete the data.

## *Using the Confidential Job Menu*

Follow the steps below to print or delete Confidential Job data.

- 1. Make sure the LCD panel displays Ready or Sleep, then press the **Enter** button to access the control panel menus.
- 2. Press the  $\blacktriangledown$  **Down** button repeatedly until ConfidentialJobMenu appears on the LCD panel, then press the  $\hat{\psi}$  **Enter** button.
- 3. Use the  $\blacktriangledown$  **Down** or  $\blacktriangle$  **Up** button to scroll to the appropriate user name, then press the  $\varphi$  **Enter** button.
- 4. Enter your four-digit password by using the corresponding buttons, as shown below.

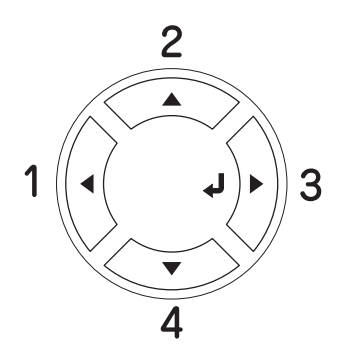

#### *Note:*

- ❏ *Passwords are always four digits.*
- ❏ *Passwords consist of numbers from 1 through 4.*
- ❏ *If no print jobs have been saved with the password you entered,* Wrong Password *appears briefly on the LCD panel then the printer exits the control panel menus. Confirm the password and try again.*
- 5. Use the  $\blacktriangledown$  **Down** or  $\blacktriangle$  **Up** button to scroll to the appropriate job name, then press the  $\varphi$  **Enter** button.
- 6. To specify the number of copies you want to print, press the  $\hat{P}$  **Enter** button, then use the  $\blacktriangledown$  **Down** and  $\blacktriangle$  **Up** buttons to select the number of copies.

To delete the print job, press the  $\blacktriangledown$  **Down** button to display Delete on the LCD panel.

7. Press the  $\hat{P}$  **Enter** button to start printing or to delete the data.

# *Printing a Status Sheet*

To confirm the current status of the printer, and that the options are installed correctly, print a status sheet using the printer's control panel.

Follow the steps below to print a status sheet.

- 1. Turn on the printer. The LCD panel shows Ready or Sleep.
- 2. Press the  $\hat{P}$  **Enter** button three times. The printer prints a status sheet.

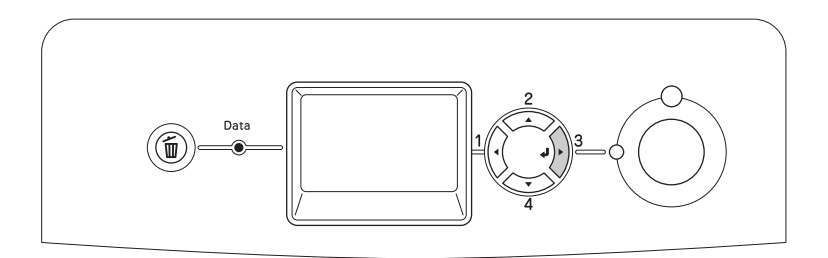

3. Confirm that the information about the installed options is correct. If the options are installed correctly, they appear under Hardware Configuration. If the options are not listed, try reinstalling them.

#### *Note:*

- ❏ *If the status sheet does not list your installed options correctly, make sure that they are securely connected to the printer.*
- ❏ *If you are unable to get the printer to print a correct status sheet, contact your dealer.*

# *Adjusting Color Registration*

If you transported your printer over a long distance, you need to adjust the color registration for possible misalignment.

Follow the steps bellow to adjust the alignment of the color registration.

1. Make sure the LCD panel displays Ready, then press the  $\hat{P}$  **Enter** button to access the control panel menus.

#### *Note:*

*You may not be able to adjust the color registration when the printer is in the sleep mode or when any error has occurred even if you can select the item from the menu on the control panel.*

2. Press the  $\blacktriangledown$  **Down** button several times until the LCD panel displays Color Regist Menu, then press the  $\hat{P}$  **Enter** button twice.

## *Canceling Printing*

You can cancel printing from your computer by using the printer driver.

To cancel a print job before it is sent from your computer, for Windows, see "Canceling Printing" on page 90 or for Macintosh, see "Canceling Printing" on page 132.

## *Using the Cancel Job button*

The  $\overline{\mathbf{u}}$  **Cancel Job** button on your printer is the quickest and easiest way to cancel printing. Pressing this button cancels the currently printing job. Pressing the  $\bar{w}$  **Cancel Job** button for more than two seconds deletes all jobs from the printer memory, including jobs the printer is currently receiving or printing.

## *Using the Reset menu*

Selecting Reset from the control panel's Reset Menu stops printing, clears the print job being received from the active interface, and clears errors that may have occurred at the interface.

Follow the steps below to use the Reset Menu.

- 1. Press the  $\Diamond$  **Enter** button to access the control panel menus.
- 2. Press the  $\blacktriangledown$  **Down** button several times until Reset Menu appears on the LCD panel, then press the  $\hat{\psi}$  **Enter** button.
- 3. Press the  $\blacktriangledown$  **Down** button several times until Reset to display.
- 4. Press the **Enter** button. Printing is canceled. The printer is ready to receive a new print job.

# *Chapter 9 Installing Options*

## *Optional Paper Cassette Unit*

For details about the paper types and sizes that you can use with the optional paper cassette unit, see "Standard lower paper cassette and optional paper cassette unit" on page 38. For specifications, see "Optional paper cassette unit" on page 268.

## *Handling precautions*

Always pay attention to the following handling precautions before installing the option:

The printer weighs about 28 kg (61.7 lb). One person should never attempt to lift or carry it alone. Two people should carry the printer, lifting it from the positions shown below.

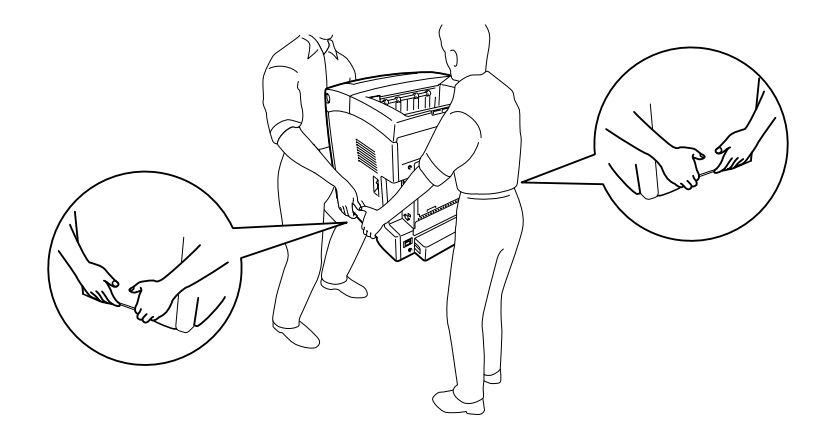

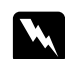

### **Warning:**

*To lift the printer safely, you must hold it in the positions shown above. If carried incorrectly, the printer may be dropped and damaged or cause an injury.*

## *Installing the optional paper cassette unit*

Follow the steps below to install the optional 550-sheet paper cassette unit.

1. Remove the interface cover on the back of the printer.

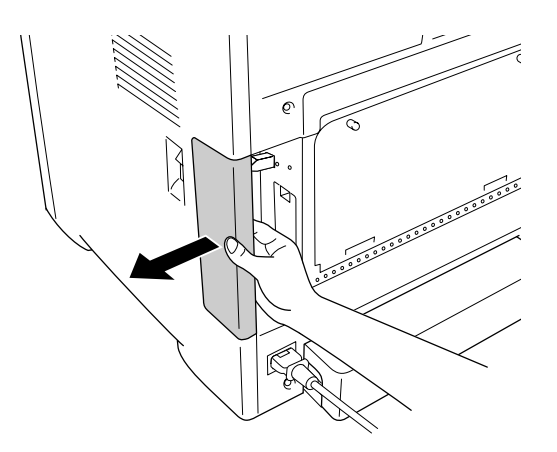

2. Turn the printer off and unplug the power cord and all the interface cables.

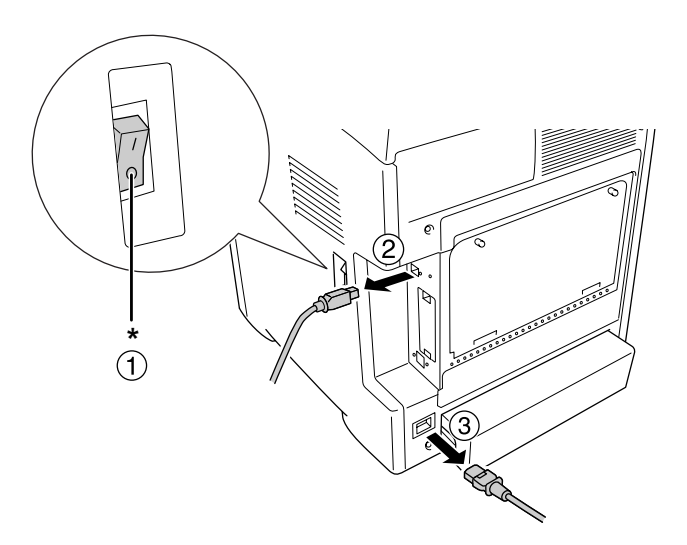

\* OFF

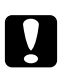

### c *Caution:*

*Make sure to unplug the power cord from the printer to prevent getting an electrical shock.*

3. Carefully remove the optional paper cassette unit from its carton and place it where you intend to set up the printer.

#### *Note:*

❏ *Make sure you have the two screws packed with the optional paper cassette unit.*

- ❏ *Remove the protective materials from the unit.*
- ❏ *Keep all protective materials in case you want to ship the optional paper cassette unit in the future.*
- 4. Carefully, grasp the printer at the position indicated below and lift it carefully with two people.

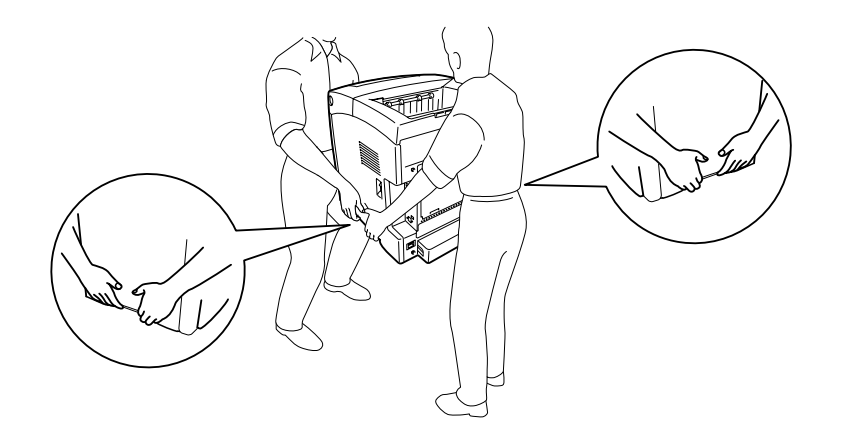

5. Align the corners of the printer and the unit, then lower the printer gently onto the unit so that the four pins on top of the unit fit into the holes on the bottom of the printer.

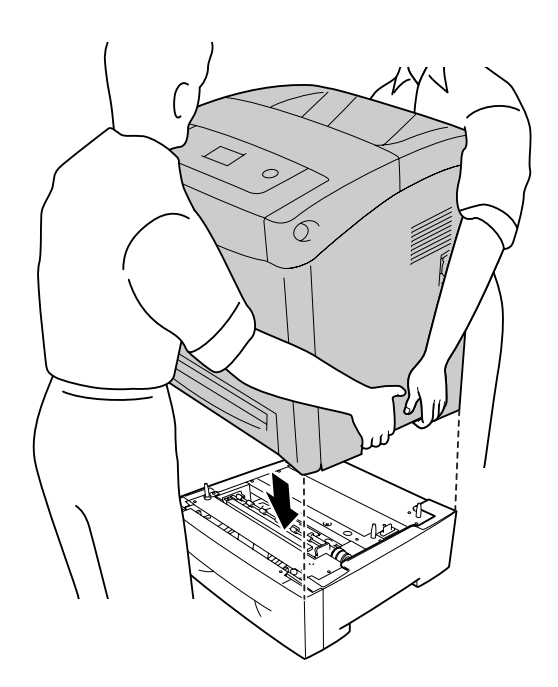

6. Remove the standard lower cassette from the printer.

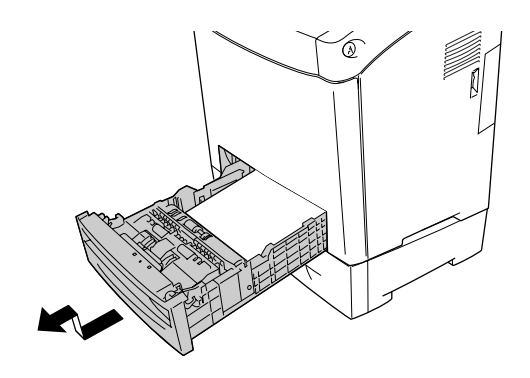

7. Fasten the optional paper cassette unit to the printer with two of the provided screws.

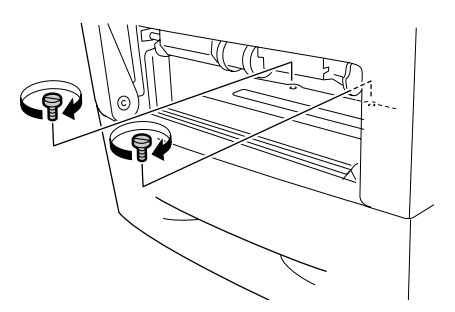

- 8. Reinsert the standard lower cassette into the printer.
- 9. Reconnect all the interface cables and the power cord.
- 10. Reattach the interface cover.
- 11. Plug the printer's power cord into an electrical outlet.
- 12. Turn on the printer.

To confirm that the option is installed correctly, print a Status Sheet. See "Printing a Status Sheet" on page 237.

#### *Note for Windows users:*

*If EPSON Status Monitor is not installed, you have to make settings manually in the printer driver. See "Making Optional Settings" on page 71.*

*Note for Macintosh users:*

*When you have attached or removed printer options, you need to delete the printer using Print Setup Utility (for Mac OS X 10.3 and 10.4) or Print Center (for Mac OS X 10.2), and then re-register the printer.*

## *Removing the optional paper cassette unit*

Perform the installation procedure in reverse.

## *Duplex Unit*

For specifications or details about the paper types and sizes that you can use with the Duplex Unit, see "Duplex Unit" on page 269.

## *Installing the Duplex Unit*

Follow the steps below to install the optional Duplex Unit.

1. Turn off the printer.

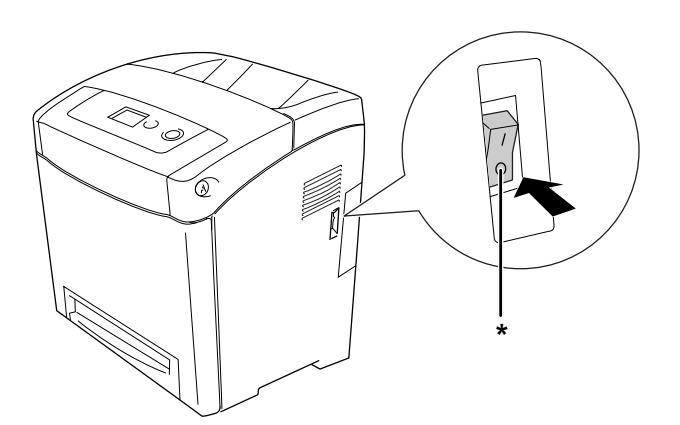

\* OFF

2. Press the latch on the front cover and open the cover.

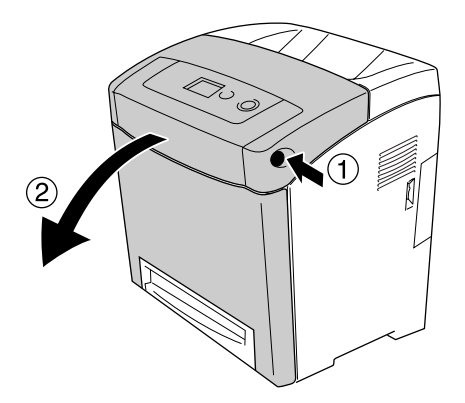

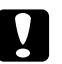

- *Caution:*<br>□ *Do not leave the front cover open for more than five minutes to avoid exposing the imaging cartridges to light.*
	- ❏ *Do not expose the imaging cartridges to sunlight at all.*
- 3. Remove the cap from the connector.

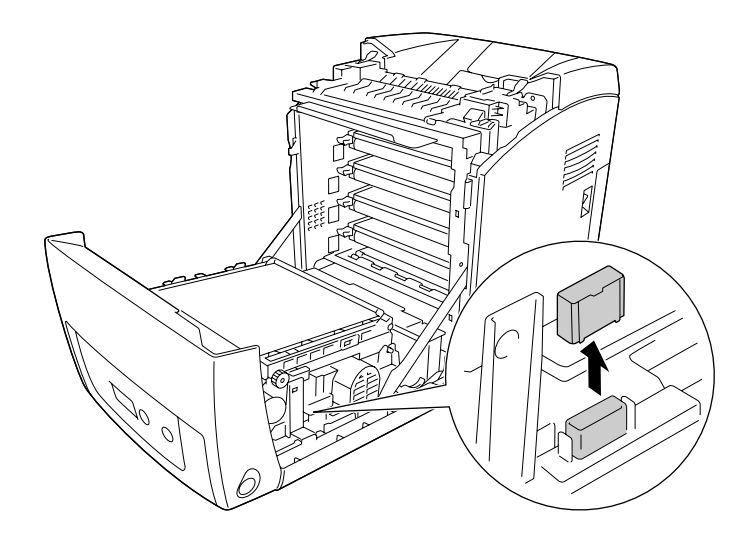

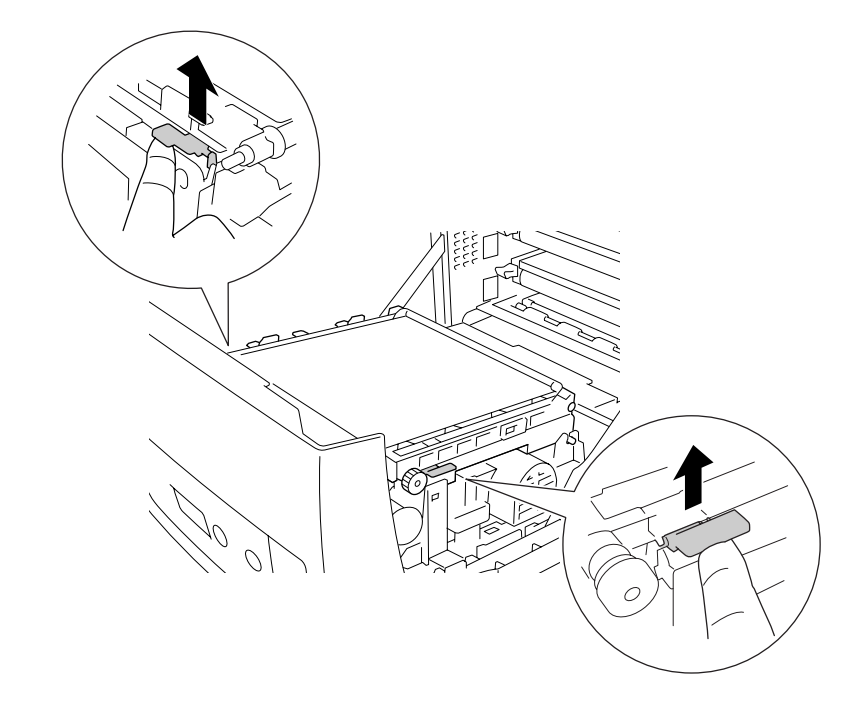

4. Pull up the blue tabs on both sides of the transfer unit.

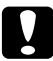

## Caution: *Do not touch the transfer belt on the transfer unit to avoid damaging it.*

5. Raise the transfer unit.

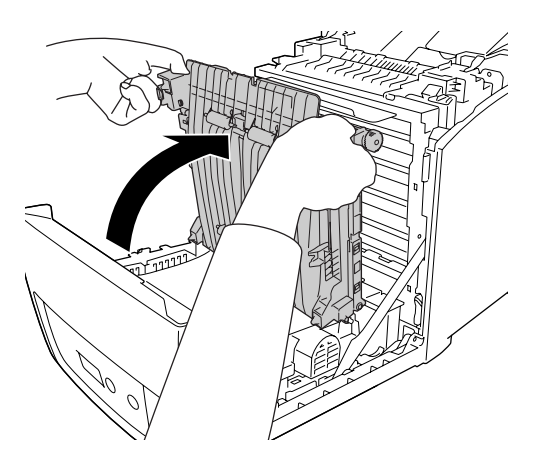

6. Take the Duplex Unit out of its package.

7. Insert the tabs on the Duplex Unit into the printer, align the arrow marks and push it down to connect the connector.

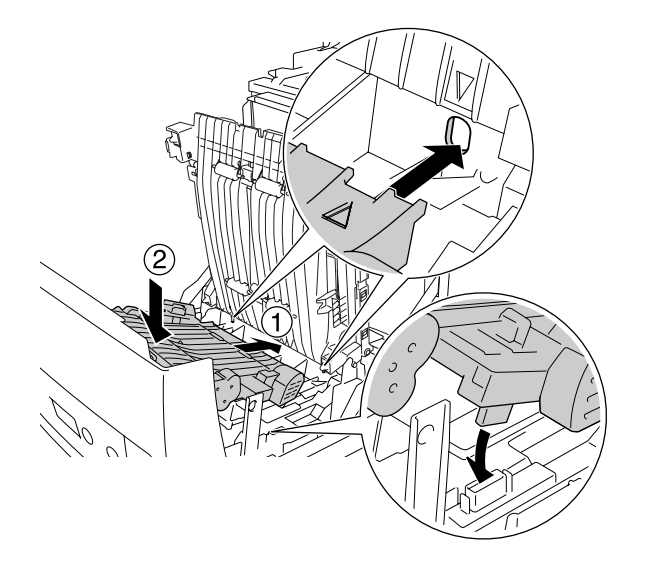

8. Pull down the transfer unit.

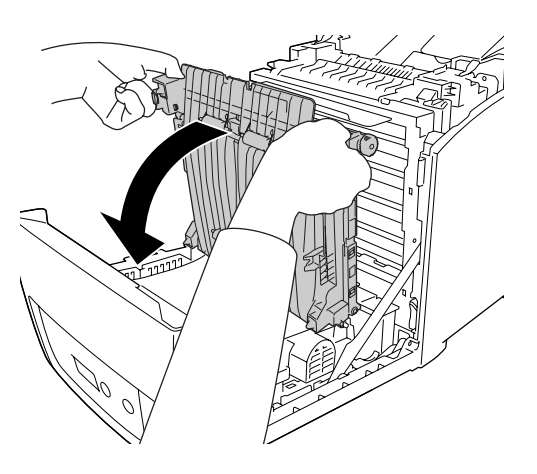

- 9. Close the front cover.
- 10. Turn on the printer.

To confirm that the option is installed correctly, print a Status Sheet. See "Printing a Status Sheet" on page 237.

#### *Note:*

*The printer cannot recognize the Duplex Unit if its cover has not been removed. Make sure that the cover was removed as explained in step 3.*

#### *Note for Windows users:*

*If EPSON Status Monitor is not installed, you have to make settings manually in the printer driver. See "Making Optional Settings" on page 71.*

#### *Note for Macintosh users:*

*When you have attached or removed printer options, you need to delete the printer using Print Setup Utility (for Mac OS X 10.3 and 10.4) or Print Center (for Mac OS X 10.2), and then re-register the printer. For Windows, see "Printing with the Duplex Unit (models with Duplex Unit only)" on page 55, For Macintosh, see "Printing with the Duplex Unit (models with Duplex Unit only)" on page 118 for information about duplex printing.*

## *Removing the Duplex Unit*

Follow the steps below to remove the optional Duplex Unit.

- 1. Turn off the printer.
- 2. Press the latch on the front cover and open the cover.
- 3. Pull up the blue tabs on both sides of the transfer unit.
- 4. Raise the transfer unit.
- 5. Grasp the handle to unlock the Duplex Unit and remove it from the printer.

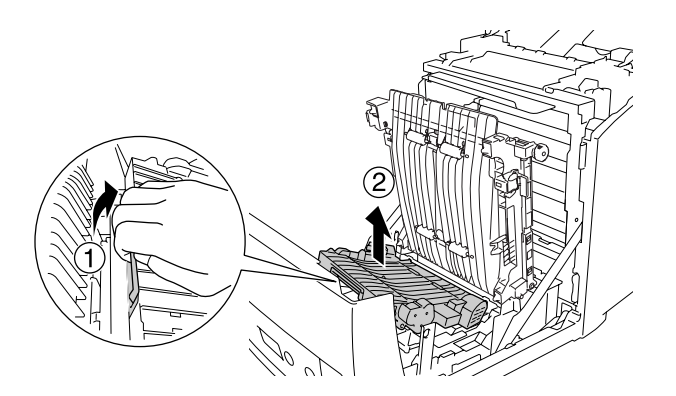

- 6. Pull down the transfer unit.
- 7. Turn on the printer.

## *Memory Module*

By installing a Dual In-line Memory Module (DIMM), you can increase printer memory up to 640 MB. You may want to add additional memory if you are having difficulty printing complex graphics.

## *Installing a memory module*

Follow the steps below to install an optional memory module.

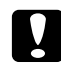

#### Caution:

*Before you install a memory module, be sure to discharge any static electricity by touching a grounded piece of metal. Otherwise, you may damage static-sensitive components.*

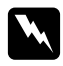

#### *Warning:*

*Be careful when working inside the printer as some components are sharp and may cause injury.*

1. Remove the interface cover on the back of the printer.

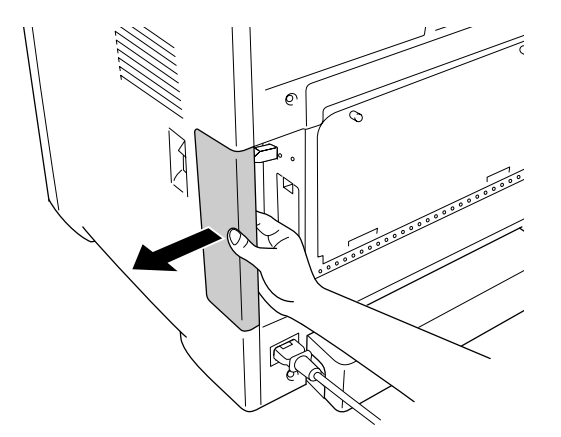

2. Turn the printer off and unplug the power cord and all the interface cables.

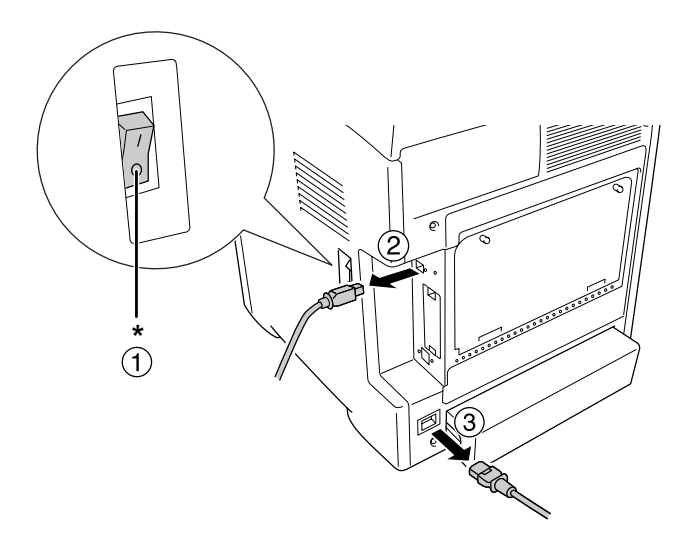

## \* OFF

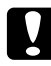

Caution: *Make sure to unplug the power cord from the printer to prevent getting an electrical shock.*

3. Loosen the two screws on the back of the printer.

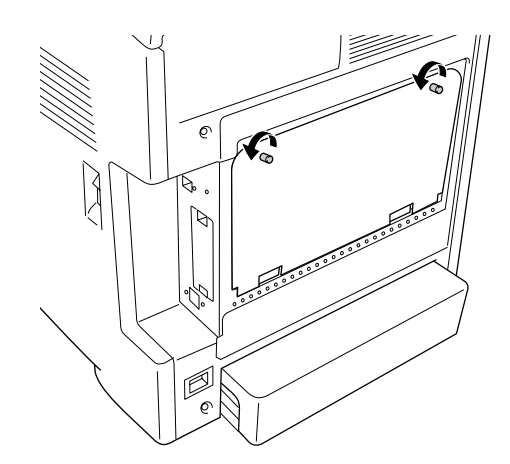

- $\varphi$ P,  $\bigcap$ Ø  $\mathcal{O}$
- 4. Remove the controller option expanded aperture plate.

5. Identify the memory slots. These positions are shown below.

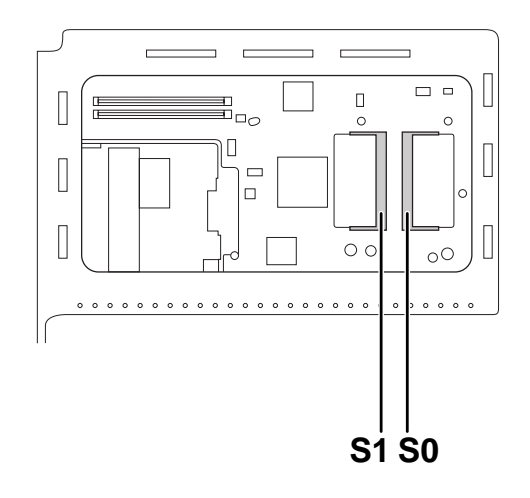

S1. Optional memory slot S0. Standard memory slot

#### *Note:*

*Do not remove the memory module from the S0 slot.*

6. Hold the memory module and insert it into the optional memory slot in the orientation shown below until it stops. Then press both sides of the memory module down. Confirm that the notch on the memory module matches that of the memory slot.

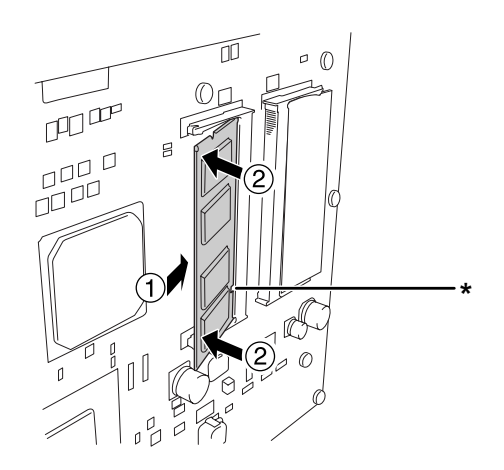

\* notch

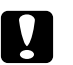

Caution:<br>□ *Do no* ❏ *Do not apply too much force.*

- ❏ *Be sure to insert the memory facing the correct way.*
- ❏ *Do not remove any modules from the circuit board. Otherwise, the printer will not work.*
- 7. Reattach the controller option expanded aperture plate.

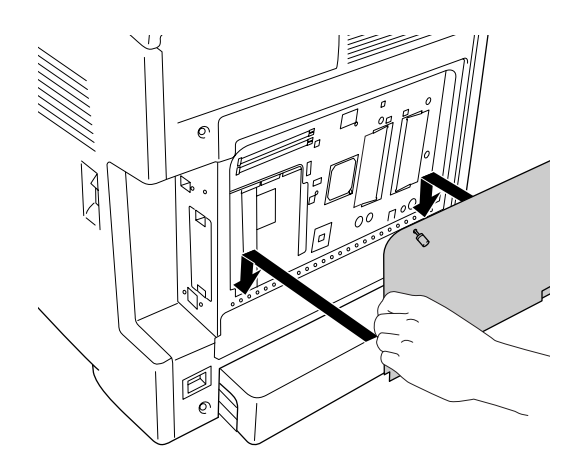

8. Fasten the cover with the two screws.

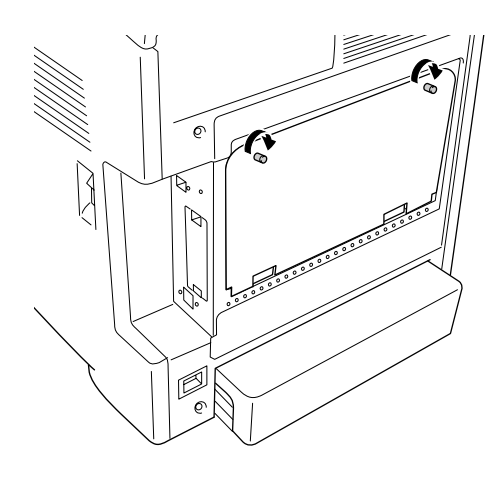

- 9. Reconnect all the interface cables and the power cord.
- 10. Reattach the interface cover.
- 11. Plug the printer's power cord into an electrical outlet.
- 12. Turn on the printer.

To confirm that the option is installed correctly, print a Status Sheet. See "Printing a Status Sheet" on page 237.

#### *Note for Windows users:*

*If EPSON Status Monitor is not installed, you have to make settings manually in the printer driver. See "Making Optional Settings" on page 71.*

#### *Note for Macintosh users:*

*When you have attached or removed printer options, you need to delete the printer using Print Setup Utility (for Mac OS X 10.3 and 10.4) or Print Center (for Mac OS X 10.2), and then re-register the printer.*

## *Removing a memory module*

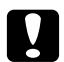

## **C** *Caution:*

*Before you remove a memory module, be sure to discharge any static electricity by touching a grounded piece of metal. Otherwise, you may damage static-sensitive components.*

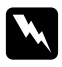

*Warning:*<br>Be careful when working inside the printer as some components are sharp and may cause injury.

Perform the installation procedure in reverse.

# *Chapter 10 Replacing Consumable Products*

## *Replacement Messages*

If a consumable product reaches the end of its service life, the printer stops printing and displays the following messages on the LCD panel or the window of EPSON Status Monitor. When this happens, replace the depleted consumable products.

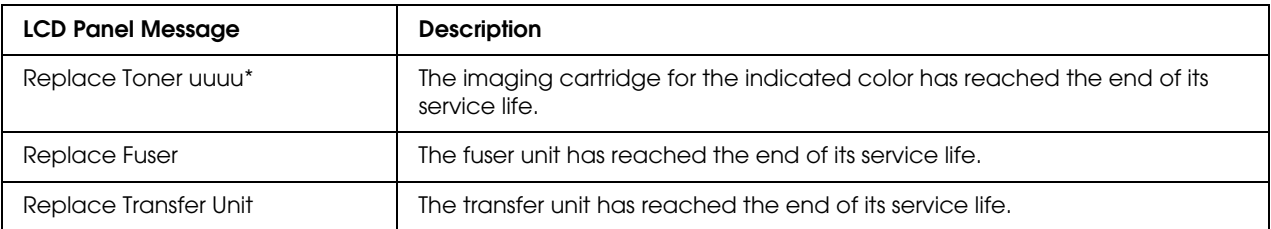

\* The letters C, M, Y, or K appear in this position, indicating the color of the imaging cartridge to be replaced. For example, the message Yellow Toner Low means that the yellow imaging cartridge is near the end of its service life.

### *Note:*

*Messages appear for one consumable product at a time. After replacing a consumable product, check the LCD panel for replacement messages for other consumable products.*

# *Imaging Cartridge*

## *Handling precautions*

Always observe the following handling precautions when replacing the consumable products:

- ❏ Installing a genuine imaging cartridge is recommended. Using a non-genuine imaging cartridge may affect print quality. Epson shall not be liable for any damages or problems arising from the use of consumable products not manufactured or approved by Epson.
- ❏ When handling imaging cartridge, always place them on a clean smooth surface.
- ❏ If you have moved an imaging cartridge from a cool to a warm environment, wait for at least one hour before installing it to prevent damage from condensation.

❏ Do not expose the imaging cartridge to sunlight at all and avoid exposing it to room light for more than five minutes. Exposure to light can damage the drum, causing dark or light areas to appear on the printed page and reducing the service life of the drum.

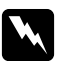

- **Warning:**<br> *◯ Do not touch the toner. Keep the toner away from your eyes. If toner gets on your skin or clothes, wash it off with soap and water immediately.*
	- ❏ *Keep consumable products out of the reach of children.*
	- ❏ *Do not dispose of used consumable products in fire, as they may explode and cause injury. Dispose of them according to local regulations.*
	- ❏ *If toner is spilled, use a broom and dustpan or a damp cloth with soap and water to clean it up. Because the fine particles can cause a fire or explosion if they come into contact with a spark, do not use a vacuum cleaner.*

## *Replacing an imaging cartridge*

Follow the steps below to replace an imaging cartridge.

- 1. Confirm the color of the imaging cartridge that needs to be replaced by checking the LCD panel or EPSON Status Monitor.
- 2. Press the latch on the front cover and open the cover.

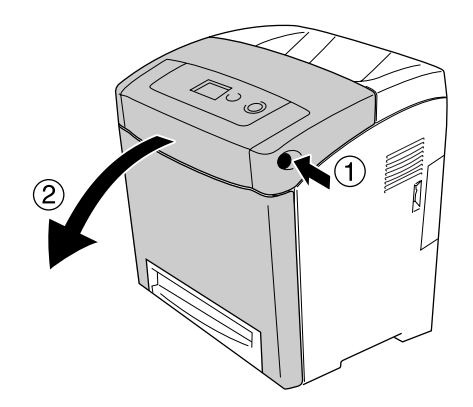

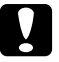

#### c *Caution:*

- ❏ *Do not leave the front cover open for more than five minutes to avoid exposing the imaging cartridges to light.*
- ❏ *Do not expose the imaging cartridges to sunlight at all.*

3. Remove the used imaging cartridge from the printer.

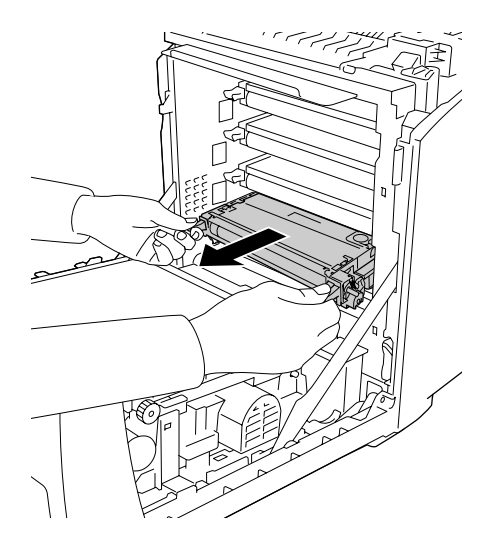

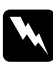

w *Warning: Be careful not to touch the fuser, which is marked CAUTION HIGH TEMPERATURE, or the surrounding areas. If the printer has been in use, the fuser and the surrounding areas may be very hot. If you must touch one of these areas, wait 30 minutes to allow the heat to subside before doing so.*

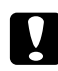

#### c *Caution:*

*Do not touch the transfer belt on the transfer unit to avoid damaging it.*

4. Take the new imaging cartridge out of its package, and gently shake it from side to side and front to back to distribute the toner evenly.

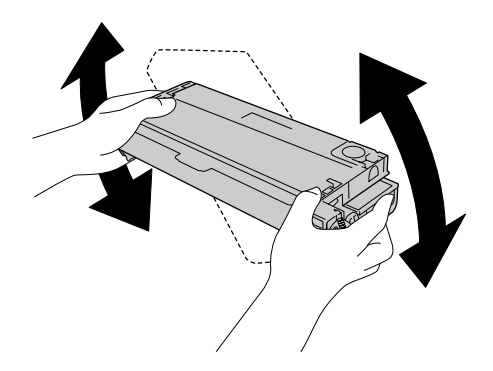

5. Remove the cartridge seal, pulling straight from the imaging cartridge. Make sure to pull the tape slowly to avoid tearing it.

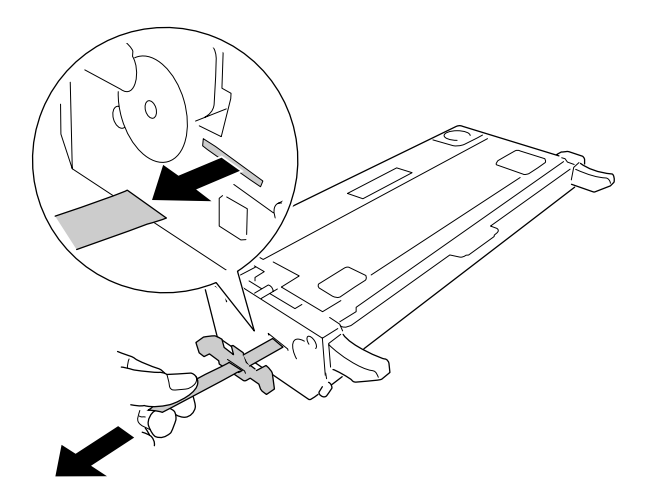

6. Insert the new imaging cartridge all the way until it stops.

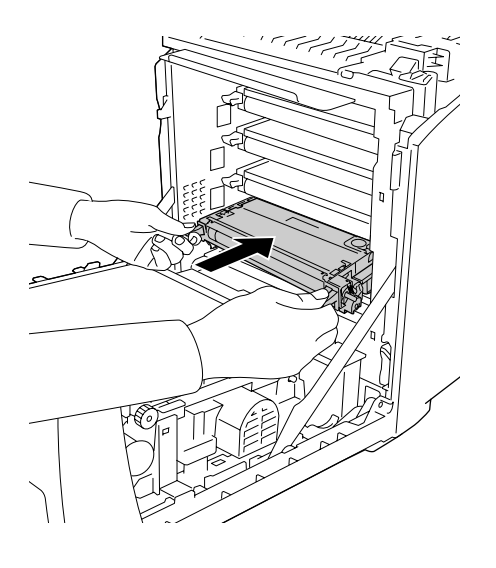

7. Remove the orange plastic cover by pinching the center of the cover and pulling it.

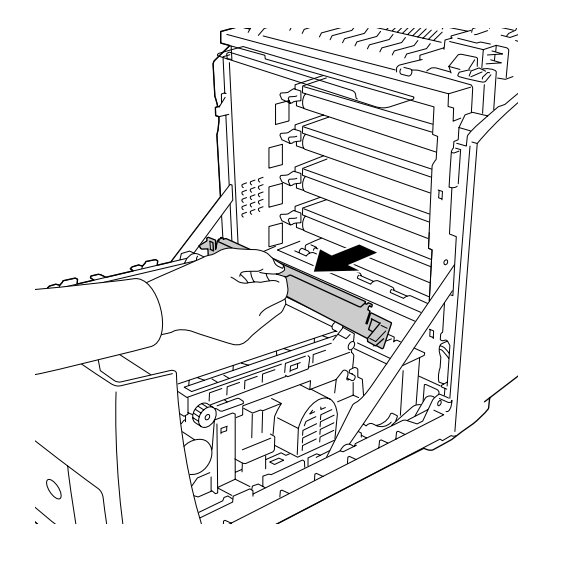

8. Close the front cover.

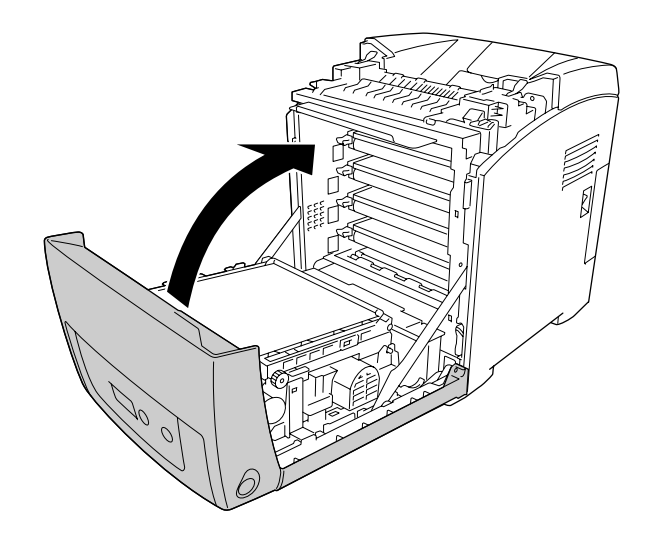

# *Fuser Unit*

## *Handling precautions*

Always observe the following handling precautions when replacing the consumable products.

Do not touch the surface of the consumable product. Doing so may impair print quality.

## *Warning:*

❏ *The fuser unit can be very hot if the printer has been in use. Turn the printer off and wait for 30 minutes until the temperature has subsided before replacing the fuser unit.*

❏ *Keep the consumable products out of the reach of children.*

## *Replacing the fuser unit*

Follow the steps below to replace the fuser unit.

1. Turn off the printer, and wait with the front cover closed for 30 minutes until the temperature has subsided.

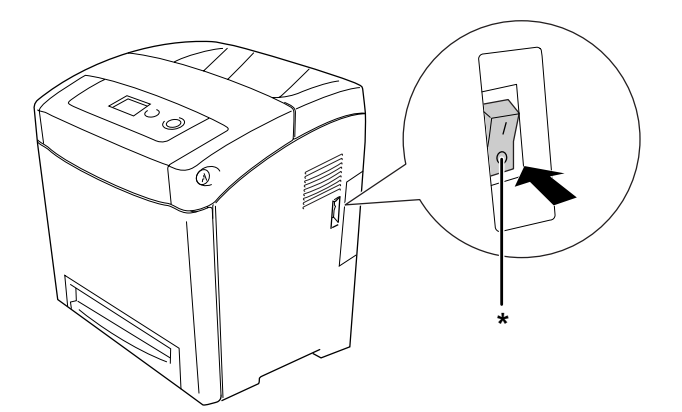

\* OFF

2. Press the latch on the front cover and open the cover.

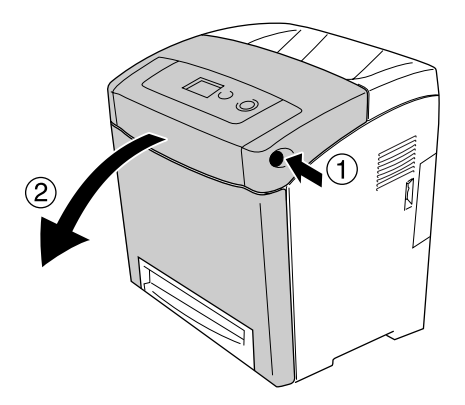

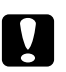

#### c *Caution:*

- ❏ *Do not leave the front cover open for more than five minutes to avoid exposing the imaging cartridges to light.*
- ❏ *Do not expose the imaging cartridges to sunlight at all.*
- 3. Take the light shielding paper from the new fuser unit's package and attach it to the printer.

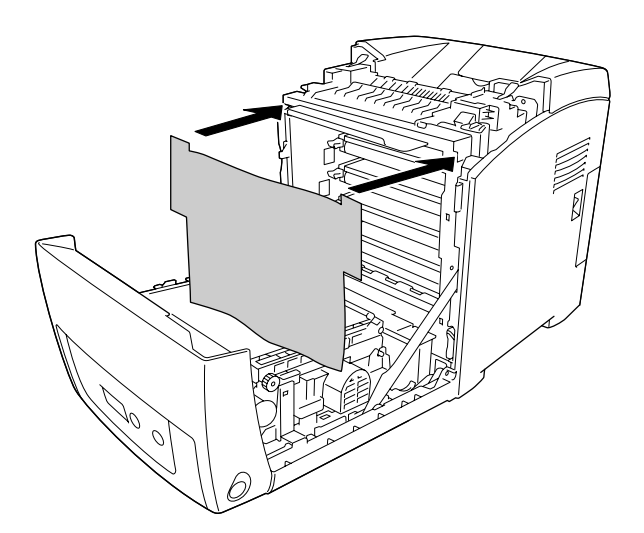

4. Open the paper guide on the top front of the printer.

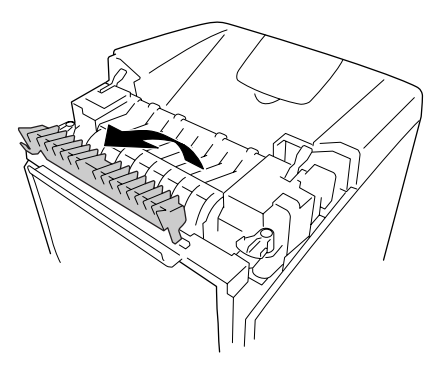

5. Unlock the lock levers on both sides of the fuser unit.

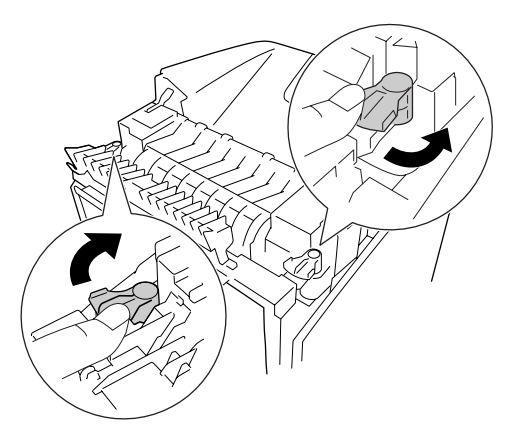

6. Pull the fuser unit towards you and then lift it out of the printer.

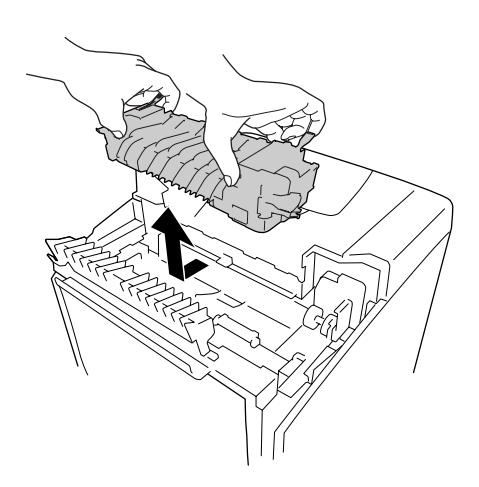

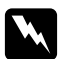

### w *Warning:*

*Be careful not to touch the fuser, which is marked CAUTION HIGH TEMPERATURE, or the surrounding areas. If the printer has been in use, the fuser and the surrounding areas may be very hot. If you must touch one of these areas, wait 30 minutes to allow the heat to subside before doing so.*

7. Take the new fuser unit out of its package and remove the protective materials.

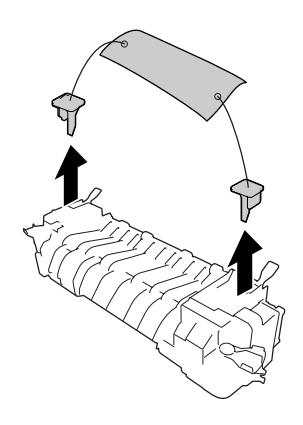

8. Lower the new fuser into the printer making sure that the notch on the right side of the fuser unit into the post of the printer.

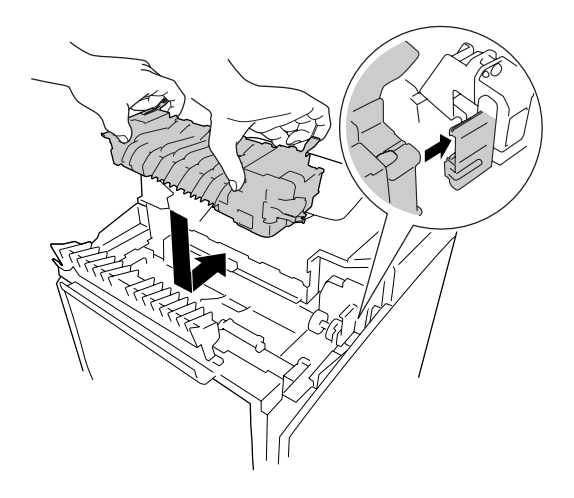

9. Lock the lock levers on both sides of the fuser unit.

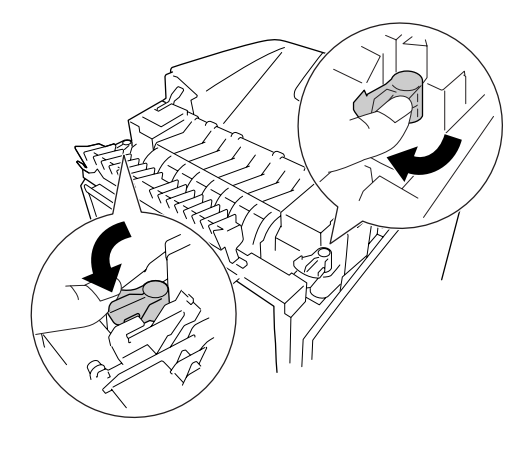

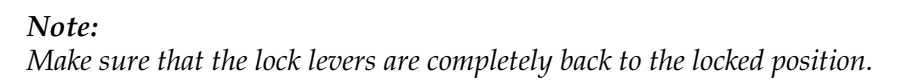

10. Close the paper guide on the top front of the printer.

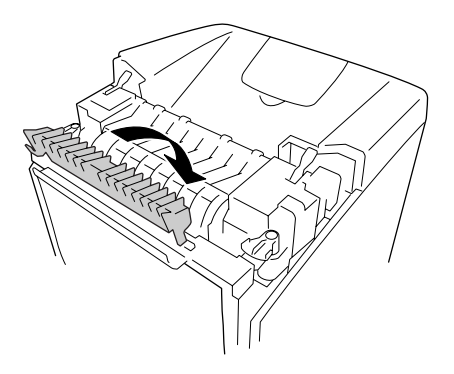

11. Remove the light shielding paper from the printer.

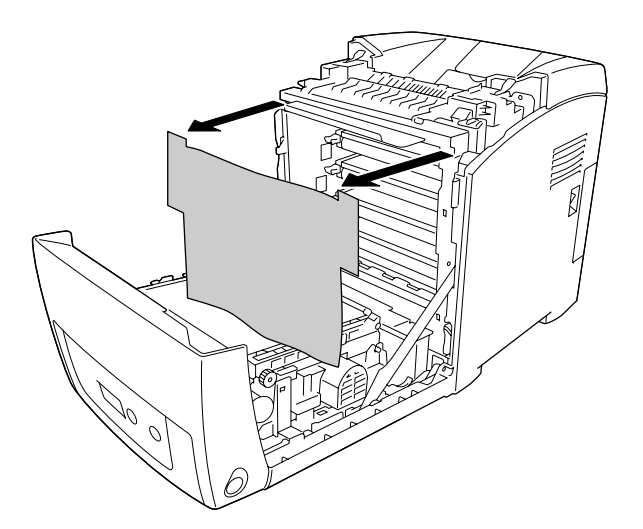

12. Close the front cover.

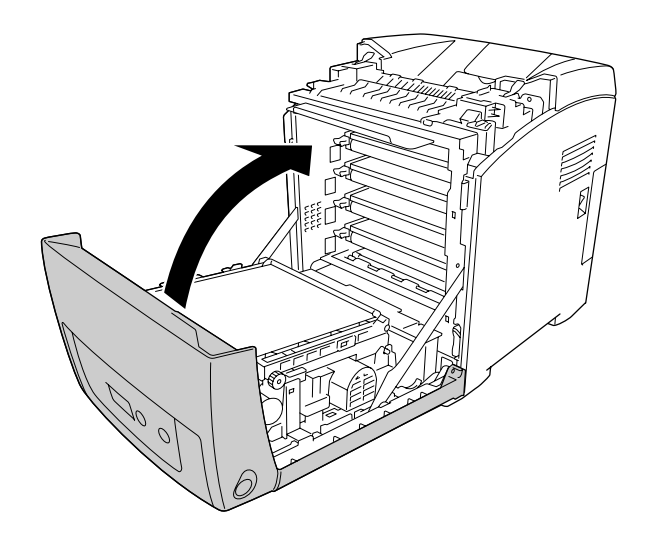

# *Transfer Unit*

## *Handling precautions*

Always observe the following handling precautions when replacing the consumable products.

Do not touch the surface of the consumable product. Doing so may impair print quality.

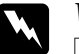

### *Warning:*

❏ *Do not dispose of the used consumable products in fire, as it may explode and cause injury. Dispose of it according to local regulations.*

❏ *Keep the consumable products out of the reach of children.*

## *Replacing the transfer unit*

Follow the steps below to replace the transfer unit.

1. Press the latch on the front cover and open the cover.

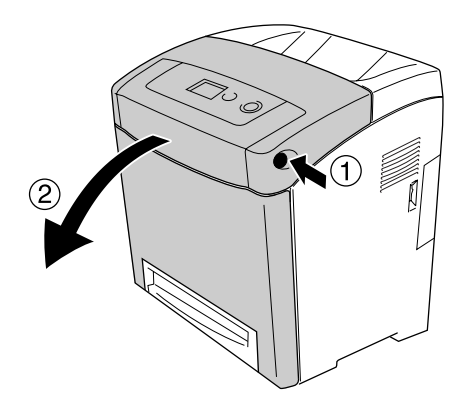

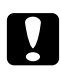

#### c *Caution:*

- ❏ *Do not leave the front cover open for more than five minutes to avoid exposing the imaging cartridges to light.*
- ❏ *Do not expose the imaging cartridges to sunlight at all.*

2. Take the light shielding paper from the new transfer unit's package and attach it to the printer.

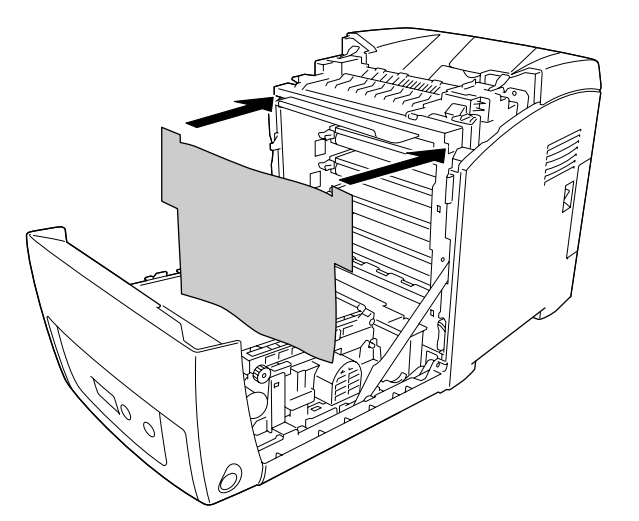

3. Pull up the blue tabs on both sides of the transfer unit.

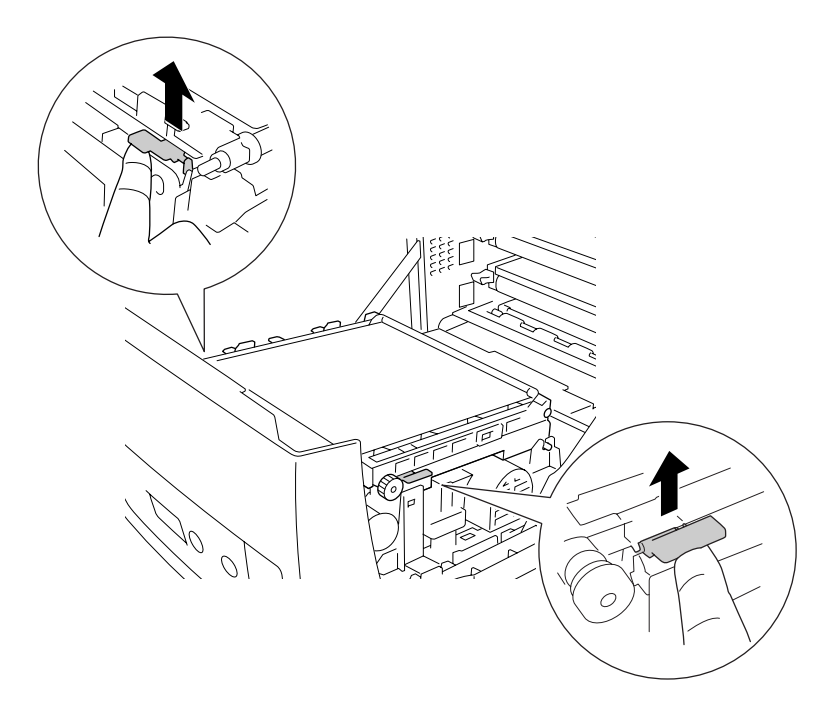

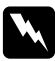

w *Warning: Be careful not to touch the fuser, which is marked CAUTION HIGH TEMPERATURE, or the surrounding areas. If the printer has been in use, the fuser and the surrounding areas may be very hot. If you must touch one of these areas, wait 30 minutes to allow the heat to subside before doing so.*

4. Raise the transfer unit and pull it up out of the printer.

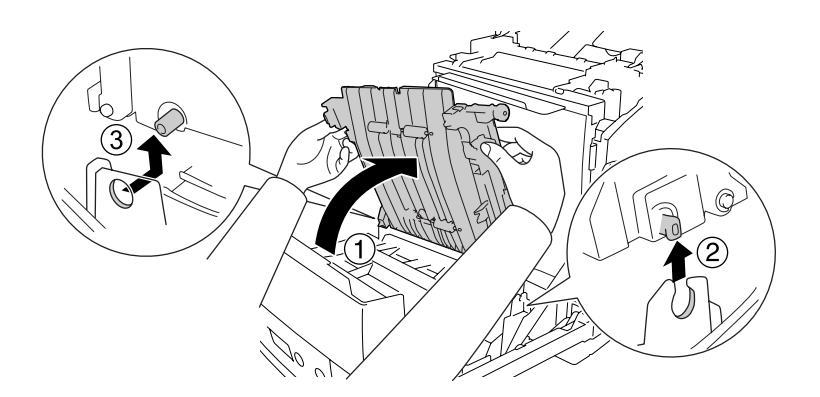

- 5. Take the new transfer unit from its package.
- 6. Lower the transfer unit inside the printer making sure that the posts on the transfer unit into the guides, then pull down the transfer unit.

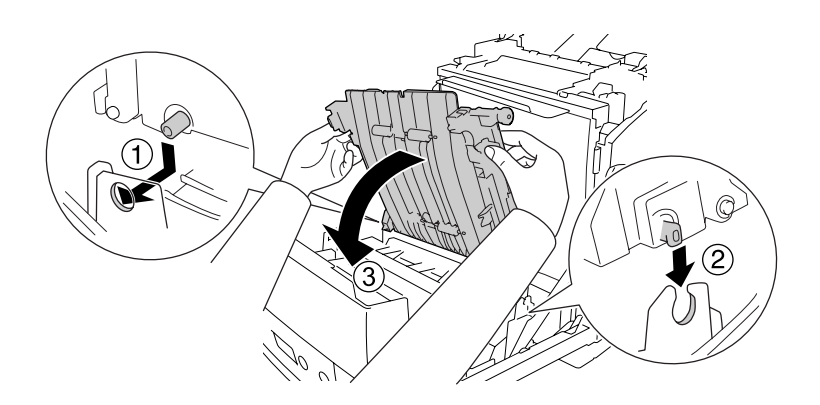

7. Remove the protective material from both sides of the transfer unit.

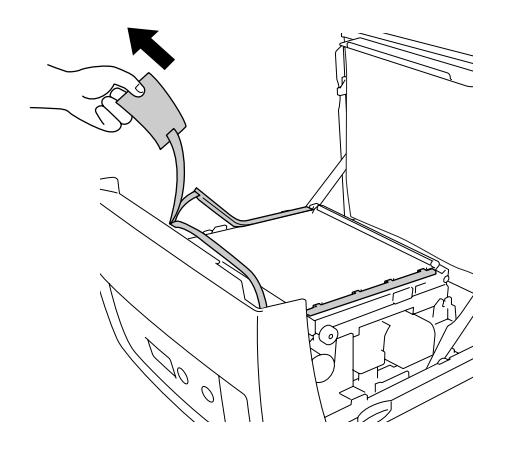

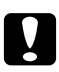

### c *Caution:*

*Do not touch the transfer belt on the transfer unit to avoid damaging it.*

8. Remove the protective material on the transfer unit.

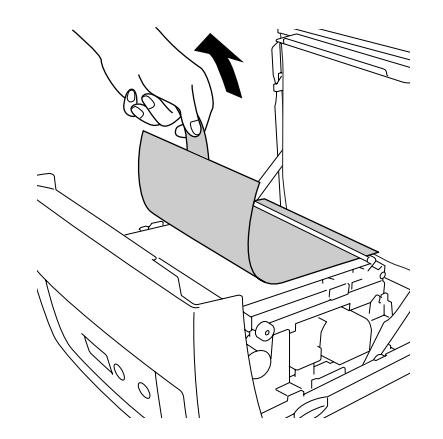
9. Remove the light shielding paper from the printer.

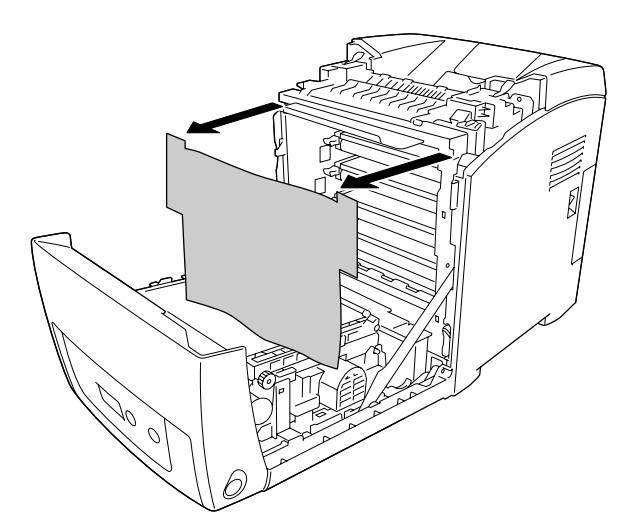

10. Close the front cover.

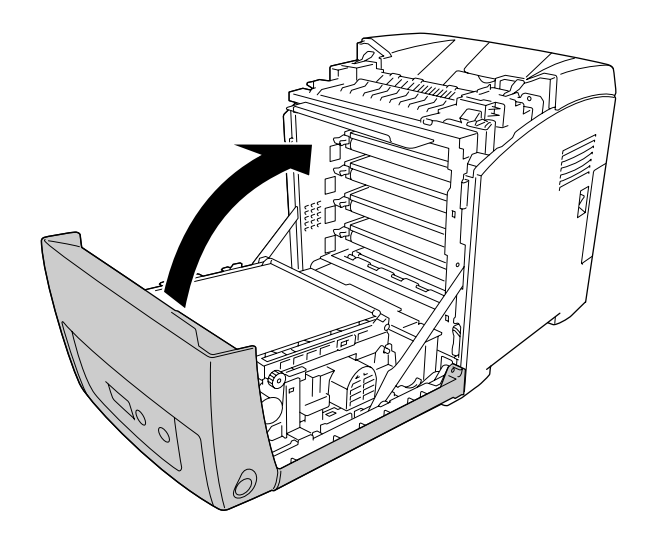

# *Chapter 11 Cleaning and Transporting the Printer*

### *Cleaning the Printer*

The printer needs only minimal cleaning. If the printer's outer case is dirty or dusty, turn off the printer and clean it with a soft, clean cloth moistened with a mild detergent.

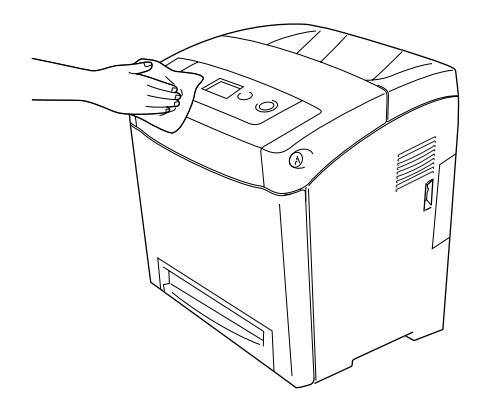

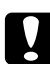

### c *Caution:*

*Never use alcohol or paint thinner to clean the printer cover. These chemicals can damage the components and the case. Be careful not to get water onto the printer mechanism or any electrical components.*

### *Cleaning the pickup roller*

1. Turn off the printer.

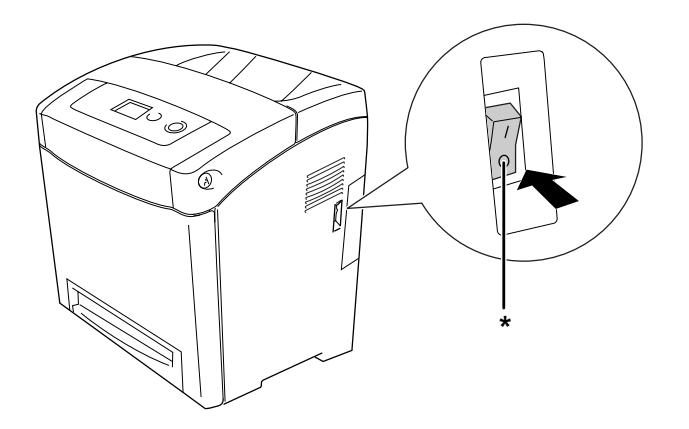

\* OFF

2. Pull the paper cassette unit out.

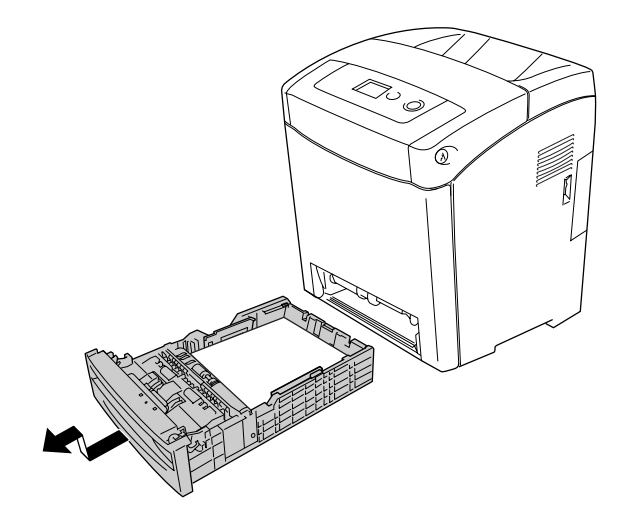

3. Gently wipe the rubber parts of the pickup roller inside the printer with a well-wrung wet cloth.

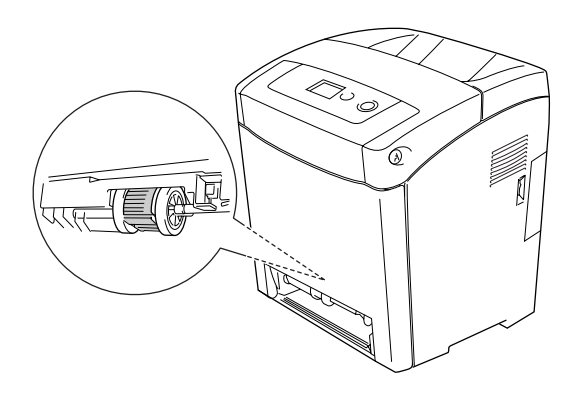

4. Insert the paper cassette unit.

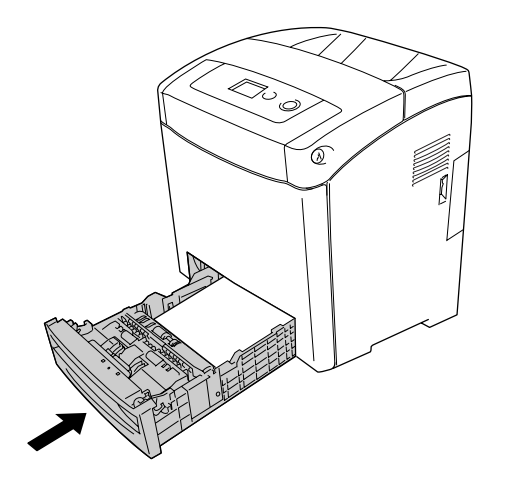

### *Transporting the Printer*

### *Finding a place for the printer*

When relocating the printer, always choose a location that has adequate space for easy operation and maintenance. Use the following illustration as a guide for the amount of space required around the printer to ensure smooth operation.

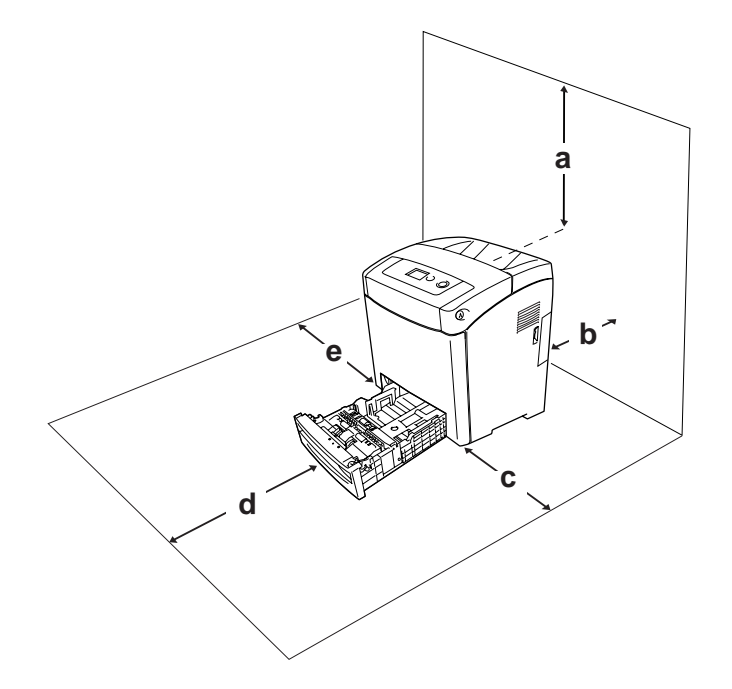

- a. 350 mm
- b. 140 mm
- c. 100 mm
- d. 270 mm
- e. 100 mm

To install and use any of the following options, you will need the indicated amount of additional space.

The 550-sheet paper cassette unit adds 138 mm (5.4 in.) to the bottom of the printer.

In addition to space considerations, always heed the following precautions when finding a place to locate the printer:

❏ Place the printer where you can easily unplug the power cord.

- ❏ Keep the entire computer and printer system away from potential sources of interference, such as loudspeakers or the base units of cordless telephones.
- ❏ Avoid using an electrical outlet that is controlled by wall switches or automatic timers. Accidental disruption of power can erase valuable information in your computer's and printer's memory.

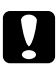

#### c *Caution:*

- ❏ *Leave adequate room around the printer to allow for sufficient ventilation.*
- ❏ *Avoid locations that are subject to direct sunlight, excessive heat, moisture, or dust.*
- ❏ *Avoid using outlets that other appliances are plugged into.*
- ❏ *Use a grounded outlet that matches the printer's power plug. Do not use an adapter plug.*
- ❏ *Only use an outlet that meets the power requirements for this printer.*

### *For long distances*

#### *Repacking the printer*

If you need to transport your printer for long distances, carefully repack it using the original box and packing materials.

Follow the steps below to repack your printer.

- 1. Turn off the printer and remove the following items:
	- ❏ Power cord
	- ❏ Interface cables
	- ❏ Loaded paper
	- ❏ Imaging cartridges
	- ❏ Installed options
- 2. Attach the protective materials onto the printer, then repack the printer in its original box.

#### *Adjusting color registration*

If you transported your printer for a long distance, you need to adjust the color registration for possible misalignment. For instructions, see "Adjusting Color Registration" on page 185.

### *For short distances*

Always pay attention to the following handling precautions when you need to move the printer for short distances.

If you are moving the printer on its own, two people should lift and carry the printer.

Follow the steps below to move the printer for short distances.

- 1. Turn off the printer and remove the following items:
	- ❏ Power cord
	- ❏ Interface cables
	- ❏ Loaded Paper
	- ❏ Installed options
- 2. Be sure to lift the printer by the correct positions as shown below.

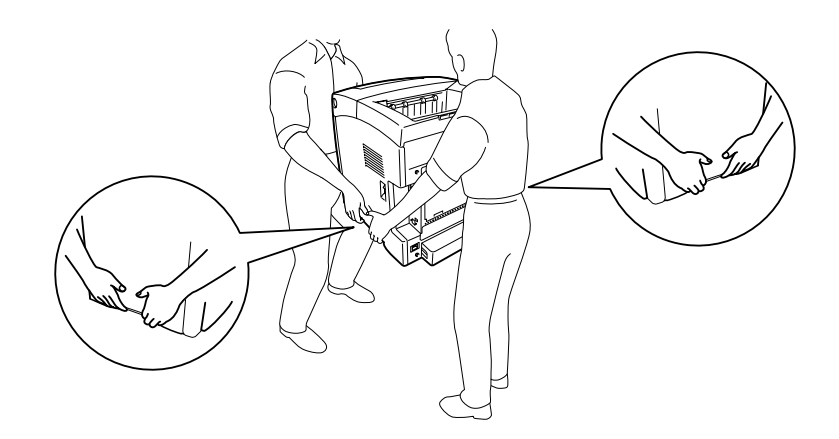

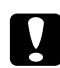

c *Caution: When moving the printer, always keep it horizontal.*

# *Chapter 12 Troubleshooting*

### *Clearing Jammed Paper*

If paper becomes jammed in the printer, the printer's LCD panel and EPSON Status Monitor provide alert messages.

### *Precautions for clearing jammed paper*

Be sure to observe the following points when you clear jammed paper.

- ❏ Do not remove jammed paper by force. Torn paper can be difficult to remove and might cause other paper jams. Pull it gently in order to avoid tearing.
- ❏ Always try to remove jammed paper with both hands to avoid tearing it.
- ❏ If jammed paper is torn and remains in the printer, or if paper is jammed in a place not mentioned in this section, contact your dealer.
- ❏ Make sure that the paper type that is loaded is the same as the Paper Type setting in the printer driver.
- ❏ Do not leave the front cover open for more than five minutes to avoid exposing the imaging cartridges to light.
- ❏ Do not expose the imaging cartridges to sunlight at all.

❏ Do not touch the transfer belt and light-sensitive drums to avoid damaging them.

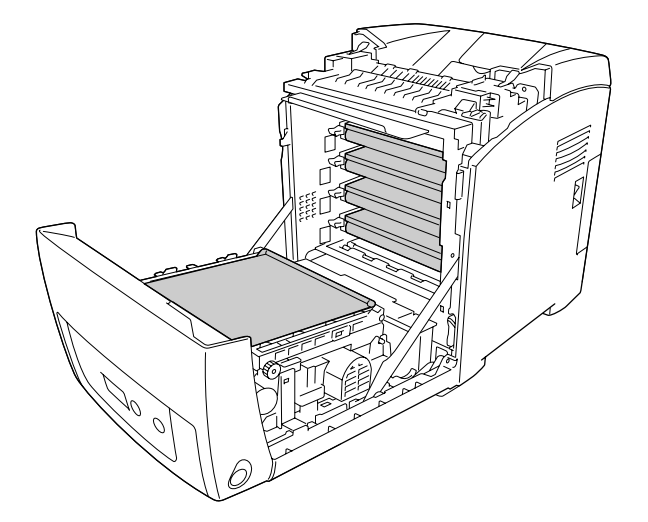

- a. light-sensitive drums
- b. transfer belt

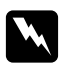

#### $Warning:$

- ❏ *Be careful not to touch the fuser, which is marked CAUTION HIGH TEMPERATURE, or the surrounding areas. If the printer has been in use, the fuser and the surrounding areas may be very hot.*
- ❏ *Do not insert your hand deep into the fuser unit as some components are sharp and may cause injury.*

### *Paper Jam MP C1 A*

1. Remove all the paper from the MP tray.

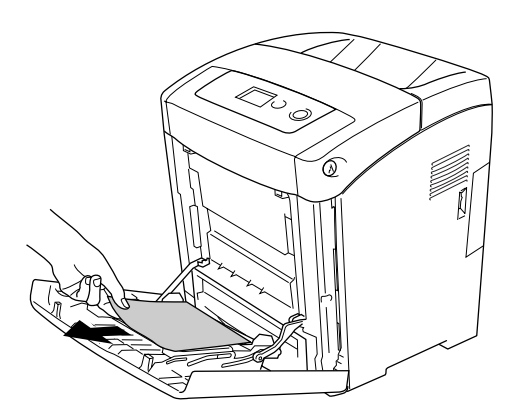

2. Close the MP tray.

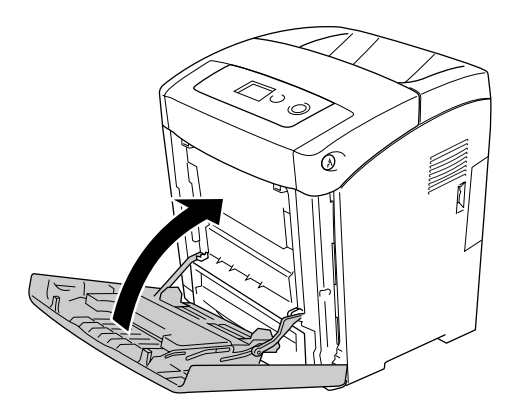

3. Remove the standard paper cassette, gently pull out any sheets of paper, and reinstall the paper cassette.

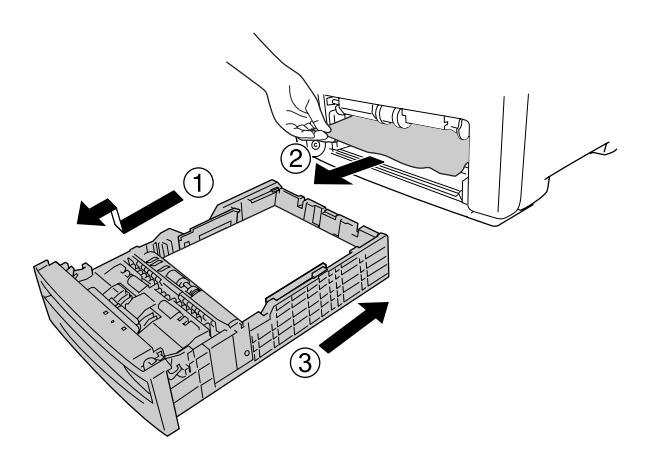

4. Press the latch on the front cover and open the cover.

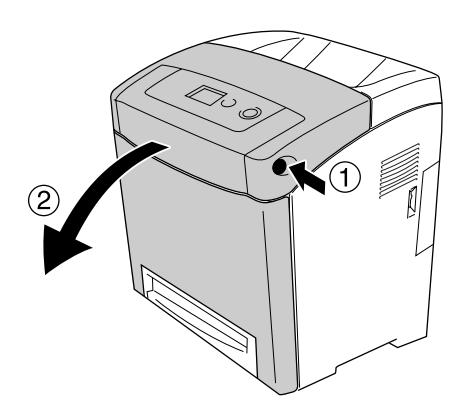

5. Close the front cover.

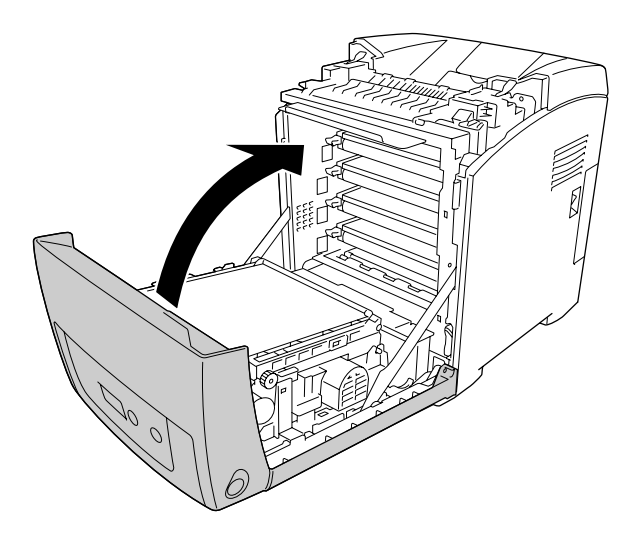

### *Paper Jam C1 A*

#### *Note:*

*If the MP tray is open, remove all the paper and then close the MP tray.*

1. Remove the standard paper cassette, gently pull out any sheets of paper, and reinstall the paper cassette.

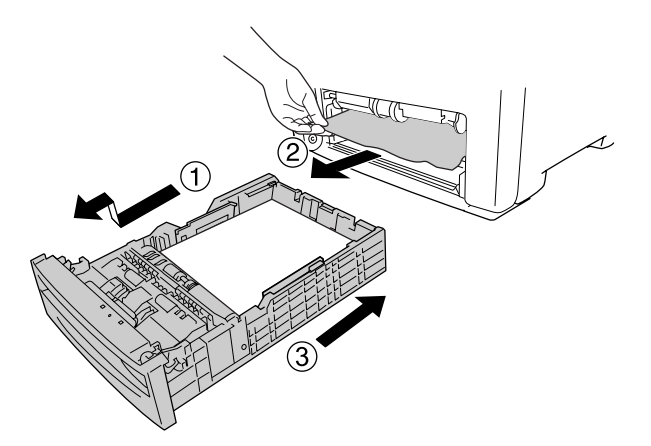

2. Press the latch on the front cover and open the cover.

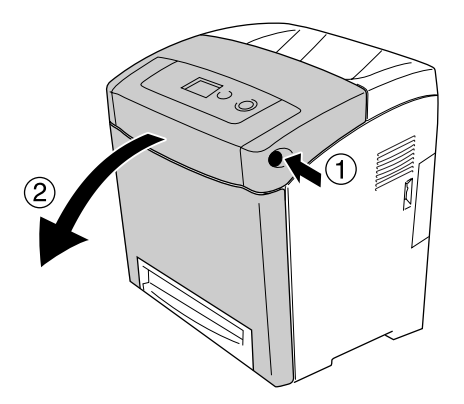

3. Gently pull out any sheets of paper.

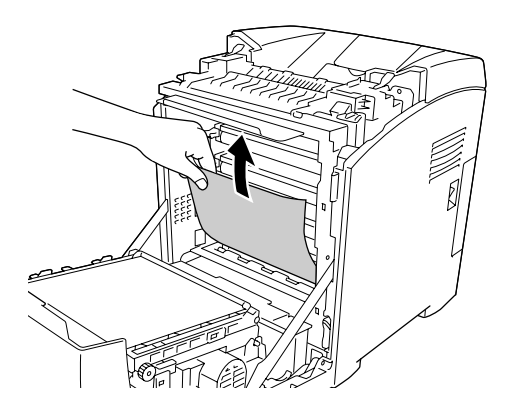

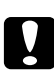

Caution: *Do not touch the transfer belt and light-sensitive drums to avoid damaging them.*

4. Gently pull out any sheets of paper on the transfer unit.

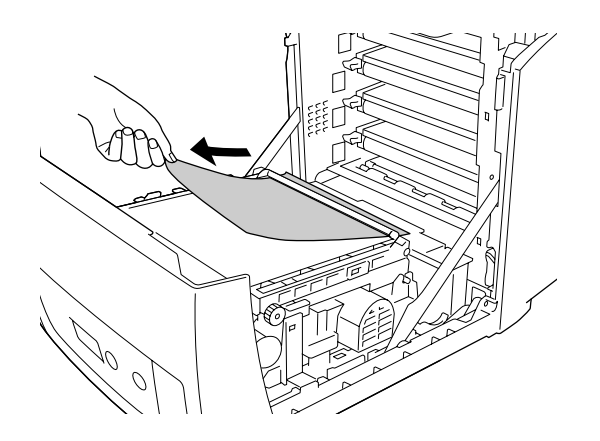

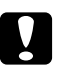

**Caution:**<br>Be careful not to damage the transfer belt.

5. Close the front cover.

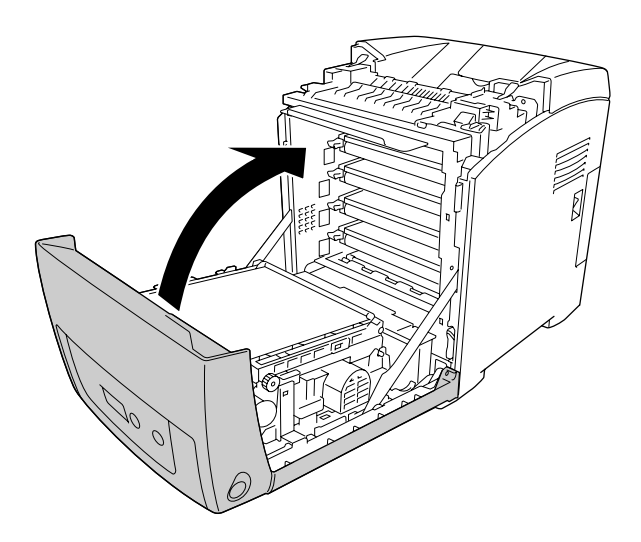

### *Paper Jam C2 C1 A*

### *Note:*

*If the MP tray is open, remove all the paper and then close the MP tray.*

1. Remove the optional paper cassette, gently pull out any sheets of paper, and reinstall the paper cassette.

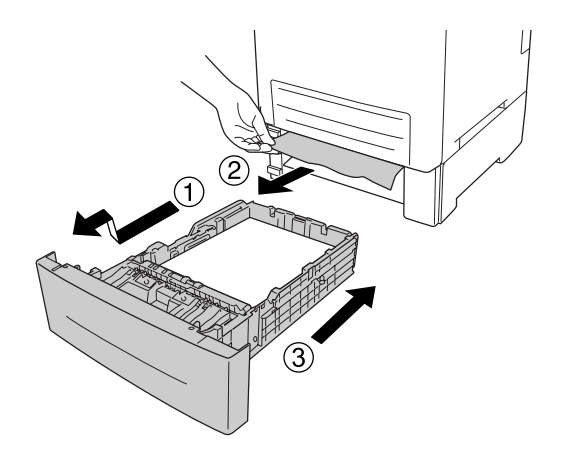

2. Remove the standard paper cassette, gently pull out any sheets of paper, and reinstall the paper cassette.

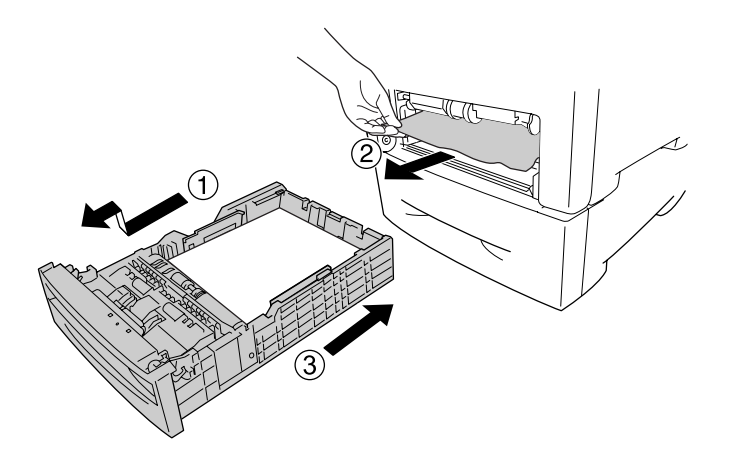

3. Press the latch on the front cover and open the cover.

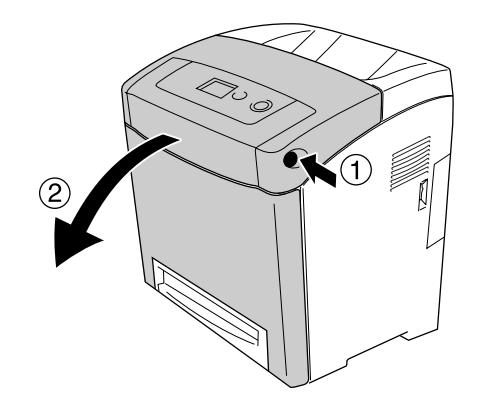

4. Close the front cover.

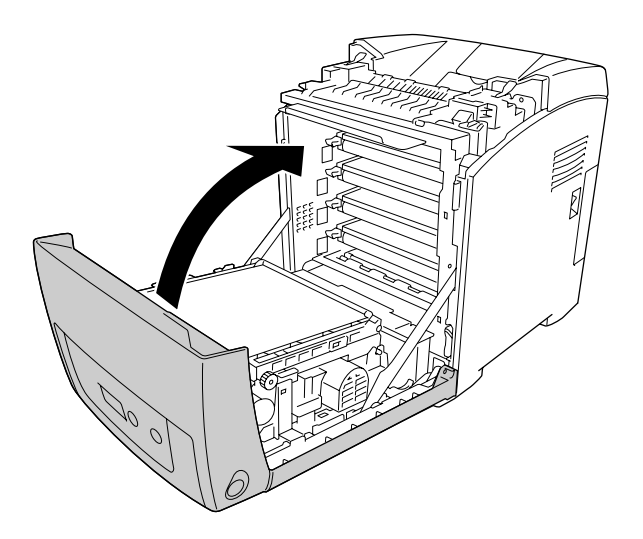

### *Paper Jam A B*

### *Note:*

*If the MP tray is open, remove all the paper and then close the MP tray.*

1. Press the latch on the front cover and open the cover.

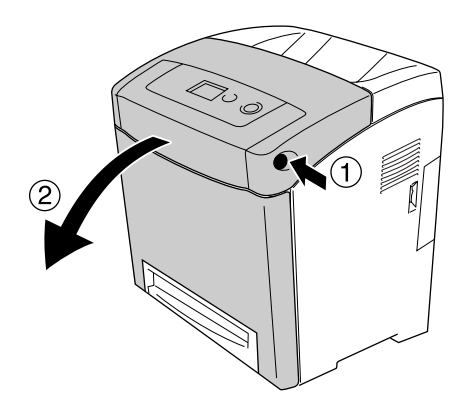

2. Gently pull out any sheets of paper on the transfer unit.

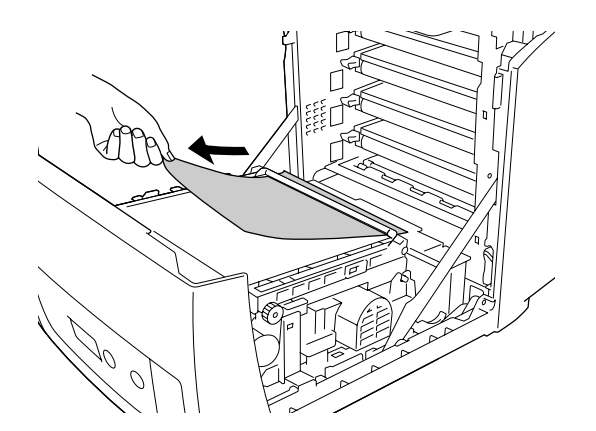

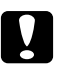

#### Caution:

❏ *Be careful not to damage the transfer belt.*

- ❏ *Do not touch the transfer belt and light-sensitive drums to avoid damaging them.*
- 3. Raise the outer green knobs on the fuser unit to open the paper path.

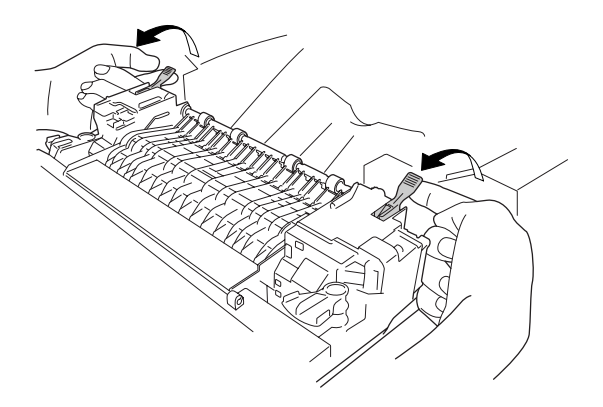

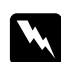

w *Warning: Be careful not to touch the fuser, which is marked CAUTION HIGH TEMPERATURE, or the surrounding areas. If the printer has been in use, the fuser and the surrounding areas may be very hot. If you must touch one of these areas, wait 30 minutes to allow the heat to subside before doing so.*

4. Gently pull out any sheets of paper straight towards you.

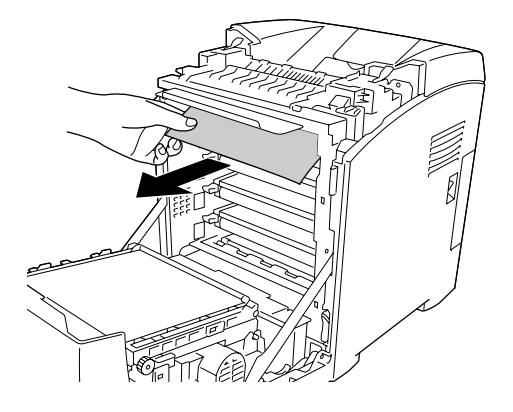

5. Raise the fuser paper guide on the fuser unit and pull out any sheets of paper.

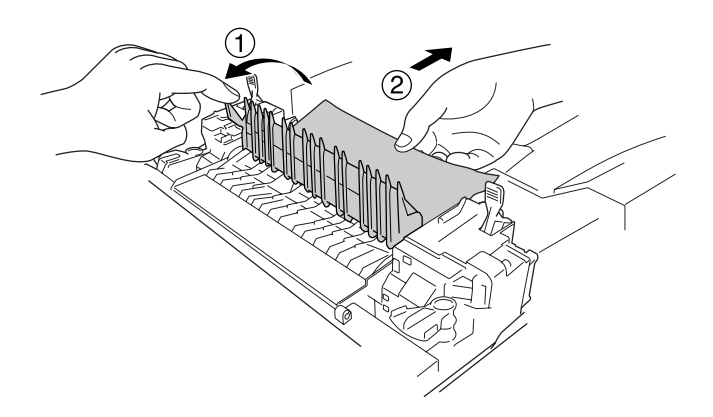

6. Lower the outer green knobs on the fuser unit to close the paper path.

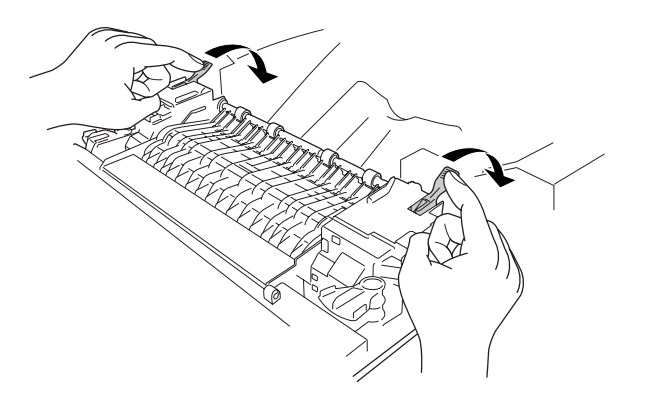

7. Close the front cover.

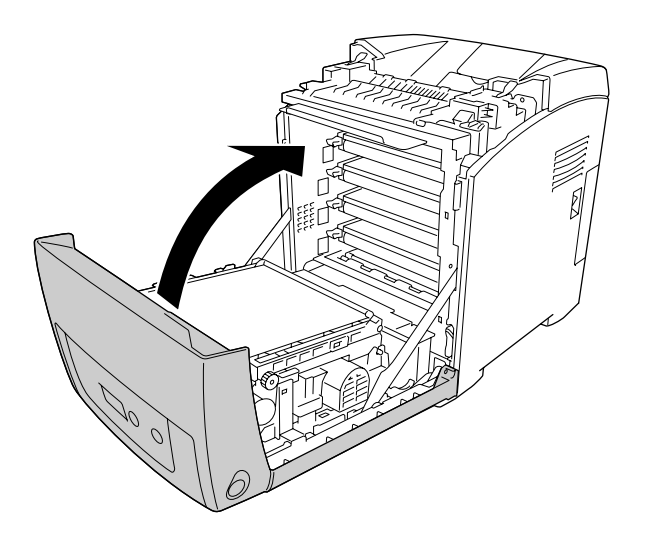

### *Paper Jam A D*

### *Note:*

*If the MP tray is open, remove all the paper and then close the MP tray.*

1. Press the latch on the front cover and open the cover.

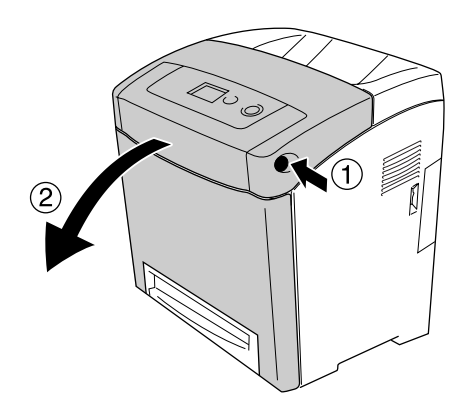

2. Pull up the blue tabs on both sides of the transfer unit, then raise the transfer unit and set it against the printer.

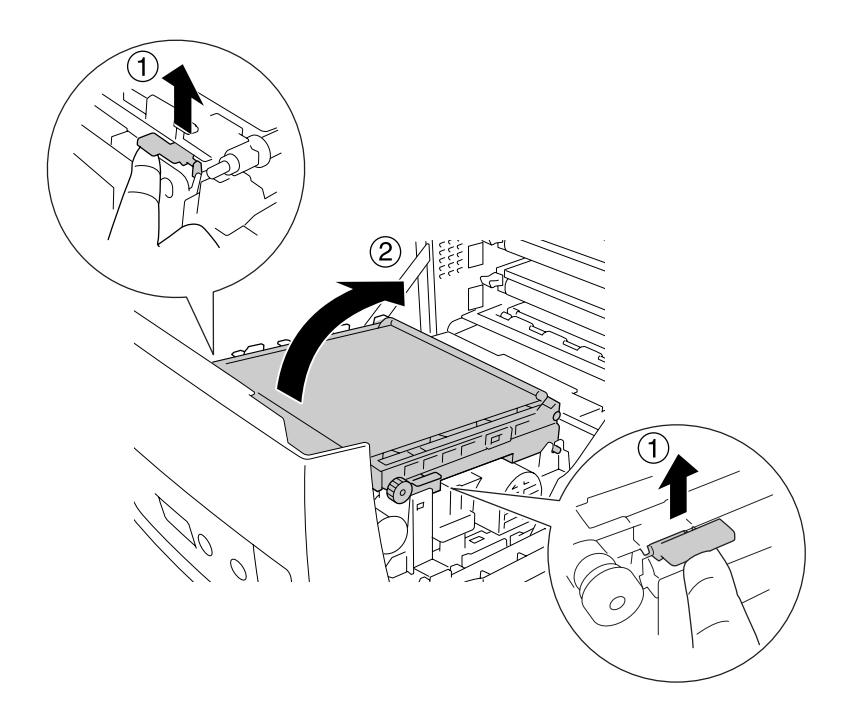

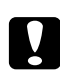

*Caution:*<br>Do not touch the transfer belt on the transfer unit to avoid damaging it.

3. Gently pull out any sheets of paper under the transfer unit.

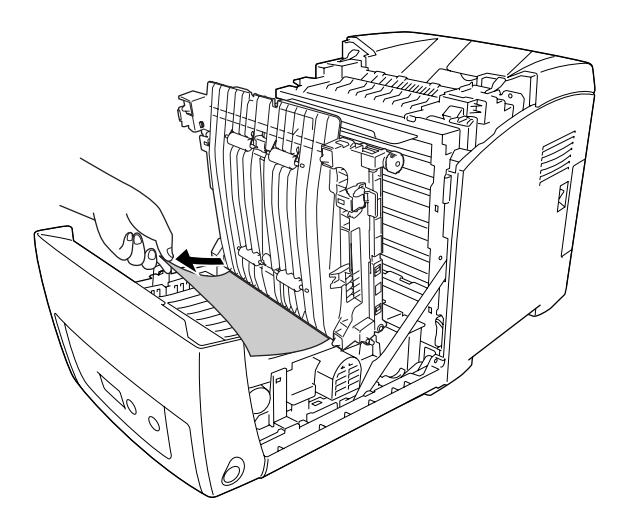

4. Pull down the transfer unit and lock it.

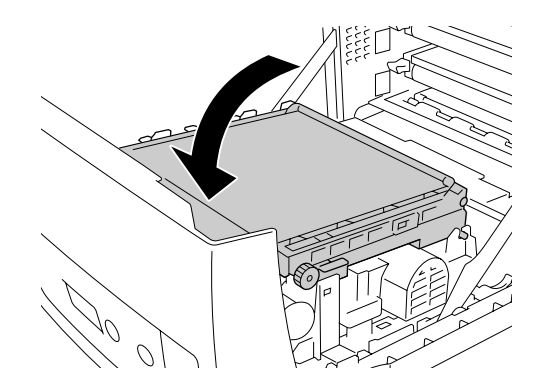

5. Close the front cover.

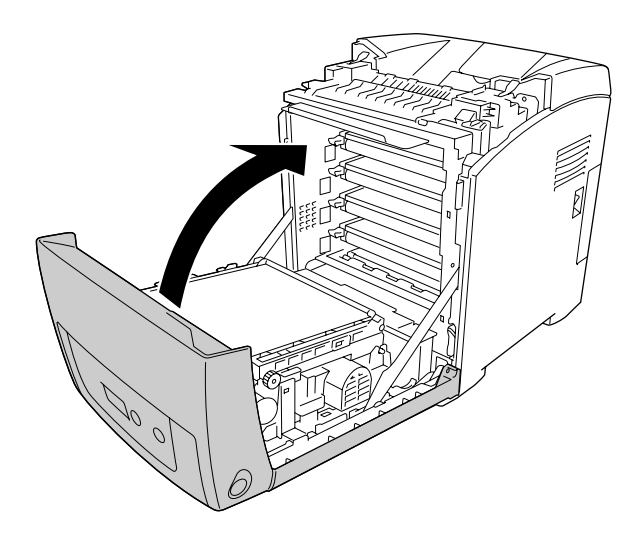

### *Printing a Status Sheet*

To confirm the current status of the printer, and that the options are installed correctly, print a status sheet using the printer's control panel or the printer driver.

To print a status sheet from the printer's control panel, see "Printing a Status Sheet" on page 184.

To print a status sheet from the Windows printer driver, see "Printing a status sheet" on page 72. You cannot print the status sheet from Macintosh.

### *Operational Problems*

### *The Ready light does not turn on*

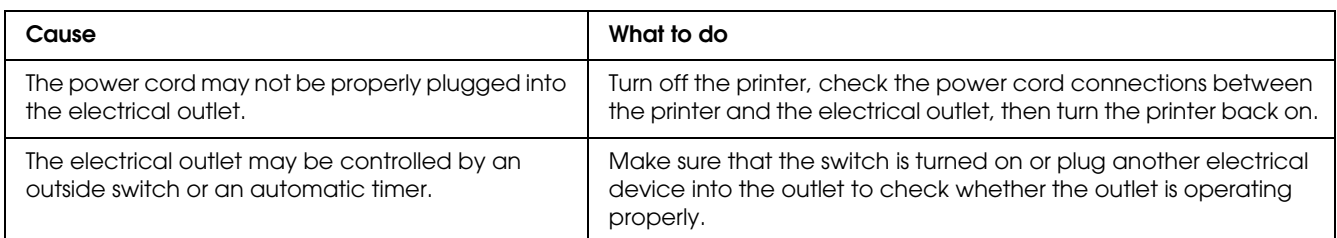

### *The printer does not print (Ready light off)*

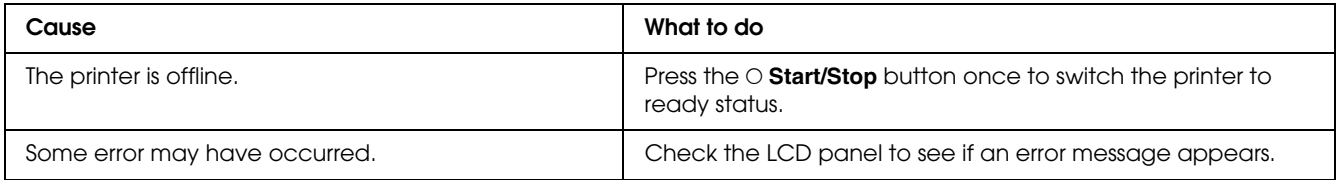

### *The Ready light is on but nothing prints*

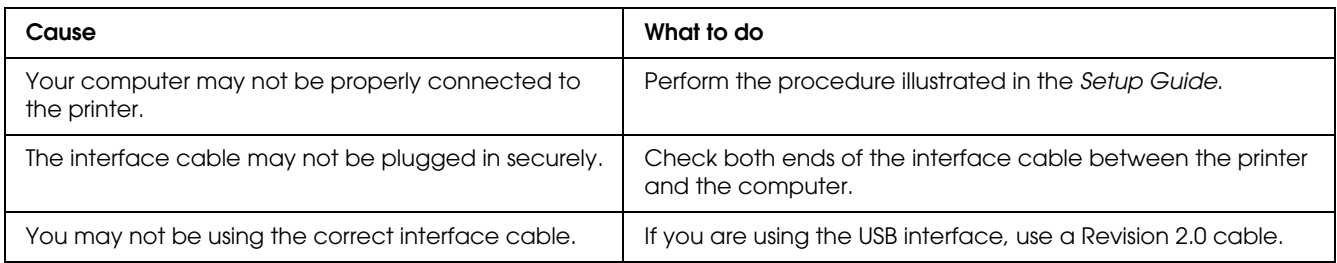

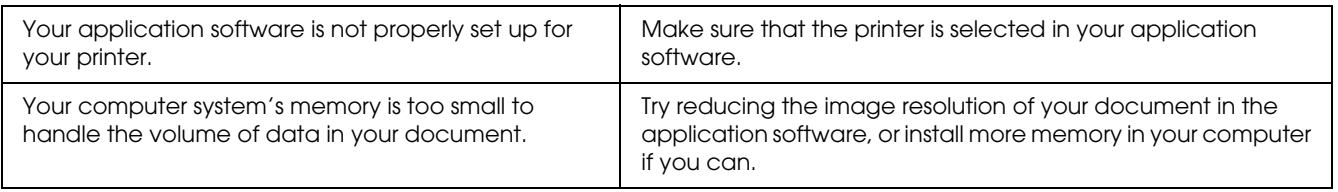

### *The optional product is not available*

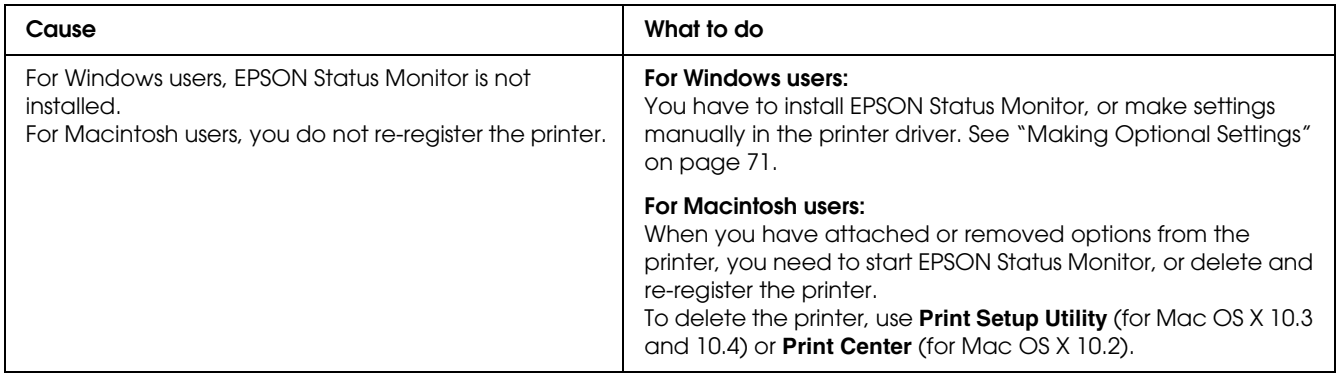

### *The remaining service lives of the imaging cartridges are not updated (For Windows users only)*

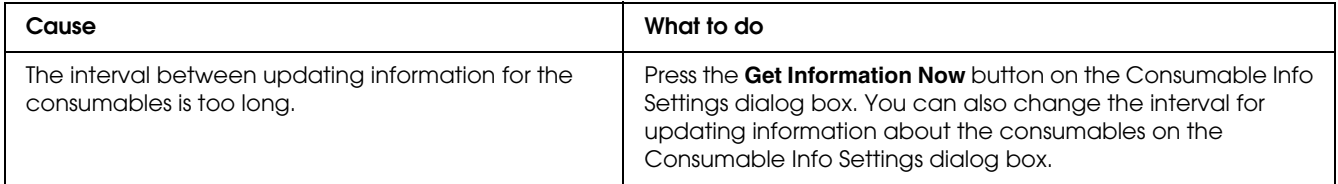

# *Printout Problems*

### *The font cannot be printed*

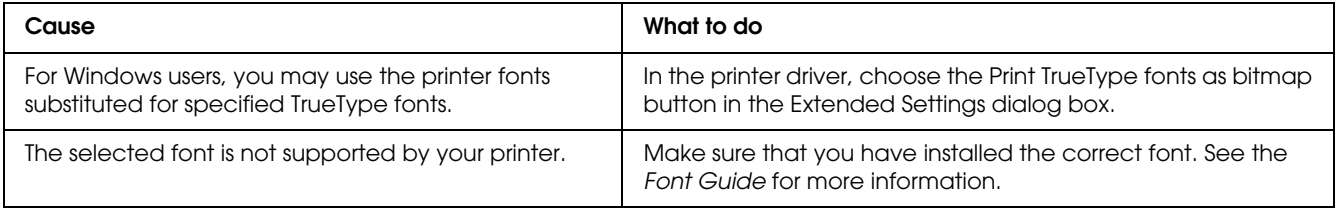

# *Printout is garbled*

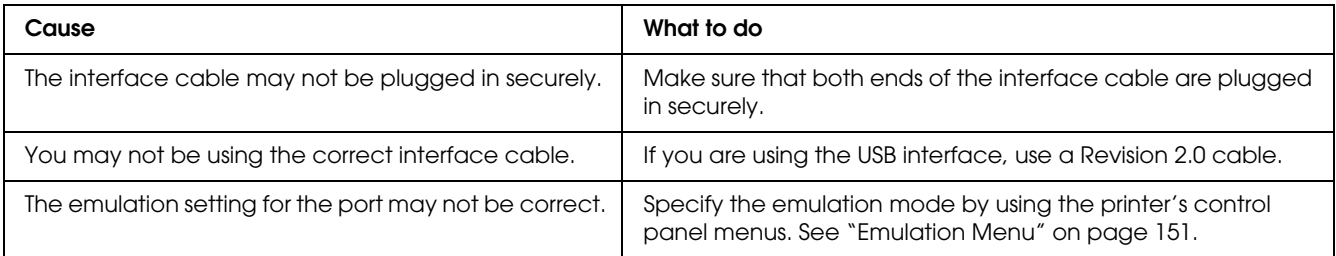

#### *Note:*

*If a status sheet does not print correctly, your printer may be damaged. Contact your dealer or a qualified service representative.*

### *The printout position is not correct*

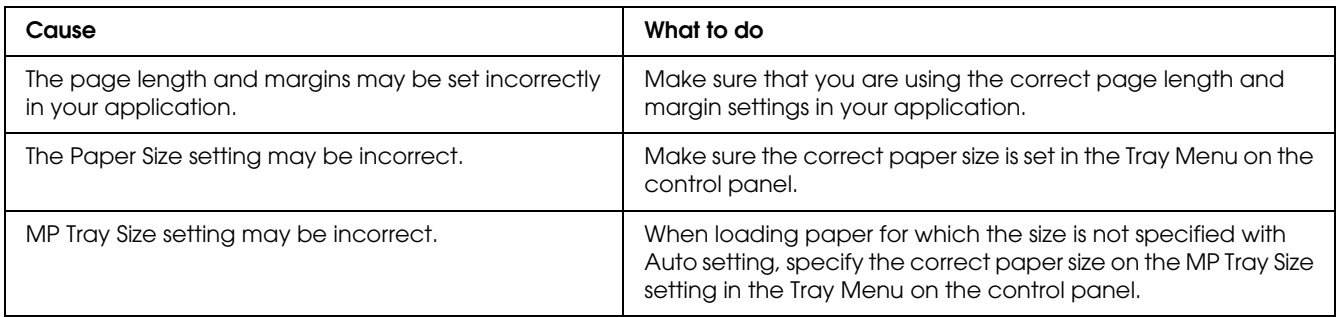

# *Misalignment of colors*

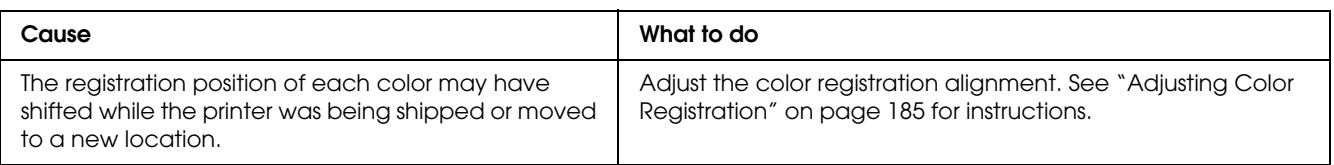

### *Graphics do not print correctly*

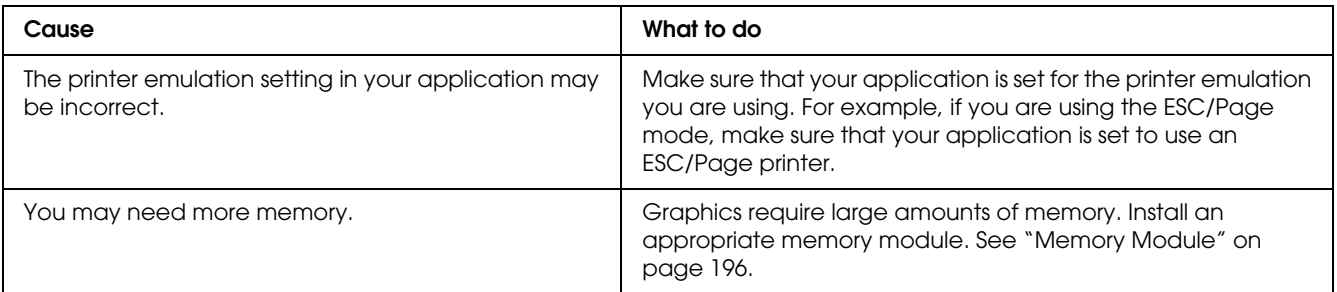

### *Transparencies are output blank from the MP tray*

When there are errors while printing on transparencies, the Check Transparency error message is displayed on the LCD panel.

Remove the transparencies from the MP tray. Open and close the front cover. Confirm the paper type and size, and then load the correct type of transparencies.

### *Note:*

- ❏ *When using transparencies, load them in the MP tray and set the Paper Type setting to Transparency in the printer driver.*
- ❏ *When the Paper Type setting in the printer driver is set to Transparency, do not load any other type of paper except transparencies.*

# *Color Printing Problems*

### *Cannot print in color*

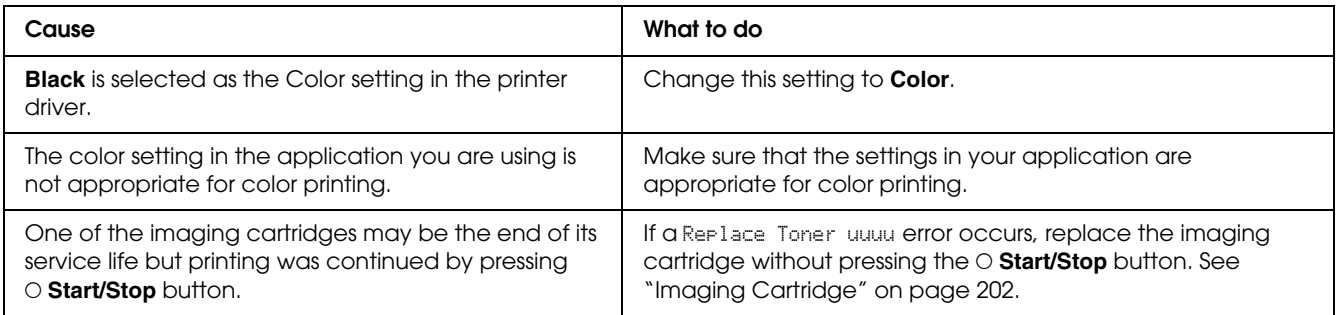

### *The printout color differs when printed from different printers*

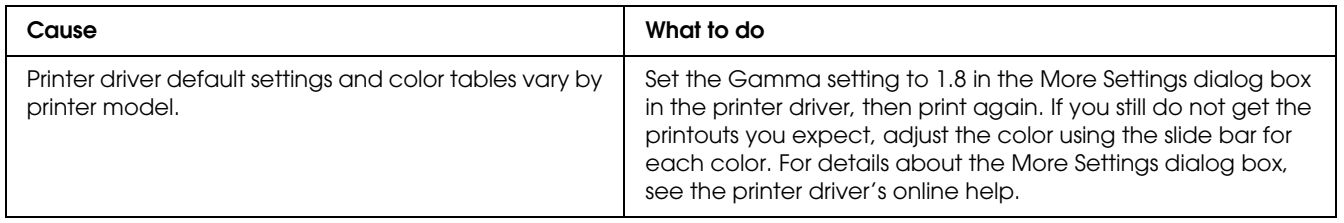

### *The color looks different from what you see on the computer screen*

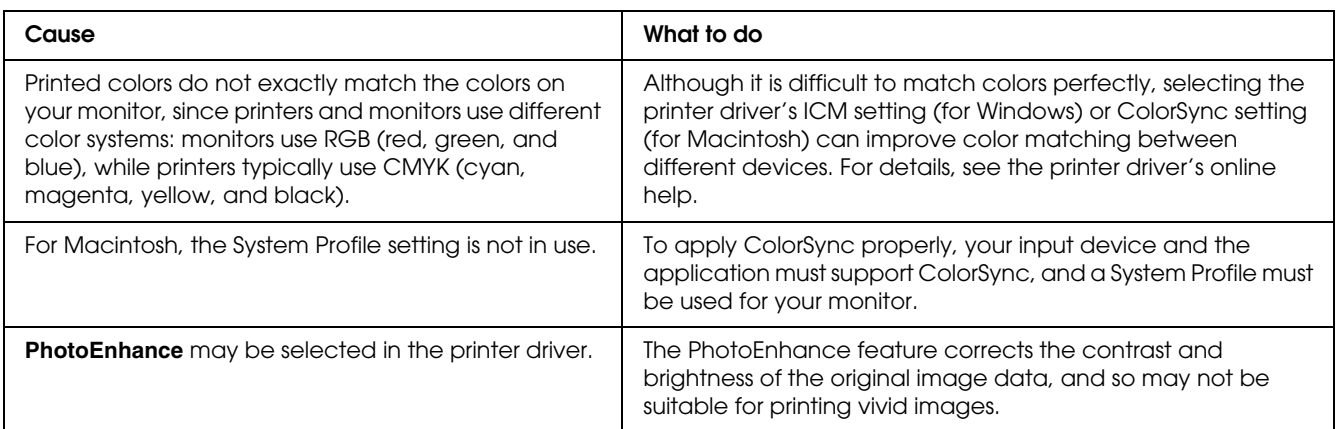

# *Print Quality Problems*

# *The background is dark or dirty*

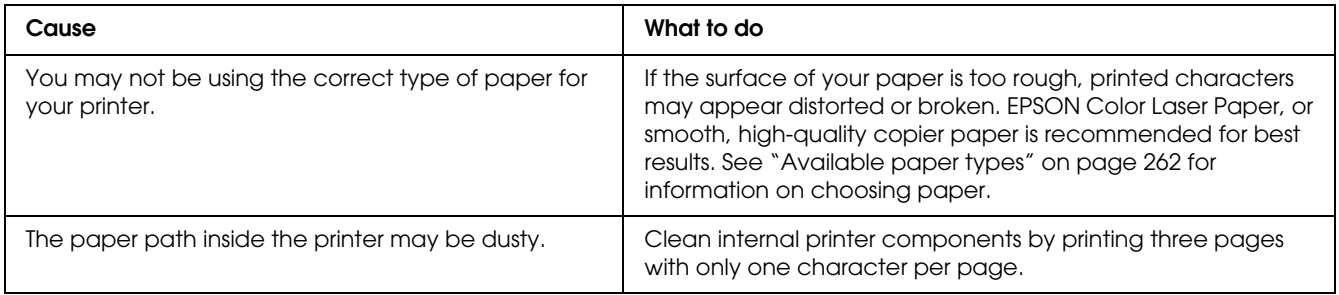

### *White dots appear in the printout*

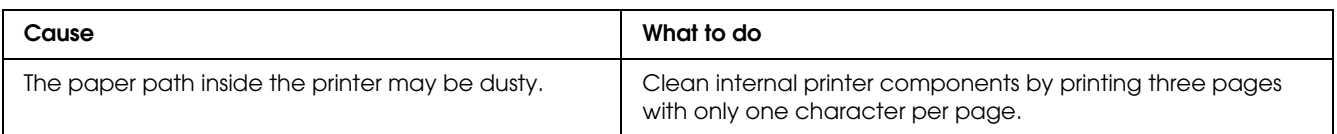

### *Print quality or tone is uneven*

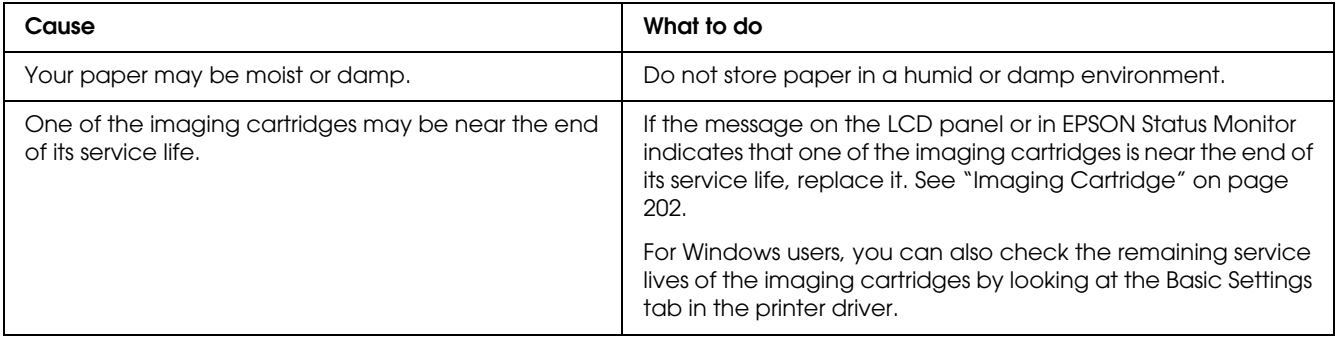

### *Half-tone images print unevenly*

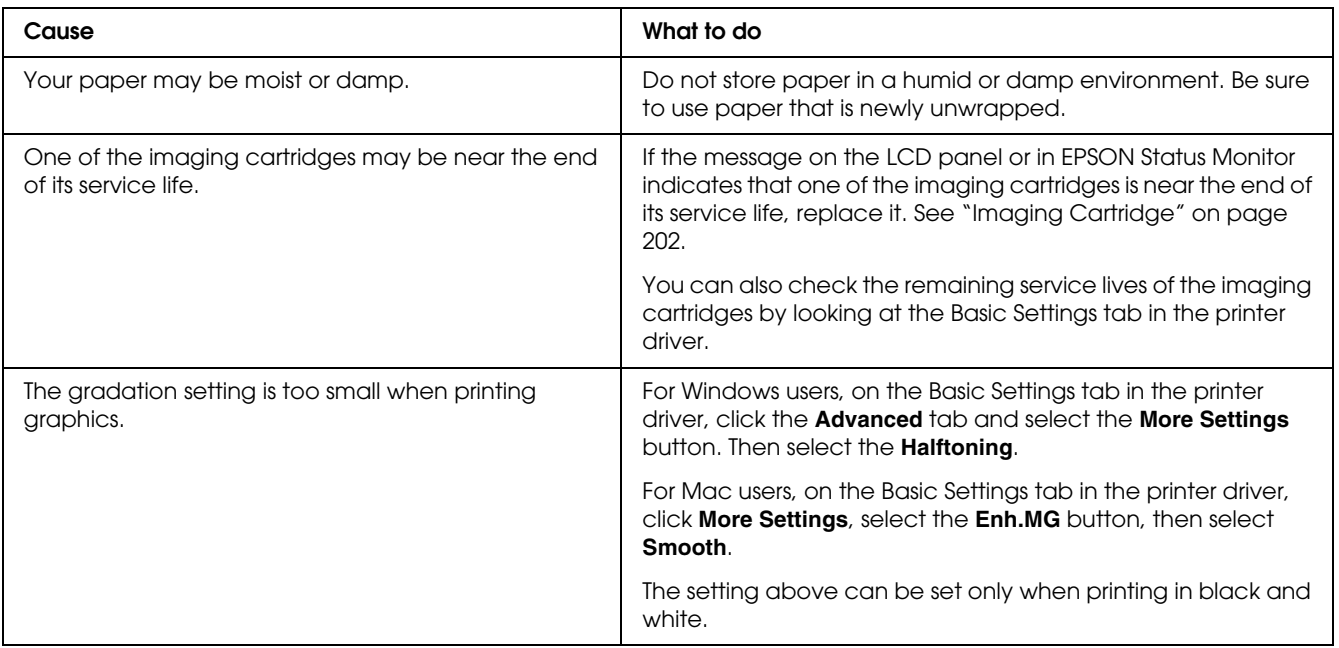

# *Toner smudges*

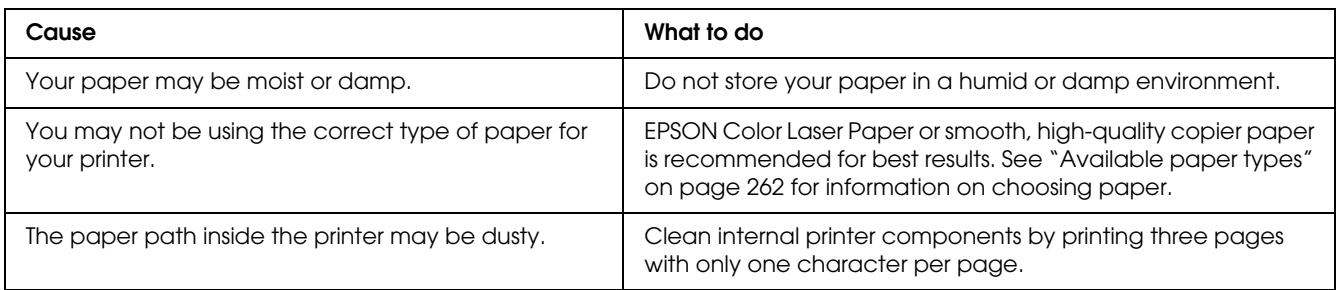

### *Areas are missing in the printed image*

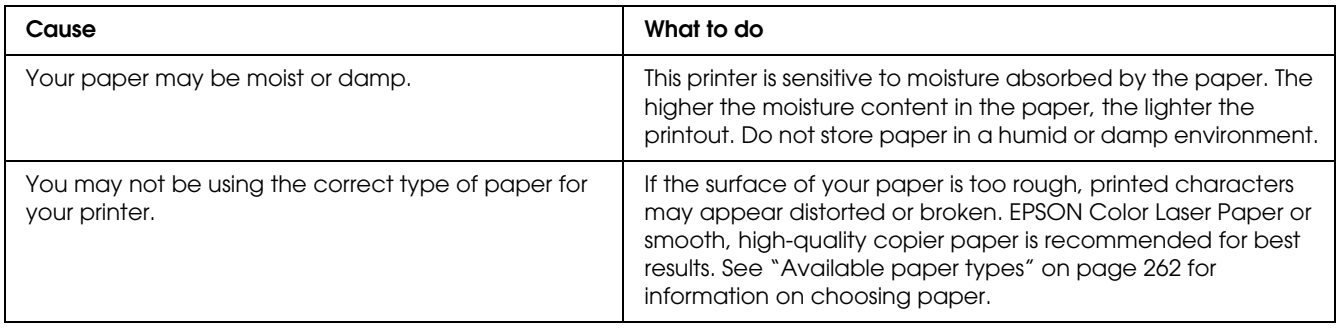

# *Completely blank pages are output*

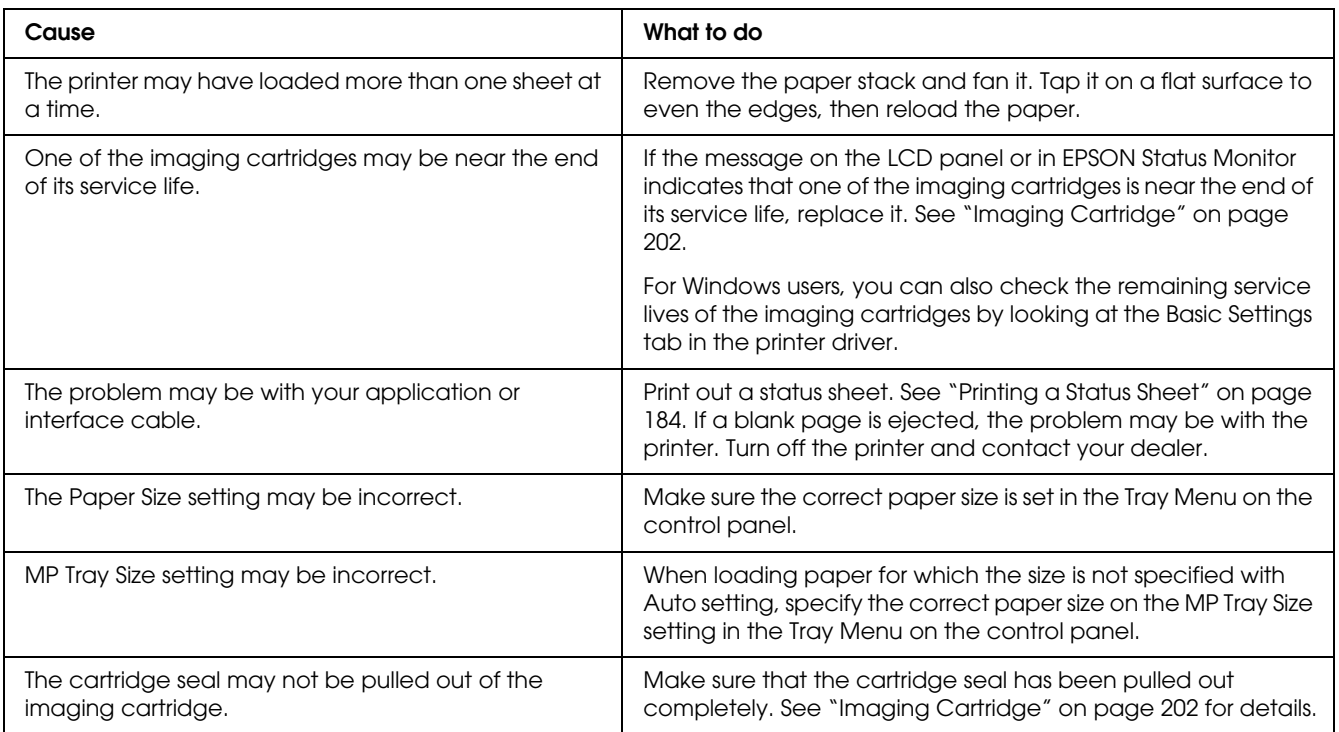

# *The printed image is light or faint*

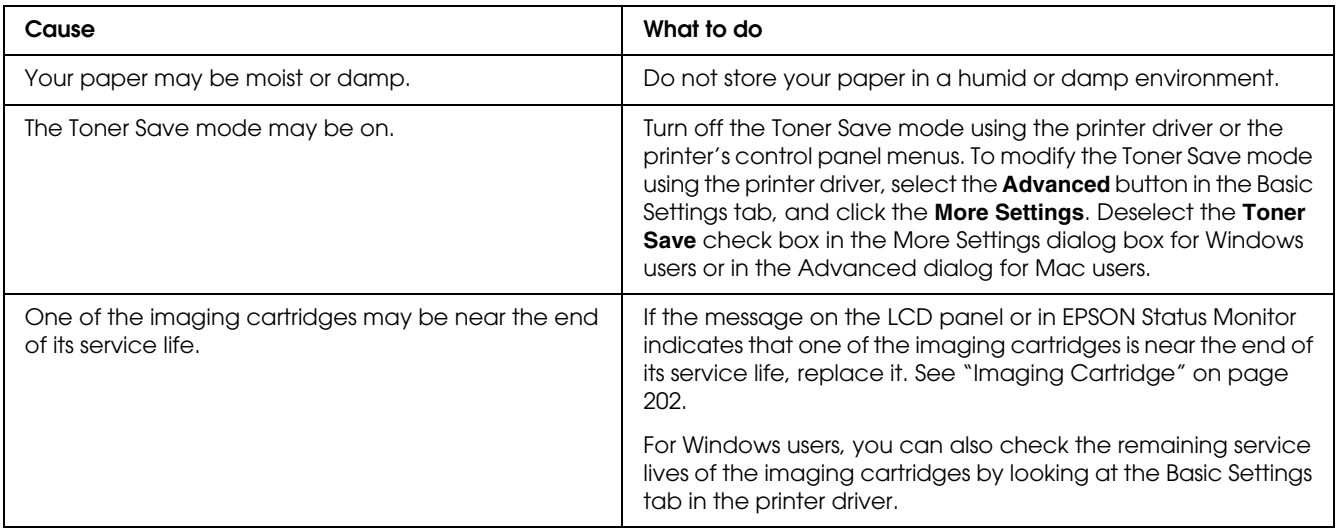

### *The non-printed side of the page is dirty*

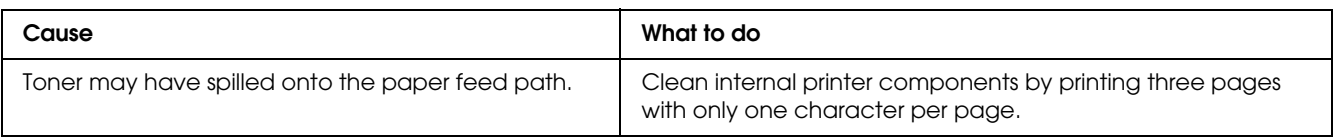

# *Memory Problems*

### *Print quality decreased*

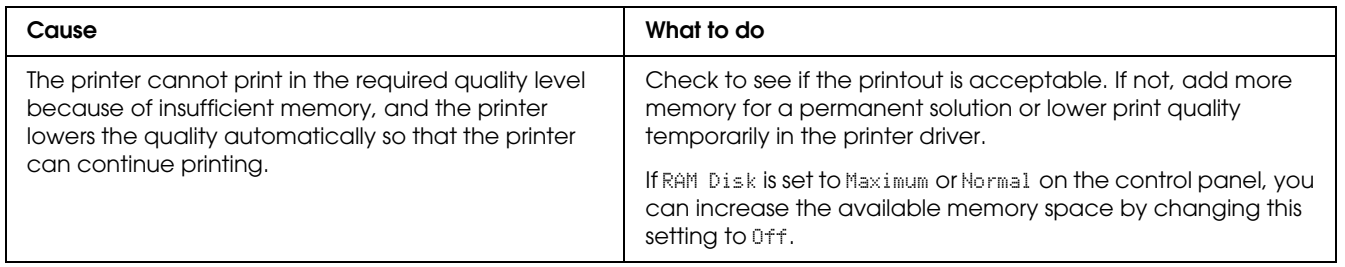

### *Insufficient memory for current task*

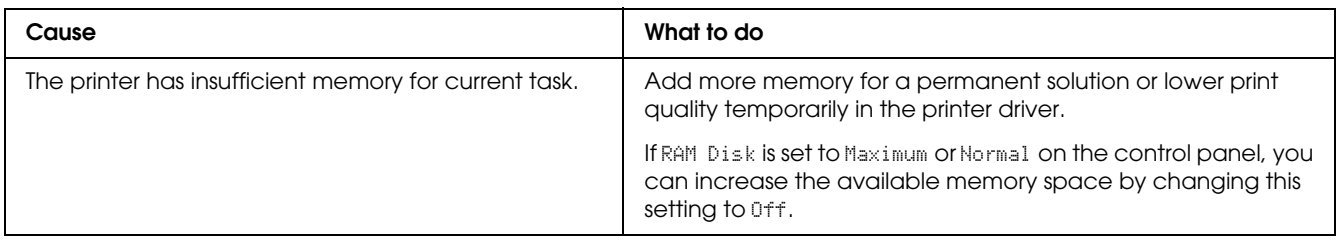

### *Insufficient memory to print all copies*

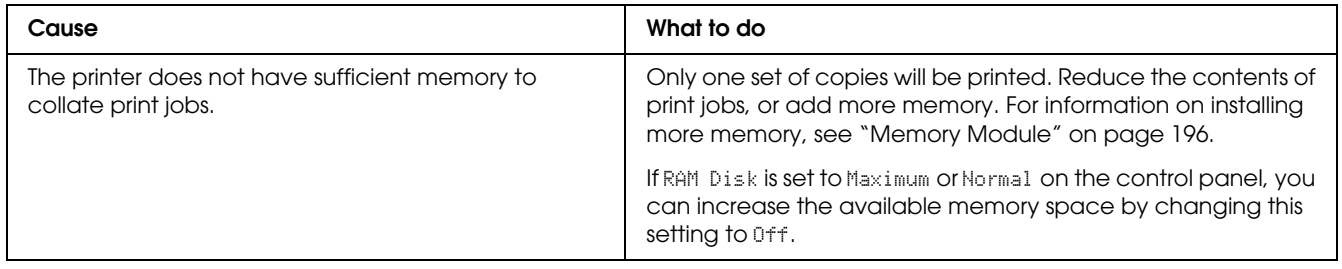

# *Paper Handling Problems*

# *Paper does not feed properly*

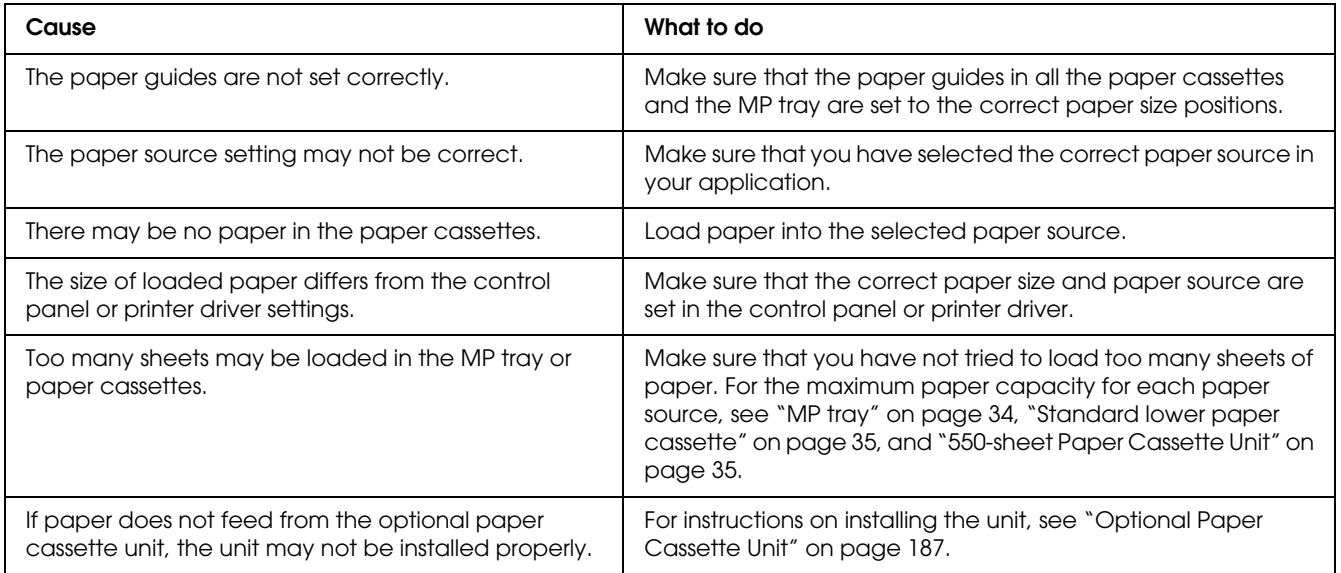

# *Problems Using Options*

To confirm your options are installed correctly, print a status sheet. See "Printing a Status Sheet" on page 184 for details.

### *Paper does not feed from the optional paper cassette*

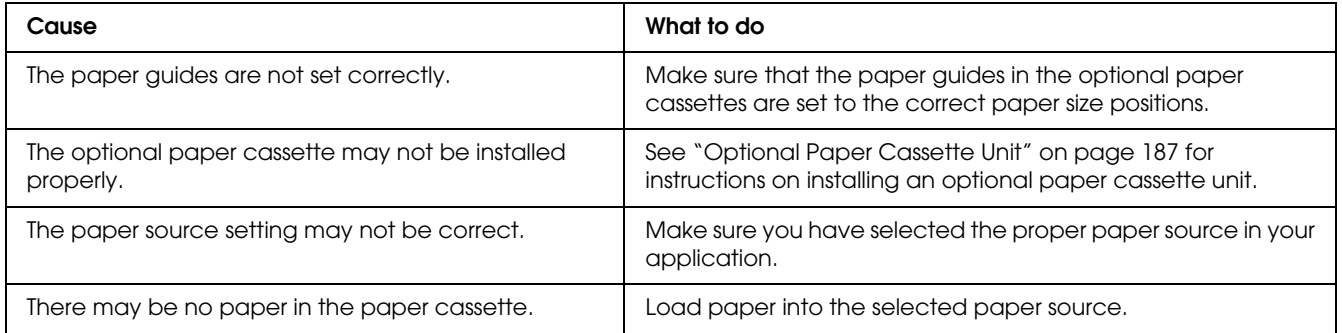

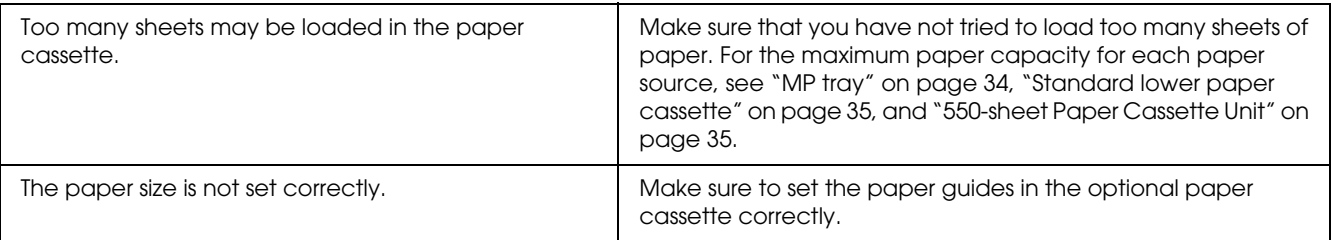

# *Feed jam when using the optional paper cassette*

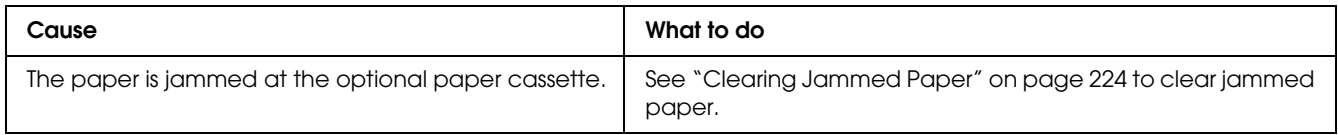

# *An installed option cannot be used*

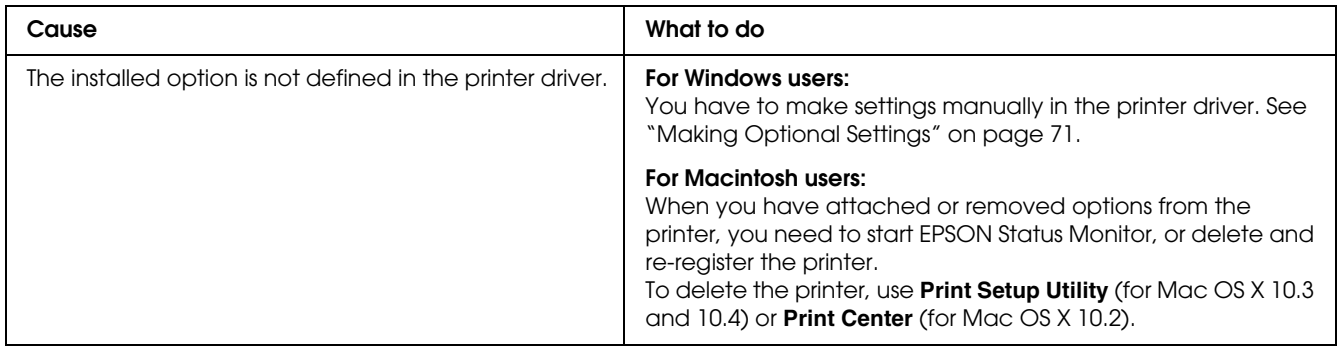

### *Correcting USB Problems*

If you are having difficulty using printer with a USB connection, see if your problem is listed below, and take any recommended actions.

### *USB connections*

USB cables or connections can sometimes be the source of USB problems. Try one or both of these solution.

❏ For best results, you should connect the printer directly to the computer's USB port. If you must use multiple USB hubs, we recommend that you connect the printer to the first-tier hub.

### *Windows operating system*

Your computer must be a model pre-installed with Windows Vista, Vista x64, XP, XP x64, 2000, Server 2003, or Server 2003 x64, or a model that was pre-installed with Windows 2000, Server 2003, or Server 2003 x64, and upgraded to Windows Vista, Vista x64, XP, or XP x64. You may not be able to install or run the USB printer driver on a computer that does not meet these specifications or that is not equipped with a built-in USB port.

For details about your computer, contact your dealer.

### *Printer software installation*

Incorrect or incomplete software installation can lead to USB problems. Take note of the following and perform the recommended checks to ensure proper installation.

### *Checking printer software installation*

When using Windows Vista, Vista x64, XP, XP x64, 2000, Server 2003, or Server 2003 x64, you must follow the steps in the *Setup Guide* packed with the printer to install the printer software. Otherwise, Microsoft's Universal driver may be installed instead. To check if the Universal driver has been installed, follow the steps below.

- 1. Open the **Printers** folder, then right-click the icon of your printer.
- 2. Click **Printing Preferences** on the shortcut menu that appears, then right-click anywhere in the driver.

If **About** is displayed in the shortcut menu that appears, click it. If a message box with the words "Unidrv Printer Driver" appears, you must reinstall the printer software as described in the *Setup Guide*. If About is not displayed, the printer software has been installed correctly.

#### *Note:*

*For Windows 2000, if the Digital Signature Not Found dialog box appears during the installation process, click Yes. If you click No, you will have to install the printer software again. For Windows Vista, Vista x64, XP, XP x64, Server 2003, or Server 2003 x64, if the Software Installation dialog box appears during the installation process, click Continue Anyway. If you click STOP Installation, you will have to install the printer software again.*

### *Status and Error Messages*

You can see the printer's status and error messages on the LCD panel. For more information, see "Status and Error Messages" on page 171.

### *Canceling Printing*

 You can cancel printing from your computer by using the printer driver or from the printer's control panel.

To cancel a print job before it is sent from your computer, for Windows, see "Canceling Printing" on page 90 or for Macintosh, see "Canceling Printing" on page 132.

The  $\tilde{I}$  **Cancel Job** button on your printer is the quickest and easiest way to cancel printing.

For instructions, see "Canceling Printing" on page 185.

# *Printing in the PostScript 3 Mode Problems*

The problems listed in this section are those that you may encounter when printing with the PostScript driver. All procedural instructions refer to the PostScript printer driver.

### *The printer does not print correctly in the PostScript mode*

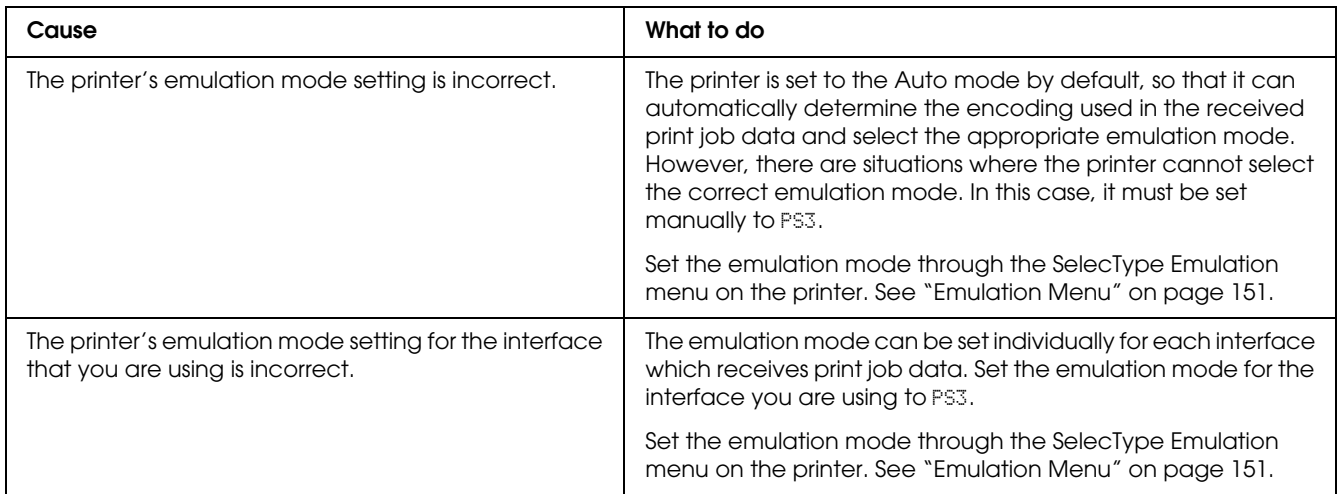

### *The printer does not print*

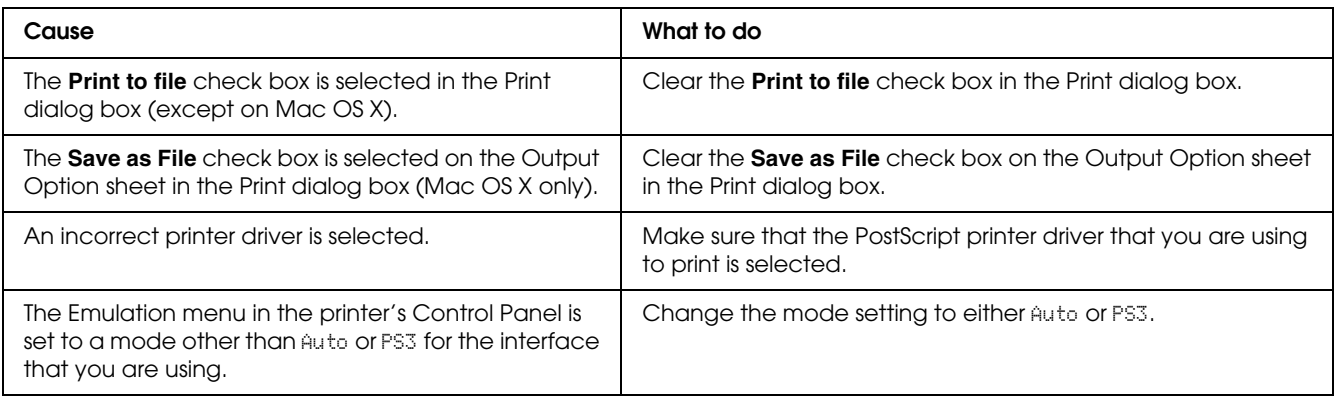

### *The printer driver or printer that you need to use does not appear in the Printer Setup Utility (Mac OS 10.3.x and 10.4.x) or Print Center (Mac OS 10.2)*

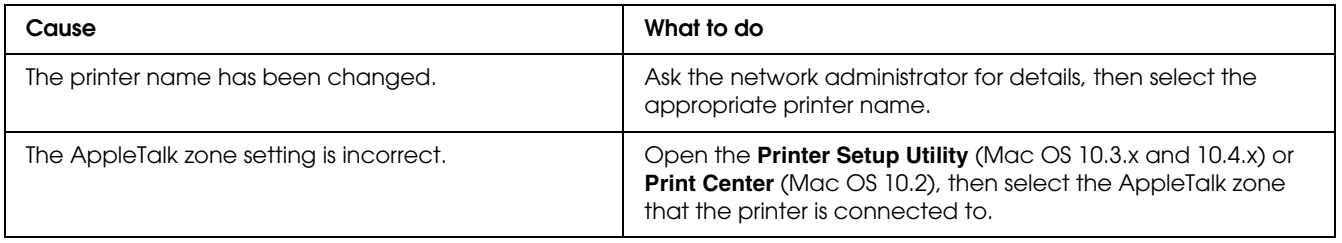

# *The font on the printout is different from that on the screen*

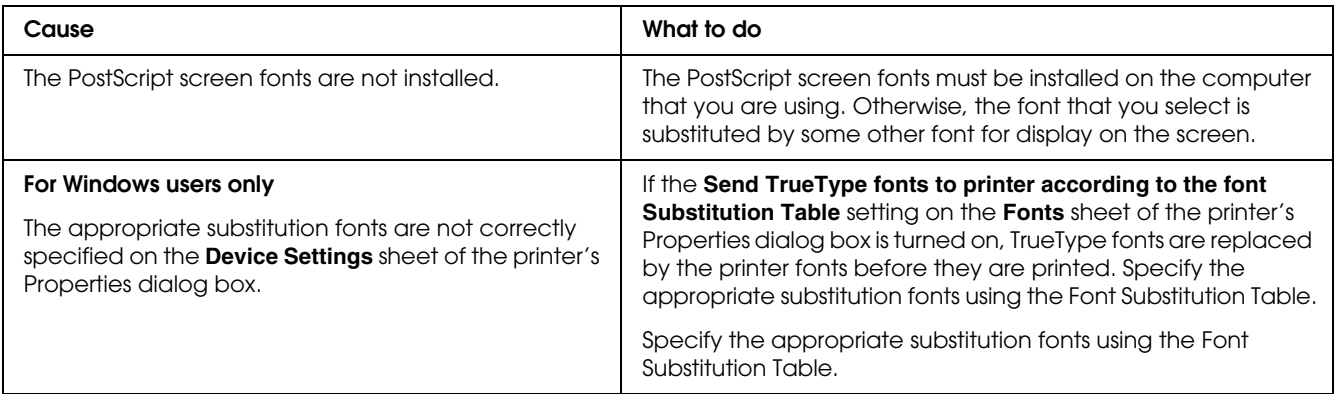

### *The printer fonts cannot be installed*

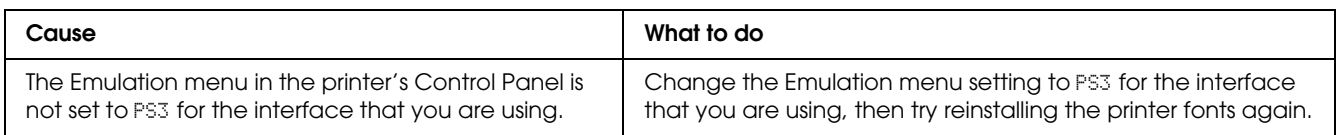

### *The edges of texts and/or images are not smooth*

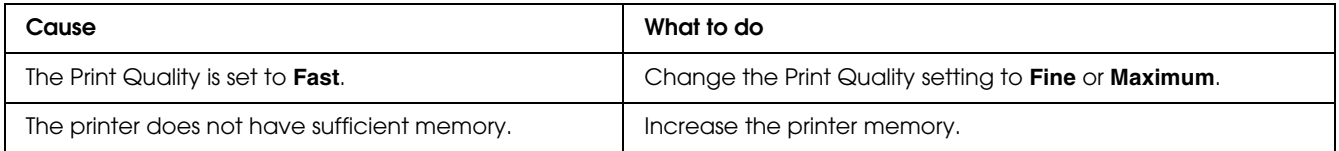

### *The printer does not print normally via the USB interface*

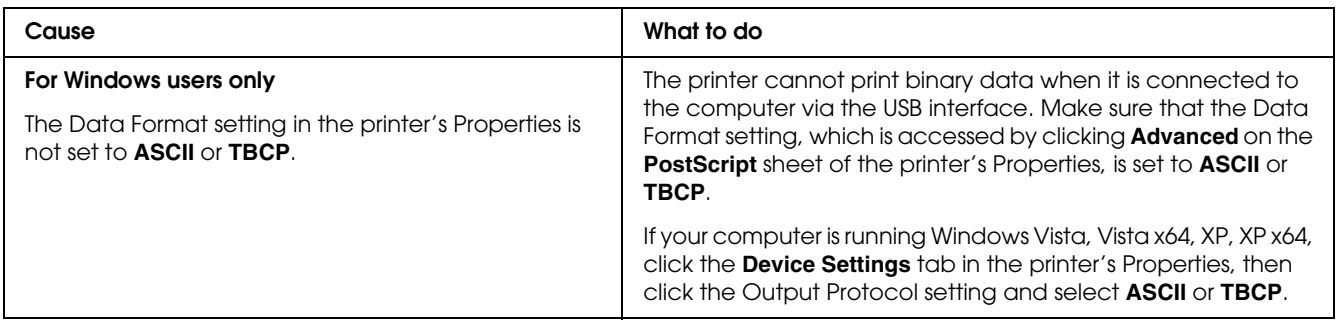

### *The printer does not print normally via the network interface*

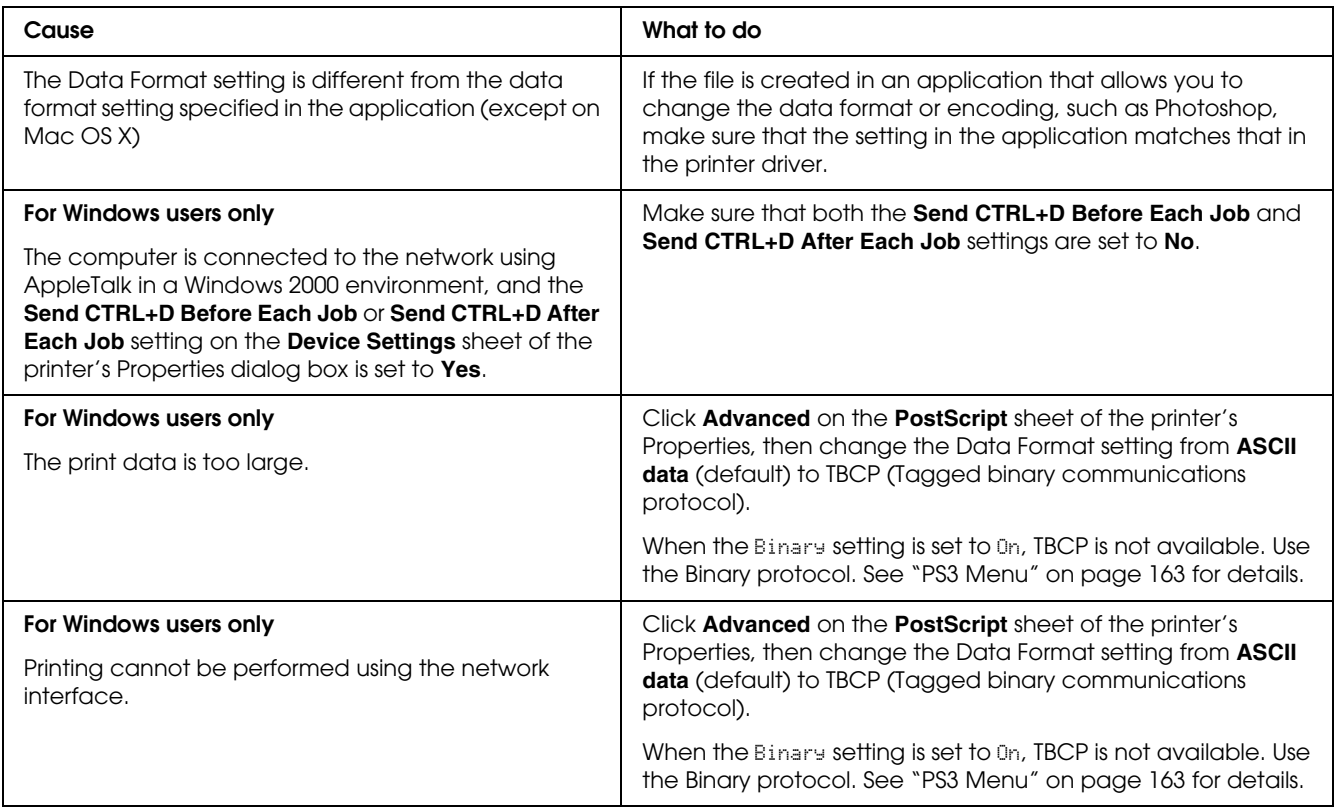

# *An undefined error occurs (Macintosh only)*

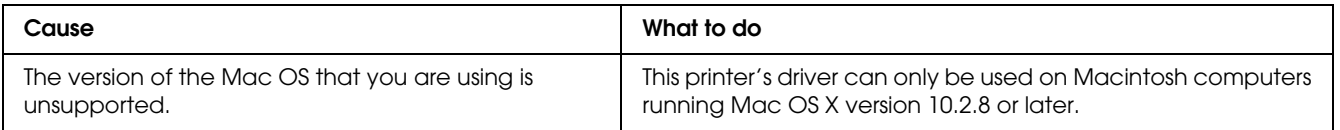
# *Printing in the PCL6/5 Mode Problems*

The problems listed in this section are those that you may encounter when printing in the PCL6 mode. All procedural instructions, refer to the PCL6 printer driver.

# *The printer does not print*

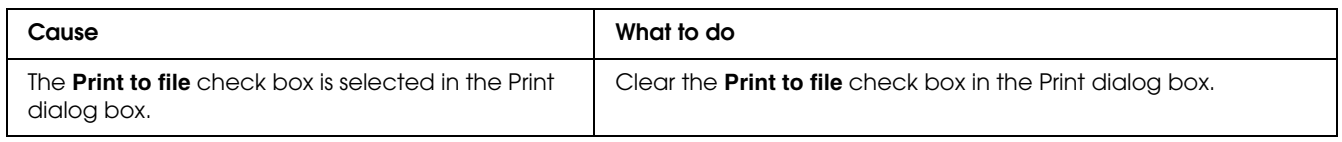

# *The printer does not print correctly in the PCL mode*

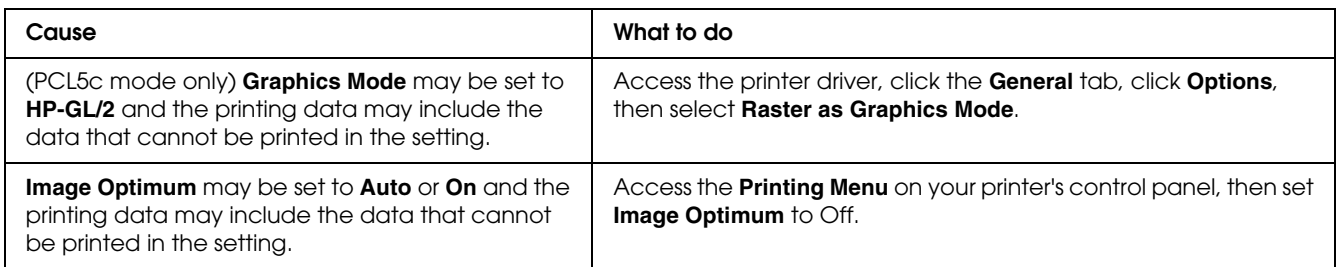

# *The font on the printout is different from that on the screen*

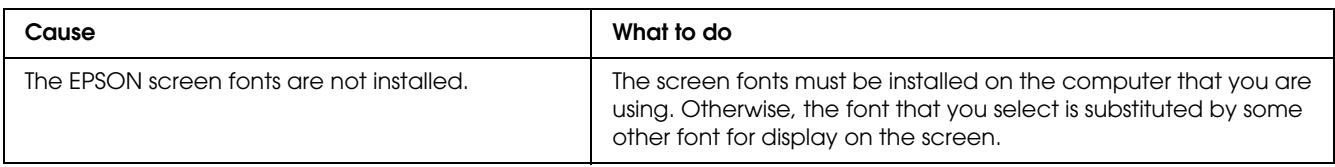

# *The edges of texts and/or images are not smooth*

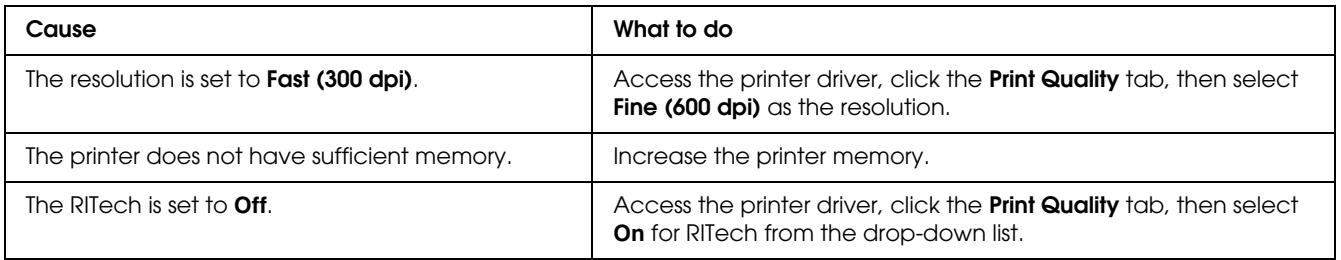

# *The Custom button is grayed out and the custom paper size cannot be created (Windows Vista/Vista x64 only)*

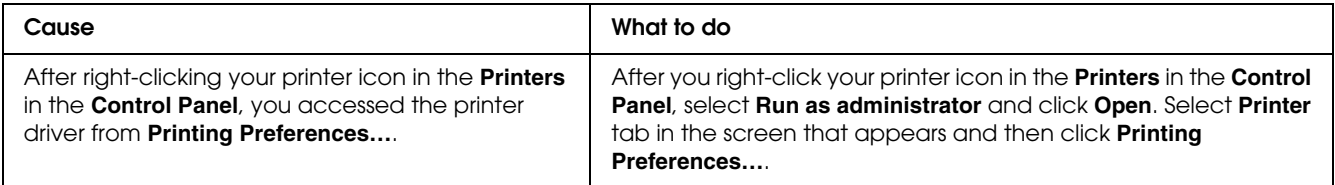

# *The items in the Tray tab/Printer tab are grayed out and these items cannot be changed (Windows Vista/Vista x64 only)*

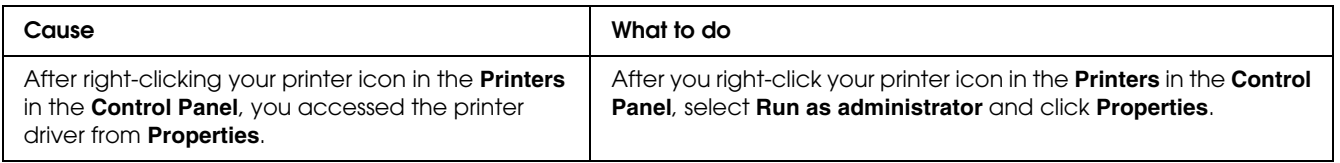

*Appendix A* 

# *Customer Support*

# *Contacting Customer Support*

## *Before Contacting Epson*

If your Epson product is not operating properly and you cannot solve the problem using the troubleshooting information in your product documentation, contact customer support services for assistance. If customer support for your area is not listed below, contact the dealer where you purchased your product.

Customer support will be able to help you much more quickly if you give them the following information:

- ❏ Product serial number (The serial number label is usually on the back of the product.)
- ❏ Product model
- ❏ Product software version (Click **About**, **Version Info**, or similar button in the product software.)
- ❏ Brand and model of your computer
- ❏ Your computer operating system name and version
- ❏ Names and versions of the software applications you normally use with your product

## *Help for Users in Europe*

Check your **Pan-European Warranty Document** for information on how to contact EPSON Customer support.

## *Help for Users in Australia*

Epson Australia wishes to provide you with a high level of customer service. In addition to your product documentation, we provide the following sources for obtaining information:

### *Your Dealer*

Don't forget that your dealer can often help identify and resolve problems. The dealer should always be the first call for advise on problems; they can often solve problems quickly and easily as well as give advise on the next step to take.

### *Internet URL http://www.epson.com.au*

Access the Epson Australia World Wide Web pages. Worth taking your modem here for the occasional surf! The site provides a download area for drivers, Epson contact points, new product information and technical support (e-mail).

### *Epson Helpdesk*

Epson Helpdesk is provided as a final backup to make sure our clients have access to advice. Operators on the Helpdesk can aid you in installing, configuring and operating your Epson product. Our Pre-sales Helpdesk staff can provide literature on new Epson products and advise where the nearest dealer or service agent is located. Many types of queries are answered here.

The Helpdesk numbers are:

Phone: 1300 361 054 Fax: (02) 8899 3789

We encourage you to have all the relevant information on hand when you ring. The more information you prepare, the faster we can help solve the problem. This information includes your Epson product documentation, type of computer, operating system, application programs, and any information you feel is required.

## *Help for Users in Singapore*

Sources of information, support, and services available from Epson Singapore are:

### *World Wide Web (http://www.epson.com.sg)*

Information on product specifications, drivers for download, Frequently Asked Questions (FAQ), Sales Enquiries, and Technical Support via e-mail are available.

### *Epson HelpDesk (Phone: (65) 6586 3111)*

Our HelpDesk team can help you with the following over the phone:

❏ Sales enquiries and product information

- ❏ Product usage questions or problem
- ❏ Enquiries on repair service and warranty

## *Help for Users in Thailand*

Contact for information, support, and services are:

### *World Wide Web (http://www.epson.co.th)*

Information on product specifications, drivers for download, Frequently Asked Questions (FAQ), and e-mail are available.

### *Epson Hotline (Phone: (66)2685-9899)*

Our Hotline team can help you with the following over the phone:

- ❏ Sales enquiries and product information
- ❏ Product usage questions or problem
- ❏ Enquiries on repair service and warranty

### *Help for Users in Vietnam*

Contacts for information, support, and services are:

Epson Hotline (Phone): 84-8-823-9239

Service Center: 80 Truong Dinh Street, District 1, Hochiminh City Vietnam

## *Help for Users in Indonesia*

Contacts for information, support, and services are:

### *World Wide Web (http://www.epson.co.id)*

- ❏ Information on product specifications, drivers for download
- ❏ Frequently Asked Questions (FAQ), Sales Enquiries, questions through e-mail

### *Epson Hotline*

- ❏ Sales enquiries and product information
- ❏ Technical support

*Epson Service Center*

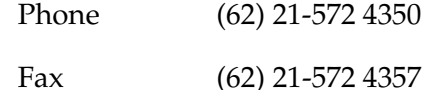

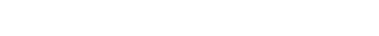

## Jakarta Mangga Dua Mall 3rd floor No 3A/B Jl. Arteri Mangga Dua, Jakarta Phone/Fax: (62) 21-62301104 Bandung Lippo Center 8th floor Jl. Gatot Subroto No.2 Bandung Phone/Fax: (62) 22-7303766 Surabaya Hitech Mall lt IIB No. 12 Jl. Kusuma Bangsa 116 – 118 Surabaya Phone: (62) 31-5355035 Fax: (62)31-5477837 Yogyakarta Hotel Natour Garuda Jl. Malioboro No. 60 Yogyakarta Phone: (62) 274-565478 Medan Wisma HSBC 4th floor Jl. Diponegoro No. 11 Medan Phone/Fax: (62) 61-4516173 Makassar MTC Karebosi Lt. Ill Kav. P7-8 JI. Ahmad Yani No.49 Makassar Phone: (62)411-350147/411-350148

## *Help for Users in Hong Kong*

To obtain technical support as well as other after-sales services, users are welcome to contact Epson Hong Kong Limited.

### *Internet Home Page*

Epson Hong Kong has established a local home page in both Chinese and English on the Internet to provide users with the following information:

- ❏ Product information
- ❏ Answers to Frequently Asked Questions (FAQs)
- ❏ Latest versions of Epson product drivers

Users can access our World Wide Web home page at:

http://www.epson.com.hk

#### *Technical Support Hotline*

You can also contact our technical staff at the following telephone and fax numbers:

Phone: (852) 2827-8911 Fax: (852) 2827-4383

### *Help for Users in Malaysia*

Contacts for information, support, and services are:

#### *World Wide Web (http://www.epson.com.my)*

- ❏ Information on product specifications, drivers for download
- ❏ Frequently Asked Questions (FAQ), Sales Enquiries, questions through e-mail

#### *Epson Trading (M) Sdn. Bhd.*

Head Office.

Phone: 603-56288288

Fax: 603-56288388/399

*Epson Helpdesk*

❏ Sales enquiries and product information (Infoline)

Phone: 603-56288222

❏ Enquiries on repair services & warranty, product usage and technical support (Techline)

Phone: 603-56288333

## *Help for Users in India*

Contacts for information, support, and services are:

### *World Wide Web (http://www.epson.co.in)*

Information on product specifications, drivers for download, and products enquiry are available.

### *Epson India Head Office - Bangalore*

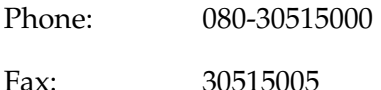

### *Epson India Regional Offices:*

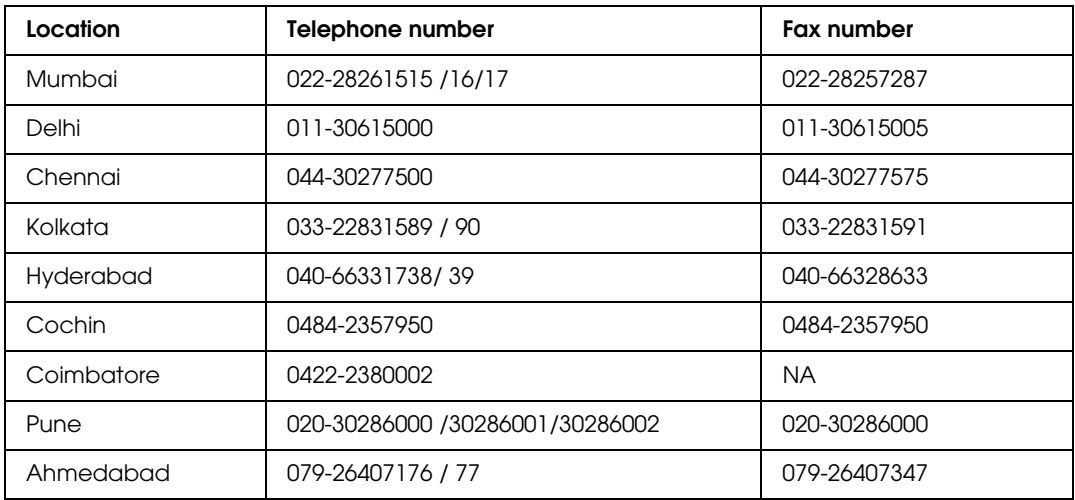

### *Helpline*

For Service, Product info or to order a cartridge - 18004250011 (9AM - 9PM) - This is a Toll-free number.

For Service (CDMA & Mobile Users) - 3900 1600 (9AM - 6PM) Prefix local STD code

## *Help for Users in the Philippines*

To obtain technical support as well as other after sales services, users are welcome to contact the Epson Philippines Corporation at the telephone and fax numbers and e-mail address below:

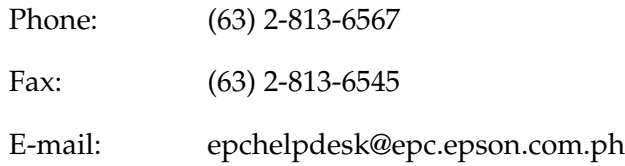

**World Wide Web** (http://www.epson.com.ph)

Information on product specifications, drivers for download, Frequently Asked Questions (FAQ), and E-mail Enquiries are available.

### **Epson Helpdesk (Phone: (63) 2-813-6567)**

Our Hotline team can help you with the following over the phone:

- ❏ Sales enquiries and product information
- ❏ Product usage questions or problems
- ❏ Enquiries on repair service and warranty

# *Appendix B Technical Specifications*

## *Paper*

Since the quality of any particular brand or type of paper may be changed by the manufacturer at any time, Epson cannot guarantee the quality of any type of paper. Always test samples of paper stock before purchasing large quantities or printing large jobs.

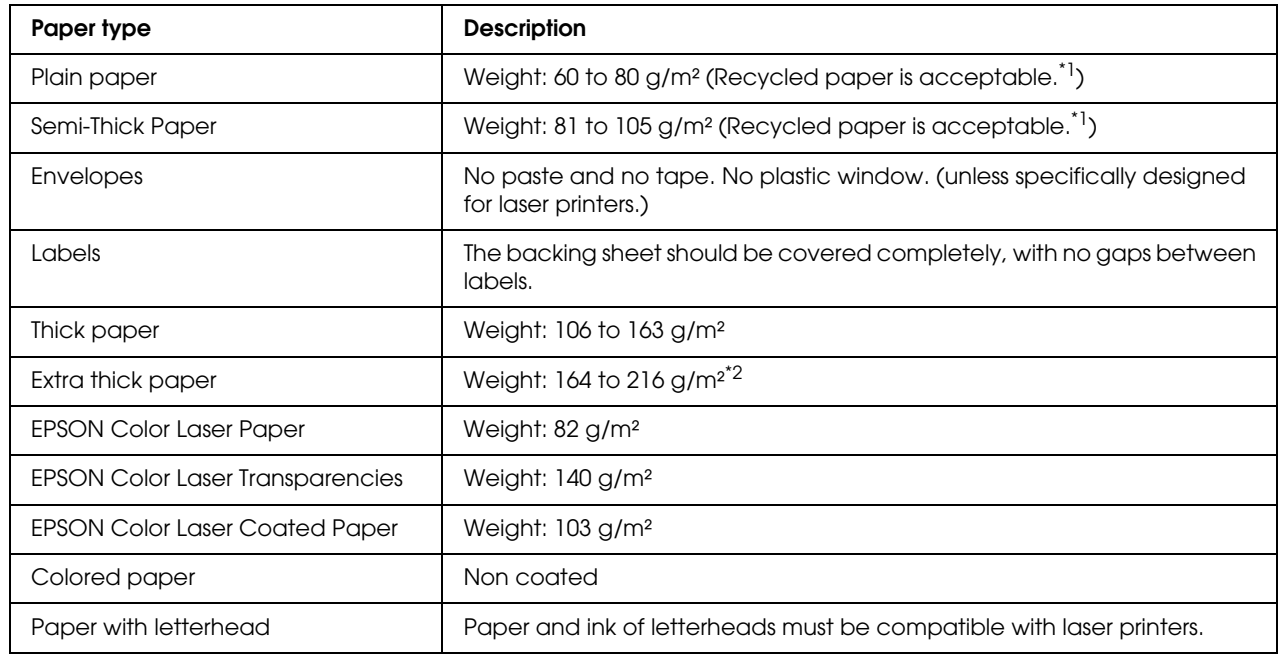

## *Available paper types*

\*<sup>1</sup> Use recycled paper only under normal temperature and humidity conditions. Poor quality paper may reduce print quality, or cause paper jams and other problems.

 $^{\ast 2}$  When using extra thick paper, set the Paper Type setting in the printer driver to Extra Thick.

# *Paper that should not be used*

You cannot use the following paper in this printer. It may cause printer damage, paper jams, and poor print quality:

- ❏ Media meant for other color laser printers, black-and-white laser printers, color copiers, black-and-white copiers, or ink jet printers
- ❏ Previously printed paper by any other color laser printers, black-and-white laser printers, color copiers, black-and-white copiers, ink jet printers, or thermal transfer printers
- ❏ Carbon paper, carbonless paper, thermal-sensitive paper, pressure-sensitive paper, acid paper, or paper that uses high-temperature-sensitive ink (around 190 °C)
- ❏ Labels that peel easily or labels that do not cover the backing sheet completely
- ❏ Coated paper or special surface-colored paper
- ❏ Paper that has binder holes or is perforated
- ❏ Paper that has glue, staples, paper clips, or tape on it
- ❏ Paper that attracts static electricity
- ❏ Moist or damp paper
- ❏ Paper of uneven thickness
- ❏ Overly thick or thin paper
- ❏ Paper that is too smooth or too rough
- ❏ Paper that is different on the front and back
- ❏ Paper that is folded, curled, wavy, or torn
- ❏ Paper of irregular shape, or paper that does not have right angle corners

### *Printable area*

4-mm minimum margin on all sides. (The printable width should be 207.9 mm or less.)

#### *Note:*

- ❏ *The printable area varies, depending on the emulation mode in use.*
- ❏ *When using ESC/Page language, there is 5-mm minimum margin on all sides.*
- ❏ *The print quality may be irregular depending on the paper you use. Print on one or two sheets of paper to check the print quality.*

# *Printer*

# *General*

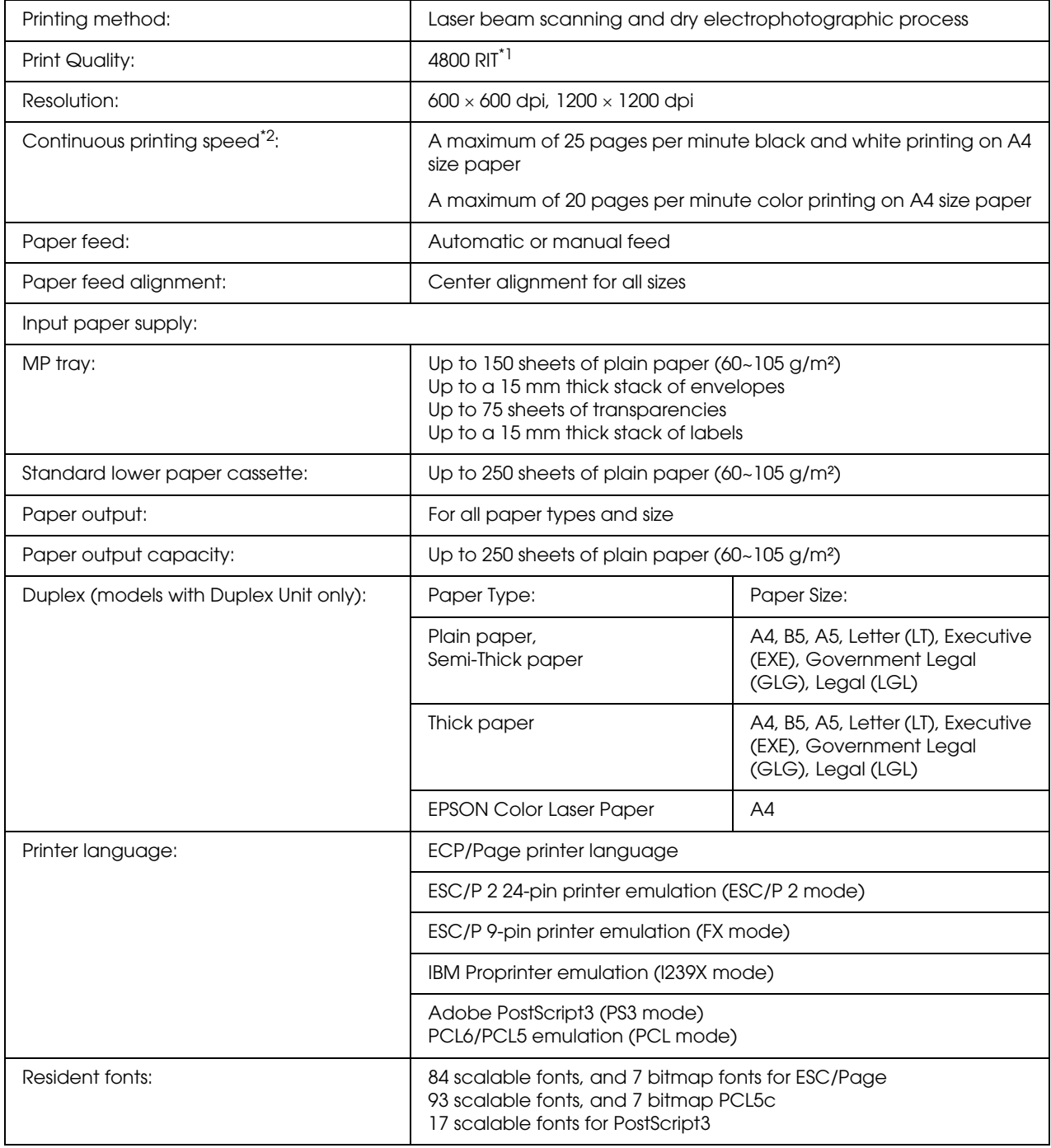

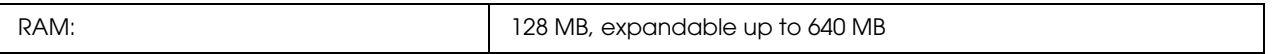

\*1 Epson AcuLaser Resolution Improvement Technology

\*2 Printing speed varies by paper source or other conditions.

# *Environmental*

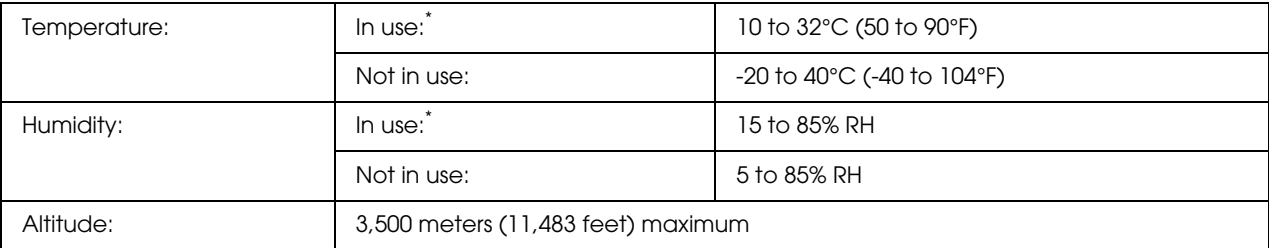

\* The recommended environment is 15 to 28°C (59 to 82°F) and 20 to 70% RH.

# *Mechanical*

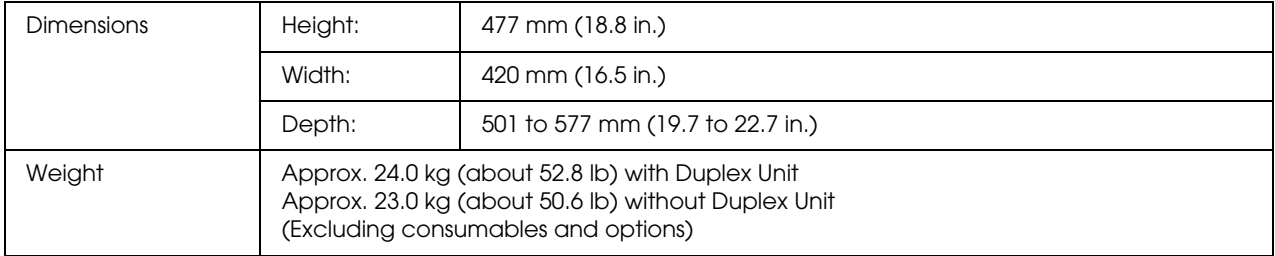

# *Electrical*

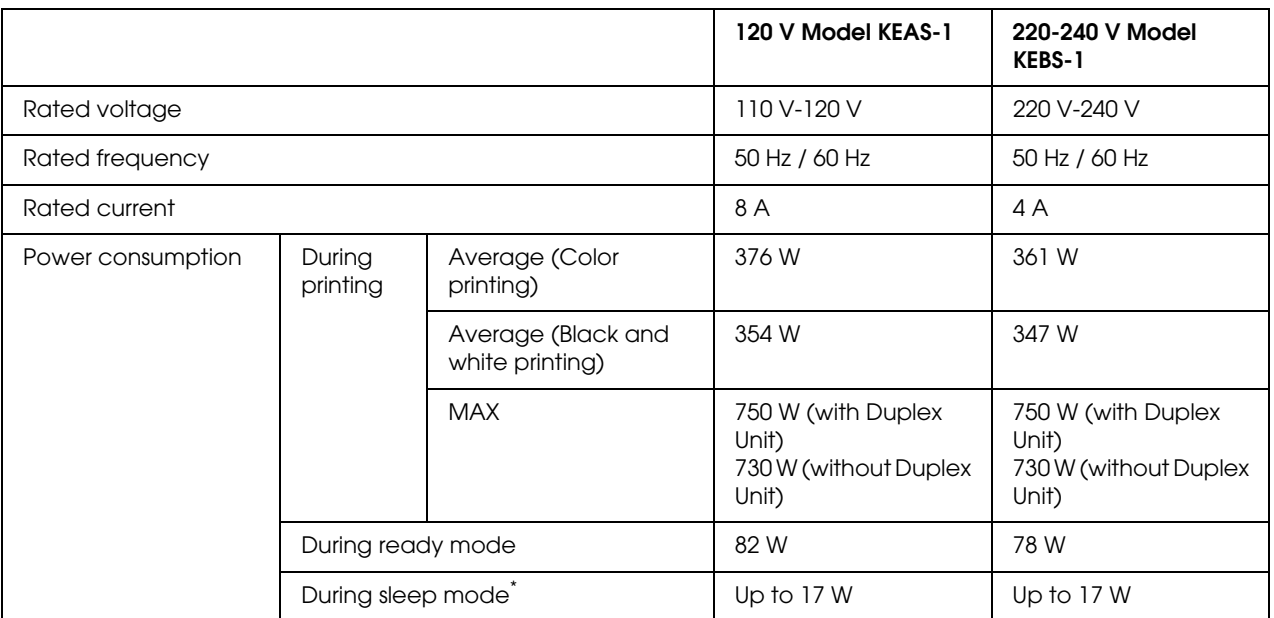

\* Values represent power consumption while all operations are completely suspended. Power consumption varies depending on errors and operating conditions.

# *Standard and approvals*

European model:

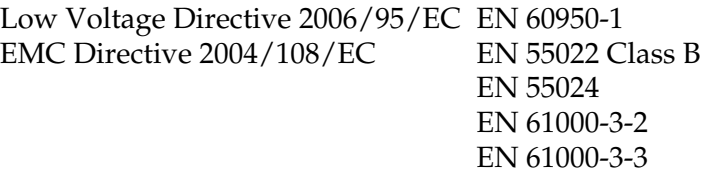

Australian model:

EMC AS/NZS CISPR22 Class B

# *Interfaces*

# *USB interface*

USB 2.0 High Speed mode

*Note:*

- ❏ *Only computers equipped with a USB connector and running Mac OS X and Windows Vista, Vista x64, XP, XP x64, 2000, Server 2003, or Server 2003 x64, support the USB interface.*
- ❏ *Your computer must support USB 2.0 in order to use USB 2.0 as the interface to connect your computer to the printer.*
- ❏ *Since USB 2.0 is fully compatible with USB 1.1, USB 1.1 can be used as an interface.*

# *Ethernet interface*

You can use an IEEE 802.3 100BASE-TX/10BASE-T straight-through shielded, twisted-pair interface cable with an RJ45 connector.

# *Options and Consumable Products*

# *Optional paper cassette unit*

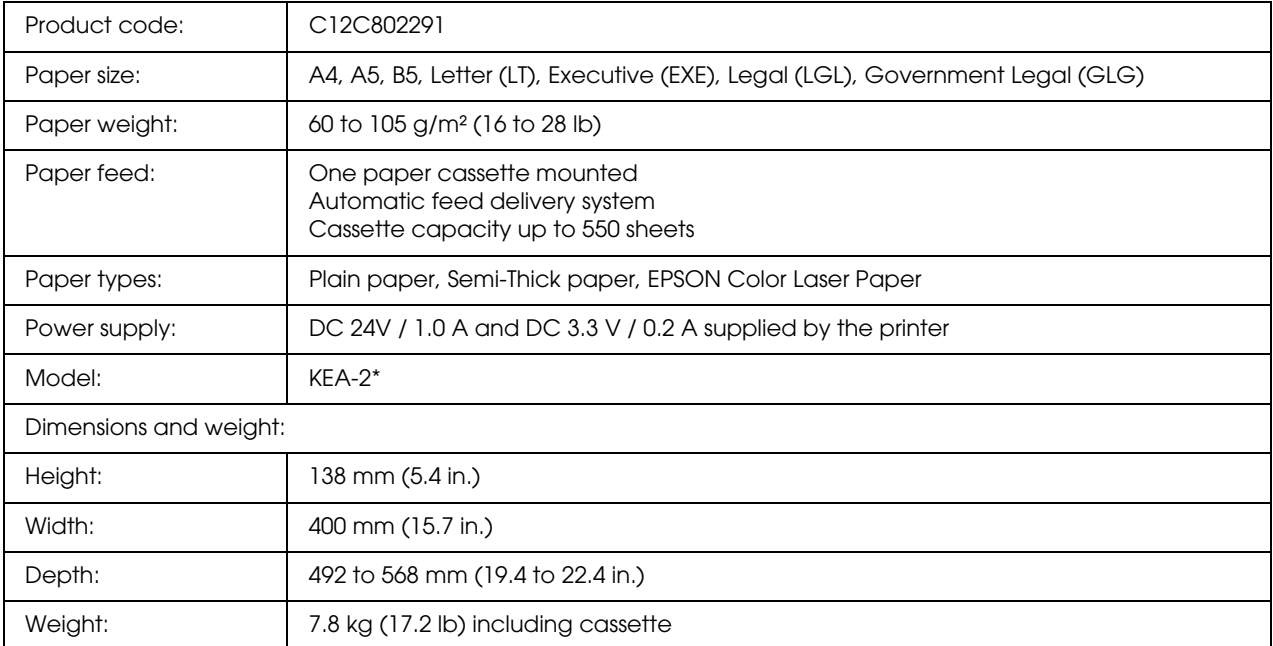

\* This product conforms to CE marking requirements in accordance with EC Directive 2004/108/EC.

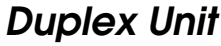

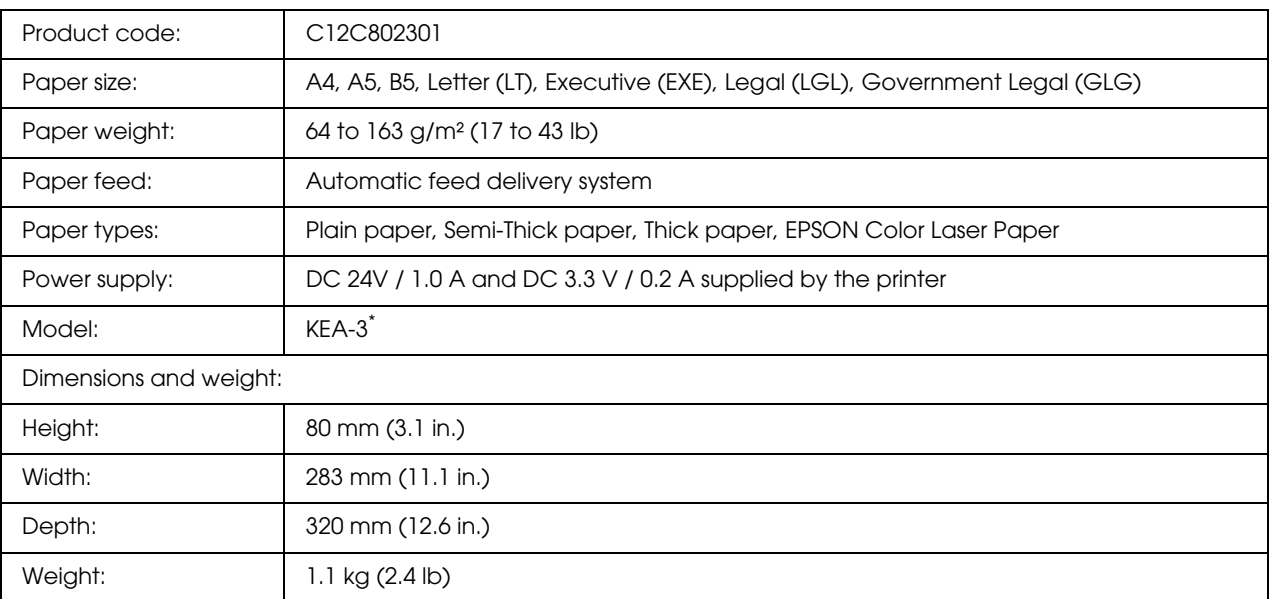

\* This product conforms to CE marking requirements in accordance with EC Directive 2004/108/EC.

## *Memory modules*

Make sure that DIMM you purchase is compatible with EPSON products. For details, contact the store where you purchased this printer or the EPSON sales company.

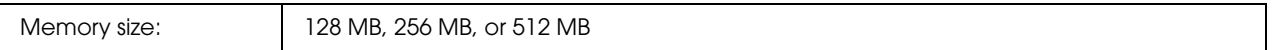

# *Imaging cartridge*

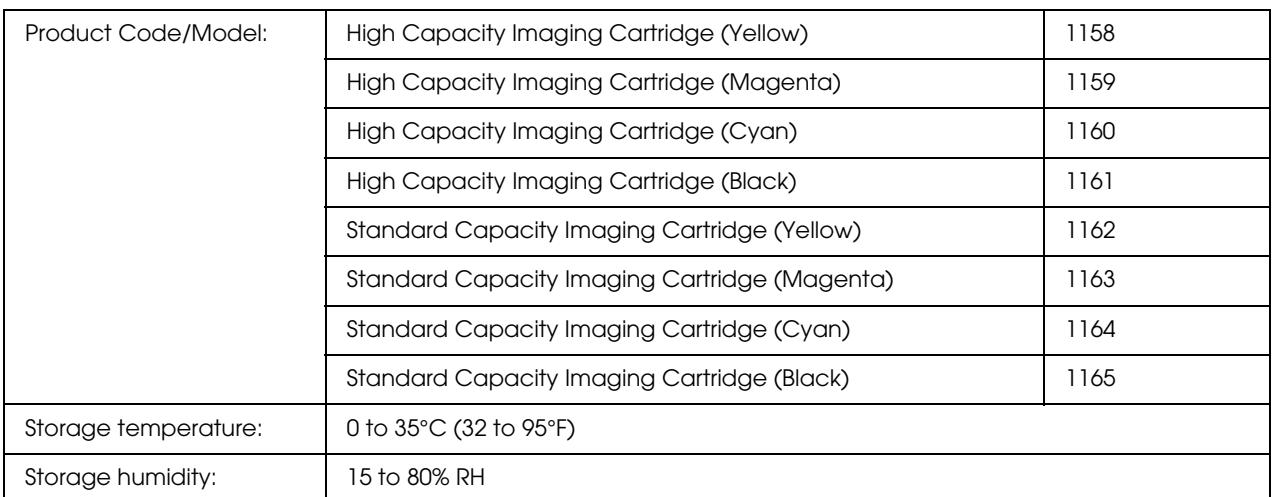

\* This product conforms to CE marking requirements in accordance with EC Directive 2004/108/EC.

# *Fuser unit*

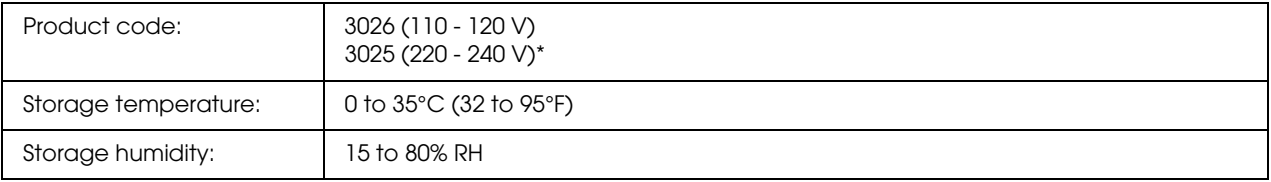

\* This product conforms to CE marking requirements in accordance with EC Directive 2004/108/EC.

# *Transfer unit*

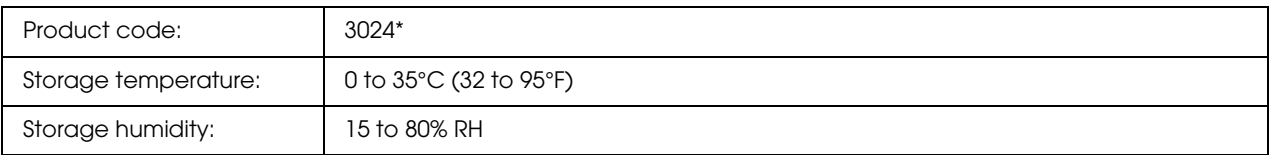

\* This product conforms to CE marking requirements in accordance with EC Directive 2004/108/EC.

# *Index*

### *Numerics*

1239X menu, 169

## *A*

Available paper, 262

## *C*

Canceling printing, 185, 249 from printer driver (Macintosh), 132 from printer driver (Windows), 90 Color Regist menu, 157 Color registration, 185, 222 Confidential Job menu, 158, 183 Consumables replacement messages, 202 replacing the fuser unit, 207 replacing the imaging cartridge, 202 replacing the transfer unit, 213 specifications (fuser unit), 270 specifications (imaging cartridge), 270 specifications (transfer unit), 270 Contacting Epson, 255 Control panel, 185 overview, 25 Control panel menus 1239X, 169 about, 146 color regist, 157 confidential job, 158, 183 emulation, 151 ESCP2, 164 FX, 167 how to access, 146 information, 147 network, 160 panel settings, 146 password config, 171 PCL, 161 printing, 151 PS3, 163 quick print job, 158, 182 reserve job data, 182 reset, 157

setup, 153 tray, 150 USB, 159 Custom paper size printer settings, 47

## *D*

Duplex printing manually (Macintosh), 119 Duplex printing manually (Windows), 56 Duplex Unit how to install, 191 how to remove, 195 specifications, 269

## *E*

Emulation menu, 151 Envelopes printer settings, 44 Epson color laser coated paper printer settings, 44 Epson color laser paper printer settings, 42 Epson color laser transparencies printer settings, 43 EPSON Status Monitor About EPSON Status Monitor (Windows), 81 Accessing EPSON Status Monitor (Macintosh), 126 Accessing EPSON Status Monitor (Windows), 80 Consumables Information (Windows), 83 Consumables Information Tab (Macintosh), 128 Getting printer simple status (Windows), 81 Getting printer status details (Windows), 82 Installing EPSON Status Monitor (Windows), 77 Job Information (Windows), 84 Job Information Tab (Macintosh), 129 Monitoring Your Printer Using EPSON Status Monitor (Macintosh), 126 Monitoring Your Printer Using EPSON Status Monitor (Windows), 77 Notice Settings (Windows), 86 Order Online, 88 Status Tab (Macintosh), 127 Tray Icon Settings, 89 ESCP2 menu, 164

Ethernet, 267

### *F*

Features Adobe PostScript 3 Mode, 28 High-speed tandem printing engine, 27 PCL Emulation Mode, 28 Pre-defined color settings in printer driver, 27 Resolution Improvement Technology and Enhanced MicroGray technology, 27 Toner save mode, 27 Wide variety of fonts, 28 Fuser unit specifications, 270 FX menu, 167

### *G*

Guides Font Guide, 21 Network Guide, 21 Online Help, 21 Paper Jam Guide, 21 Setup Guide, 21 User's Guide, 21

### *H*

Headers and footers how to use (Macintosh), 117 how to use (Windows), 66 Help Epson, 255

### *I*

Imaging cartridge, 202 specifications, 270 Information menu, 147 Installing options duplex unit, 191 installing a memory module, 196 installing the duplex unit, 191 installing the paper cassette unit, 187 memory module, 196 paper cassette unit, 187 removing a memory module, 201 removing the duplex unit, 195 removing the paper cassette unit, 191 Installing the PostScript printer driver for the network interface (Windows), 137 Installing the PostScript printer driver for the USB interface (Windows), 135 Interfaces ethernet, 267 USB, 267

## *L*

Labels printer settings, 46 Loading paper MP tray, 37 optional paper cassette unit, 38 standard lower cassette, 38

### *M*

Maintenance consumables, 202, 207, 213 printer, 218 printer (inside of the printer), 219 Memory module how to install, 196 how to remove, 201 specifications, 269 MP tray available paper, 34 loading paper, 37

### *N*

Network menu, 160

## *O*

Optional paper cassette unit available paper, 35 how to install, 187 how to remove, 191 loading paper, 38 specifications, 268 Options specifications (duplex unit), 269 specifications (memory module), 269 specifications (optional paper cassette unit), 268 Output tray, 41 Overlay different printer settings (Windows), 71

how to create (Windows), 67 how to print (Windows), 70 how to use (Windows), 67

## *P*

Paper available paper, 262 custom size paper, 47 envelopes, 44 Epson color laser coated paper, 44 Epson color laser paper, 42 labels, 46 printable area, 263 thick paper and extra thick paper, 47 transparencies, 43 unavailable paper, 262 Paper jams how to clear, 224 Paper sources MP tray, 34 optional paper cassette unit, 35 selecting a paper source (control panel), 36 selecting a paper source (printer driver), 36 standard lower cassette, 35 Password config menu, 171 PCL menu, 161 PCL printer driver about the PCL Mode, 144 hardware requirements, 144 system requirements, 144 PostScript printer driver Accessing the PostScript printer driver (Macintosh), 142 Accessing the PostScript printer driver (Windows), 138 hardware requirements, 134 Installing the PostScript printer driver for Mac OS X users, 140 Selecting a printer in a network environment for Mac OS X users, 141 system requirements (Macintosh), 134 system requirements (Windows), 134 PostScript printer driver settings Making changes to PostScript printer settings (Macintosh), 142 Making changes to PostScript printer settings (Windows), 139 Using AppleTalk under Windows 2000, 139 Predefined print settings Using the predefined settings (Macintosh), 105

Using the predefined settings (Windows), 52 Printer cleaning, 218 cleaning (inside of the printer), 219 consumable products, 26 electrical, 266 environmental, 265 general, 264 How to adjust color registration, 185, 222 mechanical, 265 optional products, 26 parts (front view), 22 parts (inside), 24 parts (rear view), 23 standard and approvals, 266 transporting, 221 transporting (long distance), 222 transporting (short distance), 223 Printer driver About the Printer Software (Macintosh), 103 About the Printer Software (Windows), 49 Accessing the printer driver (Macintosh), 103 Accessing the printer driver (Windows), 49 Uninstalling the printer driver (Windows), 91 Uninstalling the Printer Software (Macintosh), 132 Printer driver settings automatically resizing printout (Windows), 62 Canceling Printing (Macintosh), 132 Canceling Printing (Windows), 90 Confidential Job (Macintosh), 124 Confidential job (Windows), 76 Creating an overlay (Windows), 67 customizing print settings (Macintosh), 107 customizing print settings (Windows), 53 different printer settings overlay data (Windows), 71 Duplex printing (Macintosh), 118 Duplex printing (Windows), 55 Making a new watermark (Macintosh), 112 Making a new watermark (Windows), 65 Making Extended Settings (Macintosh), 121 Making Extended settings (Windows), 71 Making Optional settings (Windows), 71 Printing with an overlay (Windows), 70 Printing with the Duplex Unit (Macintosh), 118 Printing with the Duplex Unit (Windows), 55 print layout (Macintosh), 109 print layout (Windows), 60 print quality (Macintosh), 104

print quality (Windows), 50 print settings (Macintosh), 105 print settings (Windows), 52 Re-Print Job (Macintosh), 122 Re-Print Job (Windows), 73 Reserve Job (Macintosh), 121 Reserve Job (Windows), 72 resizing printout (Macintosh), 108 resizing printout (Windows), 62 saving (Macintosh), 107 saving (Windows), 54 Setting Up the USB Connection (Macintosh), 131 Setting Up the USB connection (Windows), 89 Using an overlay (Windows), 67 Using a watermark (Macintosh), 110 Using a watermark (Windows), 63 Using headers and footers (Macintosh), 117 Using headers and footers (Windows), 66 Verify Job (Macintosh), 123 Verify job (Windows), 74 Printing menu, 151 Print layout Modifying the print layout (Macintosh), 109 Modifying the print layout (Windows), 60 Print quality settings Making the print quality settings (Macintosh), 104 Making the print quality settings (Windows), 50 Problems, solving contacting Epson, 255 PS3 menu, 163

## *Q*

Quick Print Job menu, 158, 182

## *R*

Relocating the printer, 221 Reserve job data, 182 Reset menu, 157 Resizing page Resizing pages by a specified percentage (Windows), 62 Resizing printouts (Macintosh), 108 To automatically resize pages to fit the output paper (Windows), 62

## *S*

Saving customized settings Saving your settings (Macintosh), 107

Saving your settings (Windows), 54 Service, 255 Setup menu, 153 Sharing the printer For Mac OS X users, 133 Installing the printer driver from the CD-ROM (Windows), 101 Setting up clients (Windows), 98 Sharing the printer (Macintosh), 133 Sharing the printer (Windows), 93 Using an additional driver (Windows), 94 Standard lower cassette available paper, 35 loading paper, 38 Status and error messages, 171 Status sheet how to print, 184, 237

# *T*

Thick paper and extra thick paper printer settings, 47 Transfer unit specifications, 270 Transparencies printer settings, 43 Transporting the printer (long distance), 222 Transporting the printer (short distance), 223 Tray menu, 150 Troubleshooting, 171, 184, 224, 237, 249 color printing problems, 241 memory problems, 245 operational problems, 237 options, 246 paper handling problems, 246 PCL6 mode, 253 PostScript 3 mode, 250 print quality problems, 242 USB problems, 248

### *U*

Unavailable paper, 262 USB, 267 USB menu, 159

### *W*

Watermark (Macintosh) how to make, 112

how to use, 110 Watermark (Windows) how to make, 65 how to use, 63

Free Manuals Download Website [http://myh66.com](http://myh66.com/) [http://usermanuals.us](http://usermanuals.us/) [http://www.somanuals.com](http://www.somanuals.com/) [http://www.4manuals.cc](http://www.4manuals.cc/) [http://www.manual-lib.com](http://www.manual-lib.com/) [http://www.404manual.com](http://www.404manual.com/) [http://www.luxmanual.com](http://www.luxmanual.com/) [http://aubethermostatmanual.com](http://aubethermostatmanual.com/) Golf course search by state [http://golfingnear.com](http://www.golfingnear.com/)

Email search by domain

[http://emailbydomain.com](http://emailbydomain.com/) Auto manuals search

[http://auto.somanuals.com](http://auto.somanuals.com/) TV manuals search

[http://tv.somanuals.com](http://tv.somanuals.com/)